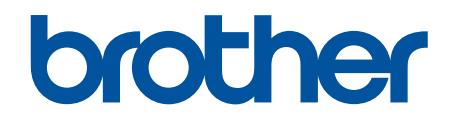

# **Online Příručka uživatele**

**DCP-L8410CDW MFC-L8690CDW MFC-L8900CDW MFC-L9570CDW** 

## <span id="page-1-0"></span>Domů > Obsah

## Obsah

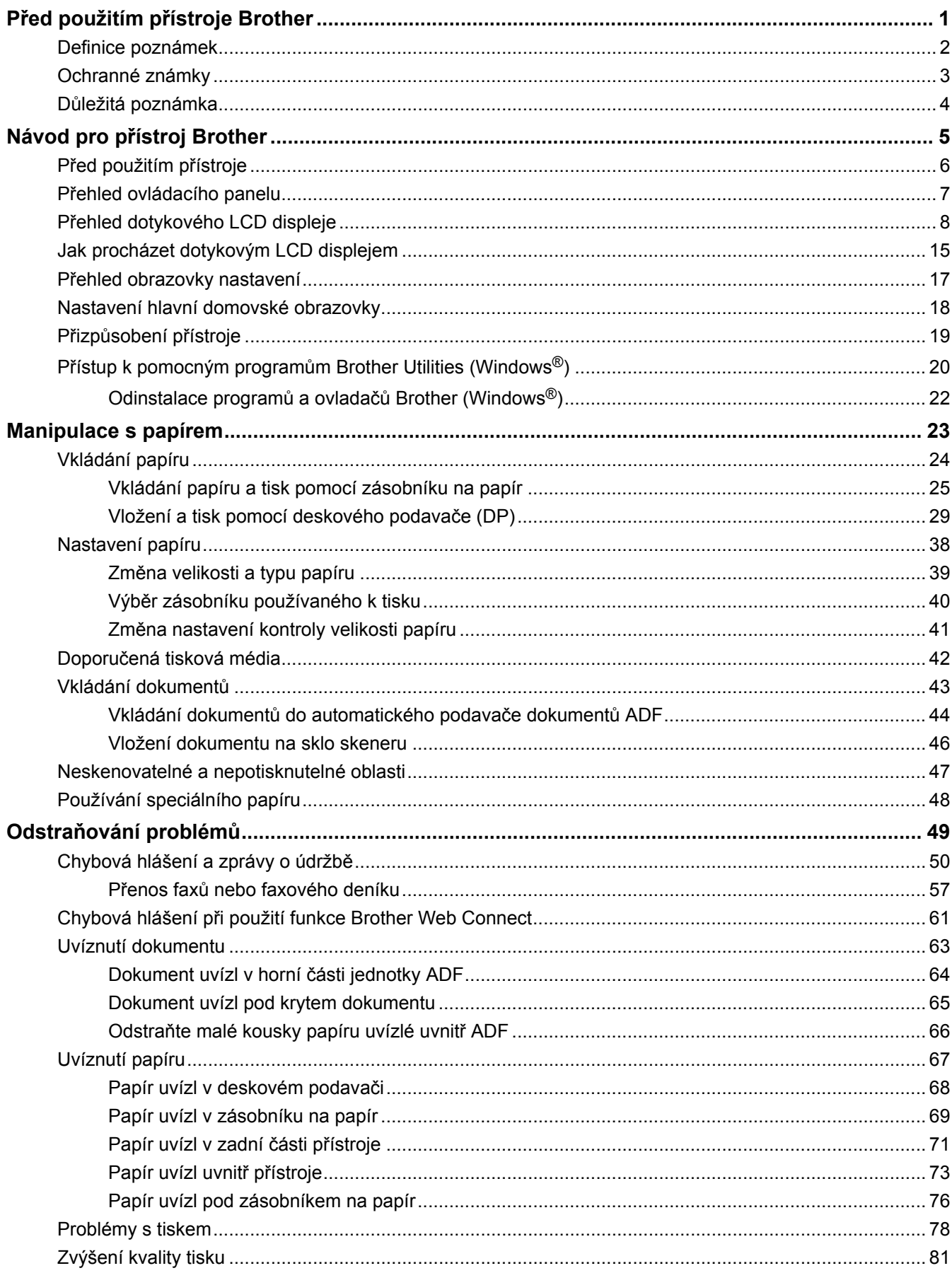

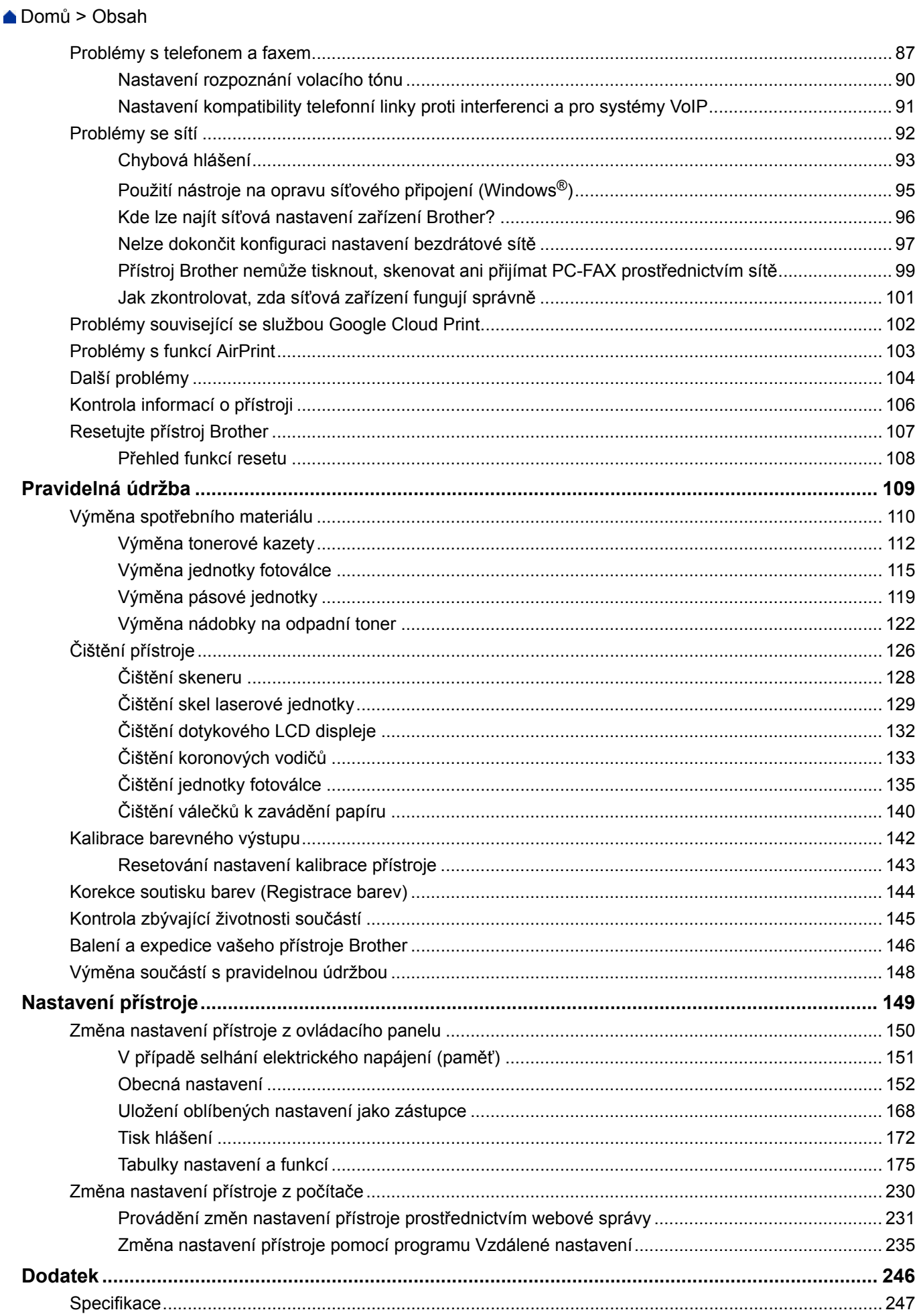

#### Domů > Obsah

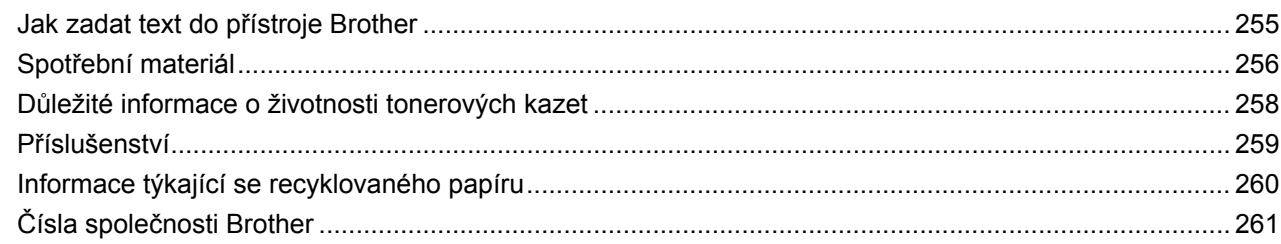

<span id="page-4-0"></span> [Domů](#page-1-0) > Před použitím přístroje Brother

# **Před použitím přístroje Brother**

- [Definice poznámek](#page-5-0)
- [Ochranné známky](#page-6-0)
- [Důležitá poznámka](#page-7-0)

<span id="page-5-0"></span> [Domů](#page-1-0) > [Před použitím přístroje Brother](#page-4-0) > Definice poznámek

# **Definice poznámek**

V celé této příručce uživatele používáme následující symboly a konvence:

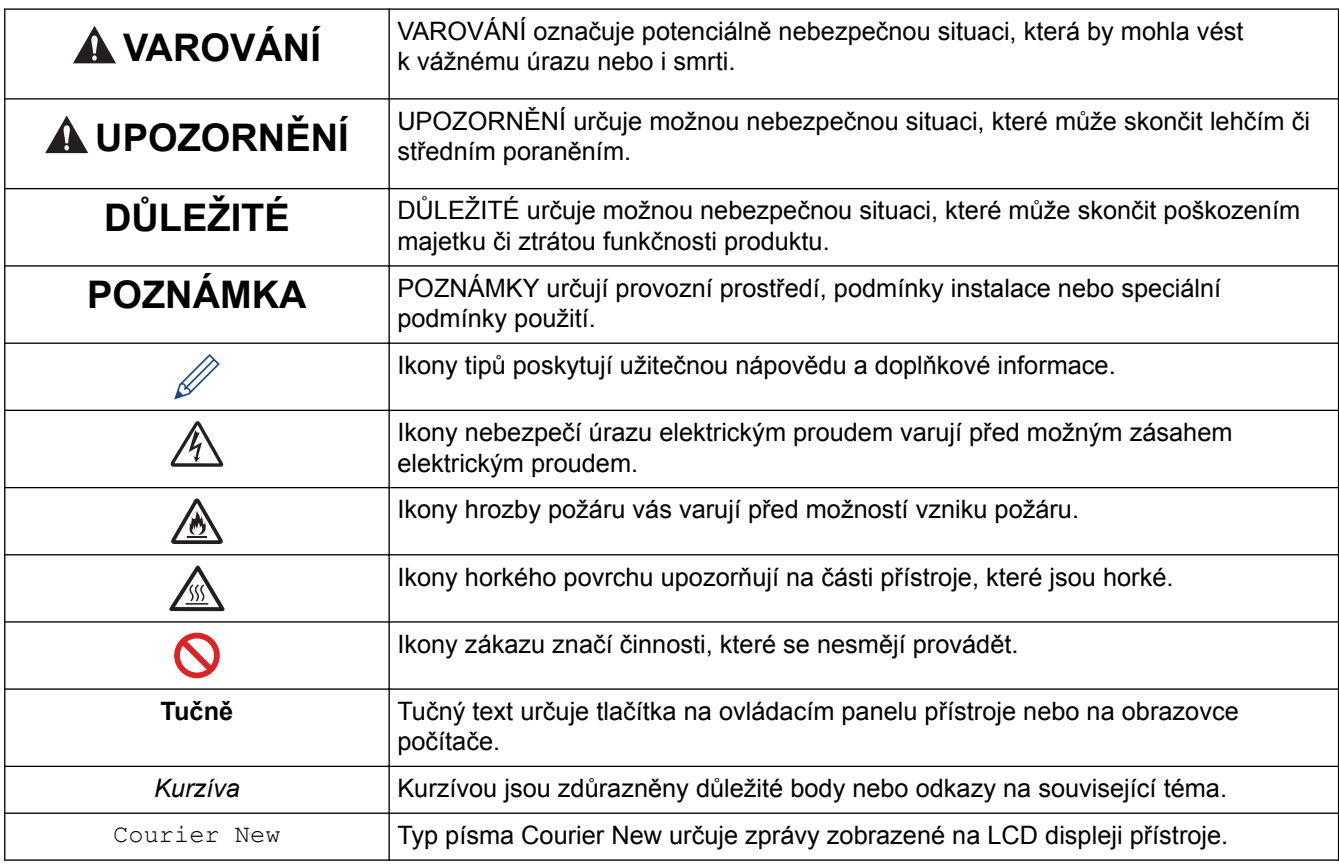

## **Související informace**

• [Před použitím přístroje Brother](#page-4-0)

<span id="page-6-0"></span> [Domů](#page-1-0) > [Před použitím přístroje Brother](#page-4-0) > Ochranné známky

## **Ochranné známky**

BROTHER je ochranná známka nebo registrovaná ochranná známka společnosti Brother Industries, Ltd.

Microsoft, Windows, Windows Server, SharePoint, Internet Explorer, Outlook, PowerPoint, Excel, Active Directory, OneNote a OneDrive jsou buď registrované ochranné známky, nebo ochranné známky společnosti Microsoft Corporation v USA a/nebo dalších zemích.

Apple, Macintosh, Safari, iPad, iPhone a iPod touch jsou ochranné známky společnosti Apple Inc. registrované v USA a dalších zemích.

AirPrint a macOS jsou ochranné známky společnosti Apple Inc.

Nuance a PaperPort jsou ochranné známky nebo registrované ochranné známky společnosti Nuance Communications, Inc. nebo jejích přidružených organizací v USA a/nebo dalších zemích.

PostScript a PostScript 3 jsou buď registrované ochranné známky, nebo ochranné známky společnosti Adobe Systems Incorporated v USA a/nebo jiných zemích.

Wi-Fi, Wi-Fi Alliance a Wi-Fi Direct jsou registrované ochranné známky společnosti Wi-Fi Alliance®.

WPA, WPA2, Wi-Fi CERTIFIED, Wi-Fi Protected Setup a logo Wi-Fi Protected Setup jsou ochranné známky společnosti Wi-Fi Alliance®.

Flickr je registrovaná ochranná známka společnosti Yahoo! Inc.

Android, Gmail, Google Cloud Print, Google Drive, Google Chrome, Chrome OS a Google Play jsou ochranné známky společnosti Google Inc. Použití těchto ochranných známek podléhá povolení společnosti Google.

Mopria<sup>®</sup> je registrovaná ochranná známka a značka služby společnosti Mopria Alliance, Inc. Ve Spojených státech a dalších zemích. Neschválené použití je přísně zakázáno.

Mozilla a Firefox jsou registrované ochranné známky společnosti Mozilla Foundation.

Intel je ochranná známka společnosti Intel Corporation v USA a/nebo dalších zemích.

Evernote je ochranná známka společnosti Evernote Corporation a používá se v rámci licence.

Slovo/znak Bluetooth vlastní společnost Bluetooth SIG, Inc. a veškeré používání těchto značek společností Brother Industries, Ltd. je licencováno.

WordPerfect je registrovaná ochranná známka společnosti Corel Corporation a/nebo jejích poboček v Kanadě, USA a/nebo dalších zemích.

PictBridge je ochranná známka.

Každá společnost, jejíž program je zmíněn v této příručce, disponuje licenční smlouvou specifickou pro příslušné programové vybavení.

**Všechny obchodní názvy a názvy výrobku společností, které se objevují na výrobcích Brother, v souvisejících dokumentech a jakýchkoli materiálech, jsou všechny ochrannými známkami nebo registrovanými ochrannými známkami těchto příslušných společností.**

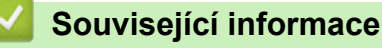

• [Před použitím přístroje Brother](#page-4-0)

<span id="page-7-0"></span> [Domů](#page-1-0) > [Před použitím přístroje Brother](#page-4-0) > Důležitá poznámka

# **Důležitá poznámka**

- Nepoužívejte tento produkt mimo zemi zakoupení, protože byste tak mohli porušit zákonná ustanovení příslušné země o bezdrátové komunikaci a elektrických zařízeních.
- Ne všechny modely jsou dostupné ve všech zemích.
- Windows® 10 v tomto dokumentu představuje Windows® 10 Home, Windows® 10 Pro, Windows® 10 Education a Windows® 10 Enterprise.
- Windows Server® 2008 v tomto dokumentu označuje operační systémy Windows Server® 2008 a Windows Server® 2008 R2.
- Snímky obrazovek v této příručce uživatele slouží jen k ilustračním účelům a mohou se od skutečných obrazovek lišit.
- Není-li uvedeno jinak, obrazovky v této příručce jsou ze systémů Windows® 7 a macOS v10.10.5. Obrazovky na vašem počítači se mohou lišit podle používaného operačního systému.
- Obsah této příručky a technické údaje o výrobku mohou být bez předchozího upozornění změněny.
- Tento dokument platí pro modely MFC i DCP. Místo "XXX-XXXX" si dosaďte "MFC/DCP-XXXX" (kde XXXX znamená název vašeho modelu).
- V zemích podléhajících omezením vývozu nejsou dostupné všechny funkce.

## **Související informace**

• [Před použitím přístroje Brother](#page-4-0)

<span id="page-8-0"></span> [Domů](#page-1-0) > Návod pro přístroj Brother

# **Návod pro přístroj Brother**

- [Před použitím přístroje](#page-9-0)
- [Přehled ovládacího panelu](#page-10-0)
- [Přehled dotykového LCD displeje](#page-11-0)
- [Jak procházet dotykovým LCD displejem](#page-18-0)
- [Přehled obrazovky nastavení](#page-20-0)
- [Nastavení hlavní domovské obrazovky](#page-21-0)
- [Přizpůsobení přístroje](#page-22-0)
- [Přístup k pomocným programům Brother Utilities \(Windows](#page-23-0)®)

<span id="page-9-0"></span> [Domů](#page-1-0) > [Návod pro přístroj Brother](#page-8-0) > Před použitím přístroje

# **Před použitím přístroje**

Než začnete jakékoliv tiskové operace, potvrďte následující:

- Ujistěte se, že na svém počítači máte nainstalovaný software a ovladače společnosti Brother.
- Pro uživatele používající kabel USB nebo síťový kabel: Ujistěte se, že kabel rozhraní je fyzicky zabezpečen.

## **Současný tisk, skenování a faxování**

Váš přístroj může tisknout z počítače, zatímco odesíláte či přijímáte fax do paměti nebo skenujete dokument do počítače. Během tisku z počítače nebude odesílání faxu zastaveno. Když však probíhá kopírování nebo příjem faxu s tiskem na papír, zastaví se operace tisku z počítače. Jakmile bude kopírování nebo příjem faxu ukončen, bude tisk pokračovat.

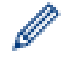

DCP modely nepodporují funkci faxu.

## **Brána firewall (Windows®)**

Pokud je váš počítač chráněn bránou firewall a nemůžete na síti tisknout, skenovat nebo používat PC-FAX, budete muset nakonfigurovat nastavení brány firewall. Pokud používáte bránu firewall systému Windows® a nainstalovali jste ovladače podle postupu v instalačním programu, byla již potřebná nastavení brány firewall provedena. Jestliže používáte jakýkoliv jiný osobní program brány firewall, nahlédněte do Příručky uživatele k programu nebo se obraťte na jeho výrobce.

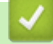

#### **Související informace**

• [Návod pro přístroj Brother](#page-8-0)

<span id="page-10-0"></span> [Domů](#page-1-0) > [Návod pro přístroj Brother](#page-8-0) > Přehled ovládacího panelu

# **Přehled ovládacího panelu**

Ovládací panel se může lišit podle zakoupeného modelu.

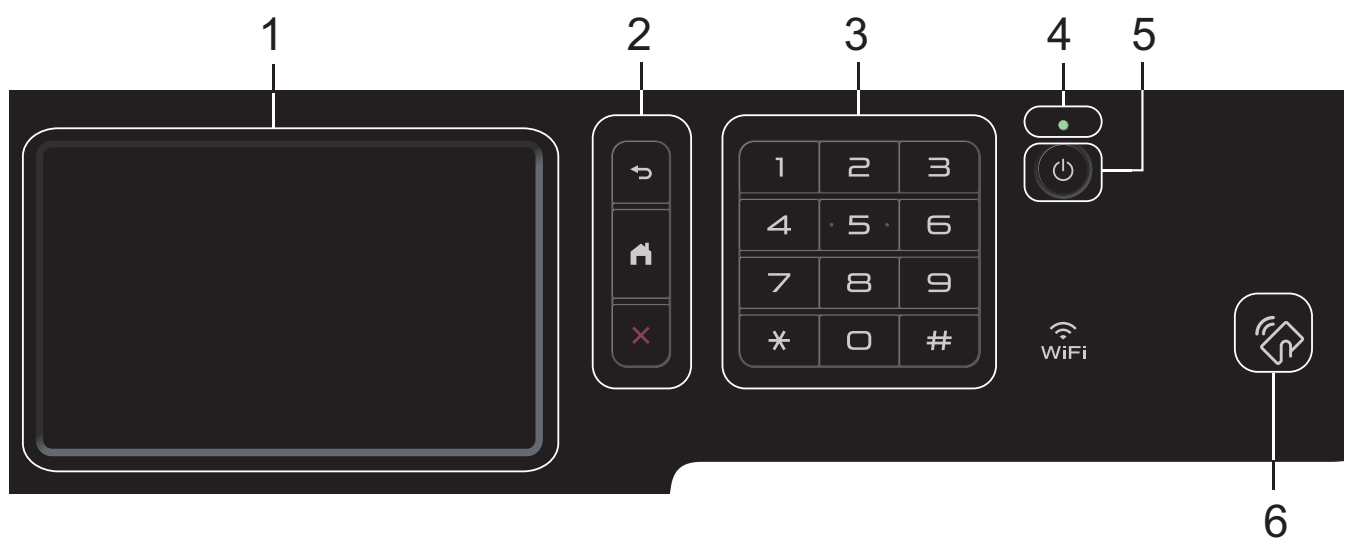

#### **1. Dotykový LCD displej (z tekutých krystalů)**

K nabídkám a možnostem přistupujte stisknutím tlačítka na dotykovém displeji.

**2. Tlačítka nabídky**

## **(Zpět)**

Stisknutím tlačítka přejděte do předchozí úrovně nabídky.

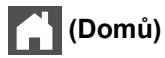

Stisknutím se vrátíte na hlavní domovskou obrazovku.

# **(Zrušit)**

Stisknutím zrušíte prováděnou operaci.

## **3. Číselná klávesnice (číselná tlačítka)**

Stisknutím číselných tlačítek můžete zadávat telefonní nebo faxová čísla a počty kopií.

#### **4. LED indikátor napájení**

LED dioda se rozsvítí v závislosti na aktuálním stavu napájení přístroje.

## **5. Zapnut/vypnout napájení**

- Zapněte přístroj stisknutím  $\circ$ .
- Vypněte přístroj stisknutím a podržením (U). LCD na několik sekund zobrazí [Usporny rezim] a poté se vypne. Máte-li připojen externí telefon nebo záznamník TAD, bude vždy dostupný.

#### **6. Čtečka NFC (Near Field Communication) MFC-L8900CDW/MFC-L9570CDW**

Dotykem IC karty na čtečku NFC na ovládacím panelu lze použít ověřování pomocí karty.

Pokud vaše zařízení Android™ podporuje funkci NFC, můžete ze svého zařízení tisknout nebo na něj stejným způsobem skenovat dokumenty.

## **Související informace**

• [Návod pro přístroj Brother](#page-8-0)

# <span id="page-11-0"></span>**Přehled dotykového LCD displeje**

## **DCP-L8410CDW/MFC-L8690CDW**

Pro nastavení hlavní domovské obrazovky můžete vybírat mezi dvěma typy obrazovky: domovskou obrazovkou a obrazovkou zástupců. Když je aktivována domovská obrazovka, rychlým přetažením doleva nebo doprava anebo stisknutím tlačítka < nebo > aktivujte jednu z dalších domovských obrazovek.

Je-li přístroj nečinný, na hlavní domovské obrazovce je vidět stav přístroje. Pokud je zobrazena, znamená to, že přístroj je připraven přijmout příští příkaz.

Když je povoleno ověřování Active Directory® nebo LDAP, ovládací panel přístroje je uzamčen.

Dostupné možnosti se liší podle modelu.

#### **Domovská obrazovka: Obrazovka 1**

Domovské obrazovky poskytují přístup k funkcím, jako jsou fax, kopírování a skenování.

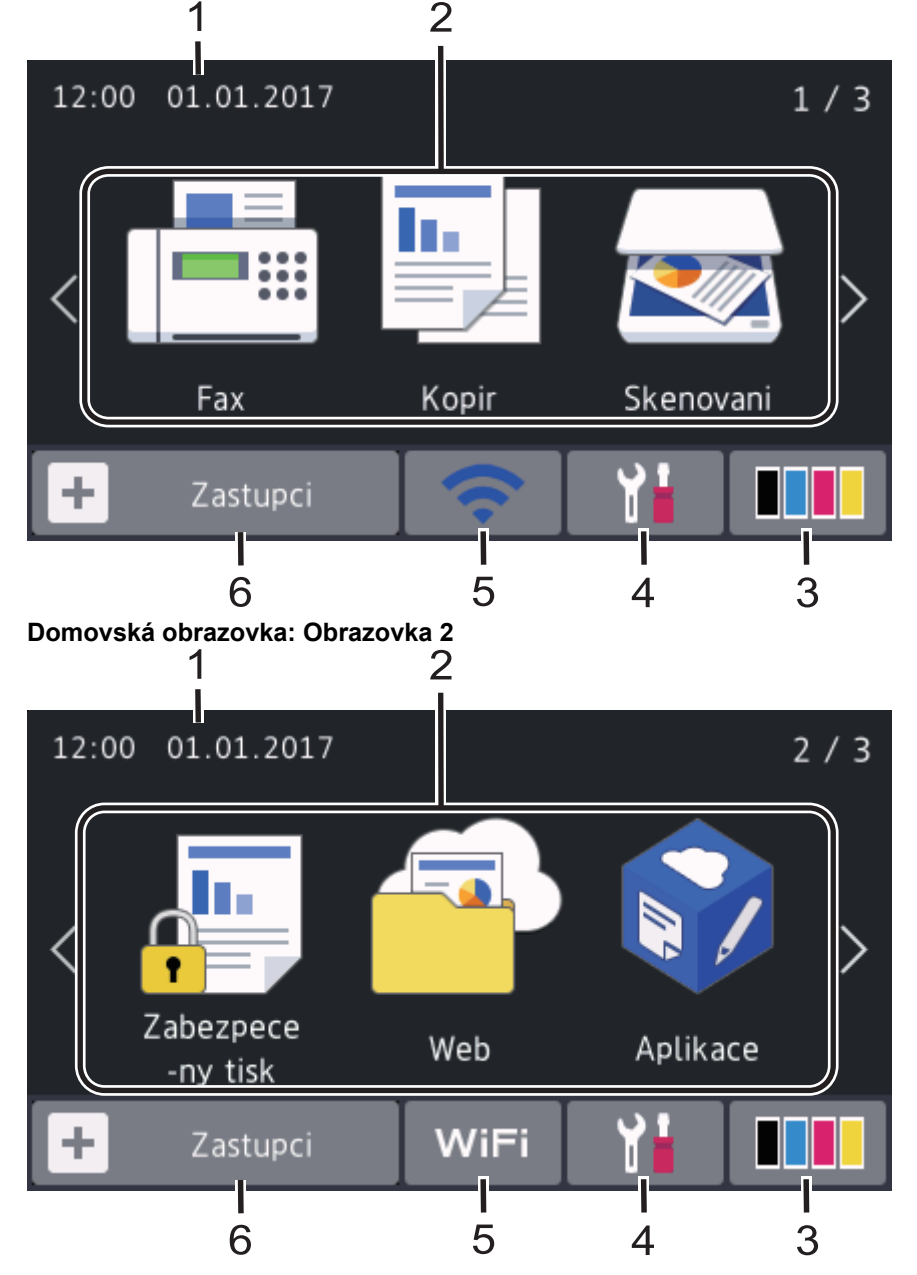

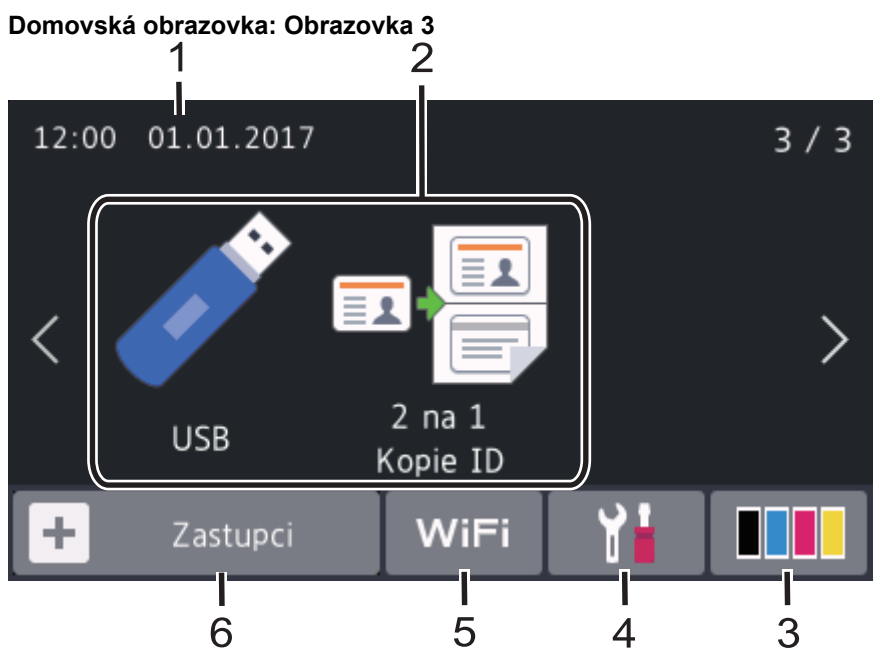

#### **Obrazovky Zástupce**

Ê

Pro často používané činnosti, jako je odesílání faxů, kopírování, skenování a používání funkce Web Connect, lze vytvořit Zástupce.

K dispozici je osm karet zástupců až se šesti zástupci na každé kartě. K dispozici je celkem 48 pozic pro zástupce.

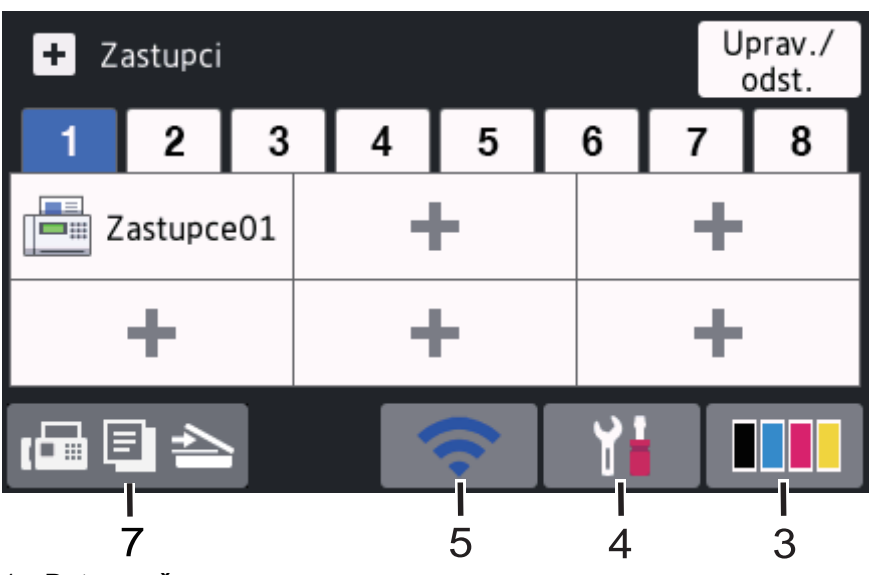

## 1. **Datum a čas**

Zobrazí datum a čas nastavené na přístroji.

## 2. **Režimy**

 $\cdot$  **[Fe**] [Fax]

Stisknutím vyvoláte přístup do režimu faxu.

 $\cdot$  **[E**] [Kopir]

Stisknutím vyvoláte přístup do režimu kopírování.

• **[Skenovani]**

Stisknutím vyvoláte přístup do režimu skenování.

• **[Zabezpece -ny tisk]**

Stiskněte k vyvolání možnosti [Zabezpeceny tisk].

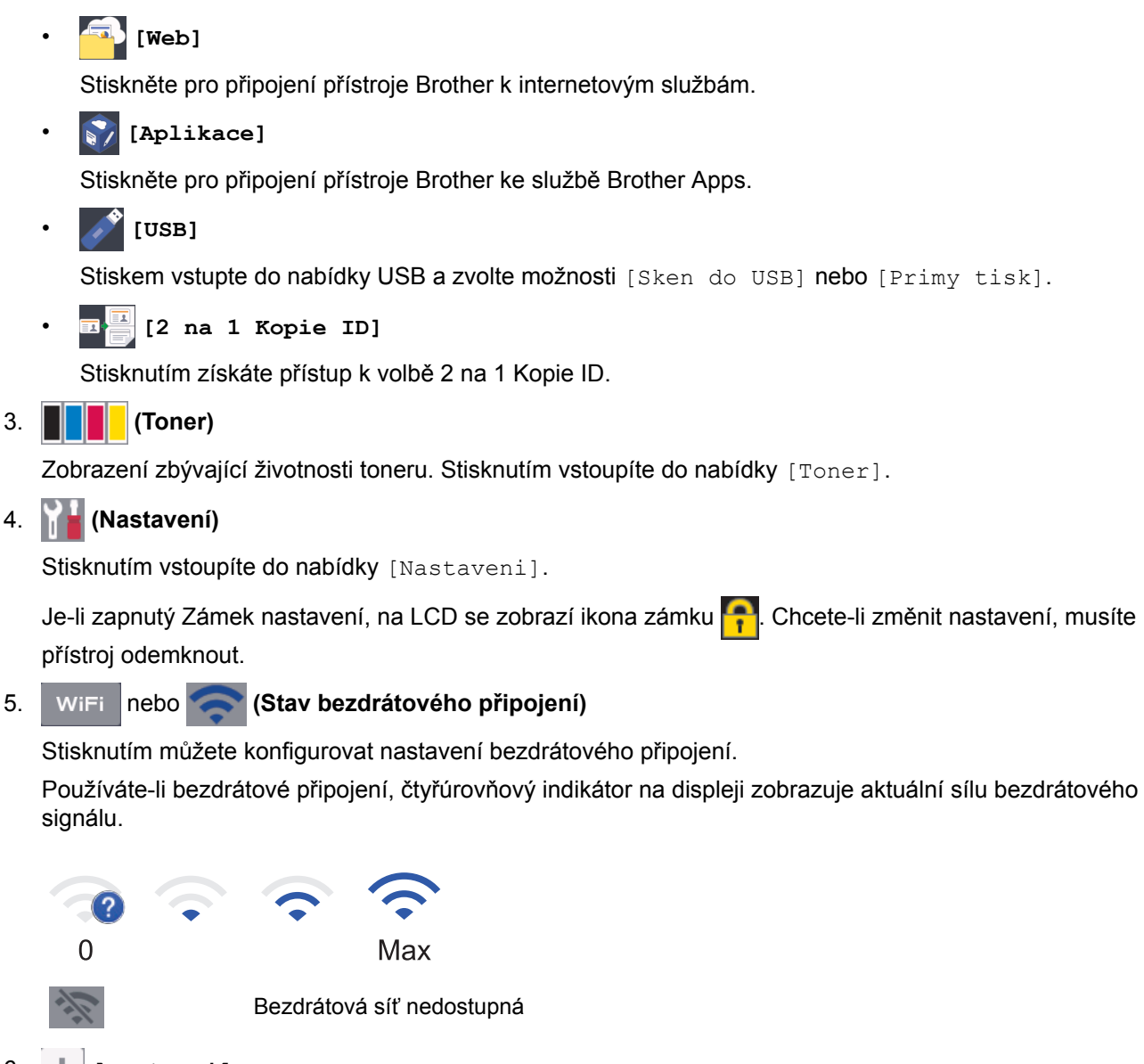

6.  $\mathbf{+}$  [Zastupci]

Stisknutím vstoupíte do obrazovky [Zastupci].

7. **(Domovská obrazovka)**

Stisknutím vyvoláte domovské obrazovky.

## **Nový fax**

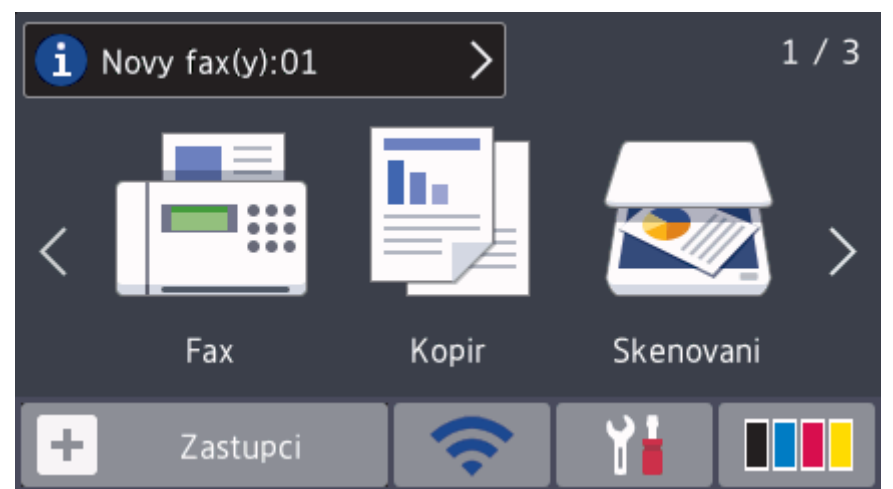

Je-li [Nahled faxu] nastaveno na [Zap.], na vršku obrazovky se objeví počet nových faxů přijatých do paměti.

#### **Varovná ikona**

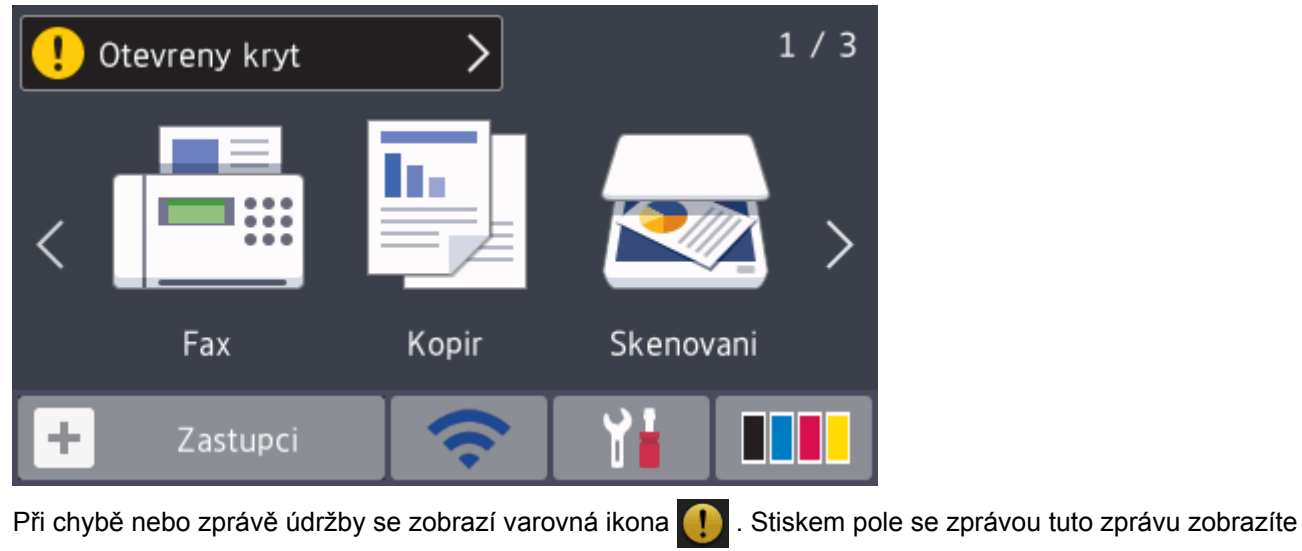

# **POZNÁMKA**

Tento produkt používá písmo společnosti ARPHIC TECHNOLOGY CO.,LTD.

a následným stiskem se vrátíte na hlavní domovskou obrazovku.

## **MFC-L8900CDW/MFC-L9570CDW**

Přístroj nabízí osm obrazovek na kartách (označovaných jako domovské obrazovky). Každá domovská obrazovka může obsahovat až osm ikon, které lze použít pro funkce, nastavení přístroje a zástupce. Na domovské obrazovky lze dle potřeby umístit celkem 64 ikon.

Z domovských obrazovek lze vybrat hlavní domovskou obrazovku.

Použijte nabídku [Nastaveni spravce] pro názvy na kartách a přeuspořádání ikon.

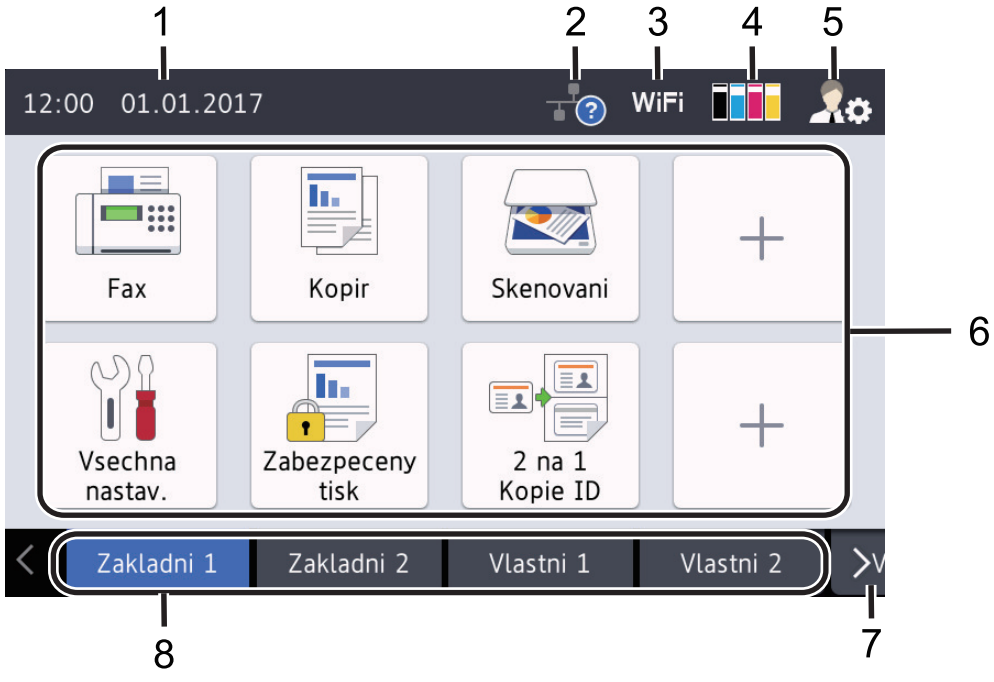

#### 1. **Datum a čas**

Zobrazí datum a čas nastavené na přístroji.

Tato oblast slouží také k zobrazení chybových hlášení a zpráv údržby.

## 2. **(Stav drátové sítě LAN)**

Stisknutím provedete konfiguraci nastavení drátové sítě. Ikona zobrazuje aktuální stav drátové sítě.

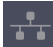

Drátová síť nedostupná

Drátová síť dostupná (Bílá)

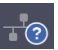

Není k dispozici drátové připojení ani bezdrátová síť

3. nebo **(Stav bezdrátového připojení)**

(Šedá)

Stisknutím můžete konfigurovat nastavení bezdrátového připojení.

Používáte-li bezdrátové připojení, čtyřúrovňový indikátor na displeji zobrazuje aktuální sílu bezdrátového signálu.

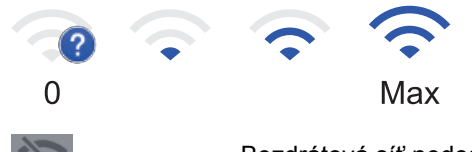

Bezdrátová síť nedostupná

# 4. **(Toner)**

Zobrazení zbývající životnosti toneru. Stisknutím vstoupíte do nabídky [Toner].

## 5. **(Nastavení správy)**

Stisknutím vstoupíte do nabídky [Nastaveni spravce].

## 6. **Ikony funkcí, ikony nastavení a ikony zástupců**

Následující popisy vysvětlují základní ikony a funkce. Dostupné možnosti se liší podle modelu.

• **[Vsechna nastav]**

Stisknutím vyvoláte nabídku nastavení přístroje.

• **[Fax]**

Stisknutím vyvoláte přístup do režimu faxu.

**Form** [Kopir]

Stisknutím vyvoláte přístup do režimu kopírování.

• **[Skenovani]**

Stisknutím vyvoláte přístup do režimu skenování.

• **[Zabezpece -ny tisk]**

Stiskněte k vyvolání možnosti [Zabezpeceny tisk].

• **[USB]**

Stiskem vstupte do nabídky USB a zvolte možnosti [Sken do USB] nebo [Primy tisk].

• **[Web]**

Stiskněte pro připojení přístroje Brother k internetovým službám.

• **[Aplikace]**

Stiskněte pro připojení přístroje Brother ke službě Brother Apps.

• **E** [2 na 1 Kopie ID]

Stisknutím získáte přístup k volbě 2 na 1 Kopie ID.

• **(Zástupci)**

Stiskem přejdete k zástupcům pro často používané činnosti, jako je odesílání faxů, kopírování, skenování a používání funkce Web Connect.

#### 7. **Tlačítka pro posouvání karet**

Stiskem zobrazíte a přejdete ke všem kartám.

#### 8. **Karty domovských obrazovek**

Stiskem zobrazíte domovskou obrazovku.

#### **Nový fax**

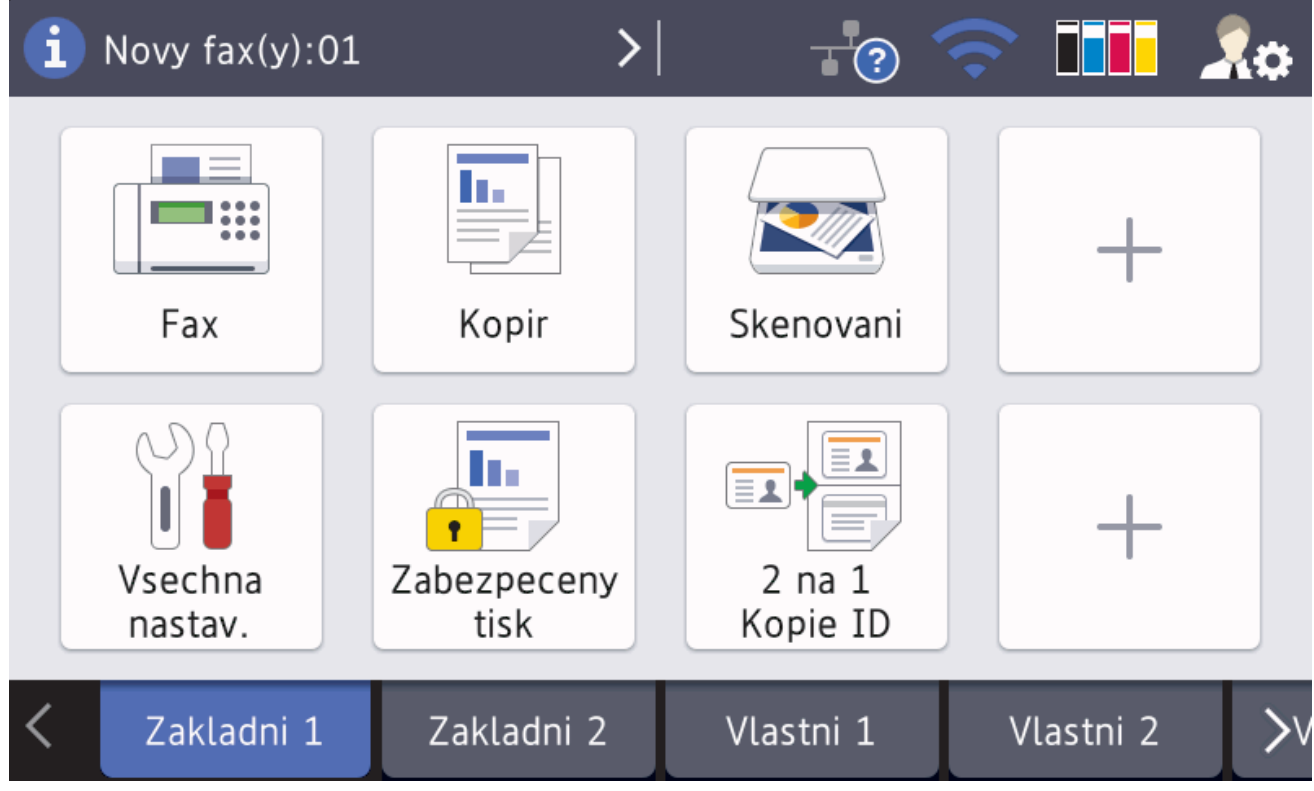

Je-li [Nahled faxu] nastaveno na [Zap.], na vršku obrazovky se objeví počet nových faxů přijatých do paměti.

#### **Varovná ikona**

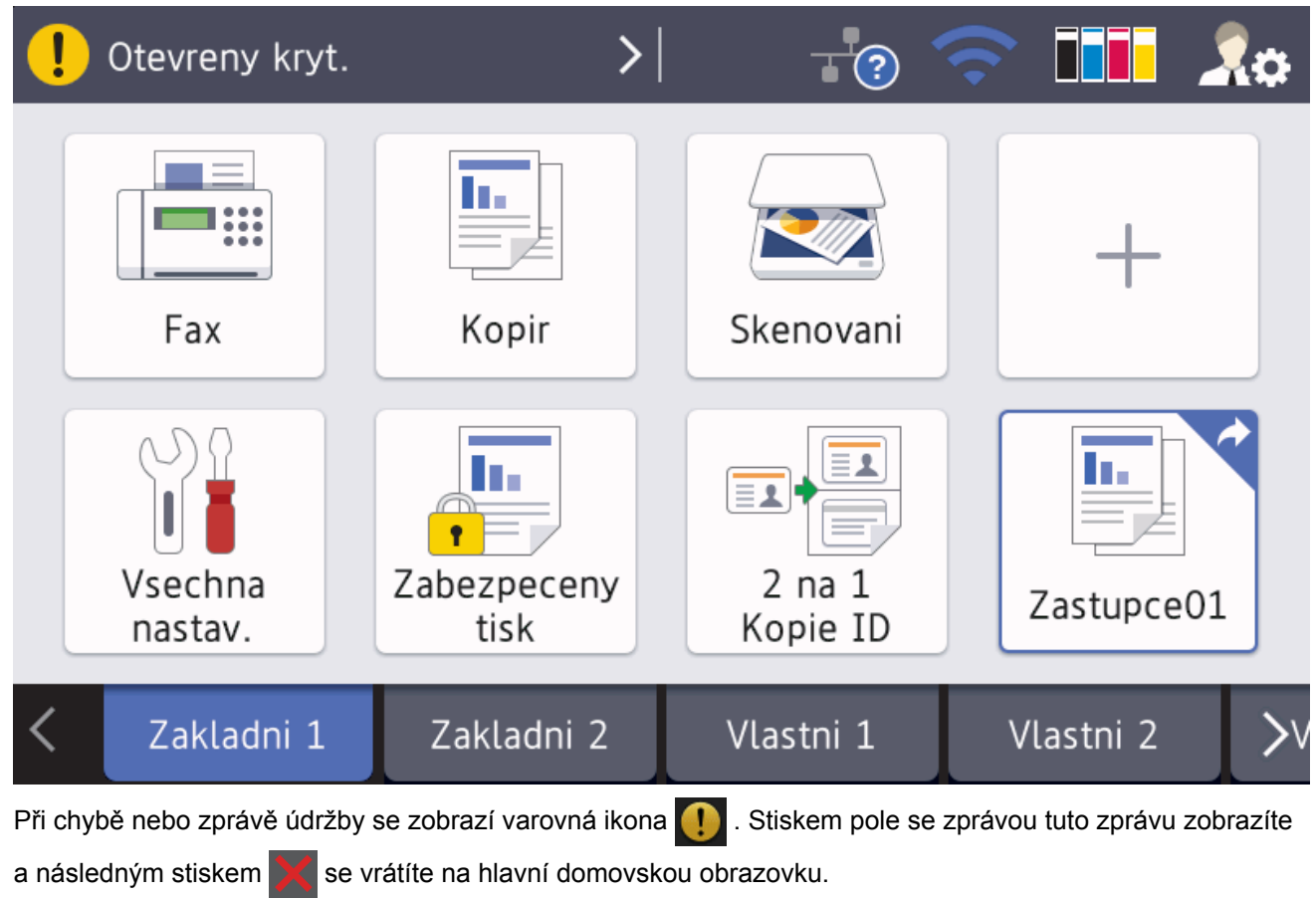

# **POZNÁMKA**

Tento produkt používá písmo společnosti ARPHIC TECHNOLOGY CO.,LTD.

## **Související informace**

- [Návod pro přístroj Brother](#page-8-0)
- [Přizpůsobení přístroje](#page-22-0)

<span id="page-18-0"></span> [Domů](#page-1-0) > [Návod pro přístroj Brother](#page-8-0) > Jak procházet dotykovým LCD displejem

## **Jak procházet dotykovým LCD displejem**

LCD displej ovládejte dotyky prstů. Chcete-li si zobrazit a přistupovat ke všem možnostem, procházejte jimi přetažením doleva, doprava, nahoru či dolů nebo stisknutím < nebo ▲ ▼ na LCD displeji.

Následující postup vysvětluje, jak změnit nastavení přístroje. V následujícím příkladu je nastavení podsvícení LCD displeje změněno z hodnoty [Svetly] na [Stred].

## **DŮLEŽITÉ**

NETLAČTE na displej LCD ostrými předměty, jako například propisovací tužkou nebo dotykovým perem. Mohly by přístroj poškodit.

# **POZNÁMKA**

NEDOTÝKEJTE se LCD displeje okamžitě po připojení napájecího kabelu nebo zapnutí přístroje. V opačném případě můžete způsobit chybu.

1. Stiskněte tlačítko **(Kastaveni)**.

Pokud se na domovské obrazovce přístroje zobrazí nabídka [Vsechna nastav], tento krok přeskočte.

- 2. Stiskněte [Vsechna nastav].
- 3. Rychlým přetažením nahoru nebo dolů nebo stisknutím tlačítka ▲ nebo ▼ zobrazte volbu [Zaklad.nastav.] a poté stiskněte [Zaklad.nastav.].

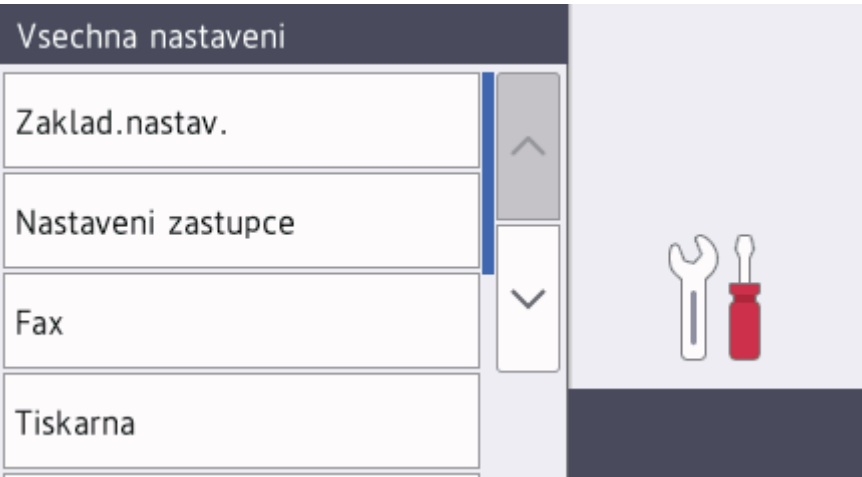

4. Rychlým přetažením nahoru nebo dolů nebo stisknutím tlačítka ▲ nebo ▼ zobrazte volbu [Nastaveni LCD] a poté stiskněte [Nastaveni LCD].

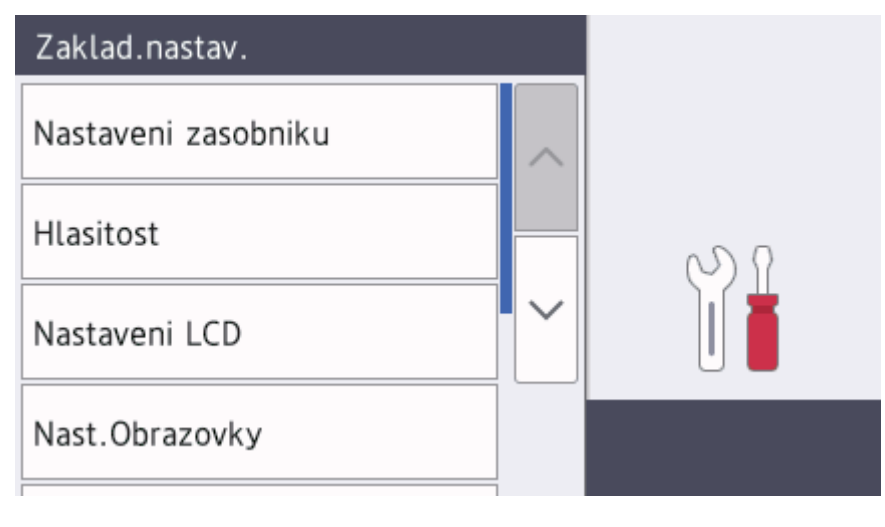

5. Stiskněte tlačítko [Podsviceni].

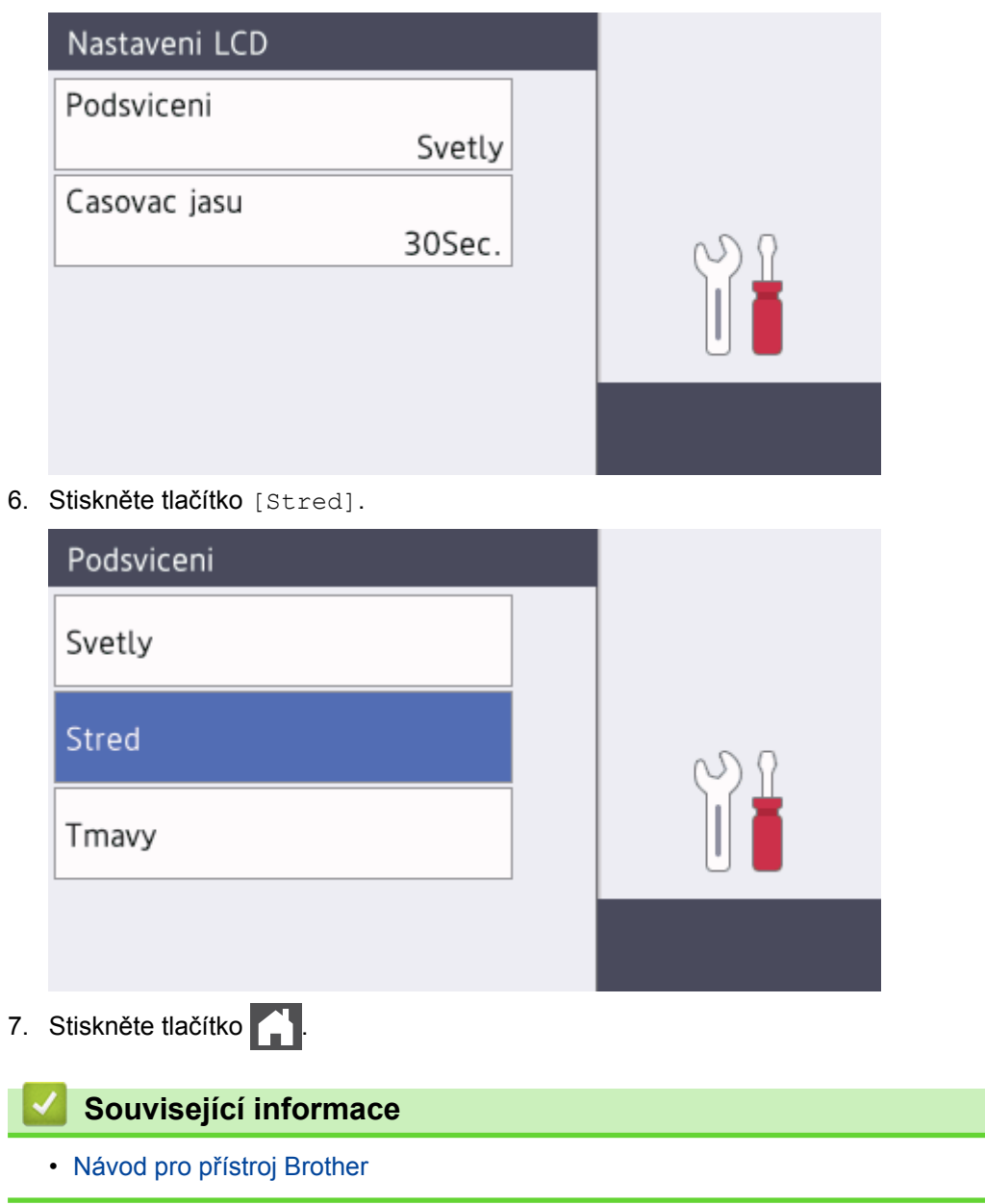

<span id="page-20-0"></span> [Domů](#page-1-0) > [Návod pro přístroj Brother](#page-8-0) > Přehled obrazovky nastavení

# **Přehled obrazovky nastavení**

**Související modely**: DCP-L8410CDW/MFC-L8690CDW

Stisknutím z zobrazíte aktuální stav přístroje na LCD displeji.

Nabídka Nastavení slouží k přístupu ke všem nastavení přístroje Brother. Dostupné možnosti se liší podle modelu.

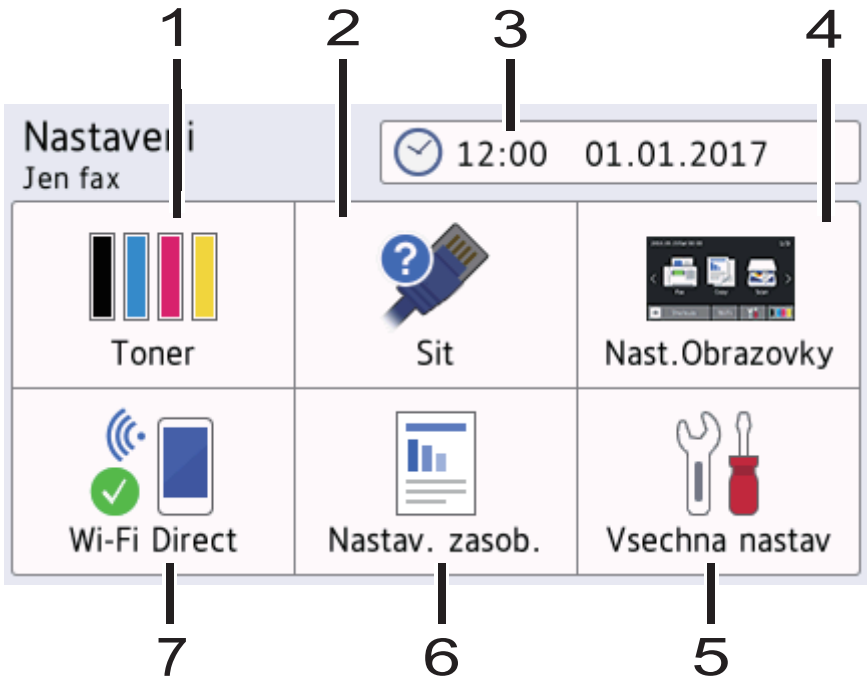

#### **1. Toner**

- Zobrazení zbývající životnosti toneru.
- Stisknutím vstoupíte do nabídky [Toner].

#### **2. Síť**

- Stisknutím nastavíte připojení k síti.
- Pokud používáte bezdrátové připojení, aktuální sílu bezdrátového signálu zobrazuje čtyřúrovňový indikátor na obrazovce.

#### **3. Datum&čas**

Zobrazí datum a čas nastavené na přístroji.

Stisknutím vstoupíte do nabídky [Datum a cas].

#### **4. Nastavení obrazovky**

Stisknutím vstoupíte do nabídky [Nast.Obrazovky].

#### **5. Vsechna nastav**

Stisknutím vyvoláte nabídku všech nastavení přístroje.

#### **6. Nastav. zasob.**

Stisknutím vstoupíte do nabídky [Nastav. zasob.].

### **7. Wi-Fi Direct**

Stisknutím nastavíte připojení k síti Wi-Fi Direct.

## **Související informace**

• [Návod pro přístroj Brother](#page-8-0)

<span id="page-21-0"></span> [Domů](#page-1-0) > [Návod pro přístroj Brother](#page-8-0) > Nastavení hlavní domovské obrazovky

## **Nastavení hlavní domovské obrazovky**

**Související modely**: DCP-L8410CDW/MFC-L8690CDW

Nastavte hlavní domovskou obrazovku na [Obrazovka Domu 1], [Obrazovka Domu 2], [Obrazovka Domu 3], [Zastupci 1], [Zastupci 2], [Zastupci 3], [Zastupci 4], [Zastupci 5], [Zastupci 6], [Zastupci 7] nebo [Zastupci 8].

Když je zařízení v režimu nečinnosti nebo jste stiskli tlačítko , dotykový displej se vrátí na obrazovku, kterou jste nastavili.

- 1. Stiskněte tlačítko **(\* k** [Nastaveni] > [Nast.Obrazovky] > [Hlavni obrazovka Domu].
- 2. Rychlým přetažením nahoru nebo dolů anebo stiskem tlačítka ▲ nebo ▼ zobrazte nastavení obrazovky a potom stiskněte nastavení, které chcete změnit.
- 3. Stiskněte tlačítko

Přístroj přejde na vámi zvolenou obrazovku.

### **Související informace**

• [Návod pro přístroj Brother](#page-8-0)

<span id="page-22-0"></span> [Domů](#page-1-0) > [Návod pro přístroj Brother](#page-8-0) > Přizpůsobení přístroje

# **Přizpůsobení přístroje**

#### **Související modely**: MFC-L8900CDW/MFC-L9570CDW

Když stisknete , na přístroji se zobrazí nabídka [Nastaveni spravce]. Chcete-li omezit přístup do této nabídky, můžete nastavit heslo správce pro její ochranu.

Toto heslo je stejné jako heslo správce pro webovou správu.

Nabídka [Nastaveni spravce] umožňuje přizpůsobit názvy domovských obrazovek a uspořádání ikon na obrazovkách.

Nabídka [Nastaveni hlavni obrazovky] a nabídka [Dalsi nastaveni obrazovky] poskytují následující funkce:

- Přejmenování karet domovské obrazovky
- Přidávání, odebírání a přemisťování ikon na domovských obrazovkách
- Nastavení hlavní domovské obrazovky
- Výběr barvy pozadí
- Změnu výchozích funkcí pro obrazovku Kopírování a obrazovku Skenování

Nabídka [Nastaveni spravce] umožňuje spravovat oprávnění a omezení.

Nabídka [Sprava omezeni] nabízí následující funkce:

- Omezení uživatelů
	- Secure Function Lock (Blokovací funkce)
	- Ověřování v Active Directory
	- Ověřování LDAP
- Nastavení zámku (k dispozici jsou podrobná nastavení)

#### **Související informace**

- [Návod pro přístroj Brother](#page-8-0)
- [Přehled dotykového LCD displeje](#page-11-0)

<span id="page-23-0"></span> [Domů](#page-1-0) > [Návod pro přístroj Brother](#page-8-0) > Přístup k pomocným programům Brother Utilities (Windows®)

## **Přístup k pomocným programům Brother Utilities (Windows®)**

Aplikace **Brother Utilities** je spouštěčem aplikací, který nabízí pohodlný přístup ke všem aplikacím Brother instalovaným na vašem počítači.

- 1. Postupujte jedním z následujících způsobů:
	- (Windows<sup>®</sup> 7)

Klikněte na **(Start)** > **Všechny programy** > **Brother** > **Brother Utilities**.

(Windows<sup>®</sup> 8)

Klepnětě nebo klikněte na položku (**Brother Utilities**) na obrazovce **Start** nebo na pracovní ploše.

(Windows $^{\circledR}$  8.1)

Přesuňte myš do levého spodního rohu obrazovky **Start** a klikněte na  $\overline{(\cdot)}$  (pokud používáte zařízení s dotykovým ovládáním, přetáhněte prstem od spodního okraje obrazovky **Start** nahoru, čímž vyvoláte obrazovku **Aplikace**).

Když se zobrazí okno **Aplikace**, klepněte nebo klikněte na (**Brother Utilities**).

(Windows $^{\circledR}$  10)

Klikněte na tlačítko **Brother** > **Brother Utilities**.

2. Vyberte přístroj (kde XXXX je název vašeho modelu).

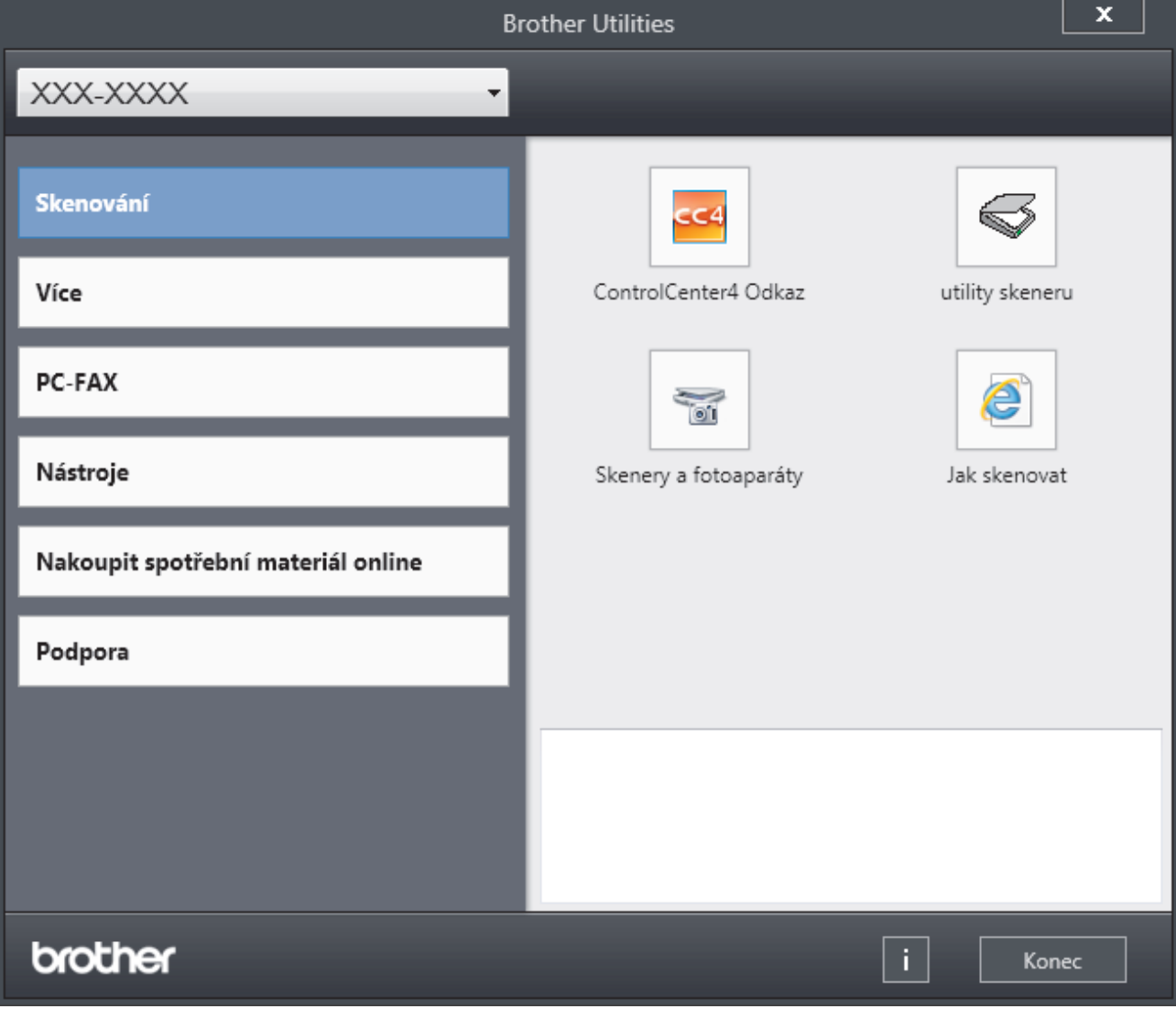

3. Vyberte operaci, kterou chcete použít.

# **Související informace**

- [Návod pro přístroj Brother](#page-8-0)
- [Odinstalace programů a ovladačů Brother \(Windows](#page-25-0)®)

<span id="page-25-0"></span> [Domů](#page-1-0) > [Návod pro přístroj Brother](#page-8-0) > [Přístup k pomocným programům Brother Utilities](#page-23-0) [\(Windows](#page-23-0)®) > Odinstalace programů a ovladačů Brother (Windows®)

# **Odinstalace programů a ovladačů Brother (Windows®)**

- 1. Postupujte jedním z následujících způsobů:
	- (Windows<sup>®</sup> 7)

Klikněte na tlačítko **(Start)** > **Všechny programy** > **Brother** > **Brother Utilities**.

• (Windows $\binom{8}{8}$ 

Klepněte nebo klikněte na (**Brother Utilities**) na obrazovce **Start** nebo na pracovní ploše.

(Windows $\mathscr{B}$  8.1)

Přesuňte myš do levého spodního rohu obrazovky Start a klikněte na  $\circled{(}$  (pokud používáte zařízení s dotykovým ovládáním, přetáhněte prstem od spodního okraje obrazovky **Start** nahoru, čímž vyvoláte obrazovku **Aplikace**).

Jakmile se zobrazí okno **Aplikace**, klepněte nebo klikněte na (**Brother Utilities**).

(Windows $^{\circledR}$  10)

Klikněte na tlačítko **Brother** > **Brother Utilities**.

2. Klikněte na rozevírací seznam a poté vyberte název vašeho modelu (pokud ještě není zvolen). Klikněte na **Nástroje** na levé straně panelu a potom klikněte na **Odinstalace**.

Podle pokynů uvedených v dialogovém okně odinstalujte programy a ovladače.

 **Související informace**

• [Přístup k pomocným programům Brother Utilities \(Windows](#page-23-0)<sup>®</sup>)

<span id="page-26-0"></span> [Domů](#page-1-0) > Manipulace s papírem

## **Manipulace s papírem**

- [Vkládání papíru](#page-27-0)
- [Nastavení papíru](#page-41-0)
- [Doporučená tisková média](#page-45-0)
- [Vkládání dokumentů](#page-46-0)
- [Neskenovatelné a nepotisknutelné oblasti](#page-50-0)
- [Používání speciálního papíru](#page-51-0)

<span id="page-27-0"></span> [Domů](#page-1-0) > [Manipulace s papírem](#page-26-0) > Vkládání papíru

# **Vkládání papíru**

- [Vkládání papíru a tisk pomocí zásobníku na papír](#page-28-0)
- [Vložení a tisk pomocí deskového podavače \(DP\)](#page-32-0)

<span id="page-28-0"></span> [Domů](#page-1-0) > [Manipulace s papírem](#page-26-0) > [Vkládání papíru](#page-27-0) > Vkládání papíru a tisk pomocí zásobníku na papír

# **Vkládání papíru a tisk pomocí zásobníku na papír**

- [Vkládání papíru do zásobníku papíru](#page-29-0)
- [Problémy s tiskem](#page-81-0)
- [Chybová hlášení a zprávy o údržbě](#page-53-0)

<span id="page-29-0"></span> [Domů](#page-1-0) > [Manipulace s papírem](#page-26-0) > [Vkládání papíru](#page-27-0) > [Vkládání papíru a tisk pomocí zásobníku na](#page-28-0) [papír](#page-28-0) > Vkládání papíru do zásobníku papíru

## **Vkládání papíru do zásobníku papíru**

- Je-li nastavení kontroly velikosti papíru nastaveno na Zapnuto a zásobník papíru vytáhnete z přístroje, na LCD displeji se zobrazí zpráva s dotazem, zda chcete změnit nastavení typu a velikosti papíru. V případě potřeby změňte podle pokynů na LCD displeji nastavení velikosti a typu papíru.
- Vložíte-li do zásobníku odlišnou velikost a typ papíru, v přístroji nebo na počítači musíte také změnit nastavení velikosti a typu papíru.
- 1. Úplně vysuňte zásobník papíru z přístroje.

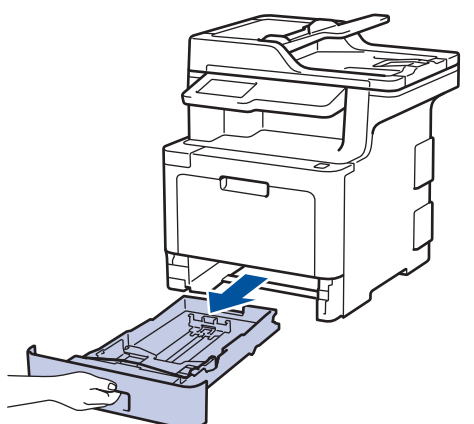

2. Stiskněte a posuňte vodítka papíru podle jeho šířky.

Zatlačte na zelenou páčku k uvolnění vodítek papíru a posuňte je.

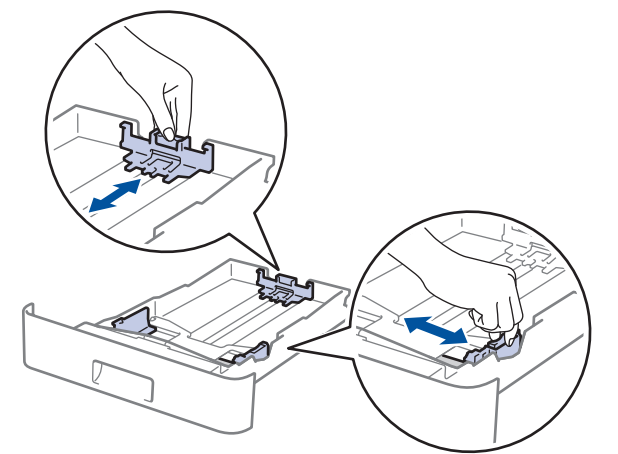

- 3. Stoh stránek dobře provětrejte.
- 4. Vložte papír do zásobníku papíru povrchem k tištění *dolů*.

Používáte-li hlavičkový nebo předtištěný papír, vložte papír ve správné orientaci. >> Související informace: *Změňte nastavení přístroje, aby tiskl na hlavičkový nebo předtištěný papír s použitím zásobníku papíru*

5. Ujistěte se, že papír nepřevyšuje značku maximálního množství papíru ( $\blacktriangledown \blacktriangledown \blacktriangledown$ ). Přeplnění zásobníku papíru může způsobit uvíznutí papíru.

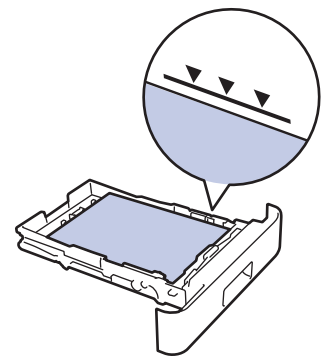

- 6. Pomalu zasuňte zásobník papíru úplně do přístroje.
- 7. Zvedněte rozkládací podpěru, aby papír nemohl sklouznout ze zásobníku pro výstup tisku.

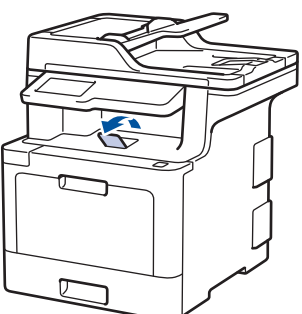

## **Související informace**

- [Vkládání papíru a tisk pomocí zásobníku na papír](#page-28-0)
- [Změňte nastavení přístroje, aby tiskl na hlavičkový nebo předtištěný papír s použitím zásobníku papíru](#page-31-0)

<span id="page-31-0"></span> [Domů](#page-1-0) > [Manipulace s papírem](#page-26-0) > [Vkládání papíru](#page-27-0) > [Vkládání papíru a tisk pomocí zásobníku na](#page-28-0) [papír](#page-28-0) > [Vkládání papíru do zásobníku papíru](#page-29-0) > Změňte nastavení přístroje, aby tiskl na hlavičkový nebo předtištěný papír s použitím zásobníku papíru

# **Změňte nastavení přístroje, aby tiskl na hlavičkový nebo předtištěný papír s použitím zásobníku papíru**

Pokud k oboustrannému tisku použijete hlavičkový nebo předtištěný papír, změňte nastavení přístroje.

Do zásobníku papíru NEVKLÁDEJTE současně různé velikosti a typy papíru. To může vést k uvíznutí papíru nebo chybnému podávání.

## **Orientace**

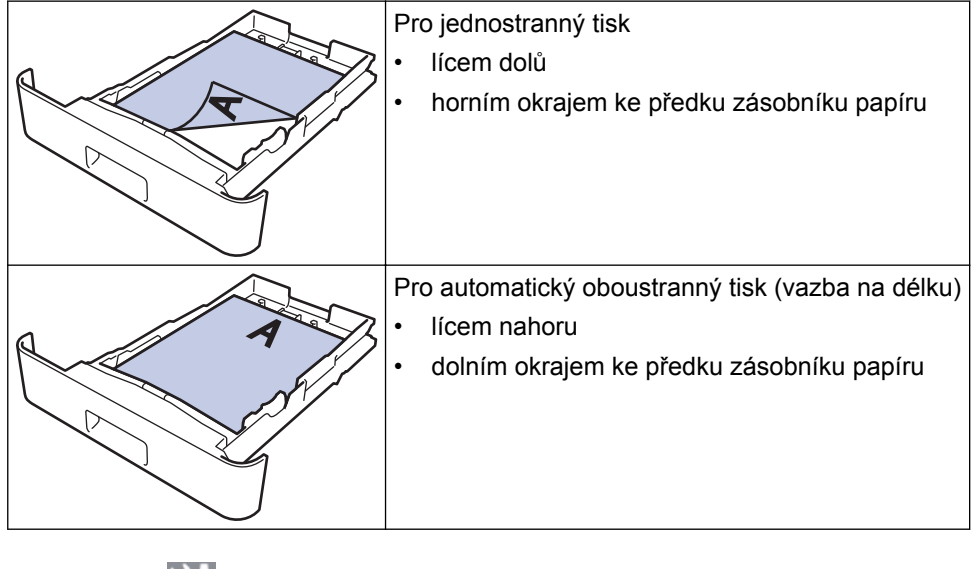

- 1. Stiskněte Mastaveni] > [Vsechna nastav] > [Tiskarna] > [Oboustranny tisk] > [Jeden] obrazek] > [2str. podavani].
	- Pokud se na domovské obrazovce přístroje zobrazí nabídka [Vsechna nastav], nabídku [Nastaveni] přeskočte.
- 2. Stiskněte tlačítko

 **Související informace**

• [Vkládání papíru do zásobníku papíru](#page-29-0)

<span id="page-32-0"></span> [Domů](#page-1-0) > [Manipulace s papírem](#page-26-0) > [Vkládání papíru](#page-27-0) > Vložení a tisk pomocí deskového podavače (DP)

# **Vložení a tisk pomocí deskového podavače (DP)**

Do deskového podavače můžete vložit hlavičkový papír, barevný papír, tenký nebo tlustý papír, recyklovaný papír, kancelářský papír, štítky, lesklý papír, až 50 listů standardního papíru nebo až deset obálek.

- [Vkládání papíru do deskového podavače \(DP\)](#page-33-0)
- [Vložení a tisk štítků pomocí deskového podavače](#page-36-0)
- [Vložení a tisk obálek pomocí deskového podavače](#page-38-0)
- [Problémy s tiskem](#page-81-0)
- [Chybová hlášení a zprávy o údržbě](#page-53-0)

<span id="page-33-0"></span> [Domů](#page-1-0) > [Manipulace s papírem](#page-26-0) > [Vkládání papíru](#page-27-0) > [Vložení a tisk pomocí deskového podavače](#page-32-0) [\(DP\)](#page-32-0) > Vkládání papíru do deskového podavače (DP)

# **Vkládání papíru do deskového podavače (DP)**

Vložíte-li do zásobníku odlišnou velikost a typ papíru, v přístroji nebo na počítači musíte také změnit nastavení velikosti a typu papíru.

- Standardní papír
- Hlavička dopisu
- Barevný papír
- Tenký papír
- Silný papír
- Recyklovaný papír
- Kancelářský papír
- Lesklý papír
- 1. Zvedněte rozkládací opěrku, aby papír nemohl sklouznout ze zásobníku pro výstup lícem směrem dolů.

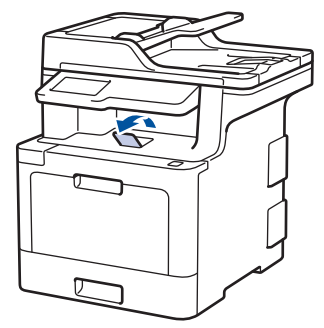

2. Otevřete deskový podavač a opatrně ho sklopte.

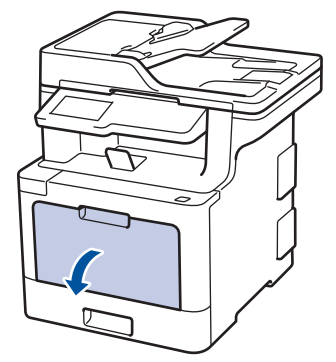

3. Vytáhněte podpěru deskového podavače (1) a rozložte opěrku (2).

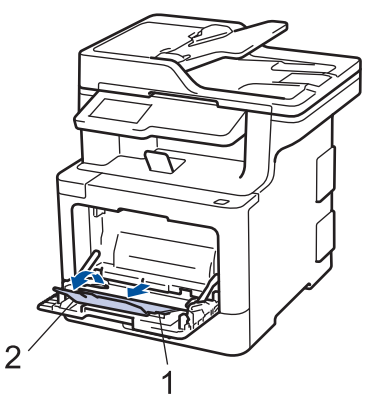

4. Posuňte vodítka papíru deskového podavače tak, aby odpovídala šířce papíru, který používáte.

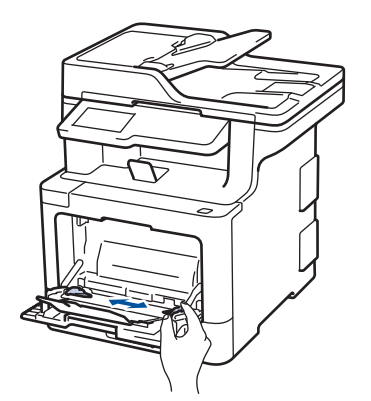

- 5. Do deskového podavače vložte papír tak, aby strana s tiskem *směřovala nahoru*. Používáte-li papír typu tisková hlavička nebo předtisk, vložte papír ve správném natočení, jak je to vidět na obrázku.
	- Ujistěte se, že papír nepřevyšuje značku maximálního množství papíru (1).
	- Čelní okraj papíru (horní strana papíru) umístěte mezi  $\triangle$  a  $\blacktriangledown$  šipkami (2).
	- Pokud používáte lesklý papír, vložte do deskového podavače vždy pouze jeden list papíru, aby nedošlo k uvíznutí papíru.
	- Používáte-li hlavičkový nebo předtištěný papír, vložte papír ve správné orientaci. **>>** Související *informace*: *Změňte nastavení přístroje, aby tiskl na hlavičkový nebo předtištěný papír s použitím deskového podavače*

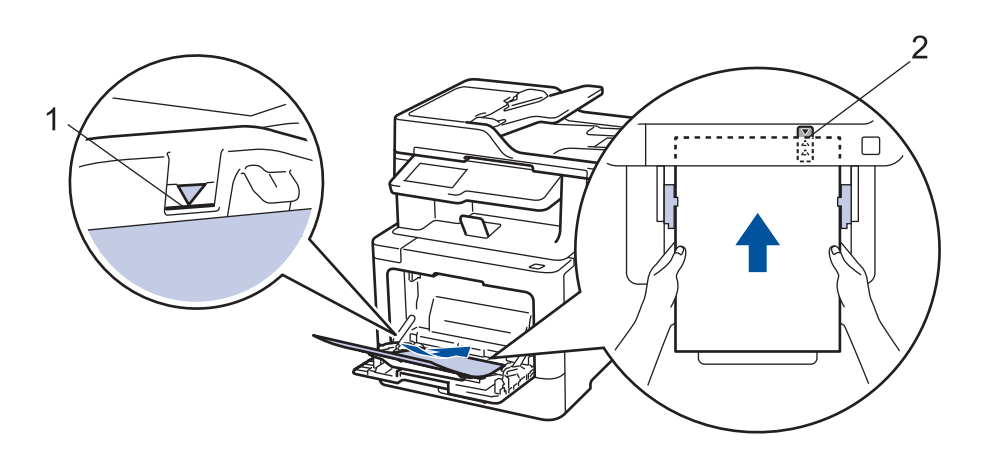

## **Související informace**

- [Vložení a tisk pomocí deskového podavače \(DP\)](#page-32-0)
- [Změňte nastavení přístroje, aby tiskl na hlavičkový nebo předtištěný papír s použitím deskového](#page-35-0) [podavače](#page-35-0)

<span id="page-35-0"></span> [Domů](#page-1-0) > [Manipulace s papírem](#page-26-0) > [Vkládání papíru](#page-27-0) > [Vložení a tisk pomocí deskového podavače](#page-32-0) [\(DP\)](#page-32-0) > [Vkládání papíru do deskového podavače \(DP\)](#page-33-0) > Změňte nastavení přístroje, aby tiskl na hlavičkový nebo předtištěný papír s použitím deskového podavače

# **Změňte nastavení přístroje, aby tiskl na hlavičkový nebo předtištěný papír s použitím deskového podavače**

Pokud k oboustrannému tisku použijete hlavičkový nebo předtištěný papír, změňte nastavení přístroje.

Do zásobníku papíru NEVKLÁDEJTE současně různé velikosti a typy papíru. To může vést k uvíznutí papíru nebo chybnému podávání.

## **Orientace**

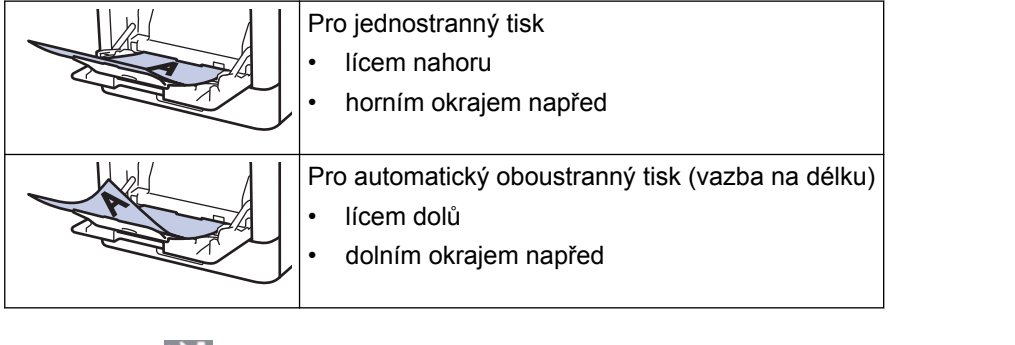

1. Stiskněte ME [Nastaveni] > [Vsechna nastav] > [Tiskarna] > [Oboustranny tisk] > [Jeden] obrazek] > [2str. podavani].

Pokud se na domovské obrazovce přístroje zobrazí nabídka [Vsechna nastav], nabídku [Nastaveni] přeskočte.

2. Stiskněte tlačítko

## **Související informace**

• [Vkládání papíru do deskového podavače \(DP\)](#page-33-0)
[Domů](#page-1-0) > [Manipulace s papírem](#page-26-0) > [Vkládání papíru](#page-27-0) > [Vložení a tisk pomocí deskového podavače](#page-32-0) [\(DP\)](#page-32-0) > Vložení a tisk štítků pomocí deskového podavače

### **Vložení a tisk štítků pomocí deskového podavače**

Když sklopíte zadní kryt (zásobník pro výstup lícem nahoru) dolů, přístroj bude mít rovnou dráhu pohybu papíru z deskového podavače skrze zadní stranu přístroje. Tento způsob zavádění a výstupu papíru použijte, když chcete tisknout na štítky.

Vložíte-li do zásobníku odlišnou velikost a typ papíru, v přístroji nebo na počítači musíte také změnit nastavení velikosti a typu papíru.

1. Otevřete zadní kryt přístroje (zásobník pro výstup lícem nahoru).

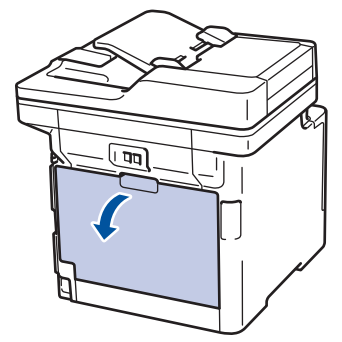

2. Na přední straně přístroje otevřete deskový podavač a jemně jej stáhněte dolů.

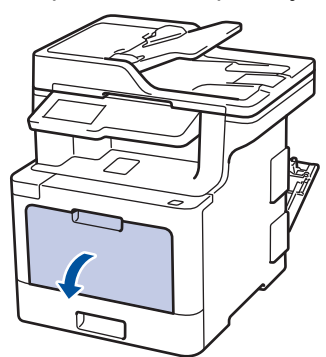

3. Vytáhněte podpěru deskového podavače (1) a rozložte opěrku (2).

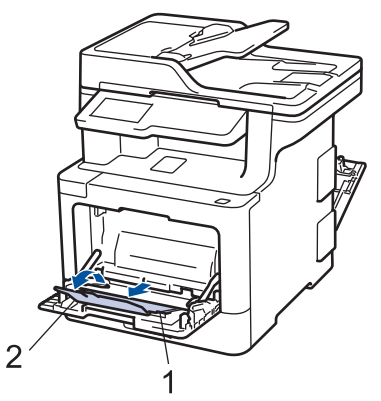

- 4. Posuňte vodítka papíru deskového podavače tak, aby odpovídala šířce papíru, který používáte.
- 5. Do deskového podavače vložte papír tak, aby strana s tiskem *směřovala nahoru*. Používáte-li papír typu tisková hlavička nebo předtisk, vložte papír ve správném natočení, jak je to vidět na obrázku.

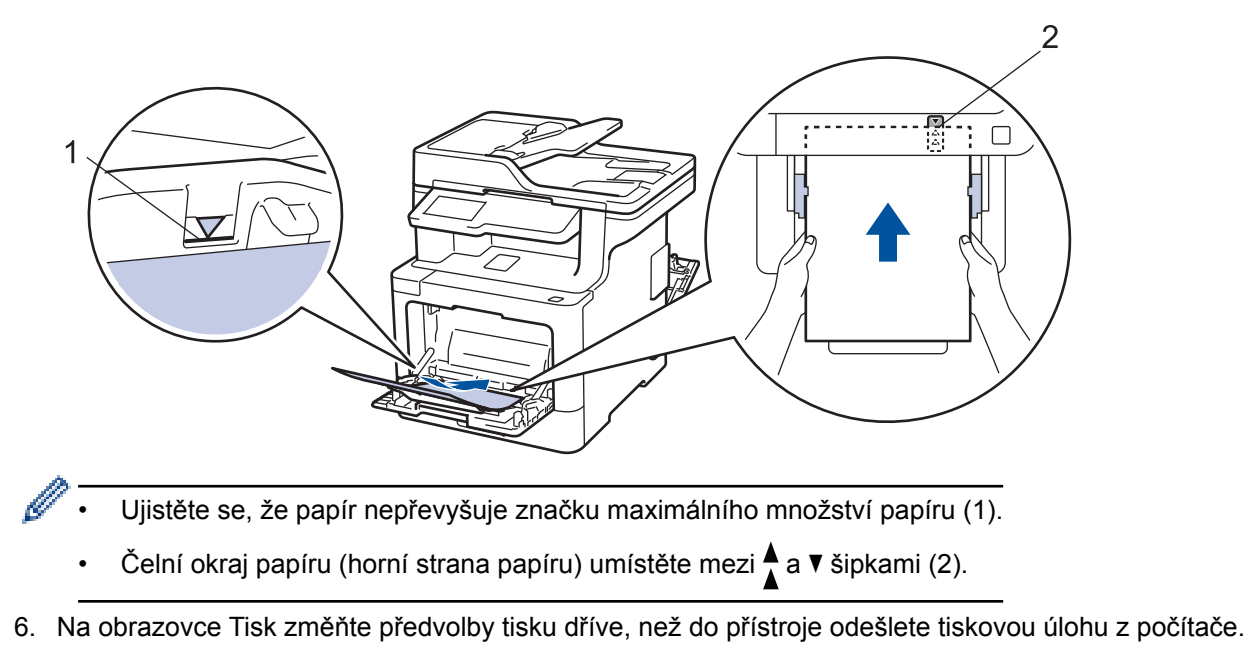

- 7. Odešlete tiskovou úlohu do přístroje.
- 8. Zavřete zadní kryt (zásobníku pro výstup papíru lícem nahoru), dokud nezaklapne v zavřené poloze.

### **Související informace**

• [Vložení a tisk pomocí deskového podavače \(DP\)](#page-32-0)

 [Domů](#page-1-0) > [Manipulace s papírem](#page-26-0) > [Vkládání papíru](#page-27-0) > [Vložení a tisk pomocí deskového podavače](#page-32-0) [\(DP\)](#page-32-0) > Vložení a tisk obálek pomocí deskového podavače

### **Vložení a tisk obálek pomocí deskového podavače**

Do deskového podavače lze vložit až deset obálek.

Před vkládáním stlačte rohy a boky obálek tak, aby ležely co nejvíce naplocho.

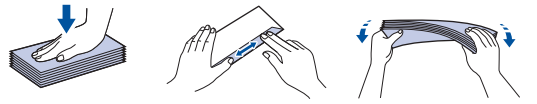

Vložíte-li do zásobníku odlišnou velikost a typ papíru, v přístroji nebo na počítači musíte také změnit nastavení velikosti a typu papíru.

1. Otevřete zadní kryt přístroje (zásobník pro výstup lícem nahoru).

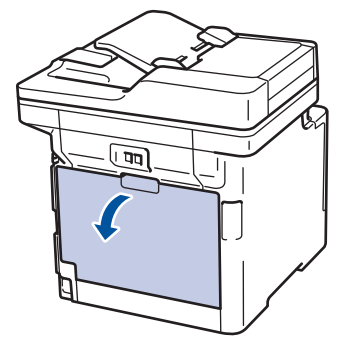

2. Stáhněte dolů dvě šedé páčky, po jedné na levé a na pravé straně, jak je vidět na obrázku.

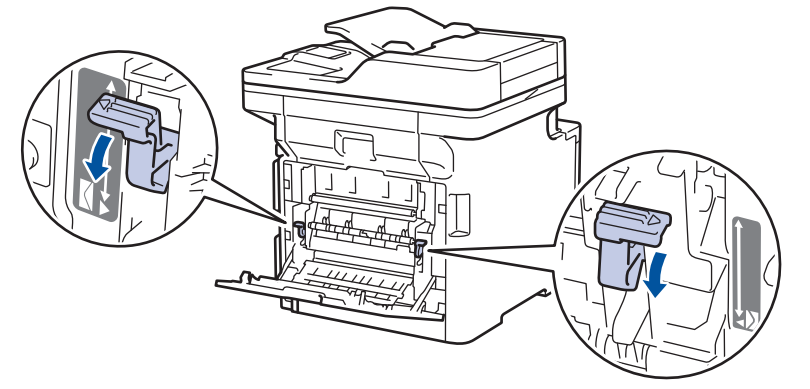

3. Na přední straně přístroje otevřete deskový podavač a jemně jej stáhněte dolů.

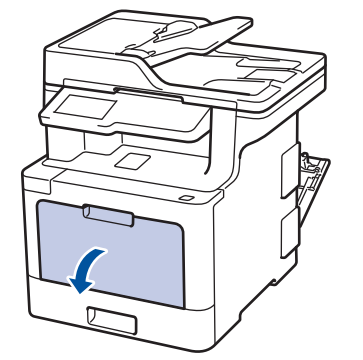

4. Vytáhněte podpěru deskového podavače (1) a rozložte opěrku (2).

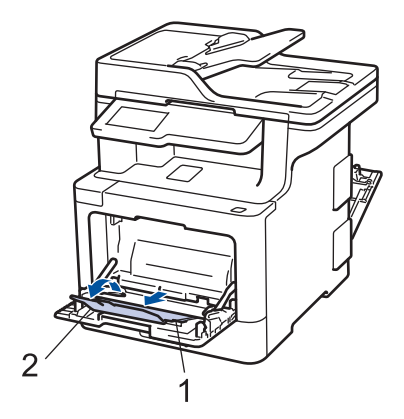

5. Posuňte vodítka papíru deskového podavače tak, aby odpovídala šířce obálek, kterou používáte.

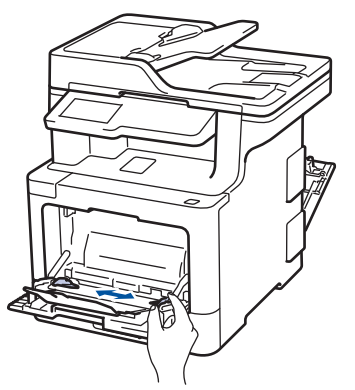

6. Do deskového podavače vložte papír tak, aby strana s tiskem *směřovala nahoru*. Používáte-li papír typu tisková hlavička nebo předtisk, vložte papír ve správném natočení, jak je to vidět na obrázku.

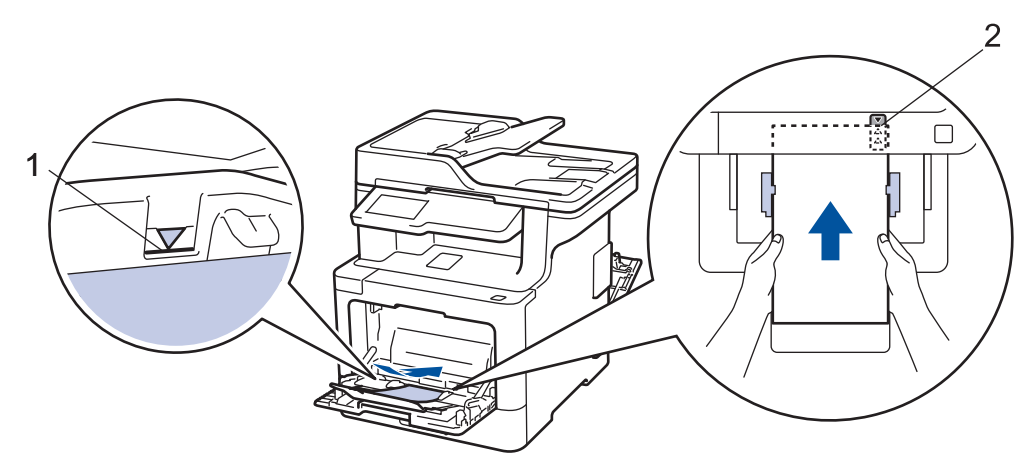

- Do deskového podavače vložte až 10 obálek tiskovou stranou nahoru. Ujistěte se, že obálky nepřevyšují značku maximálního množství papíru (1). Více než 10 obálek může způsobit uvíznutí papíru.
	- Čelní okraj papíru (horní strana papíru) umístěte mezi  $\triangleq a \blacktriangledown b$  šipkami (2).
- 7. Před odesláním tiskové úlohy z vašeho počítače pozměňte předvolby tisku v dialogovém okně Tisk.

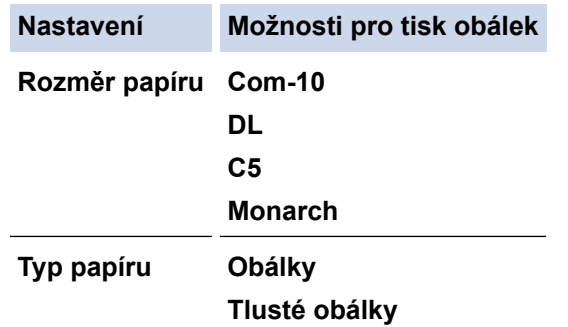

**Nastavení Možnosti pro tisk obálek**

**Tenké obálky**

- 8. Odešlete tiskovou úlohu přístroji.
- 9. Po dokončení tisku vraťte obě šedé páčky, které jste seřídili v předchozím kroku, zpět do původní polohy.
- 10. Zavřete zadní kryt (zásobníku pro výstup papíru lícem nahoru), dokud nezaklapne v zavřené poloze.

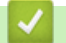

#### **Související informace**

• [Vložení a tisk pomocí deskového podavače \(DP\)](#page-32-0)

<span id="page-41-0"></span> [Domů](#page-1-0) > [Manipulace s papírem](#page-26-0) > Nastavení papíru

### **Nastavení papíru**

- [Změna velikosti a typu papíru](#page-42-0)
- [Výběr zásobníku používaného k tisku](#page-43-0)
- [Změna nastavení kontroly velikosti papíru](#page-44-0)

<span id="page-42-0"></span> [Domů](#page-1-0) > [Manipulace s papírem](#page-26-0) > [Nastavení papíru](#page-41-0) > Změna velikosti a typu papíru

### **Změna velikosti a typu papíru**

Jestliže do zásobníku vložíte papír jiné velikosti a typu, budete muset současně na LCD displeji změnit nastavení velikosti a typu papíru.

1. Stiskněte tlačítko **(\* 1.** [Nastaveni] > [Vsechna nastav] > [Zaklad.nastav.] > [Nastaveni zasobniku] > [Typ papiru].

Ø Pokud se na domovské obrazovce přístroje zobrazí nabídka [Vsechna nastav], nabídku [Nastaveni] přeskočte.

- 2. Stiskněte požadovanou volbu.
- 3. Rychlým přetažením nahoru nebo dolů anebo stiskem tlačítka ▲ nebo ▼ zobrazte volby typu papíru a potom požadovanou volbu stiskněte.
- 4. Stiskněte tlačítko
- 5. Stiskněte tlačítko [Format papir].
- 6. Stiskněte požadovanou volbu.
- 7. Rychlým přetažením nahoru nebo dolů anebo stisknutím ▲ nebo ▼ zobrazte volby velikosti papíru a potom požadovanou volbu stiskněte.
- 8. Stiskněte tlačítko

#### **Související informace**

• [Nastavení papíru](#page-41-0)

<span id="page-43-0"></span> [Domů](#page-1-0) > [Manipulace s papírem](#page-26-0) > [Nastavení papíru](#page-41-0) > Výběr zásobníku používaného k tisku

### **Výběr zásobníku používaného k tisku**

Změňte výchozí zásobník, který bude přístroj využívat k tisku kopií, obdržených faxů a tiskových úloh z počítače.

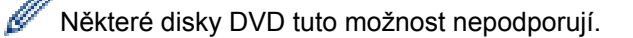

1. Stiskněte  $\frac{1}{N}$  [Nastaveni] > [Vsechna nastav] > [Zaklad.nastav.] > [Nastaveni zasobniku].

Pokud se na domovské obrazovce přístroje zobrazí nabídka [Vsechna nastav], nabídku [Nastaveni] přeskočte.

- 2. Rychlým přetažením nahoru nebo dolů anebo stiskem tlačítka ▲ či ▼ zobrazte volbu [Pouz. zas.: Kopi.], [Pouz. zas.: Fax], nebo [Pouz. zas.: Tisk] a potom stiskněte požadovanou volbu.
- 3. Rychlým přetažením nahoru nebo dolů anebo stiskem tlačítka ▲ nebo ▼ zobrazte požadovanou volbu a potom ji stiskněte. Pokud například vyberete možnost [DP>Z1], bude přístroj odebírat papír z deskového podavače, dokud jej nevyprázdní, a poté přejde na zásobník 1.
- 4. Stiskněte tlačítko
	- Když vytváříte kopii pomoci ADF a nastavíte prioritu pro více zásobníků, přístroj vyhledá zásobník s nejvhodnější velkostí papíru a podá papír z tohoto zásobníku.
	- Pokud při vytváření kopie používáte sklo skeneru, dokument se zkopíruje na papír ze zásobníku s vyšší prioritou, a to i v případě, že je v jiném zásobníku papíru vhodnější papír.
	- (modely MFC) Pro tisk faxů používejte následující velikosti papíru: Letter, A4, Legal, Folio nebo Mexico Legal. Není-li v žádném ze zásobníků vhodná velikost papíru, uloží přístroj obdržené faxy a na dotykové obrazovce se objeví [Nesouhlasi velikost].
	- (modely MFC) Pokud v zásobníku dojde papír a přijaté faxy jsou v paměti zařízení, na dotykovém displeji se zobrazí [Neni papir]. Vložte papír do prázdného zásobníku.

### **Související informace**

• [Nastavení papíru](#page-41-0)

<span id="page-44-0"></span> [Domů](#page-1-0) > [Manipulace s papírem](#page-26-0) > [Nastavení papíru](#page-41-0) > Změna nastavení kontroly velikosti papíru

### **Změna nastavení kontroly velikosti papíru**

Když zapnete v přístroji nastavení kontroly velikosti, při odstranění zásobníku na papír nebo vložení papíru pomocí deskového podavače přístroj zobrazí hlášení s dotazem, zda jste změnili velikost a typ papíru.

Výchozí nastavení je zapnuto.

```
1. Stiskněte tlačítko \begin{bmatrix} 1 & 1 \\ 0 & 1 \end{bmatrix} [Nastaveni] > [Vsechna nastav] > [Zaklad.nastav.] > [Nastaveni
zasobniku] > [Zkontroluj velikost].
```
Ø Pokud se na domovské obrazovce přístroje zobrazí nabídka [Vsechna nastav], nabídku [Nastaveni] přeskočte.

2. Stiskněte tlačítko [Zap.] nebo [Vyp.].

3. Stiskněte tlačítko

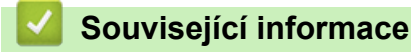

• [Nastavení papíru](#page-41-0)

 [Domů](#page-1-0) > [Manipulace s papírem](#page-26-0) > Doporučená tisková média

### **Doporučená tisková média**

V zájmu zajištění nejlepší kvality tisku doporučujeme použít papír uvedený v tabulce.

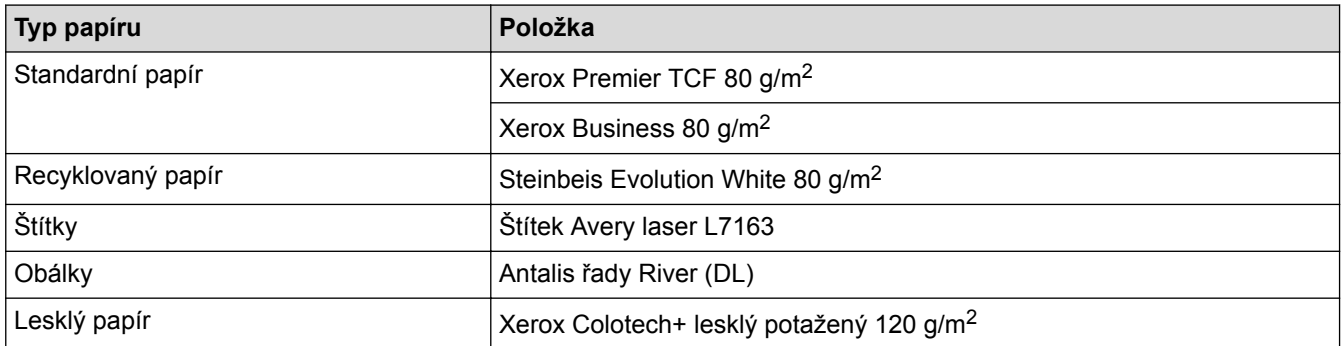

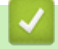

### **Související informace**

• [Manipulace s papírem](#page-26-0)

<span id="page-46-0"></span> [Domů](#page-1-0) > [Manipulace s papírem](#page-26-0) > Vkládání dokumentů

# **Vkládání dokumentů**

Odesílat fax, kopírovat a skenovat můžete z ADF (automatického podavače dokumentu) a ze skla skeneru.

- [Vkládání dokumentů do automatického podavače dokumentů ADF](#page-47-0)
- [Vložení dokumentu na sklo skeneru](#page-49-0)

<span id="page-47-0"></span> [Domů](#page-1-0) > [Manipulace s papírem](#page-26-0) > [Vkládání dokumentů](#page-46-0) > Vkládání dokumentů do automatického podavače dokumentů ADF

### **Vkládání dokumentů do automatického podavače dokumentů ADF**

Pomocí ADF můžete kopírpvat nebo naskenovat více stránek dokumentů standardní velikosti.

- ADF pojme několik stránek a každý list podává samostatně:
	- (DCP-L8410CDW/MFC-L8690CDW) až 50 listů
	- (MFC-L8900CDW)

až 70 listů

- (MFC-L9570CDW) až 80 listů
- Používejte standardní papír o hmotnosti 80 g/m2.
- Ujistěte se, že dokumenty ošetřené korekční kapalinou nebo psané inkoustem jsou zcela zaschlé.

### **DŮLEŽITÉ**

- NENECHÁVEJTE silné dokumenty na skle skeneru. Může dojít k uvíznutí v podavači ADF.
- NEPOUŽÍVEJTE papír, který je zohýbaný, zmačkaný, přeložený, potrhaný, sešitý, spojený svorkami, slepený nebo přelepený páskou.
- NEPOUŽÍVEJTE karton, noviny ani látky.
- NETAHEJTE během podávání za dokument, zabráníte tak poškození přístroje při používání ADF.

#### **Podporované velikosti dokumentu**

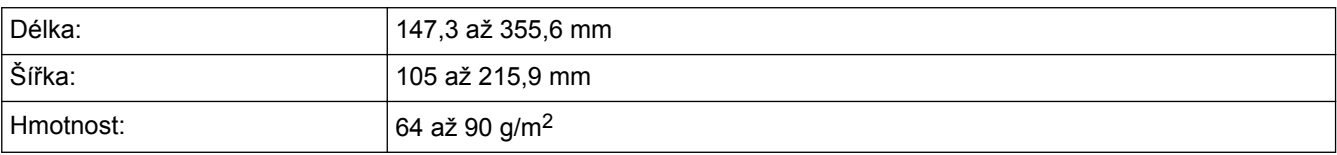

1. Rozložte výstupní podpěru dokumentů ADF.

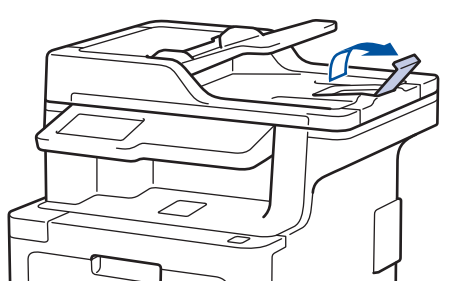

- 2. Stránky dobře provětrejte.
- 3. Urovnejte stránky dokumentu a vložte je *lícem nahoru* a *horním okrajem napřed* do automatického podavače ADF, jak je uvedeno na obrázku.

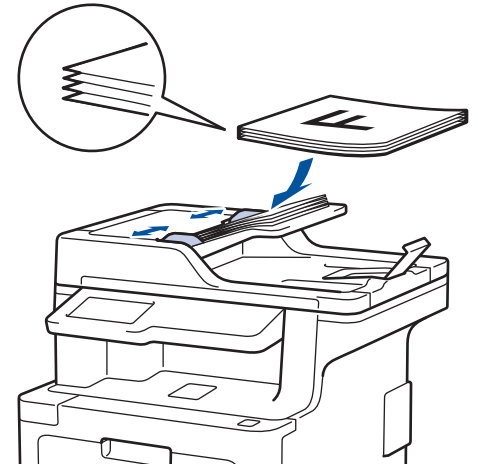

4. Posuňte vodítka papíru na šířku dokumentu.

# **Související informace**

• [Vkládání dokumentů](#page-46-0)

<span id="page-49-0"></span> [Domů](#page-1-0) > [Manipulace s papírem](#page-26-0) > [Vkládání dokumentů](#page-46-0) > Vložení dokumentu na sklo skeneru

### **Vložení dokumentu na sklo skeneru**

Sklo skeneru můžete použít k faxování, kopírování nebo skenování jednotlivých stránek.

#### **Podporované velikosti dokumentu**

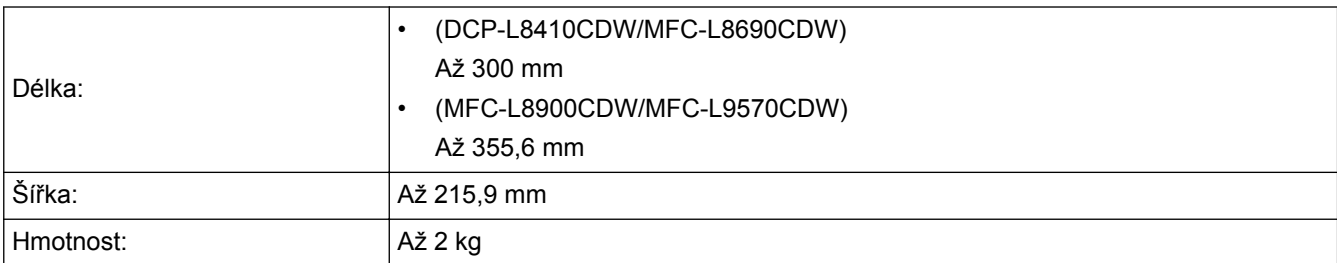

Aby bylo možné používat sklo skeneru, musí být podavač ADF prázdný.

1. Zvedněte kryt dokumentu.

l

2. Dokument položte na sklo skeneru *lícem dolů*.

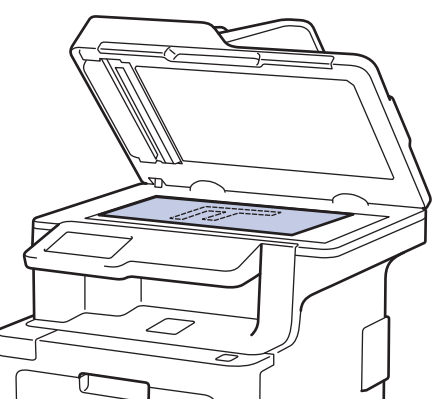

3. Roh stránky umístěte do horního levého rohu skla skeneru.

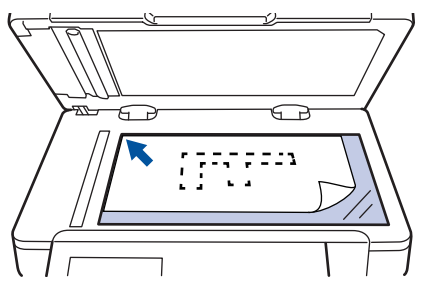

4. Zavřete kryt dokumentu.

Pokud je dokumentem kniha nebo pokud je dokument silný, jemně přitiskněte kryt dokumentu.

#### **Související informace**

• [Vkládání dokumentů](#page-46-0)

 [Domů](#page-1-0) > [Manipulace s papírem](#page-26-0) > Neskenovatelné a nepotisknutelné oblasti

### **Neskenovatelné a nepotisknutelné oblasti**

Hodnoty v následující tabulce ukazují maximální neskenovatelné a nepotisknutelné oblasti od okrajů nejběžnějších velikostí papírů. Tyto rozměry se mohou lišit podle velikosti papíru nebo nastavení používané aplikace.

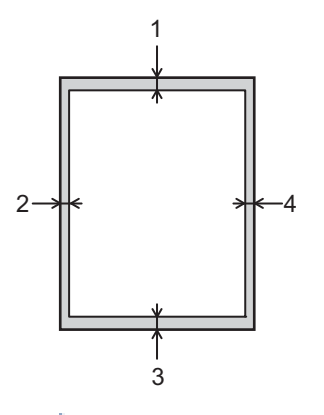

Ø

Nepokoušejte se skenovat, kopírovat ani tisknout do těchto oblastí; váš výstup z těchto oblastí nic nezobrazí.

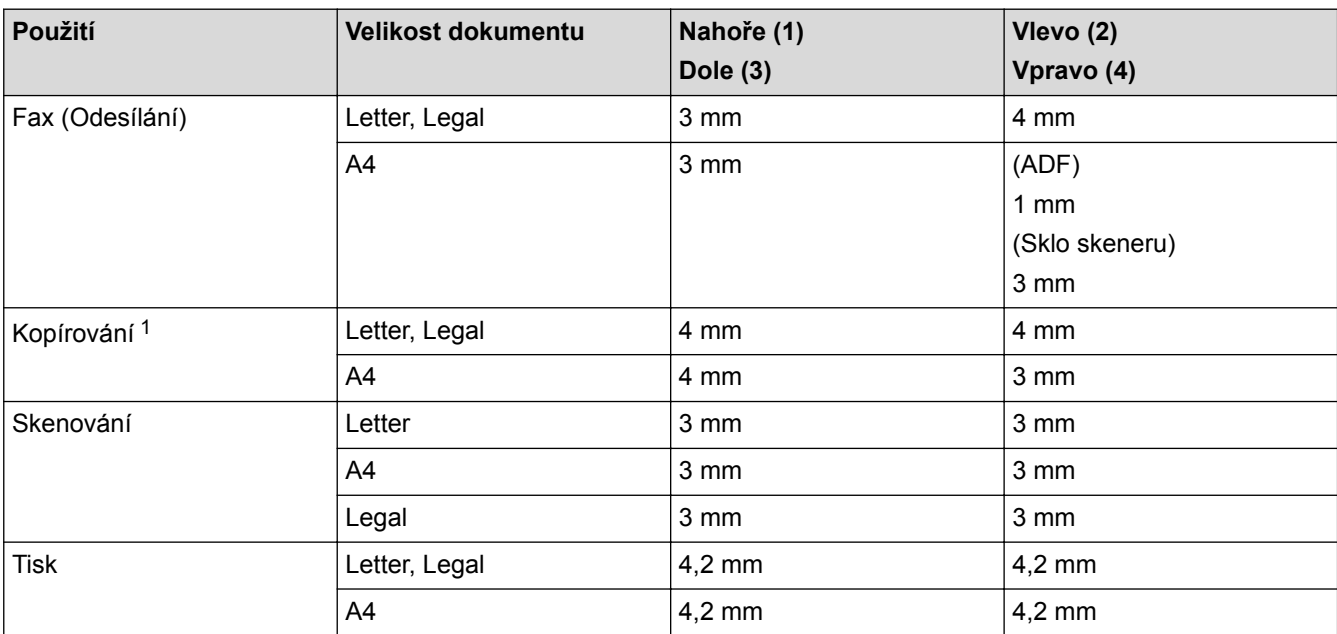

#### **Související informace**

• [Manipulace s papírem](#page-26-0)

<sup>1</sup> kopie 1 ku 1 a kopie ve 100% velikosti dokumentu

 [Domů](#page-1-0) > [Manipulace s papírem](#page-26-0) > Používání speciálního papíru

### **Používání speciálního papíru**

Před zakoupením vždy vyzkoušejte vzorky papíru, abyste si ověřili požadovaný výsledek.

- NEPOUŽÍVEJTE papír pro inkoustové tiskárny: Může způsobit uvíznutí papíru nebo poškození vašeho přístroje.
- Pokud zvolíte hrubý papír, hrubý papír s drsným povrchem nebo papír, který je zvlněný nebo pokrčený, papír může vykazovat zhoršenou kvalitu tisku.

Papír skladujte v původním obalu a udržujte jej hermeticky uzavřený. Ukládejte jej naplocho a mimo dosah vlhkosti, přímého slunečního světla a tepla.

### **DŮLEŽITÉ**

Některé typy papíru nemusí dosahovat dobrých výsledků nebo mohou poškodit přístroj. NEPOUŽÍVEJTE papír:

- vysoce zrnitý,
- příliš hladký nebo lesklý,
- zohýbaný nebo zmačkaný,
- potažený nebo s chemickou úpravou,
- poškozený, zmačkaný nebo přeložený,
- s vyšší gramáží, než je doporučeno v technických údajích v této příručce,
- s oušky nebo svorkami,
- s hlavičkou vytištěnou nízkotepelnými barvami nebo termografií,
- vícedílný nebo průklepový,
- určený pro tisk na inkoustových tiskárnách.

Pokud používáte některý z výše uvedených typů papíru, můžete přístroj poškodit. Na takové poškození se nevztahuje žádná záruka ani servisní smlouva společnosti Brother.

#### **Související informace**

• [Manipulace s papírem](#page-26-0)

<span id="page-52-0"></span> [Domů](#page-1-0) > Odstraňování problémů

## **Odstraňování problémů**

Tato část objasňuje, jak vyřešit typické síťové problémy, s nimiž se můžete setkat při používání přístroje Brother. Většinu problémů můžete napravit sami.

### **DŮLEŽITÉ**

Ø

Potřebujete-li technickou pomoc, musíte zavolat svého místního prodejce nebo zákaznický servis Brother.

Používání spotřebního materiálu od jiných výrobců než společnosti Brother může způsobit problémy s kvalitou tisku, výkonností hardwaru nebo spolehlivostí přístroje.

Jestliže potřebujete další pomoc, přejděte na stránky centra podpory Brother Solutions Center na adrese [support.brother.com](http://support.brother.com/).

Nejdříve zkontrolujte, zda:

- Napájecí kabel přístroje je správně připojen a přístroj je zapnutý. >> Stručný návod k obsluze
- Všechny ochranné materiály byly odstraněny. >> Stručný návod k obsluze
- Papír je v zásobníku správně založený.
- Kabely rozhraní jsou bezpečně připojeny k přístroji a k počítači nebo je na přístroji i počítači nastaveno bezdrátové připojení.
- Chybová hlášení a zprávy o údržbě

Pokud jste problém s kontrolami nevyřešili, identifikujte problém a poté uu *Související informace*

- [Chybová hlášení a zprávy o údržbě](#page-53-0)
- [Chybová hlášení při použití funkce Brother Web Connect](#page-64-0)
- [Uvíznutí dokumentu](#page-66-0)
- [Uvíznutí papíru](#page-70-0)
- [Problémy s tiskem](#page-81-0)
- [Zvýšení kvality tisku](#page-84-0)
- [Problémy s telefonem a faxem](#page-90-0)
- [Problémy se sítí](#page-95-0)
- [Problémy související se službou Google Cloud Print](#page-105-0)
- [Problémy s funkcí AirPrint](#page-106-0)
- [Další problémy](#page-107-0)
- [Kontrola informací o přístroji](#page-109-0)
- [Resetujte přístroj Brother](#page-110-0)

<span id="page-53-0"></span> [Domů](#page-1-0) > [Odstraňování problémů](#page-52-0) > Chybová hlášení a zprávy o údržbě

### **Chybová hlášení a zprávy o údržbě**

#### (MFC-L8900CDW/MFC-L9570CDW)

Ø

Pokud se na LCD zobrazí chyby a vaše zařízení se systémem Android™ podporuje technologii NFC, přiložte je pro získání přístupu k Brother Solutions Center k symbolu NFC na vašem přístroji Brother a procházejte z něho nejnovější často kladené dotazy (FAQ). (Mohou být uplatněny poplatky vašeho poskytovatele mobilních služeb za zprávy a data.)

Ujistěte se, že funkce NFC je zapnuta jak pro váš přístroj Brother, tak pro vaše zařízení se systémem Android™.

Stejně jako u jakéhokoli komplexního kancelářského produktu může docházet k chybám a nutnosti výměny spotřebního materiálu. Pokud k tomu dojde, přístroj určí chybu nebo požadovanou běžnou údržbu a zobrazí příslušné hlášení. Nejběžnější chybová hlášení a zprávy o údržbě jsou uvedeny v tabulce.

Pro vyřešení chyby a odstranění zprávy postupujte podle pokynů ve sloupci **Postup**.

Většinu chybových hlášení lze napravit a rutinní údržbu provádět vlastními silami. Potřebujete-li více tipů: navštivte web [support.brother.com](http://support.brother.com/) a klikněte na stránku **Nejčastější dotazy a pokyny pro odstraňování potíží**.

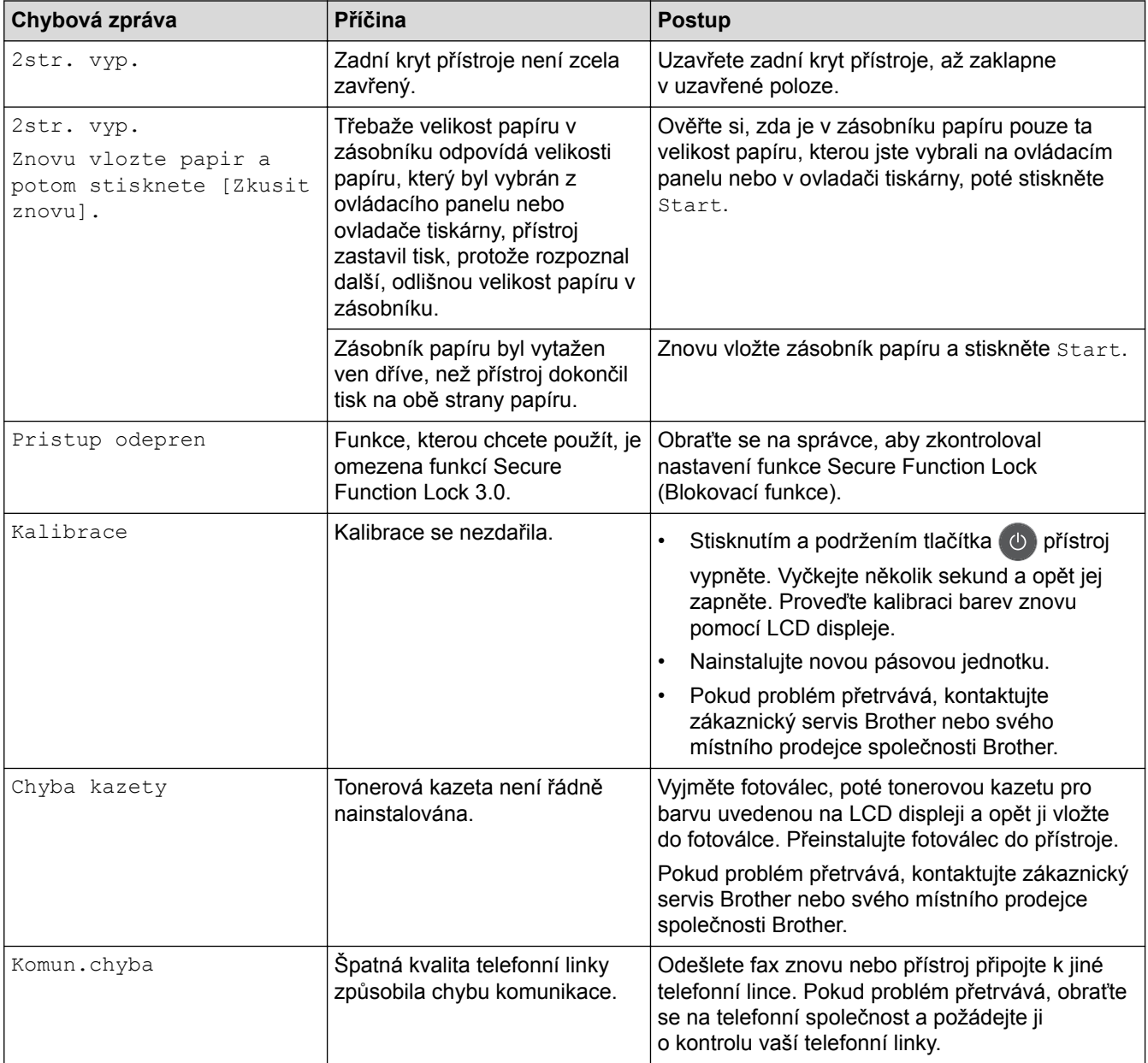

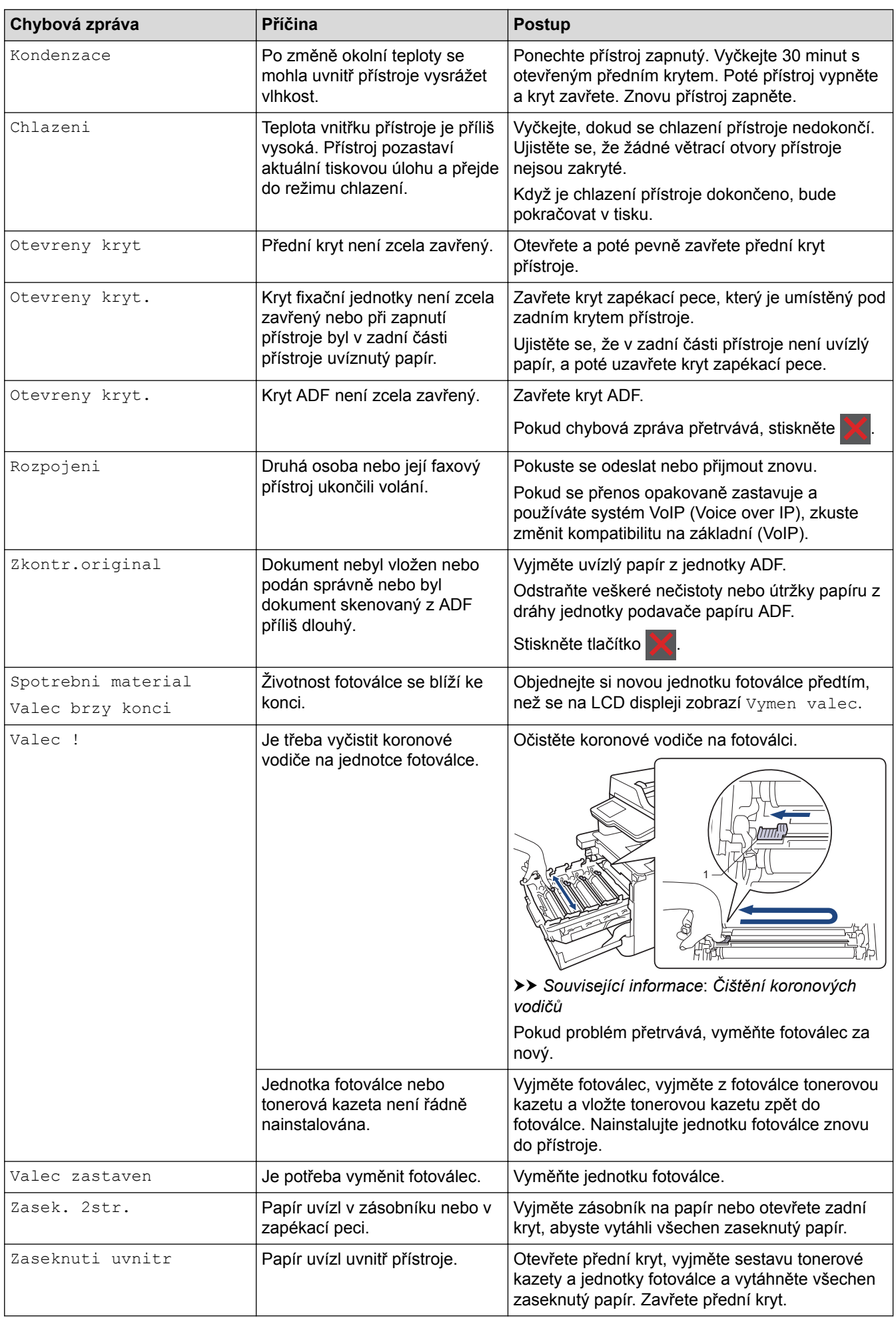

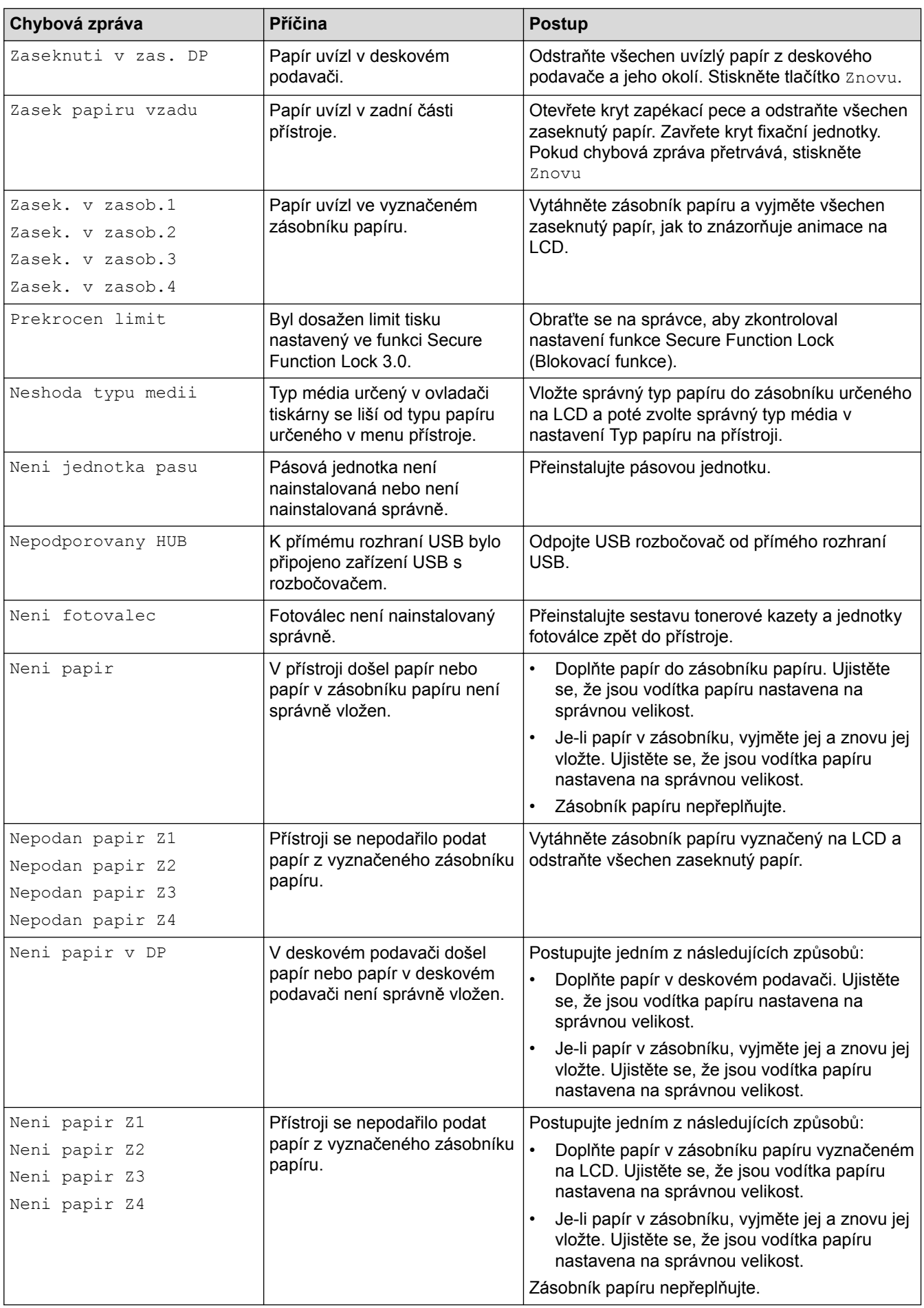

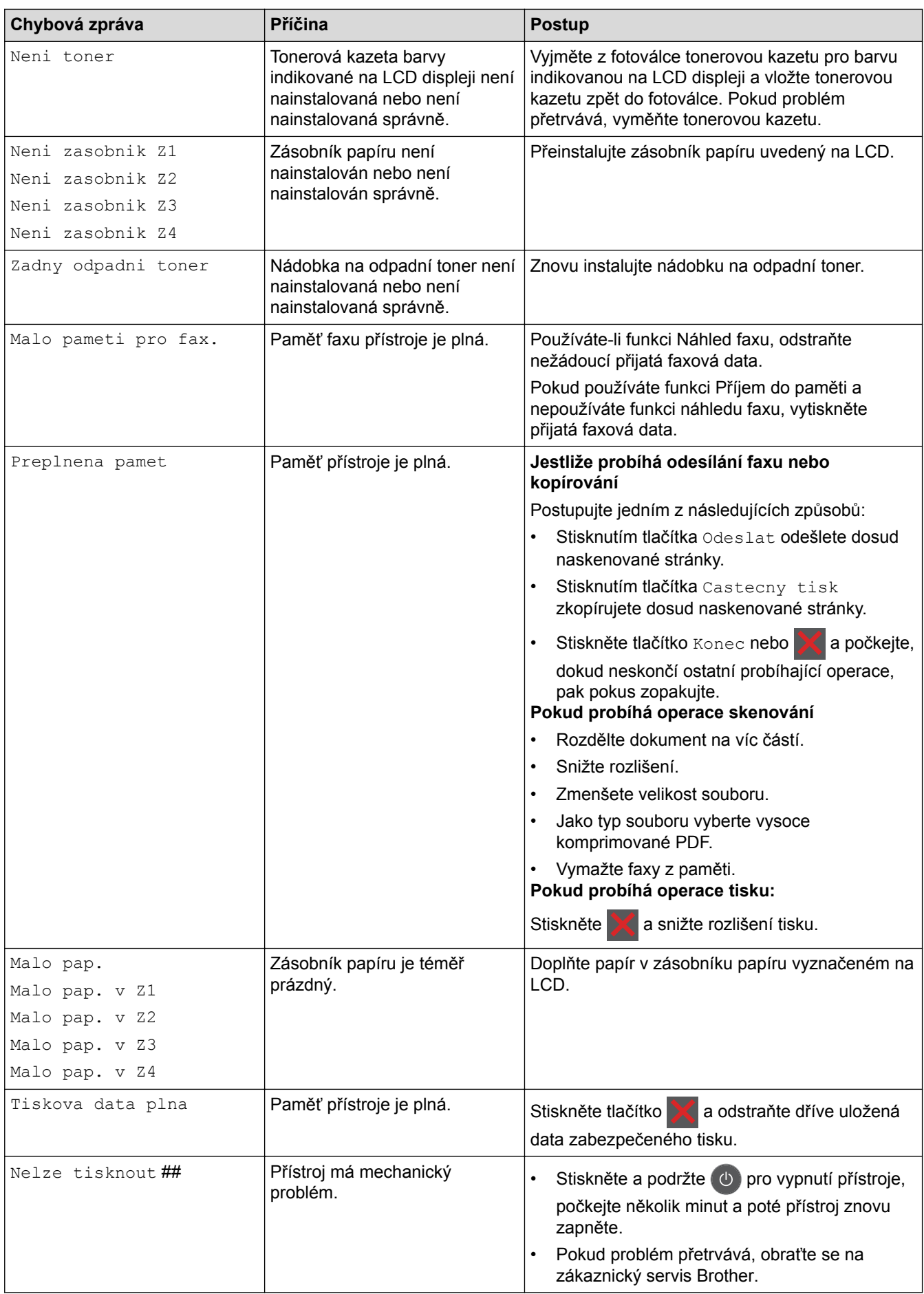

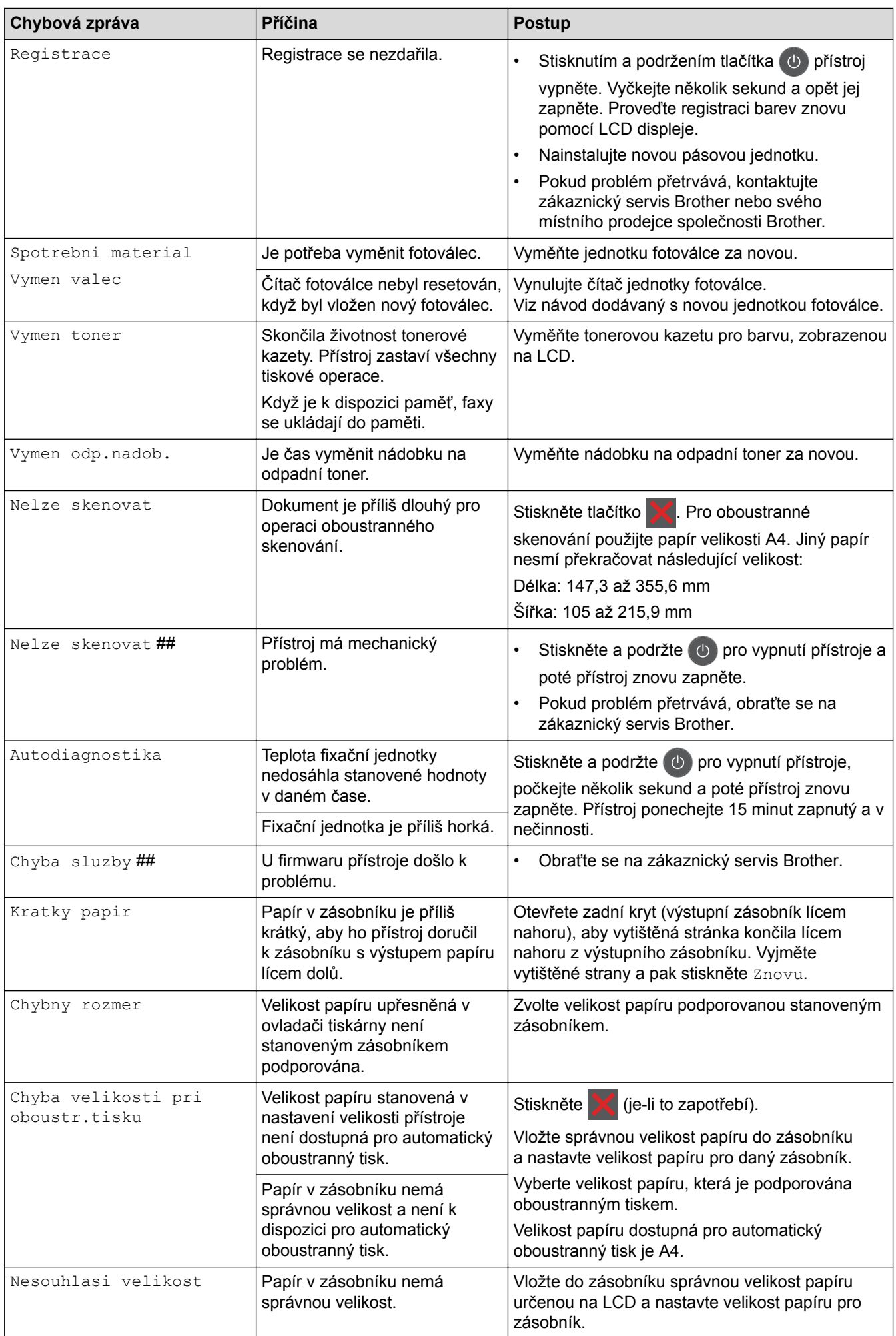

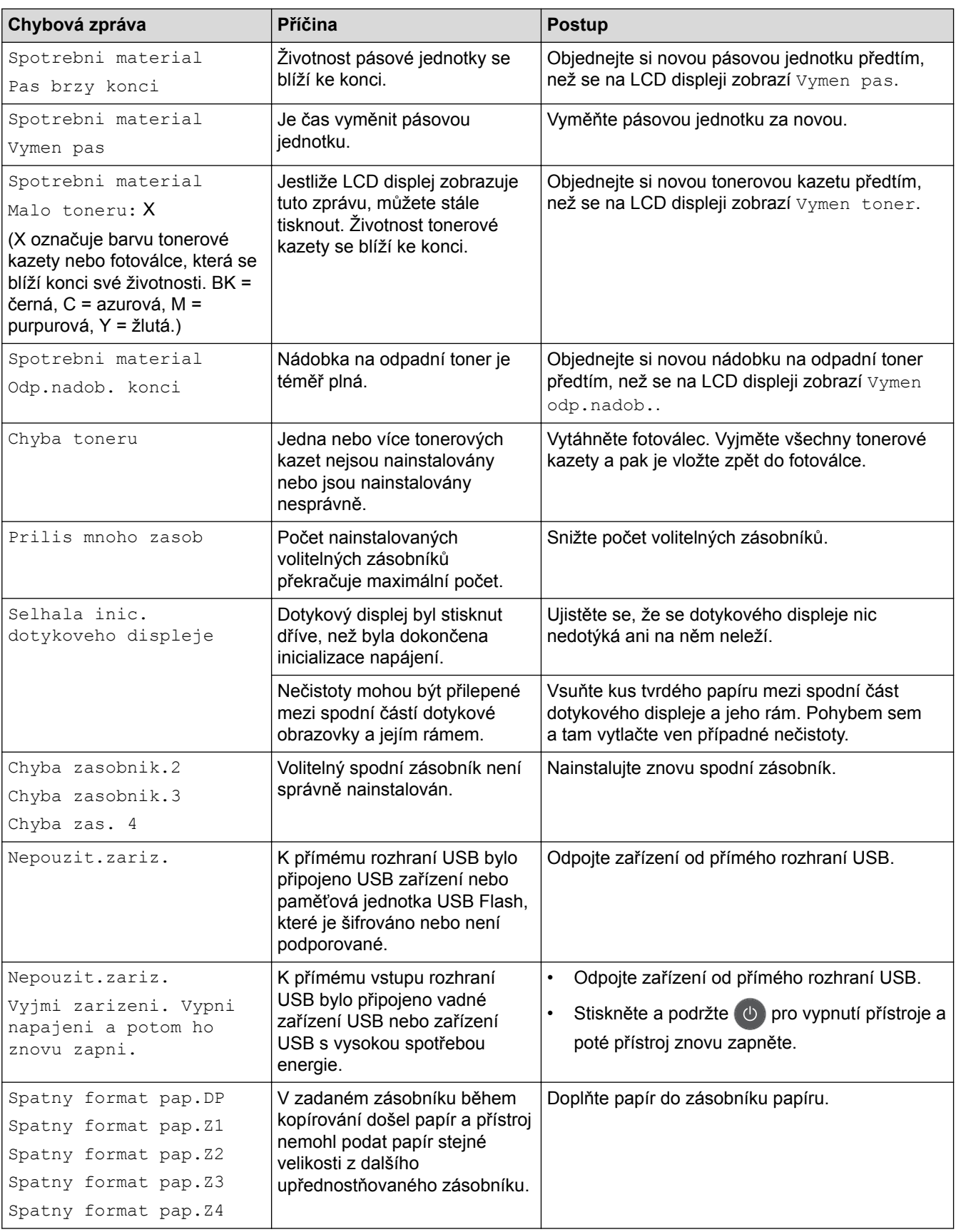

- [Odstraňování problémů](#page-52-0)
- [Přenos faxů nebo faxového deníku](#page-60-0)
- [Výměna spotřebního materiálu](#page-113-0)
- [Vkládání papíru a tisk pomocí zásobníku na papír](#page-28-0)
- [Vložení a tisk pomocí deskového podavače \(DP\)](#page-32-0)
- [Výměna jednotky fotoválce](#page-118-0)
- [Čištění koronových vodičů](#page-136-0)

<span id="page-60-0"></span> [Domů](#page-1-0) > [Odstraňování problémů](#page-52-0) > [Chybová hlášení a zprávy o údržbě](#page-53-0) > Přenos faxů nebo faxového deníku

### **Přenos faxů nebo faxového deníku**

**Související modely**: MFC-L8690CDW/MFC-L8900CDW/MFC-L9570CDW

Na LCD displeji se zobrazí:

- [Nelze tisknout] ##
- [Nelze skenovat] ##

Doporučujeme přenesení faxů do jiného faxového přístroje nebo do počítače.

Přenést můžete i hlášení faxového deníku, kde zjistíte případné faxy čekající na přenos.

Pokud je na LCD displeji po přenosu všech faxů zobrazeno chybové hlášení, odpojte přístroj Brother na několik minut od zdroje napájení a poté jej znovu připojte.

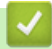

Ø

- [Chybová hlášení a zprávy o údržbě](#page-53-0)
- [Přesměrování přijatých faxů na jiný faxový přístroj](#page-61-0)
- [Přenos faxů do počítače](#page-62-0)
- [Přenos zprávy faxového deníku do jiného faxového přístroje](#page-63-0)

<span id="page-61-0"></span> [Domů](#page-1-0) > [Odstraňování problémů](#page-52-0) > [Chybová hlášení a zprávy o údržbě](#page-53-0) > [Přenos faxů nebo faxového](#page-60-0) [deníku](#page-60-0) > Přesměrování přijatých faxů na jiný faxový přístroj

### **Přesměrování přijatých faxů na jiný faxový přístroj**

**Související modely**: MFC-L8690CDW/MFC-L8900CDW/MFC-L9570CDW

Pokud jste nenastavili ID stanice, nemůžete vstoupit do režimu přenosu faxu.

1. Stiskněte tlačítko **[Nastaveni] > [Vsechna nastav] > [Sluzba] > [Prenos dat] > [Prenos** faxu].

Pokud se na domovské obrazovce přístroje zobrazí nabídka [Vsechna nastav], nabídku [Nastaveni] přeskočte.

- 2. Postupujte jedním z následujících způsobů:
	- Pokud se na displeji LCD zobrazí [Chybi udaje], v paměti přístroje nezbývají žádné faxy. Stiskněte tlačítko [Zavrit].
	- Zadejte číslo faxu, na které budou přeposílány faxy.
- 3. Stiskněte [Fax start].

Ø

- [Přenos faxů nebo faxového deníku](#page-60-0)
- [Nastavení ID stanice](#page-165-0)

<span id="page-62-0"></span> [Domů](#page-1-0) > [Odstraňování problémů](#page-52-0) > [Chybová hlášení a zprávy o údržbě](#page-53-0) > [Přenos faxů nebo faxového](#page-60-0) [deníku](#page-60-0) > Přenos faxů do počítače

### **Přenos faxů do počítače**

**Související modely**: MFC-L8690CDW/MFC-L8900CDW/MFC-L9570CDW

1. Zkontrolujte, zda jste ve svém počítači nainstalovali program a ovladače, a potom v počítači zapněte **PC-FAX Receive**.

Postupujte jedním z následujících způsobů:

(Windows $^{\circledR}$  7)

Z nabídky (**Start**) zvolte **Všechny programy** > **Brother** > **Brother Utilities**.

Klikněte na rozevírací seznam a vyberte název vašeho modelu (pokud ještě není zvolen). Klikněte na **PC-FAX** na levé straně panelu a potom klikněte na **Přijímat**.

(Windows $^{\circledR}$  8 a Windows $^{\circledR}$  10)

Klikněte na (**Brother Utilities**), klikněte na rozevírací seznam a vyberte název vašeho modelu (pokud ještě není zvolen). Klikněte na **PC-FAX** na levé straně panelu a potom klikněte na **Přijímat**.

2. Přesvědčte se, že jste na přístroji nastavili [PC Fax prijem].

Pokud po nastavení příjmu PC-Fax zůstávají v paměti přístroje faxy, na LCD displeji se zobrazuje [Odesl.fax do PC?].

- 3. Postupujte jedním z následujících způsobů:
	- Chcete-li do počítače přenést všechny faxy, stiskněte tlačítko [Ano].
	- Chcete-li skončit a nechat faxy v paměti, stiskněte [Ne].
- 4. Stiskněte tlačítko

 **Související informace**

• [Přenos faxů nebo faxového deníku](#page-60-0)

<span id="page-63-0"></span> [Domů](#page-1-0) > [Odstraňování problémů](#page-52-0) > [Chybová hlášení a zprávy o údržbě](#page-53-0) > [Přenos faxů nebo faxového](#page-60-0) [deníku](#page-60-0) > Přenos zprávy faxového deníku do jiného faxového přístroje

### **Přenos zprávy faxového deníku do jiného faxového přístroje**

**Související modely**: MFC-L8690CDW/MFC-L8900CDW/MFC-L9570CDW

Pokud jste nenastavili ID stanice, nemůžete vstoupit do režimu přenosu faxu.

1. Stiskněte tlačítko **[Nastaveni] > [Vsechna nastav] > [Sluzba] > [Prenos dat] > [Prenos** hlaseni].

Pokud se na domovské obrazovce přístroje zobrazí nabídka [Vsechna nastav], nabídku [Nastaveni] přeskočte.

- 2. Zadejte číslo faxu, na které bude hlášení o přenosu předáváno.
- 3. Stiskněte [Fax start].

Ø

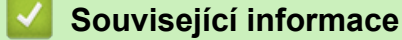

- [Přenos faxů nebo faxového deníku](#page-60-0)
- [Nastavení ID stanice](#page-165-0)

<span id="page-64-0"></span> [Domů](#page-1-0) > [Odstraňování problémů](#page-52-0) > Chybová hlášení při použití funkce Brother Web Connect

### **Chybová hlášení při použití funkce Brother Web Connect**

Pokud dojde k chybě, zařízení Brother zobrazí chybové hlášení. Nejběžnější chybová hlášení jsou uvedena v tabulce.

Většinu chyb můžete opravit sami. Pokud po přečtení této tabulky stále potřebujete pomoc, centrum podpory Brother Solutions Center nabízí nejnovější tipy pro odstraňování problémů.

Přejděte do centra Brother Solutions Center na adrese [support.brother.com](http://support.brother.com/).

### **Chyba připojení**

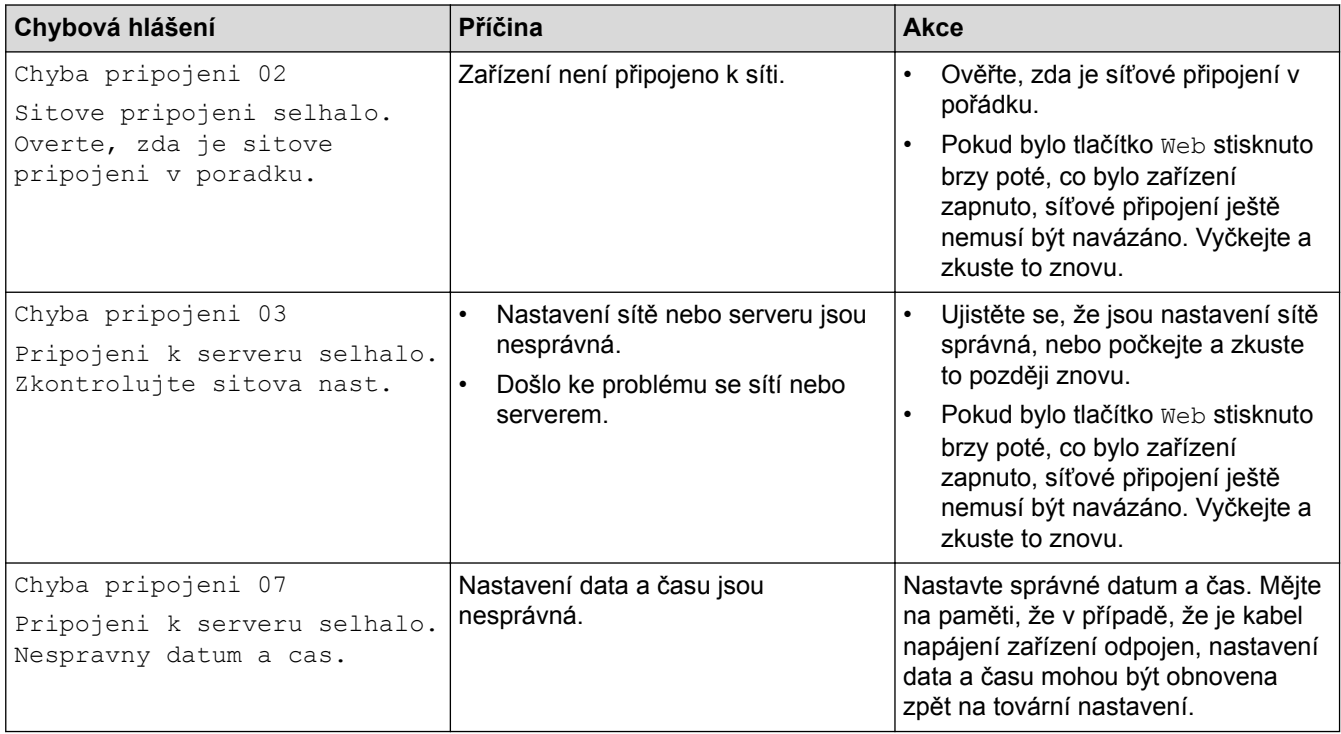

#### **Chyba ověřování**

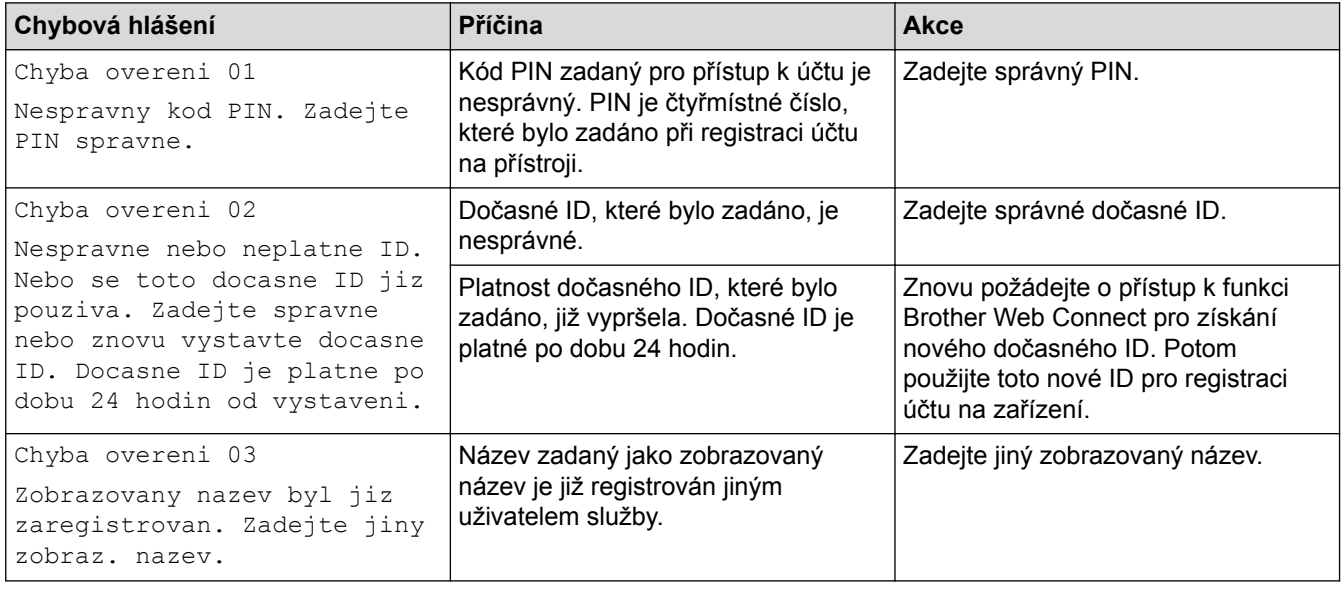

#### **Chyba serveru**

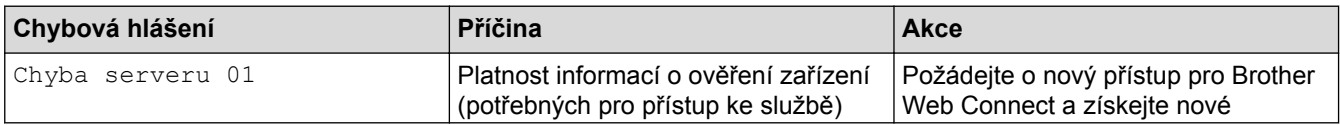

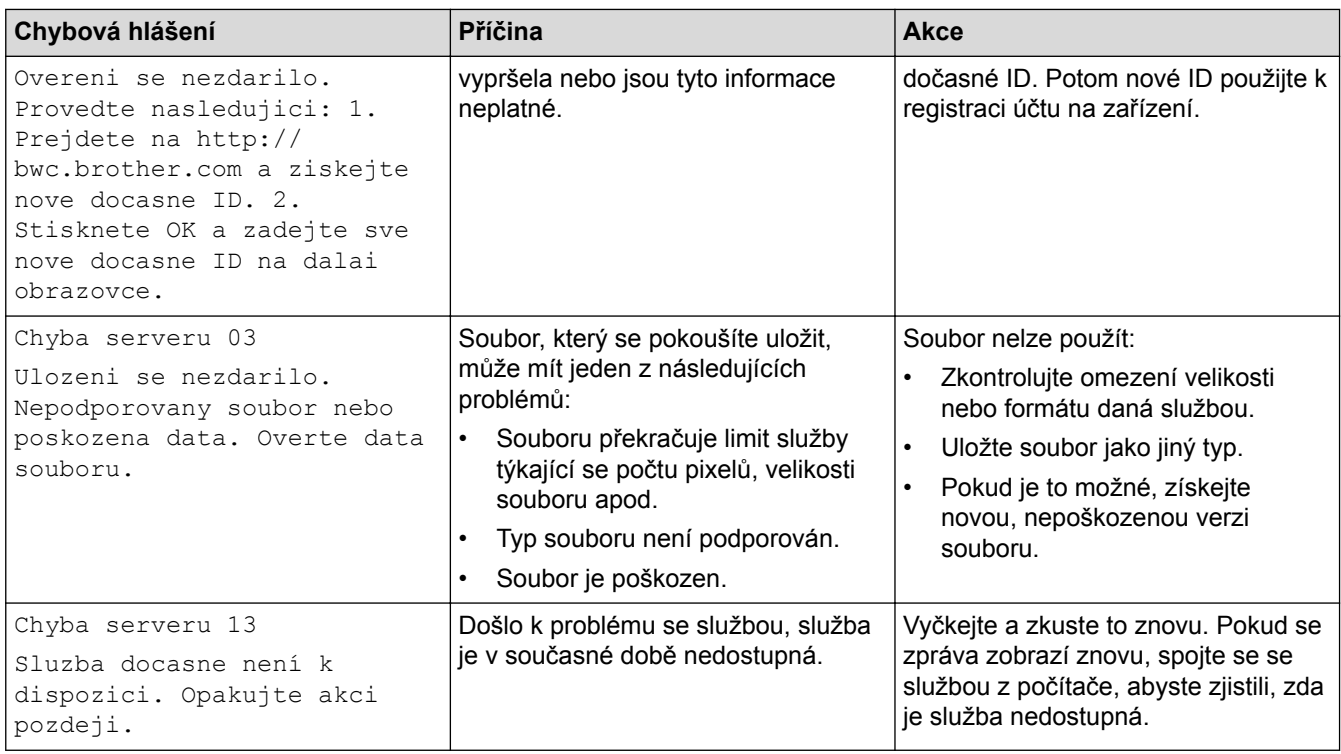

# **Chyba zástupce**

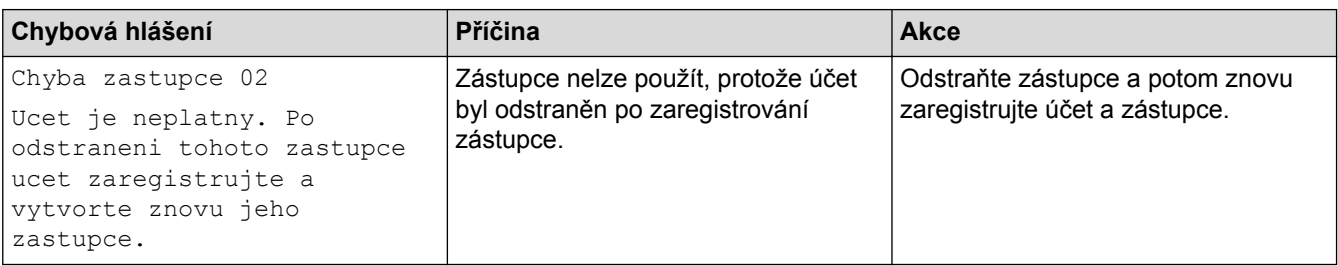

# **Související informace**

• [Odstraňování problémů](#page-52-0)

<span id="page-66-0"></span> [Domů](#page-1-0) > [Odstraňování problémů](#page-52-0) > Uvíznutí dokumentu

### **Uvíznutí dokumentu**

- [Dokument uvízl v horní části jednotky ADF](#page-67-0)
- [Dokument uvízl pod krytem dokumentu](#page-68-0)
- [Odstraňte malé kousky papíru uvízlé uvnitř ADF](#page-69-0)

<span id="page-67-0"></span> [Domů](#page-1-0) > [Odstraňování problémů](#page-52-0) > [Uvíznutí dokumentu](#page-66-0) > Dokument uvízl v horní části jednotky ADF

### **Dokument uvízl v horní části jednotky ADF**

- 1. Vyjměte z jednotky ADF všechen papír, který neuvízl.
- 2. Otevřete kryt ADF.
- 3. Vytáhněte uvíznutý dokument směrem doleva. Pokud se dokument roztrhne, odstraňte všechny útržky nebo zbytky, abyste zabránili budoucím uvíznutím papíru.

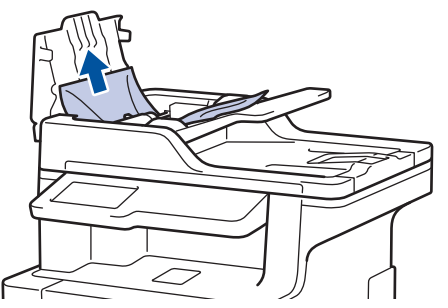

- 4. Zavřete kryt ADF.
- 5. Stiskněte .

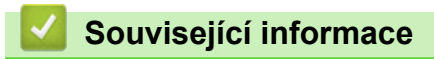

• [Uvíznutí dokumentu](#page-66-0)

<span id="page-68-0"></span> [Domů](#page-1-0) > [Odstraňování problémů](#page-52-0) > [Uvíznutí dokumentu](#page-66-0) > Dokument uvízl pod krytem dokumentu

### **Dokument uvízl pod krytem dokumentu**

- 1. Vyjměte z jednotky ADF všechen papír, který neuvízl.
- 2. Zvedněte kryt dokumentu.
- 3. Vytáhněte uvíznutý dokument směrem doprava. Pokud se dokument roztrhne, odstraňte všechny útržky nebo zbytky, abyste zabránili budoucím uvíznutím papíru.

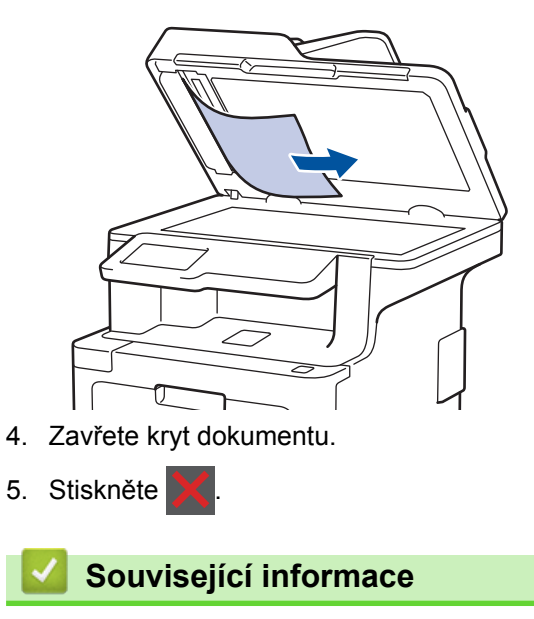

• [Uvíznutí dokumentu](#page-66-0)

<span id="page-69-0"></span> [Domů](#page-1-0) > [Odstraňování problémů](#page-52-0) > [Uvíznutí dokumentu](#page-66-0) > Odstraňte malé kousky papíru uvízlé uvnitř ADF

# **Odstraňte malé kousky papíru uvízlé uvnitř ADF**

- 1. Zvedněte kryt dokumentu.
- 2. Vložte kus tvrdého papíru, jako je karton, do ADF a protlačte tak všechny malé zbytky papíru.

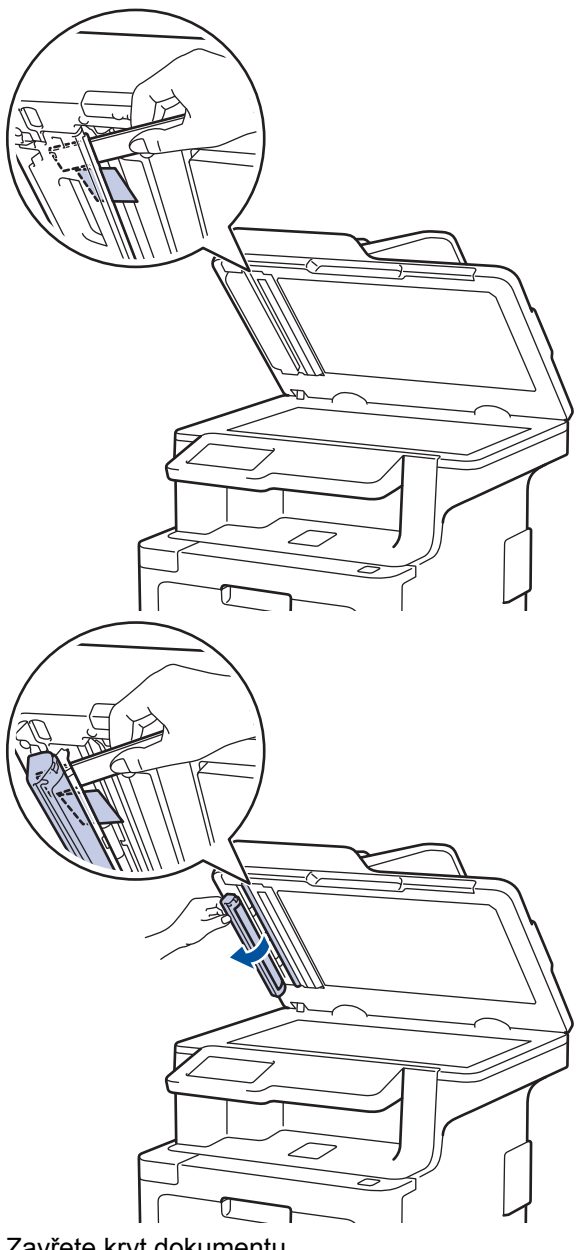

- 3. Zavřete kryt dokumentu.
- 4. Stiskněte

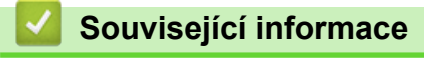

• [Uvíznutí dokumentu](#page-66-0)

#### <span id="page-70-0"></span> [Domů](#page-1-0) > [Odstraňování problémů](#page-52-0) > Uvíznutí papíru

### **Uvíznutí papíru**

Pokud do zásobníku přidáváte nový papír, vždy vyjměte veškerý zbývající papír ze zásobníku, přidejte nový papír a celý stoh papíru srovnejte, než ho vložíte zpět do zásobníku. Tím zabráníte vícenásobnému podávání listů papíru a omezíte uvíznutí papíru.

- [Papír uvízl v deskovém podavači](#page-71-0)
- [Papír uvízl v zásobníku na papír](#page-72-0)
- [Papír uvízl v zadní části přístroje](#page-74-0)
- [Papír uvízl uvnitř přístroje](#page-76-0)
- [Papír uvízl pod zásobníkem na papír](#page-79-0)

<span id="page-71-0"></span> [Domů](#page-1-0) > [Odstraňování problémů](#page-52-0) > [Uvíznutí papíru](#page-70-0) > Papír uvízl v deskovém podavači

### **Papír uvízl v deskovém podavači**

Pokud ovládací panel přístroje nebo nástroj Status Monitor indikuje, že došlo k uvíznutí papíru v deskovém podavači, postupujte následujícím způsobem:

- 1. Vyjměte papír z deskového podavače.
- 2. Odstraňte veškerý uvíznutý papír z deskového podavače a jeho okolí.

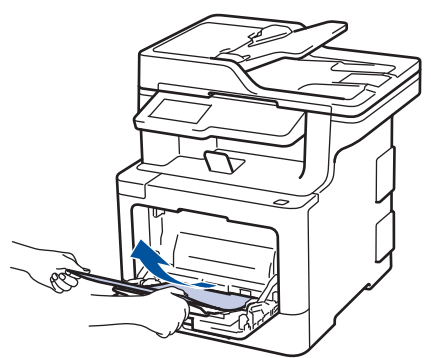

- 3. Stoh papírů provětrejte a vložte ho zpět do deskového podavače.
- 4. Vložte znovu papír do deskového podavače a ujistěte se, že papír na žádné straně nepřevyšuje vodítka maximální výšky zásobníku (1). Čelní okraj papíru (horní strana papíru) umístěte mezi ▲ a ▼ šipkami (2).

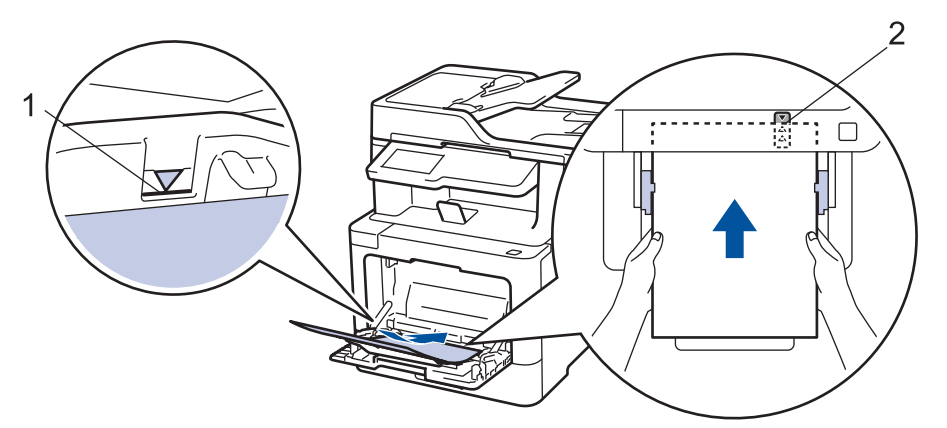

5. Postupujte podle pokynů na LCD displeji přístroje.

#### **Související informace**

• [Uvíznutí papíru](#page-70-0)
[Domů](#page-1-0) > [Odstraňování problémů](#page-52-0) > [Uvíznutí papíru](#page-70-0) > Papír uvízl v zásobníku na papír

## **Papír uvízl v zásobníku na papír**

Pokud ovládací panel přístroje nebo nástroj Status Monitor indikuje, že došlo k uvíznutí papíru v zásobníku papíru, postupujte následujícím způsobem:

1. Úplně vysuňte zásobník papíru z přístroje.

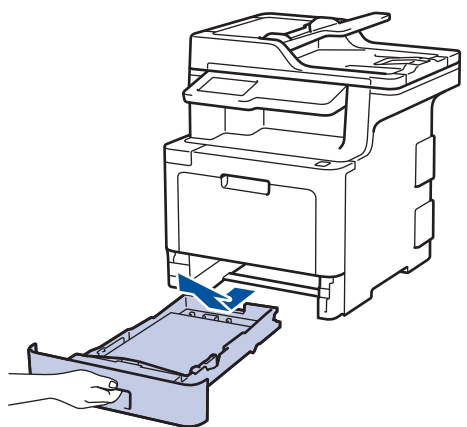

2. Pomalu vytáhněte zaseknutý papír.

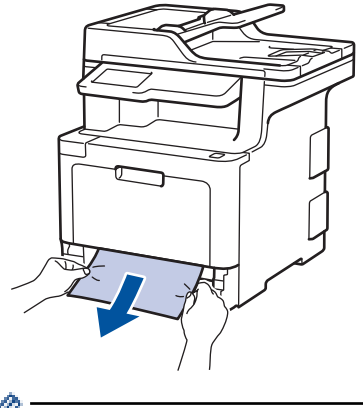

Vytažení zaseknutého papíru směrem dolů oběma rukama vám usnadní odstranění papíru.

3. Stoh papírů dobře provětrejte, aby nedocházelo k dalšímu uvíznutí papíru, a posuňte vodítka papíru tak, aby odpovídala velikosti papíru.

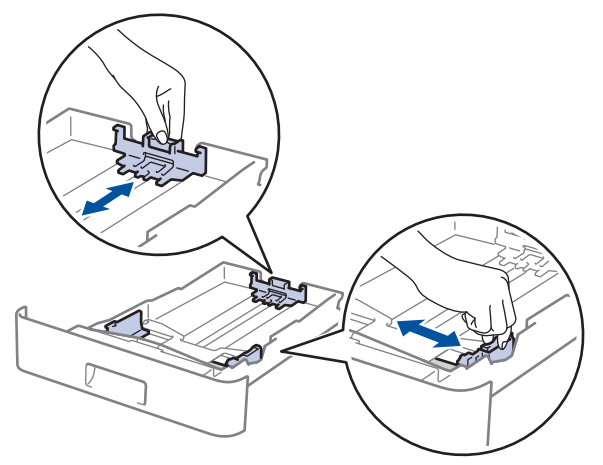

4. Ujistěte se, že papír nepřevyšuje značku maximálního množství papíru ( $\blacktriangledown \blacktriangledown \blacktriangledown$ ).

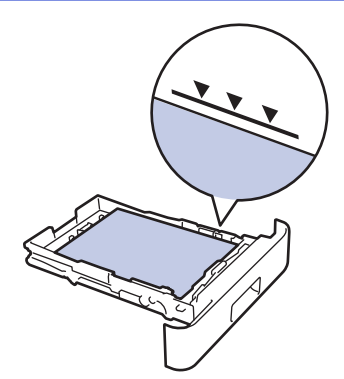

5. Zasuňte zásobník papíru pevně zpět do přístroje.

# **Související informace**

• [Uvíznutí papíru](#page-70-0)

 [Domů](#page-1-0) > [Odstraňování problémů](#page-52-0) > [Uvíznutí papíru](#page-70-0) > Papír uvízl v zadní části přístroje

# **Papír uvízl v zadní části přístroje**

Pokud ovládací panel přístroje nebo nástroj Status Monitor indikuje, že došlo k uvíznutí papíru v zadní části přístroje, postupujte následujícím způsobem:

- 1. Nechejte přístroj zapnutý po dobu 10 minut, aby vnitřní ventilátor zchladil horké součásti uvnitř přístroje.
- 2. Otevřete zadní kryt.

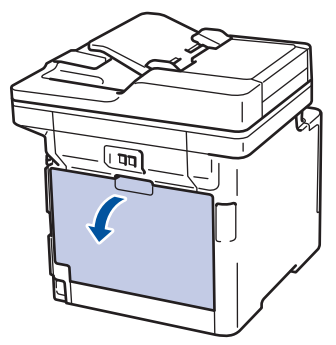

3. Uchopte zelené úchytky na pravé a levé straně a sklopte je směrem k sobě. Tím se uvolní kryt zapékací pece.

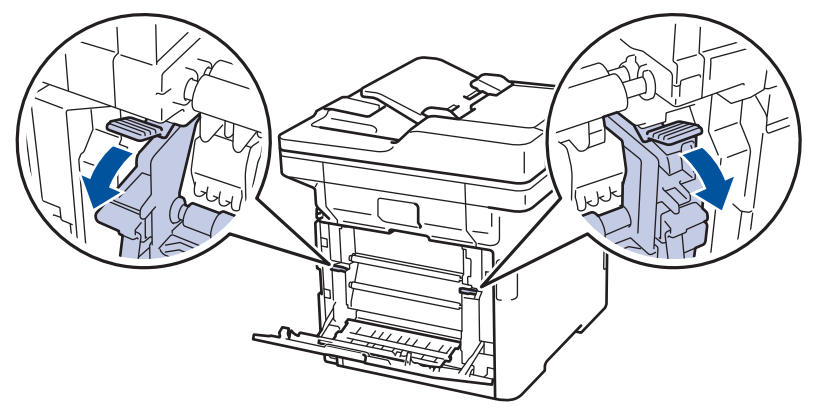

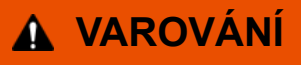

#### HORKÝ POVRCH

Vnitřní díly přístroje jsou extrémně horké. Než se součástek přístroje dotknete, počkejte, až přístroj vychladne.

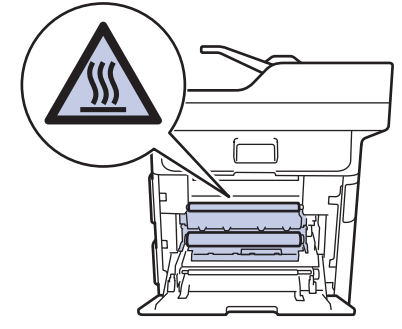

Pokud jsou šedé páčky pro obálky uvnitř zadního krytu sklopeny do polohy na obálky, před sklopením zelených úchytek tyto páčky vytáhněte do původní pozice.

4. Oběma rukama opatrně vytáhněte zaseknutý papír z fixační jednotky.

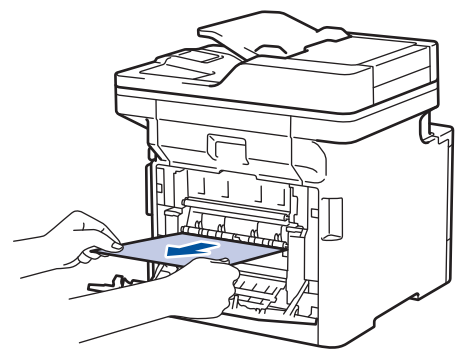

5. Zavřete kryt zapékací pece.

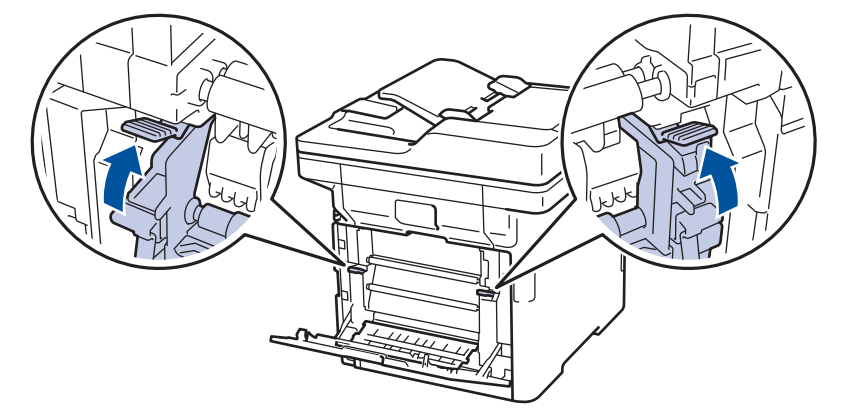

Tisknete-li na obálky, před uzavřením zadního krytu znovu sklopte šedé páčky pro obálky do polohy na obálky.

6. Uzavřete zadní kryt, dokud se nezajistí v uzavřené poloze.

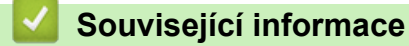

• [Uvíznutí papíru](#page-70-0)

b

 [Domů](#page-1-0) > [Odstraňování problémů](#page-52-0) > [Uvíznutí papíru](#page-70-0) > Papír uvízl uvnitř přístroje

# **Papír uvízl uvnitř přístroje**

Pokud ovládací panel přístroje nebo nástroj Status Monitor indikuje, že došlo k uvíznutí papíru uvnitř přístroje, postupujte následujícím způsobem:

1. Stiskněte tlačítko uvolnění předního krytu a otevřete přední kryt.

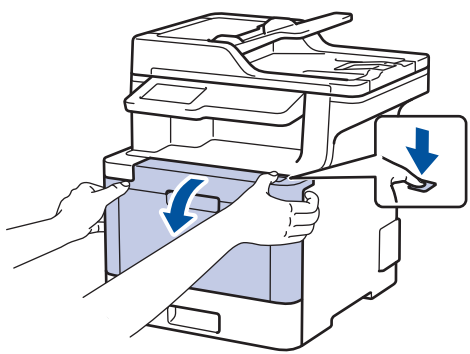

2. Uchopte zelené držadlo fotoválce. Vytahujte fotoválec z přístroje, dokud se nezastaví.

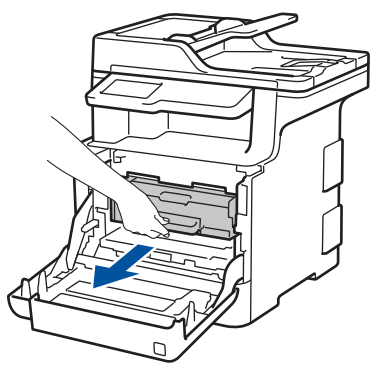

3. Otáčejte zelenou páčkou pojistky (1) proti směru hodinových ručiček, dokud nezapadne do uvolněné polohy. Uchopte zelení držadla fotoválce, zdvihněte přední část fotoválce a vyjměte ho z přístroje.

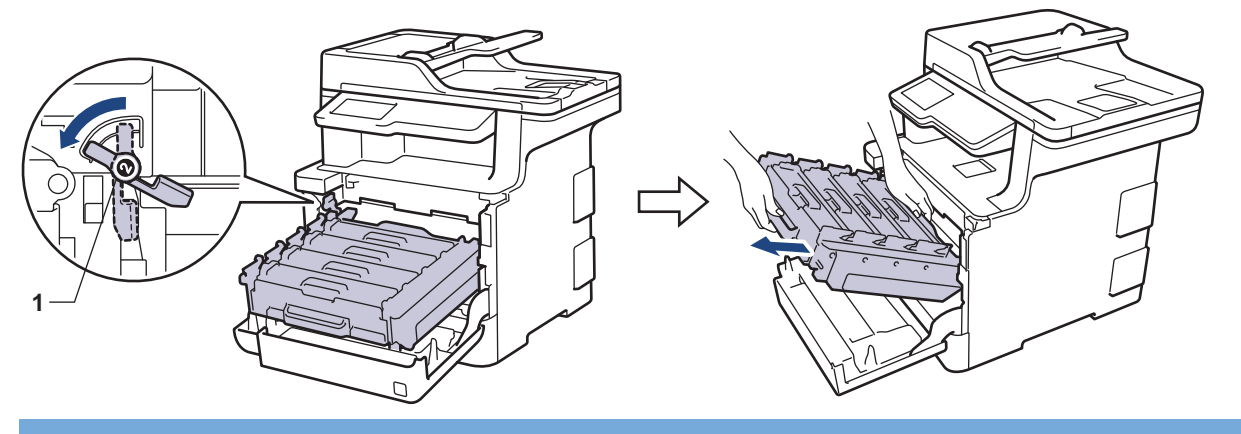

## **DŮLEŽITÉ**

Při přenášení fotoválce ho držte za zelená držadla. Fotoválec NEDRŽTE za jeho strany.

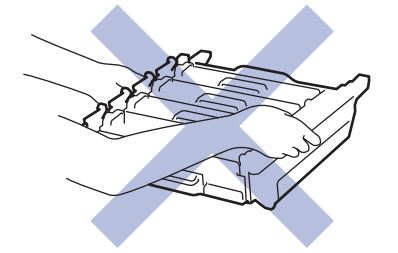

4. Pomalu vytáhněte uvíznutý papír.

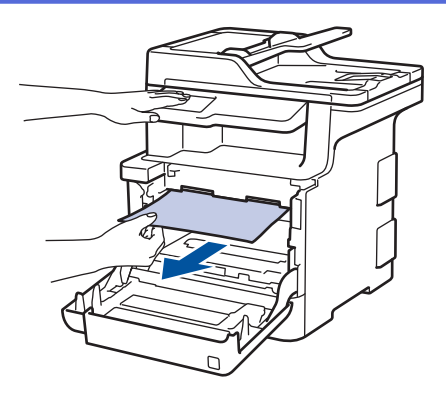

# **POZNÁMKA**

Abyste předešli problémům s kvalitou tisku, NEDOTÝKEJTE se šedých částí zobrazených na obrázcích.

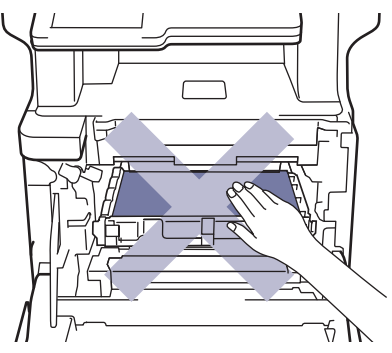

5. Zkontrolujte, že se zelená páčka pojistky (1) nalézá v uvolněné pozici, jak je to znázorněno na obrázku.

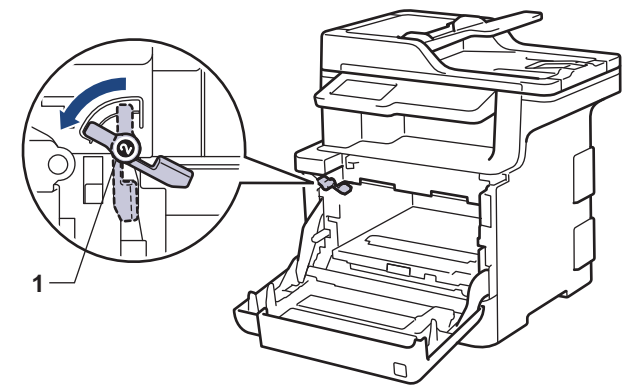

6. Jemně zasuňte fotoválec do přístroje, dokud se nezastaví u zelené páčky pojistky.

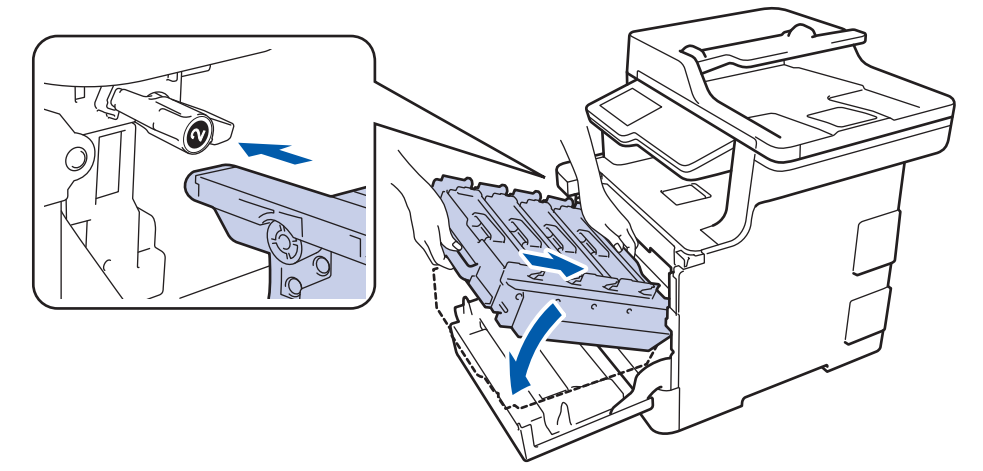

7. Otočte zelenou páčku pojistky po směru hodinových ručiček do zajištěné polohy.

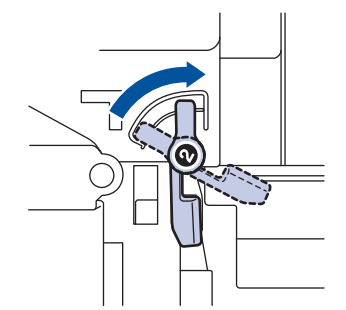

8. Pomocí zeleného držadla zatlačte fotoválec zpět do přístroje, dokud nezapadne na své místo.

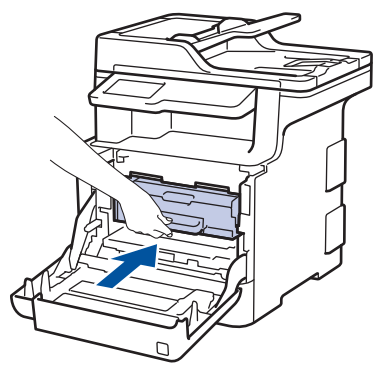

9. Zavřete přední kryt přístroje.

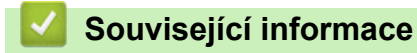

• [Uvíznutí papíru](#page-70-0)

 [Domů](#page-1-0) > [Odstraňování problémů](#page-52-0) > [Uvíznutí papíru](#page-70-0) > Papír uvízl pod zásobníkem na papír

## **Papír uvízl pod zásobníkem na papír**

Pokud ovládací panel přístroje nebo nástroj Status Monitor indikuje, že došlo k uvíznutí papíru v zásobníku papíru, postupujte následujícím způsobem:

- 1. Nechejte přístroj zapnutý po dobu 10 minut, aby vnitřní ventilátor zchladil horké součásti uvnitř přístroje.
- 2. Úplně vysuňte zásobník papíru z přístroje.

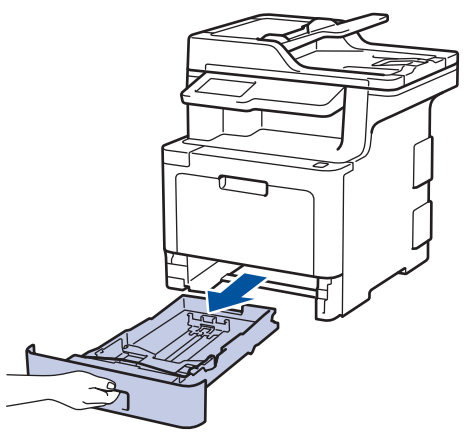

3. Ujistěte se, že uvíznutý papír nezůstává uvnitř přístroje.

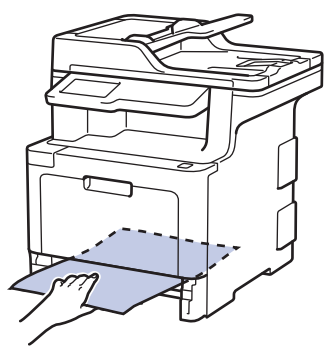

4. Pokud papír neuvízl uvnitř přístroje, vyjměte papír ze zásobníku papíru, otočte ho a podívejte se pod zásobník papíru.

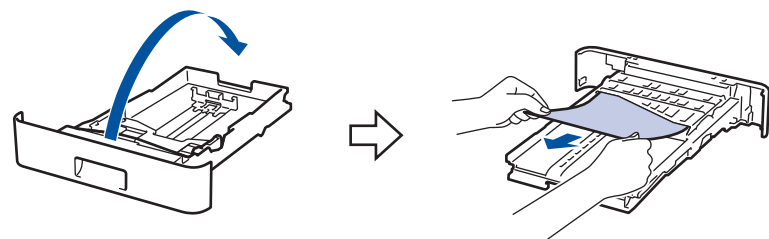

5. Pokud papír neuvízl v zásobníku papíru, otevřete zadní kryt.

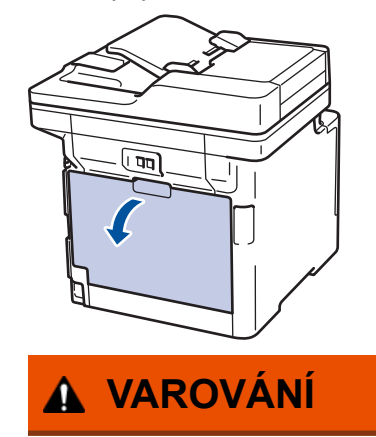

HORKÝ POVRCH

Vnitřní díly přístroje jsou extrémně horké. Než se součástek přístroje dotknete, počkejte, až přístroj vychladne.

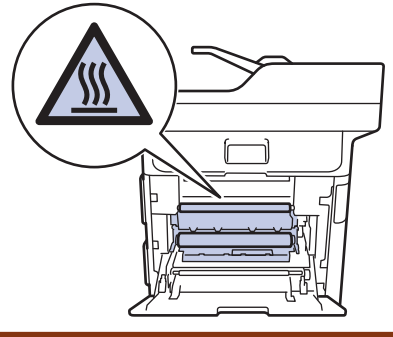

6. Pomocí obou rukou jemně vytáhněte uvíznutý papír ze zadní strany přístroje.

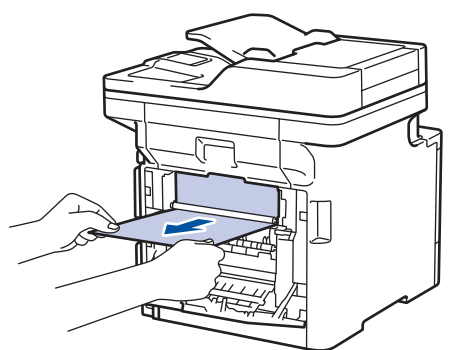

- 7. Uzavřete zadní kryt, dokud se nezajistí v uzavřené poloze.
- 8. Zasuňte zásobník papíru pevně zpět do přístroje.

### **Související informace**

• [Uvíznutí papíru](#page-70-0)

 [Domů](#page-1-0) > [Odstraňování problémů](#page-52-0) > Problémy s tiskem

# **Problémy s tiskem**

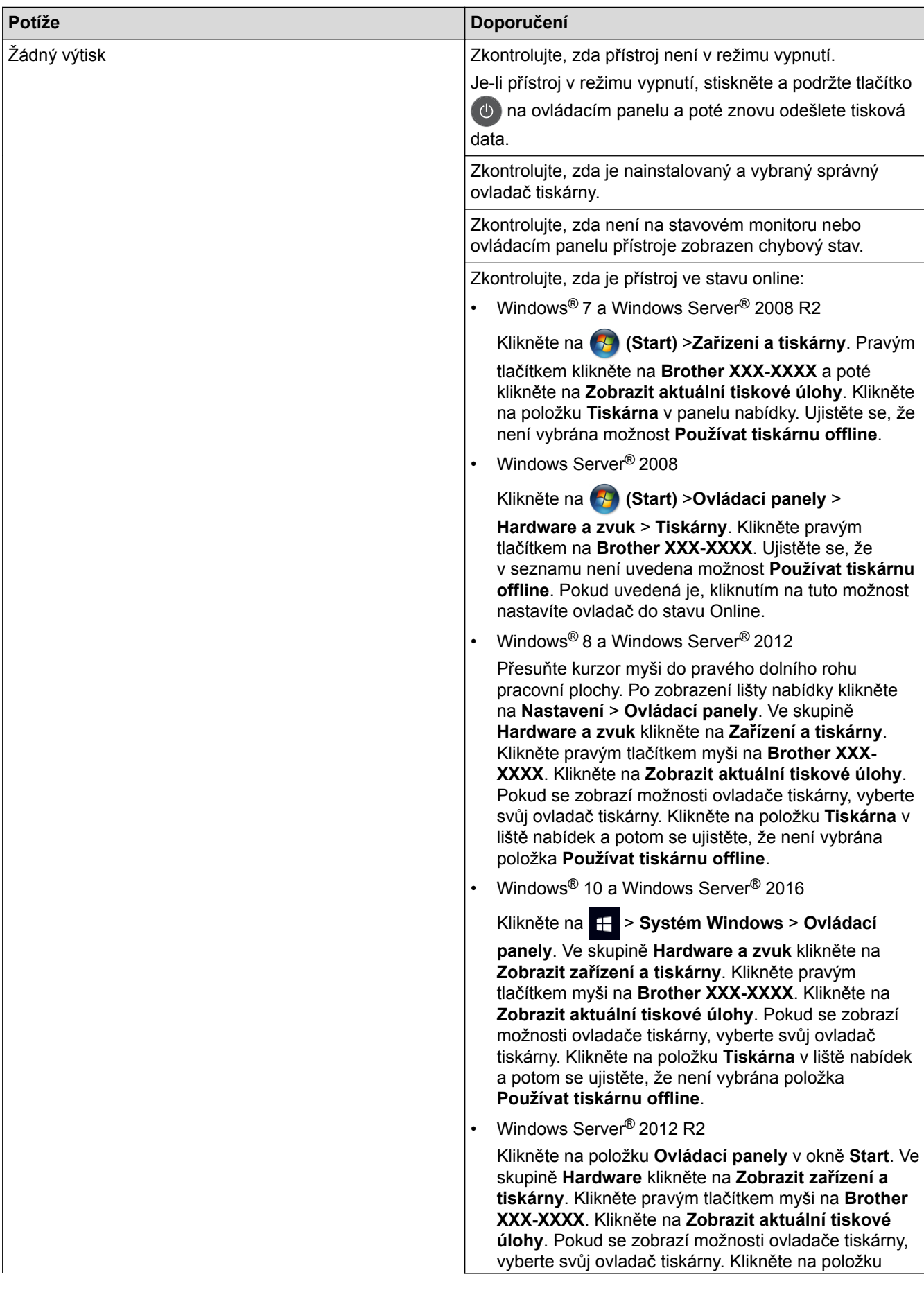

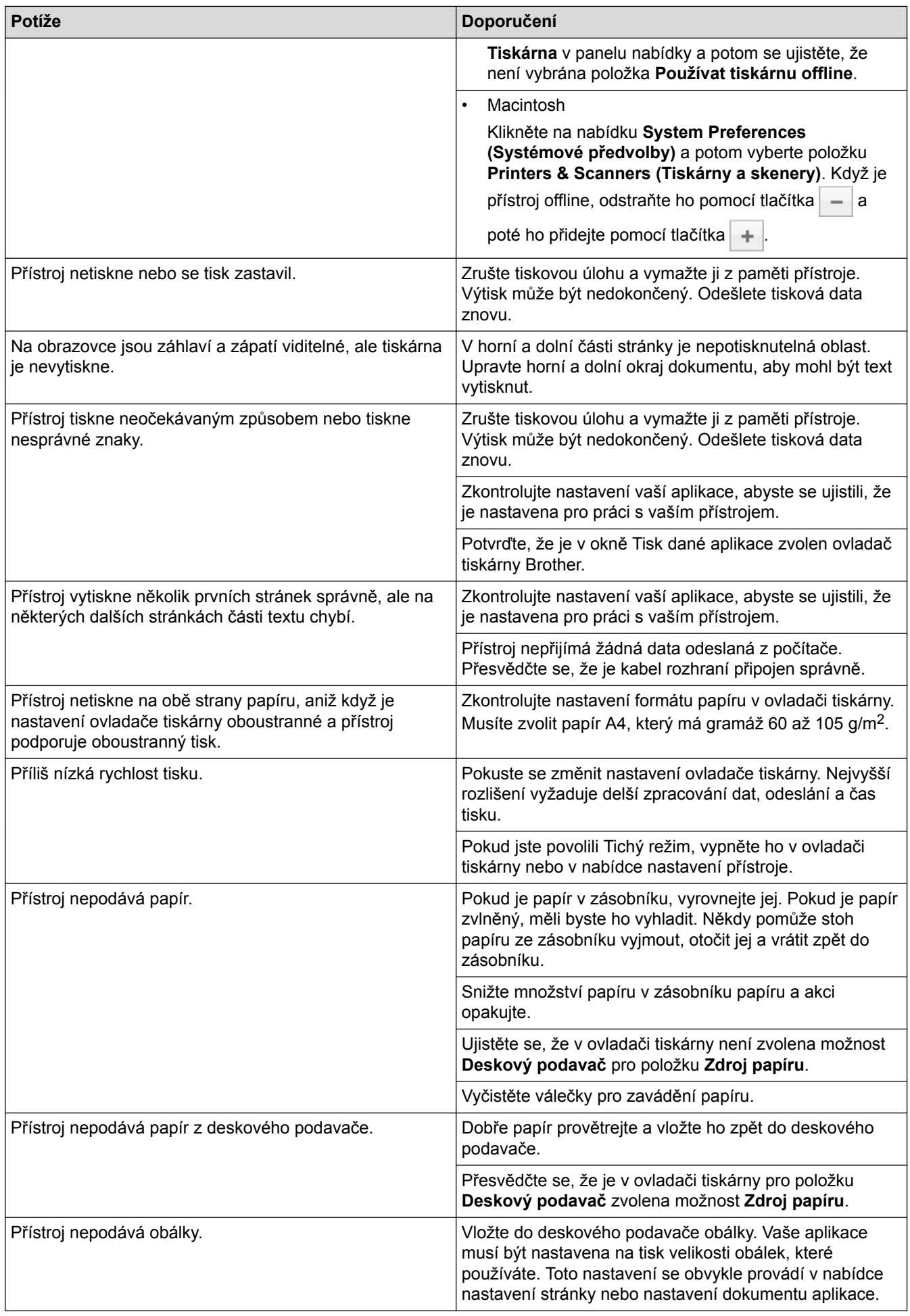

## **Související informace**

- [Odstraňování problémů](#page-52-0)
- [Vkládání papíru a tisk pomocí zásobníku na papír](#page-28-0)
- [Čištění válečků k zavádění papíru](#page-143-0)
- [Vložení a tisk pomocí deskového podavače \(DP\)](#page-32-0)

 [Domů](#page-1-0) > [Odstraňování problémů](#page-52-0) > Zvýšení kvality tisku

# **Zvýšení kvality tisku**

Máte-li problém s kvalitou tisku, vytiskněte nejprve testovací stránku. Pokud je výtisk v pořádku, problém nejspíš není v tomto přístroji. Zkontrolujte zapojení kabelu rozhraní a vyzkoušejte tisk jiného dokumentu. Pokud výtisk nebo zkušební stránka vytištěná v přístroji nedosahuje uspokojivé kvality, zkontrolujte příklady nedostatečné kvality tisku a řiďte se doporučeními v tabulce.

### **DŮLEŽITÉ**

Používání neoriginálního spotřebního materiálu může způsobit problémy s kvalitou tisku, výkonností hardwaru nebo spolehlivostí přístroje.

- 1. Chcete-li zajistit nejlepší kvalitu tisku, doporučujeme použít doporučený papír. Zkontrolujte, zda používáte papír, který splňuje naše technické údaje.
- 2. Zkontrolujte, zda jsou fotoválec a tonerové kazety správně nainstalovány.

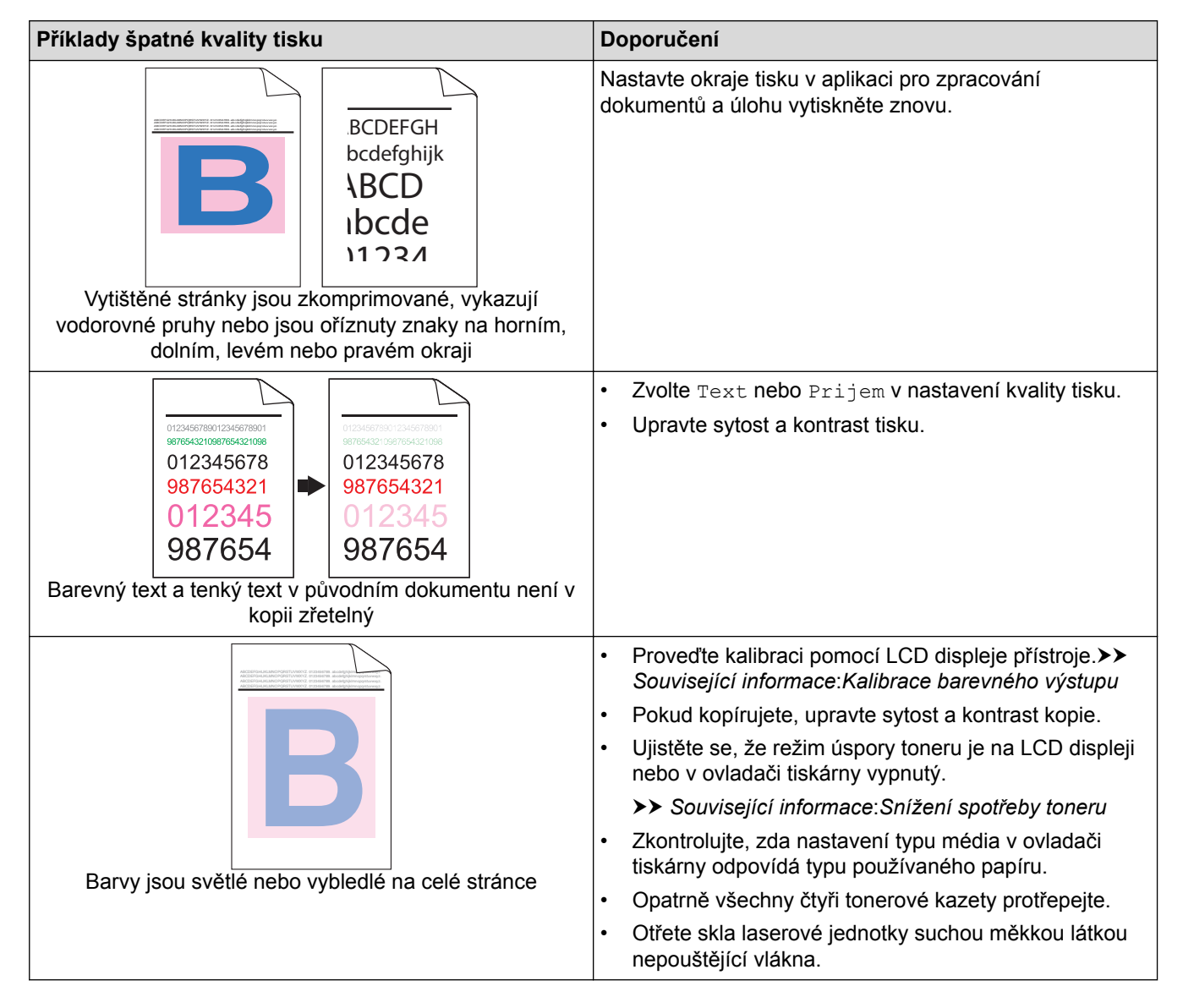

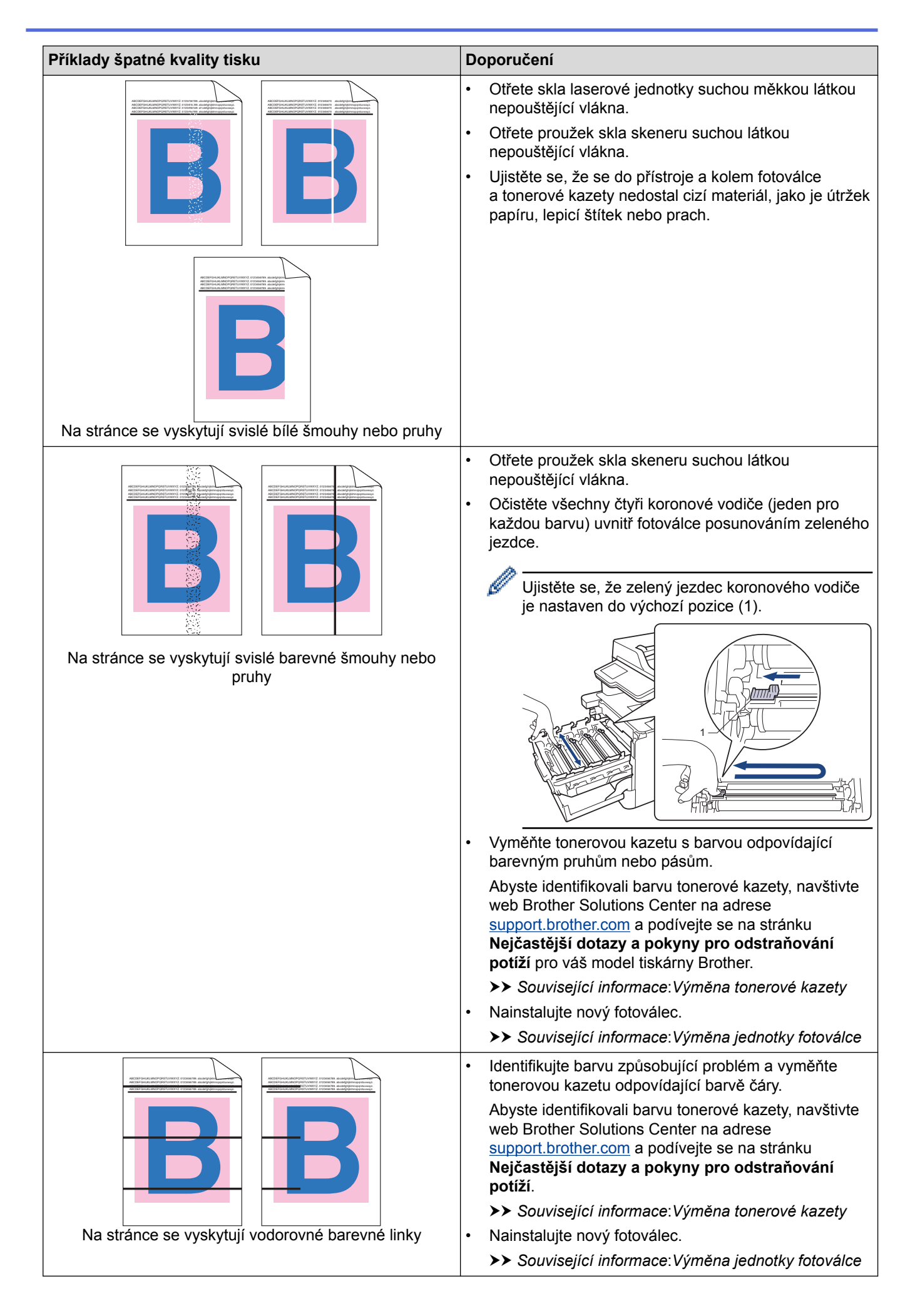

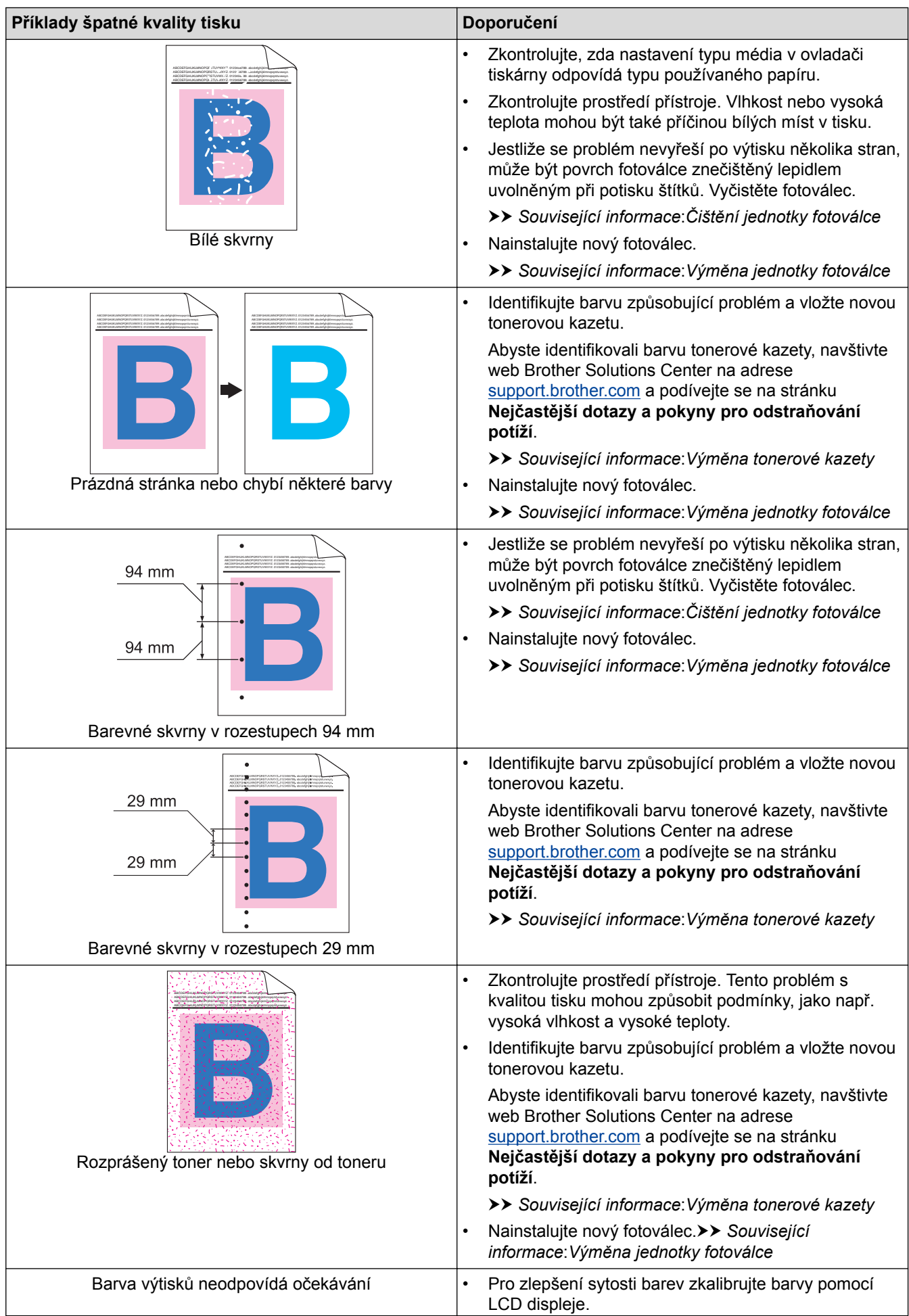

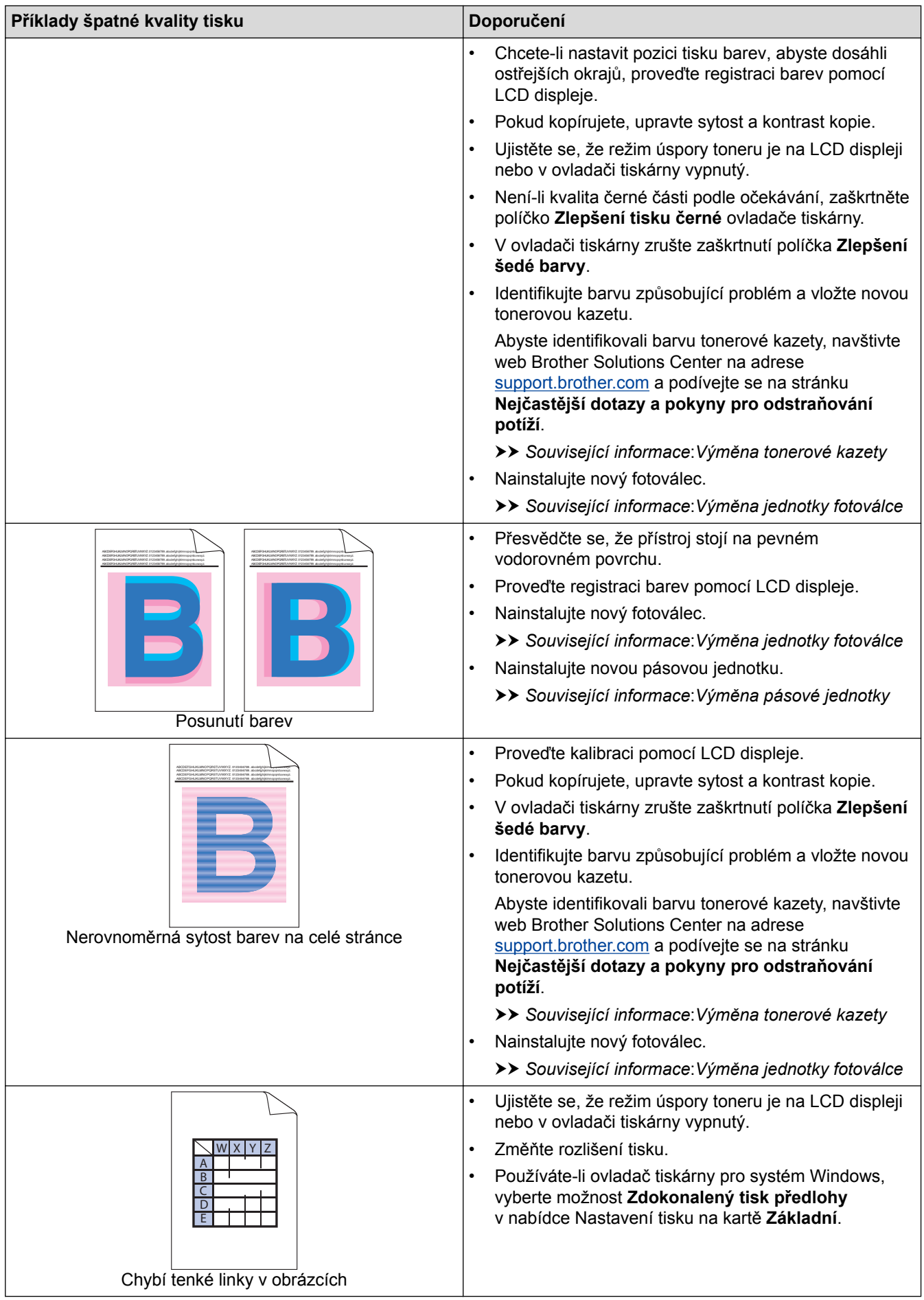

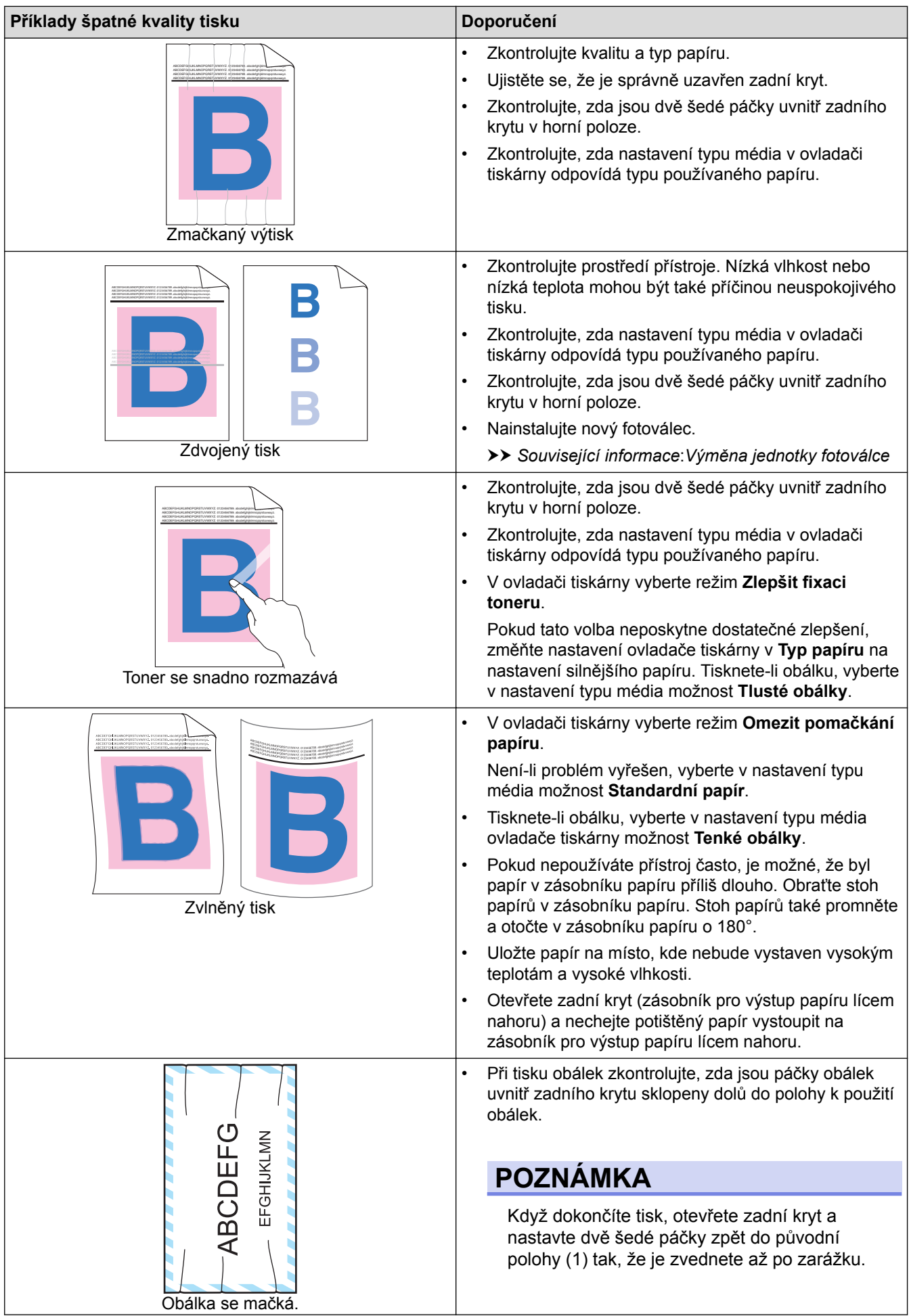

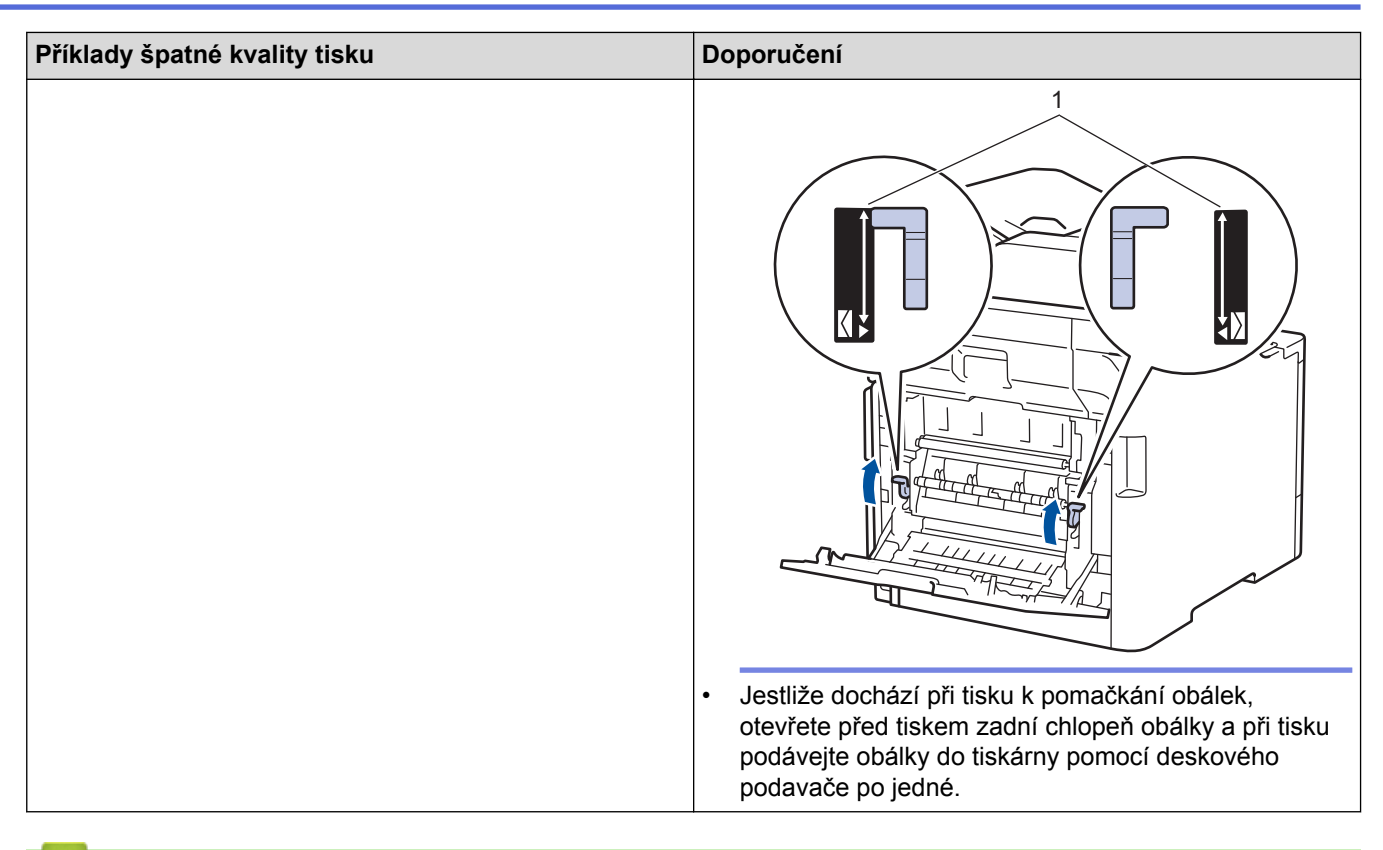

### **Související informace**

- [Odstraňování problémů](#page-52-0)
- [Čištění jednotky fotoválce](#page-138-0)
- [Kalibrace barevného výstupu](#page-145-0)
- [Snížení spotřeby toneru](#page-167-0)
- [Výměna tonerové kazety](#page-115-0)
- [Výměna jednotky fotoválce](#page-118-0)
- [Výměna pásové jednotky](#page-122-0)

<span id="page-90-0"></span> [Domů](#page-1-0) > [Odstraňování problémů](#page-52-0) > Problémy s telefonem a faxem

## **Problémy s telefonem a faxem**

**Související modely**: MFC-L8690CDW/MFC-L8900CDW/MFC-L9570CDW

### **Telefonní linka nebo připojení**

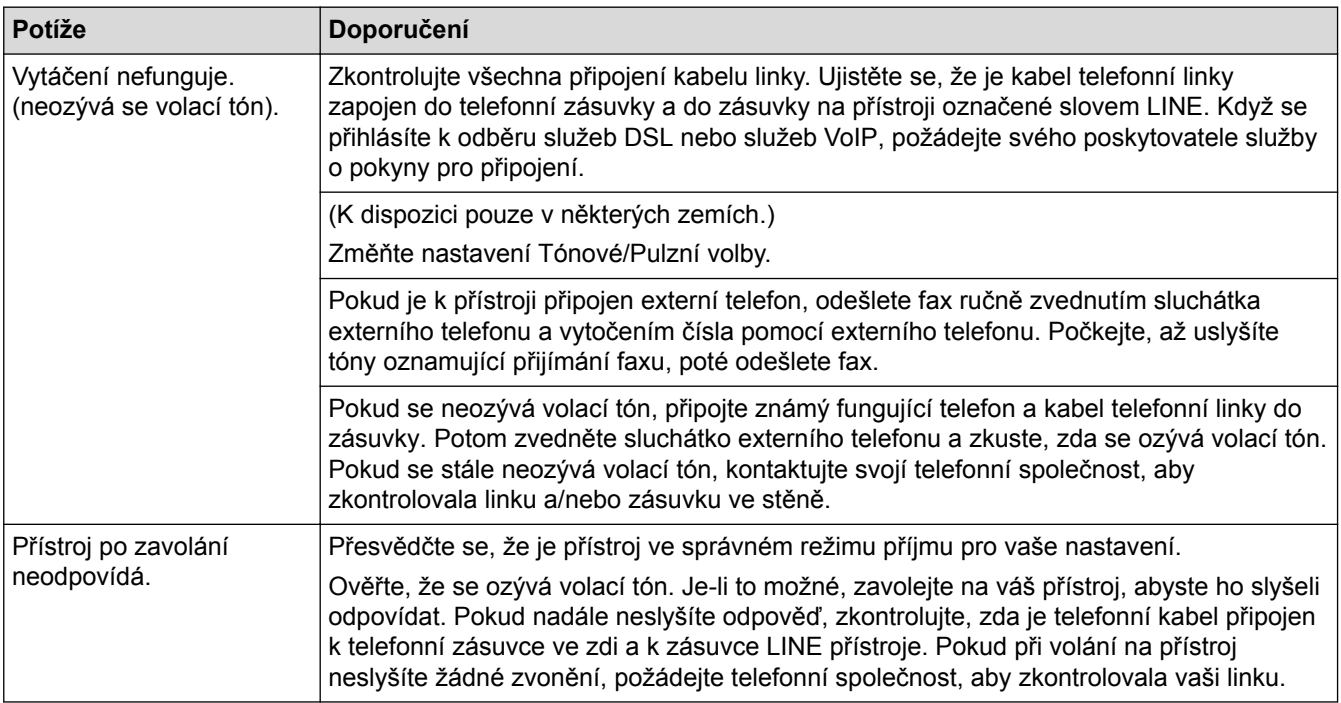

### **Přijímání příchozích volání**

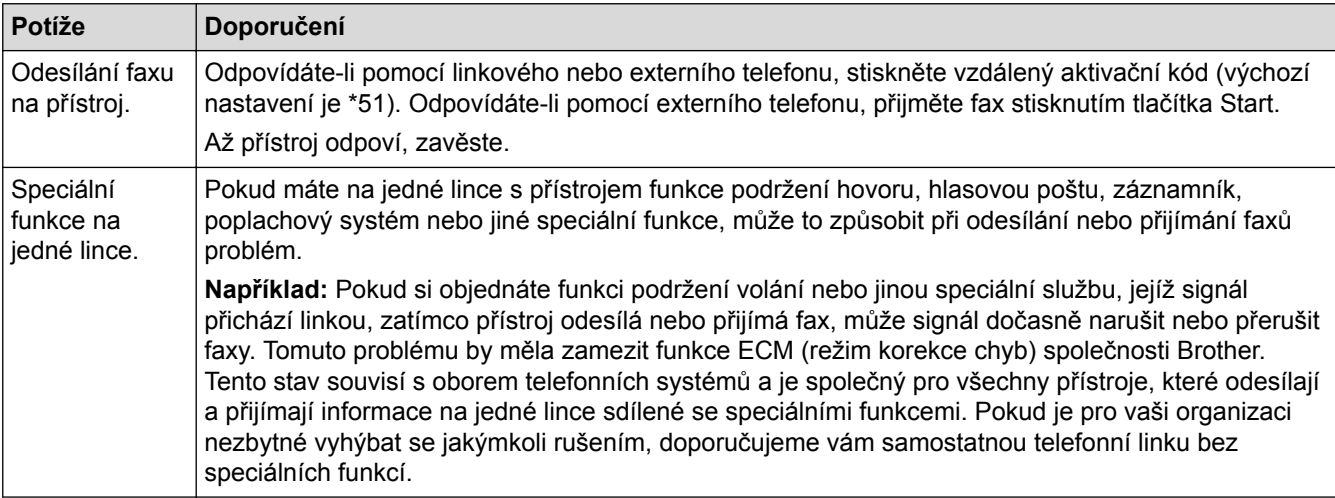

#### **Přijímání faxů**

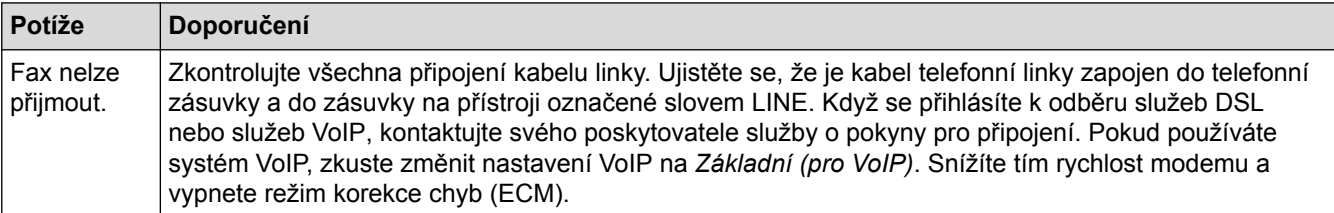

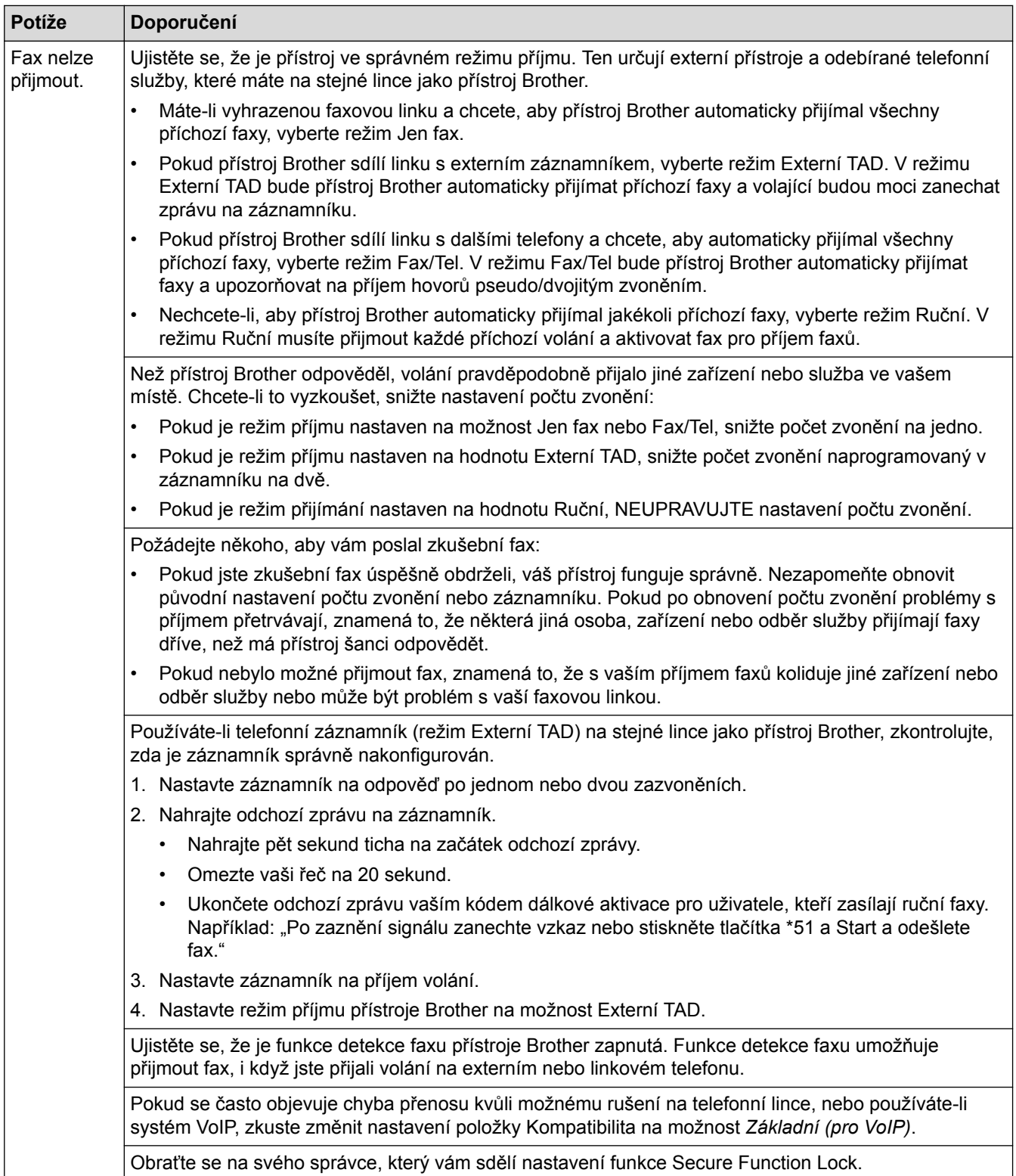

#### **Odesílání faxů**

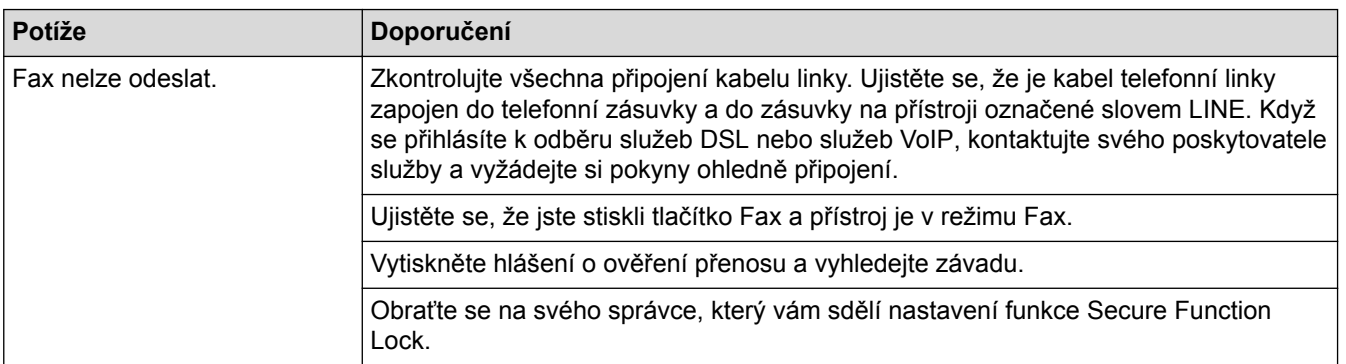

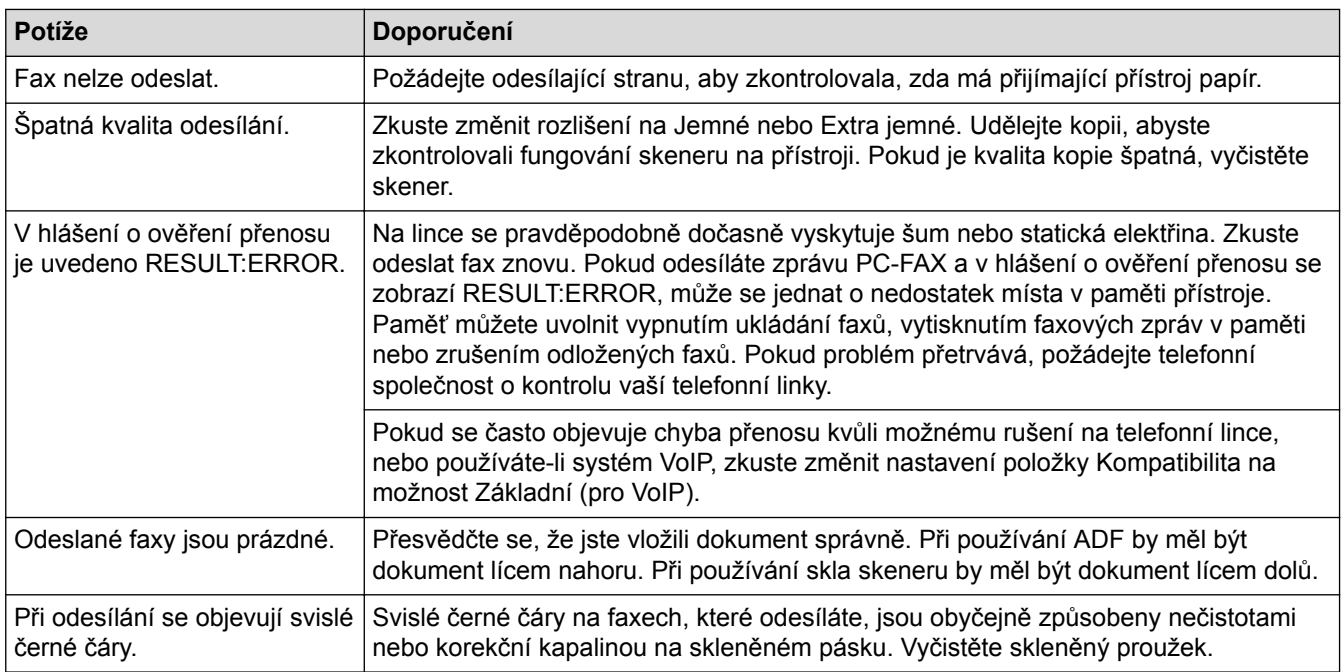

#### **Tisk přijatých faxů**

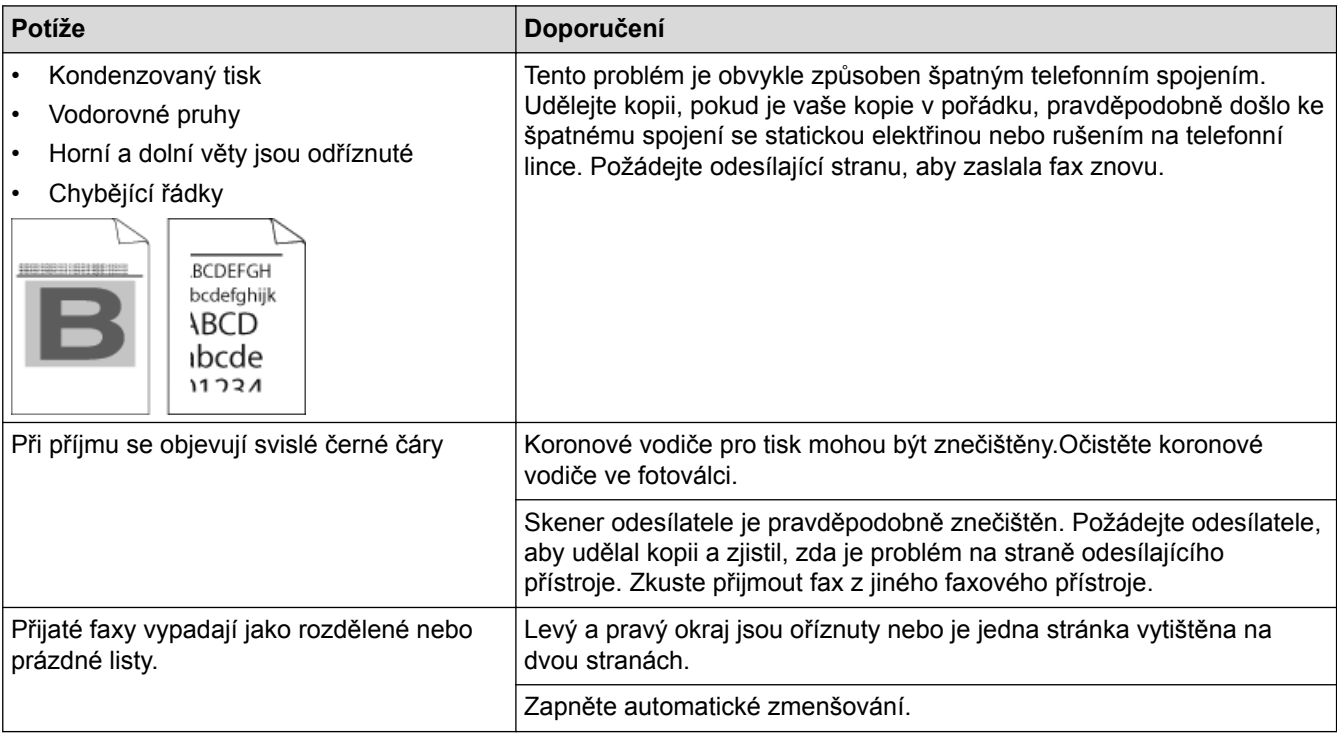

## **Související informace**

- [Odstraňování problémů](#page-52-0)
- [Nastavení rozpoznání volacího tónu](#page-93-0)
- [Nastavení kompatibility telefonní linky proti interferenci a pro systémy VoIP](#page-94-0)

<span id="page-93-0"></span> [Domů](#page-1-0) > [Odstraňování problémů](#page-52-0) > [Problémy s telefonem a faxem](#page-90-0) > Nastavení rozpoznání volacího tónu

### **Nastavení rozpoznání volacího tónu**

**Související modely**: MFC-L8690CDW/MFC-L8900CDW/MFC-L9570CDW

Nastavení volacího tónu na [Detekce] zkrátí pauzu detekce volacího tónu.

1. Stiskněte  $\begin{bmatrix} 1 & 1 \\ 1 & 1 \end{bmatrix}$  [Nastaveni] > [Vsechna nastav] > [Pocat.nastav.] > [Volaci ton].

Ø Pokud se na domovské obrazovce přístroje zobrazí nabídka [Vsechna nastav], nabídku [Nastaveni] přeskočte.

- 2. Stiskněte tlačítko [Detekce] nebo [Bez detekce].
- 3. Stiskněte tlačítko **.**

 **Související informace**

• [Problémy s telefonem a faxem](#page-90-0)

<span id="page-94-0"></span> [Domů](#page-1-0) > [Odstraňování problémů](#page-52-0) > [Problémy s telefonem a faxem](#page-90-0) > Nastavení kompatibility telefonní linky proti interferenci a pro systémy VoIP

### **Nastavení kompatibility telefonní linky proti interferenci a pro systémy VoIP**

**Související modely**: MFC-L8690CDW/MFC-L8900CDW/MFC-L9570CDW

Problémy s odesíláním nebo přijímáním faxů z důvodu rušení na telefonní lince lze v některých případech vyřešit snížením rychlosti modemu, aby se minimalizovala chybovost během přenosu faxu. Jestliže používáte službu VoIP (Voice over IP), společnost Brother doporučuje změnit kompatibilitu na základní (pro VoIP).

- VoIP je typem telefonního systému, který využívá internetové připojení, nikoliv tradiční telefonní linku.
- Poskytovatelé telefonních služeb často nabízejí službu VoIP společně s internetovými a kabelovými službami.
- 

B

1. Stiskněte [Nastaveni] > [Vsechna nastav] > [Pocat.nastav.] > [Kompatibilita].

Pokud se na domovské obrazovce přístroje zobrazí nabídka [Vsechna nastav], nabídku [Nastaveni] přeskočte.

#### 2. Stiskněte požadovanou volbu.

- Volbou [Silne] nastavte rychlost modemu na 33 600 b/s.
- Volbou [Normalni] nastavte rychlost modemu na 14 400 b/s.
- Volbou [Zakladni(VoIP)] se sníží rychlost modemu na 9 600 b/s a vypne režim korekce chyb (ECM). Pokud rušení opětovně nevytváří problémy na telefonní lince, tuto volbu pravděpodobně použijete pouze, pokud bude zapotřebí.
- 3. Stiskněte tlačítko .

#### **Související informace**

• [Problémy s telefonem a faxem](#page-90-0)

<span id="page-95-0"></span> [Domů](#page-1-0) > [Odstraňování problémů](#page-52-0) > Problémy se sítí

### **Problémy se sítí**

- [Chybová hlášení](#page-96-0)
- [Použití nástroje na opravu síťového připojení \(Windows](#page-98-0)®)
- [Kde lze najít síťová nastavení zařízení Brother?](#page-99-0)
- [Nelze dokončit konfiguraci nastavení bezdrátové sítě](#page-100-0)
- [Přístroj Brother nemůže tisknout, skenovat ani přijímat PC-FAX prostřednictvím sítě](#page-102-0)
- [Jak zkontrolovat, zda síťová zařízení fungují správně](#page-104-0)

<span id="page-96-0"></span> [Domů](#page-1-0) > [Odstraňování problémů](#page-52-0) > [Problémy se sítí](#page-95-0) > Chybová hlášení

# **Chybová hlášení**

Pokud dojde k chybě, přístroj Brother zobrazí chybové hlášení. Nejběžnější chybová hlášení jsou uvedena v tabulce.

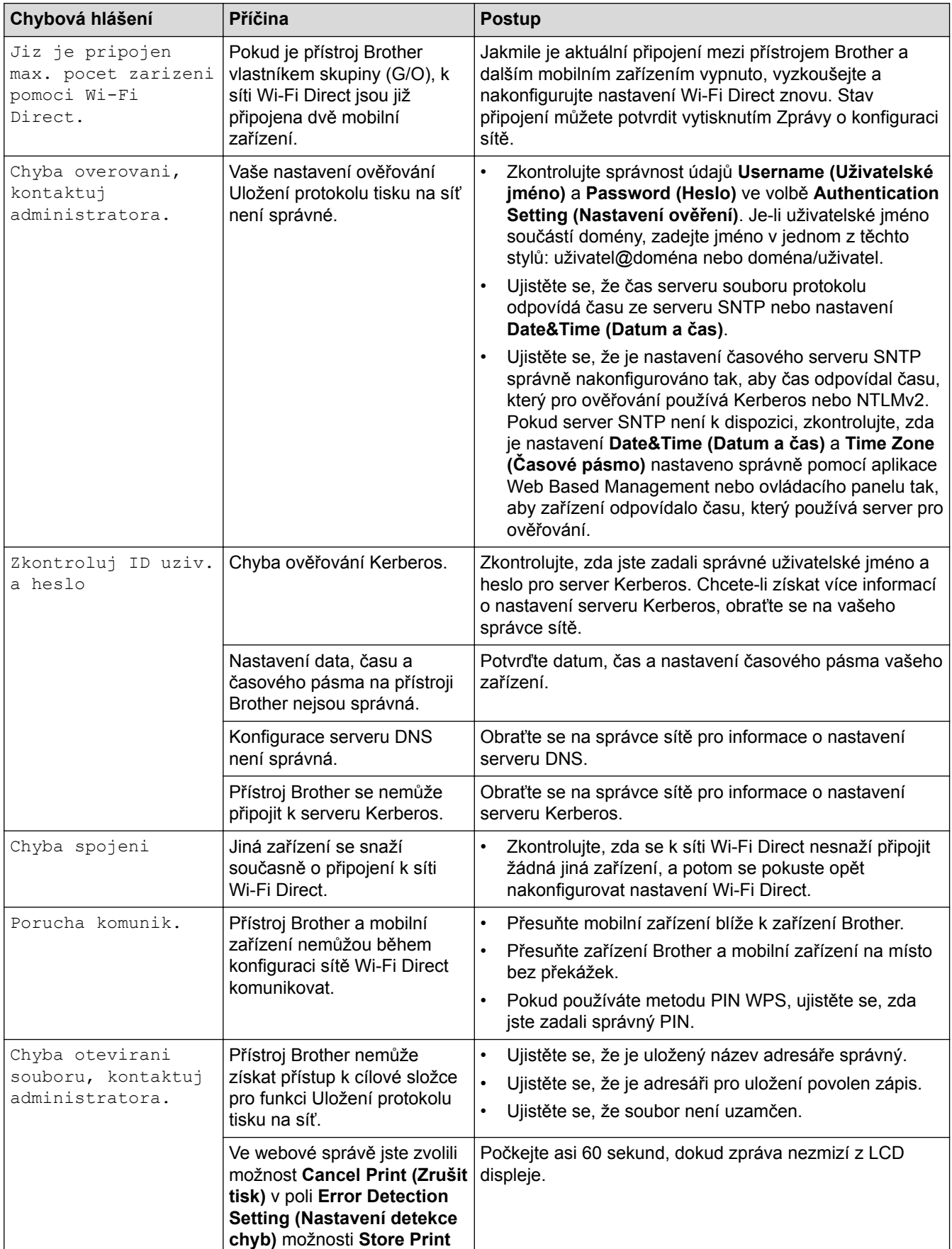

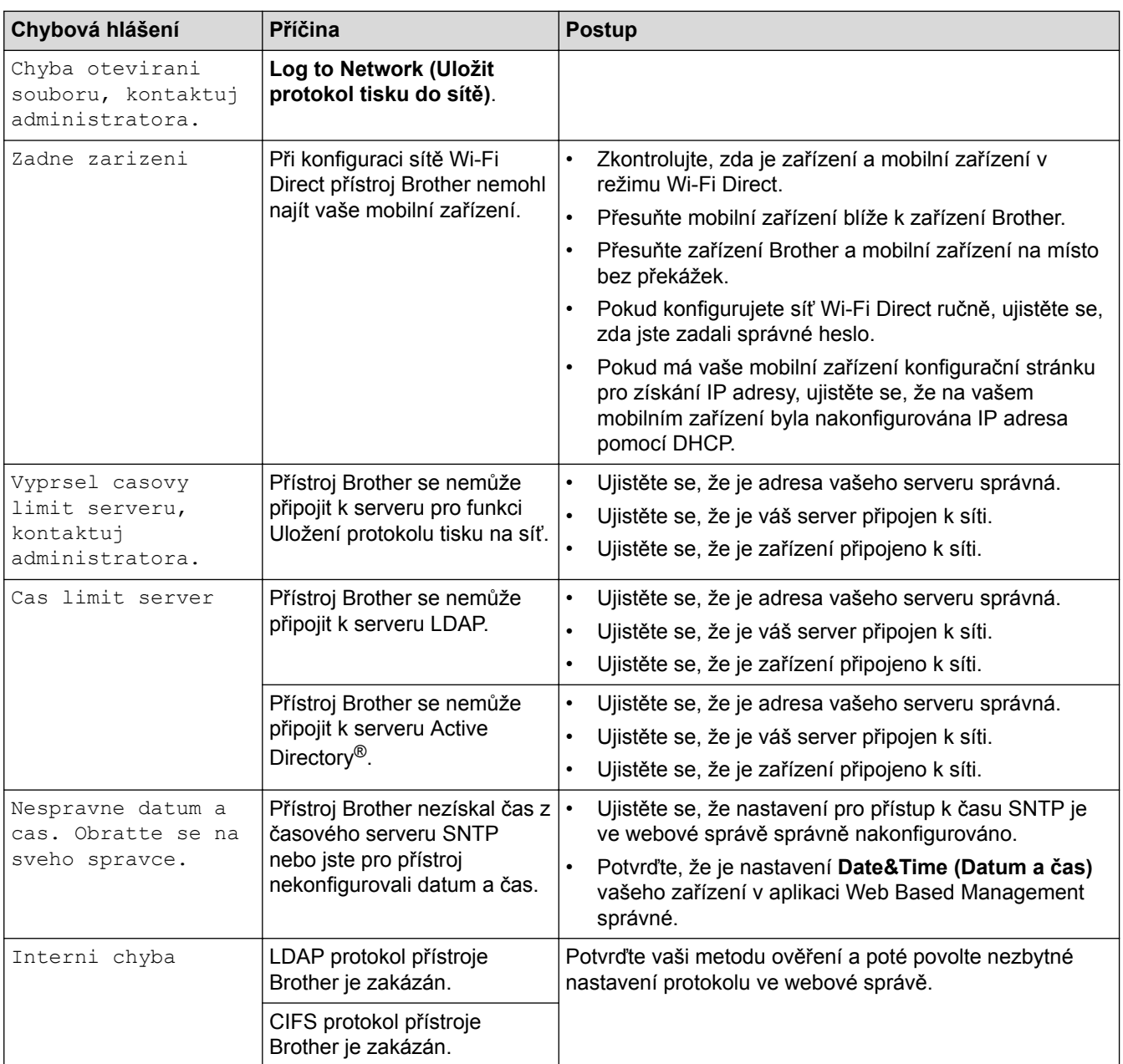

# **Související informace**

• [Problémy se sítí](#page-95-0)

<span id="page-98-0"></span> [Domů](#page-1-0) > [Odstraňování problémů](#page-52-0) > [Problémy se sítí](#page-95-0) > Použití nástroje na opravu síťového připojení (Windows®)

# **Použití nástroje na opravu síťového připojení (Windows®)**

Použijte nástroj na opravu síťového připojení pro opravu síťových nastavení přístroje Brother. Nástroj přiřadí správnou IP adresu a masku podsítě.

- Windows<sup>®</sup> 7/Windows<sup>®</sup> 8/Windows<sup>®</sup> 10
- Musíte být přihlášeni s oprávněním správce.
- Zkontrolujte, zda je zařízení Brother zapnuté a připojené ke stejné síti jako váš počítač.
- 1. Postupujte jedním z následujících způsobů:

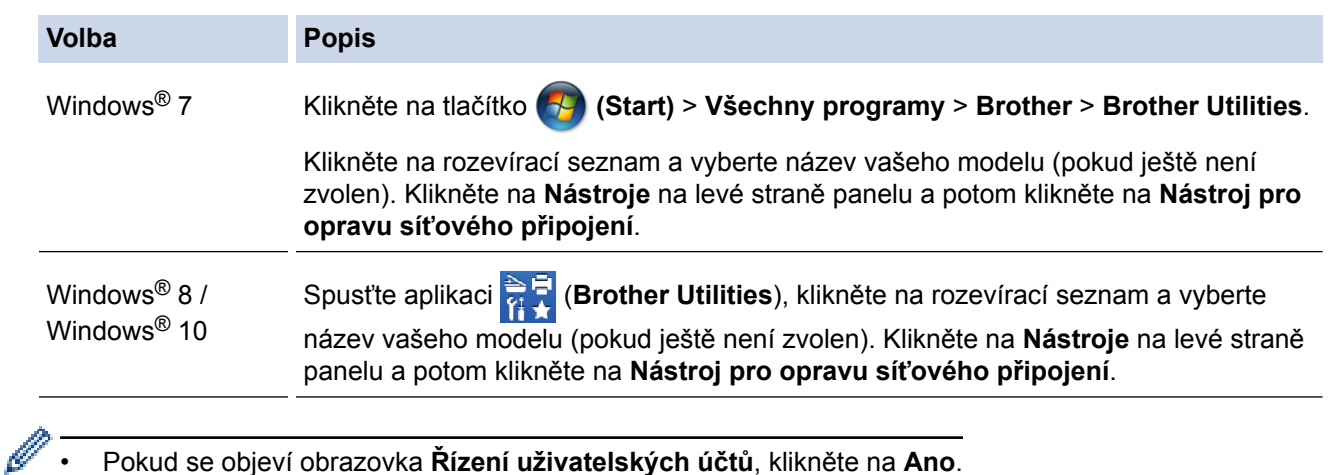

- Pokud se objeví obrazovka **Řízení uživatelských účtů**, klikněte na **Ano**.
- 2. Postupujte podle zobrazených pokynů.
- 3. Zkontrolujte diagnózu vytištěním Zprávy o konfiguraci sítě.

Nástroj na opravu síťového připojení se spustí automaticky, pokud při používání nástroje Status Monitor zaškrtnete políčko **Povolit nástroj pro opravu síťového připojení**. Klikněte pravým tlačítkem na obrazovku Status Monitor a potom klikněte na **Další nastavení** > **Povolit nástroj pro opravu síťového připojení**. Tento postup není doporučen, když váš správce sítě nastavil IP adresu na statickou, protože se tím automaticky změní IP adresa.

Pokud není přidělena správná IP adresa a maska podsítě ani po použití nástroje pro opravu síťového připojení, požádejte o tyto informace správce sítě.

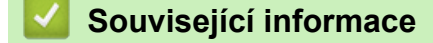

• [Problémy se sítí](#page-95-0)

k

- [Přístroj Brother nemůže tisknout, skenovat ani přijímat PC-FAX prostřednictvím sítě](#page-102-0)
- [Jak zkontrolovat, zda síťová zařízení fungují správně](#page-104-0)

<span id="page-99-0"></span> [Domů](#page-1-0) > [Odstraňování problémů](#page-52-0) > [Problémy se sítí](#page-95-0) > Kde lze najít síťová nastavení zařízení Brother?

# **Kde lze najít síťová nastavení zařízení Brother?**

• [Změna nastavení přístroje z počítače](#page-233-0)

<span id="page-100-0"></span> [Domů](#page-1-0) > [Odstraňování problémů](#page-52-0) > [Problémy se sítí](#page-95-0) > Nelze dokončit konfiguraci nastavení bezdrátové sítě

# **Nelze dokončit konfiguraci nastavení bezdrátové sítě**

Vypněte a znovu zapněte bezdrátový směrovač. Potom zkuste nakonfigurovat nastavení bezdrátové sítě znovu. Pokud problém nelze odstranit, postupujte podle následujících pokynů:

Zjištění problému pomocí zprávy sítě WLAN.

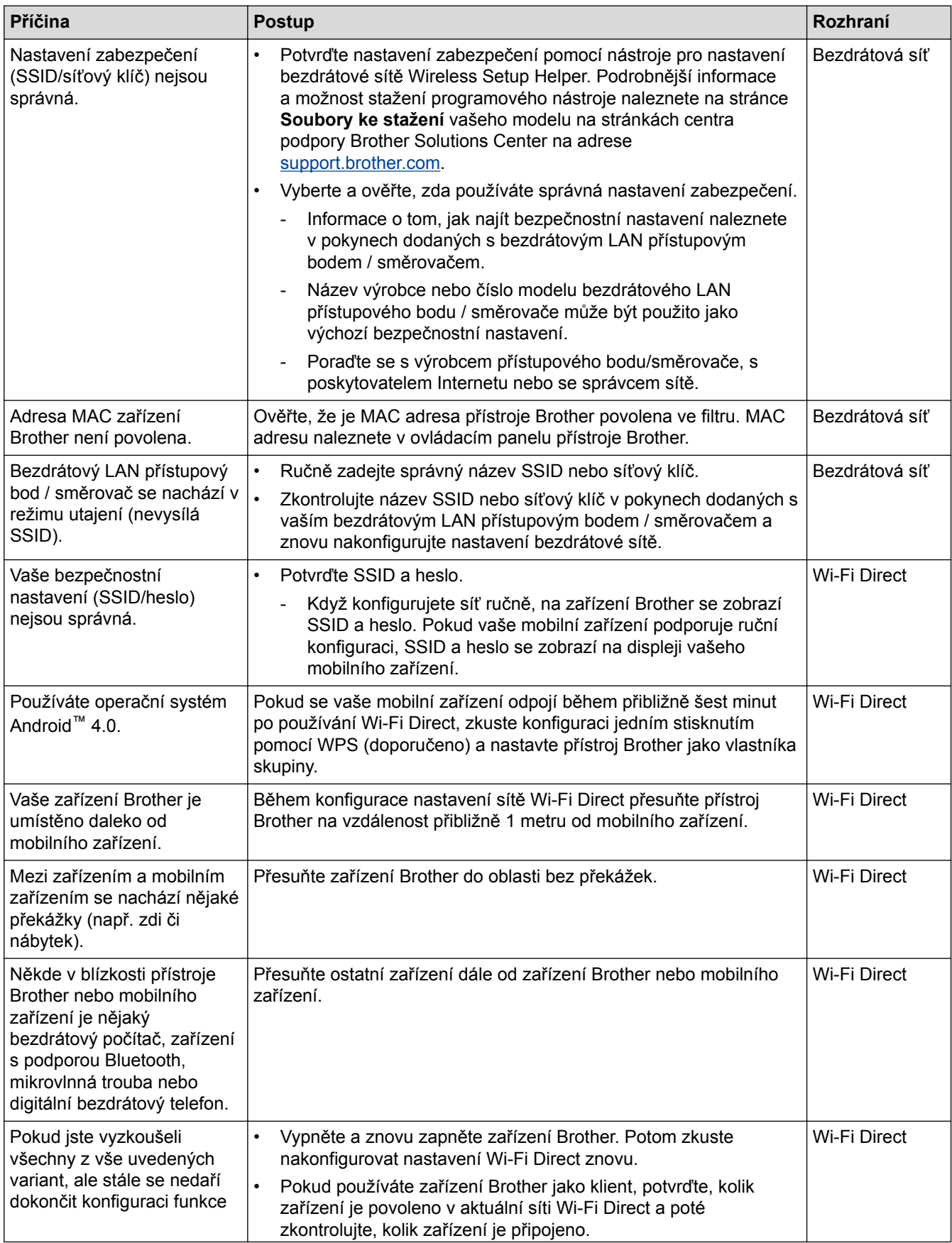

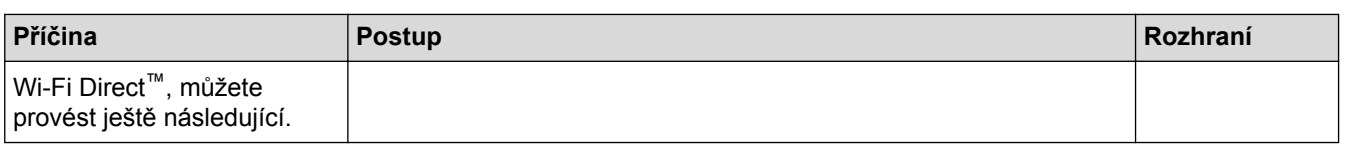

### **Pro systém Windows®**

Pokud bylo bezdrátové připojení přerušeno a pokud jste zkontrolovali a vyzkoušeli všechny výše uvedené možnosti, doporučujeme použít nástroj na opravu síťového připojení.

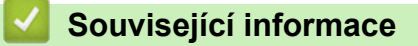

• [Problémy se sítí](#page-95-0)

<span id="page-102-0"></span> [Domů](#page-1-0) > [Odstraňování problémů](#page-52-0) > [Problémy se sítí](#page-95-0) > Přístroj Brother nemůže tisknout, skenovat ani přijímat PC-FAX prostřednictvím sítě

# **Přístroj Brother nemůže tisknout, skenovat ani přijímat PC-FAX prostřednictvím sítě**

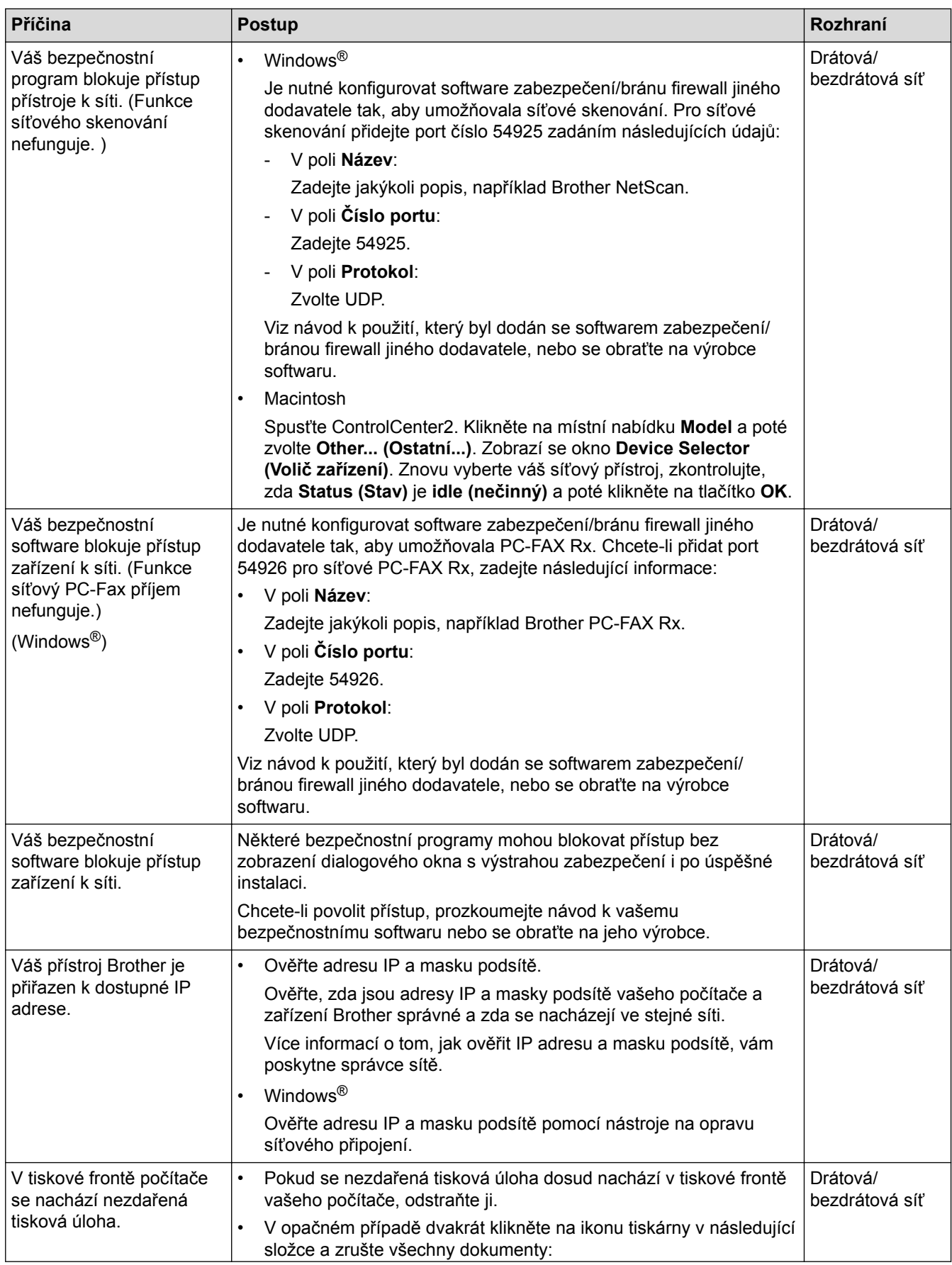

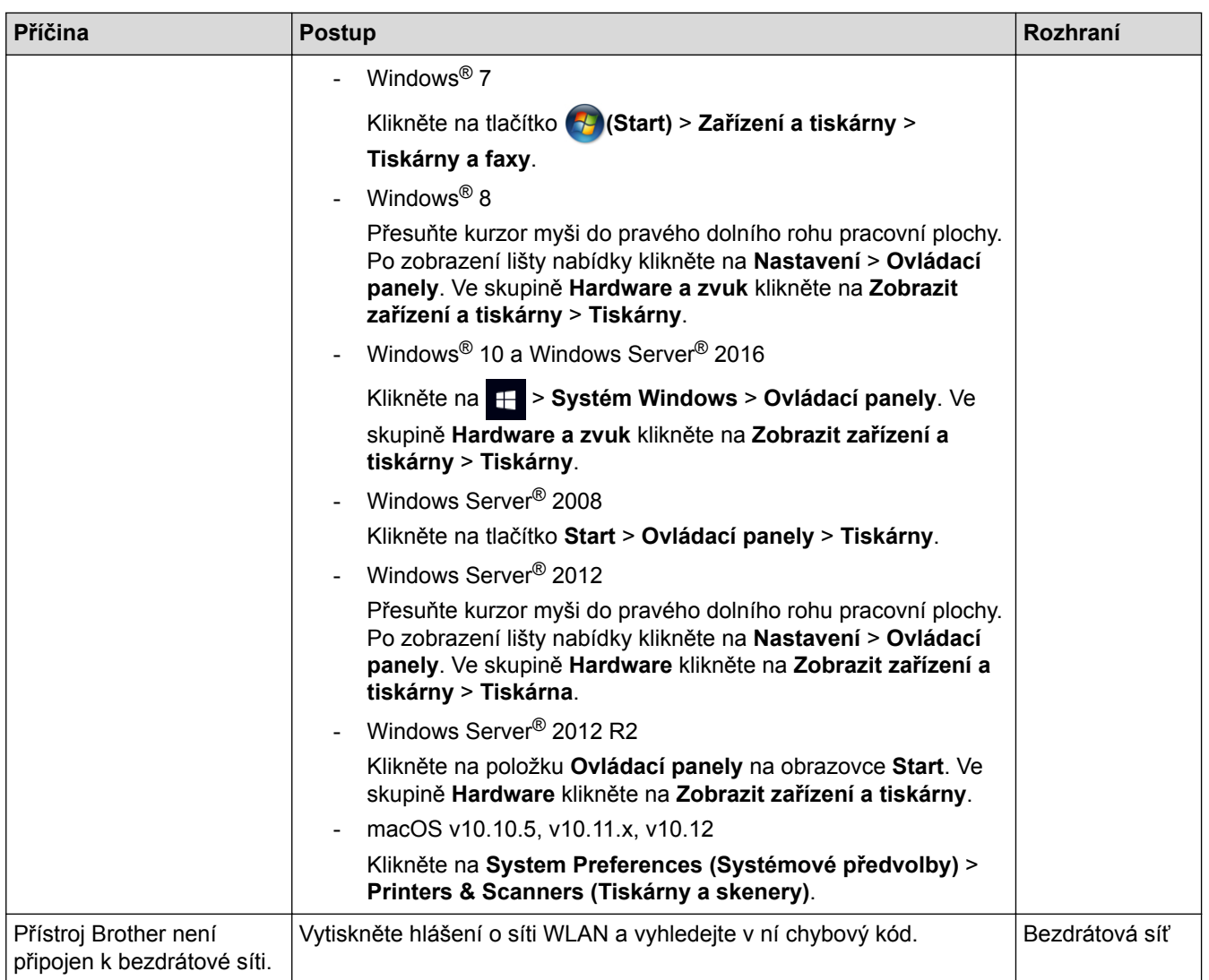

Jestliže jste zkontrolovali a vyzkoušeli vše výše uvedené, ale přístroj Brother stále nemůže tisknout a skenovat, odinstalujte a přeinstalujte programy a ovladače Brother.

### **Související informace**

- [Problémy se sítí](#page-95-0)
- [Použití nástroje na opravu síťového připojení \(Windows](#page-98-0)®)
- [Jak zkontrolovat, zda síťová zařízení fungují správně](#page-104-0)

<span id="page-104-0"></span> [Domů](#page-1-0) > [Odstraňování problémů](#page-52-0) > [Problémy se sítí](#page-95-0) > Jak zkontrolovat, zda síťová zařízení fungují správně

# **Jak zkontrolovat, zda síťová zařízení fungují správně**

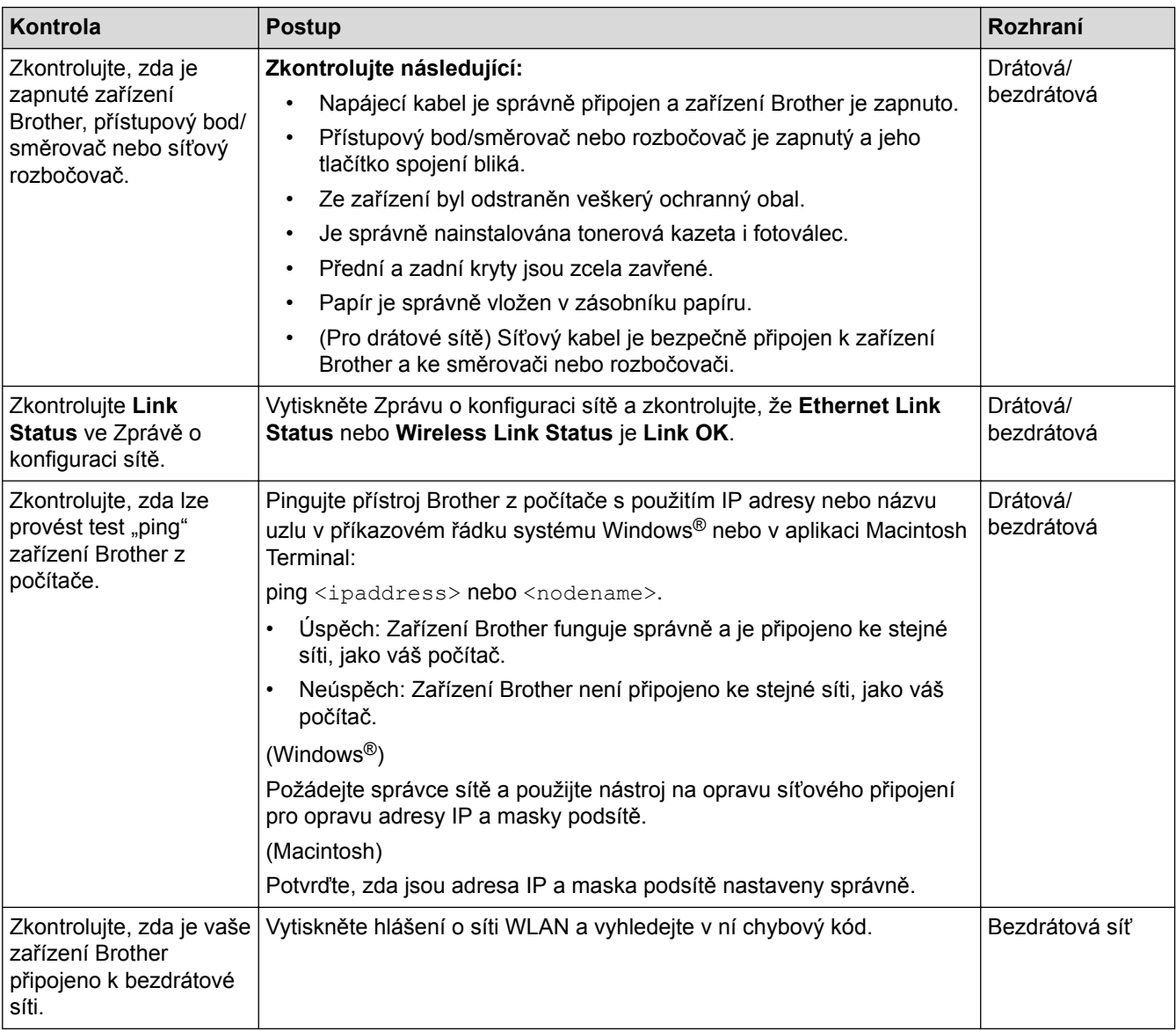

Pokud jste zkontrolovali a vyzkoušeli všechny výše uvedené možnosti, ale přesto máte problémy, najděte informace o SSID a síťovém klíči v pokynech dodaných s bezdrátovým LAN přístupovým bodem/směrovačem a správně je nastavte.

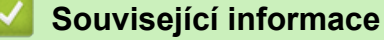

- 
- [Problémy se sítí](#page-95-0)
- [Použití nástroje na opravu síťového připojení \(Windows](#page-98-0)®)
- [Přístroj Brother nemůže tisknout, skenovat ani přijímat PC-FAX prostřednictvím sítě](#page-102-0)

# **Problémy související se službou Google Cloud Print**

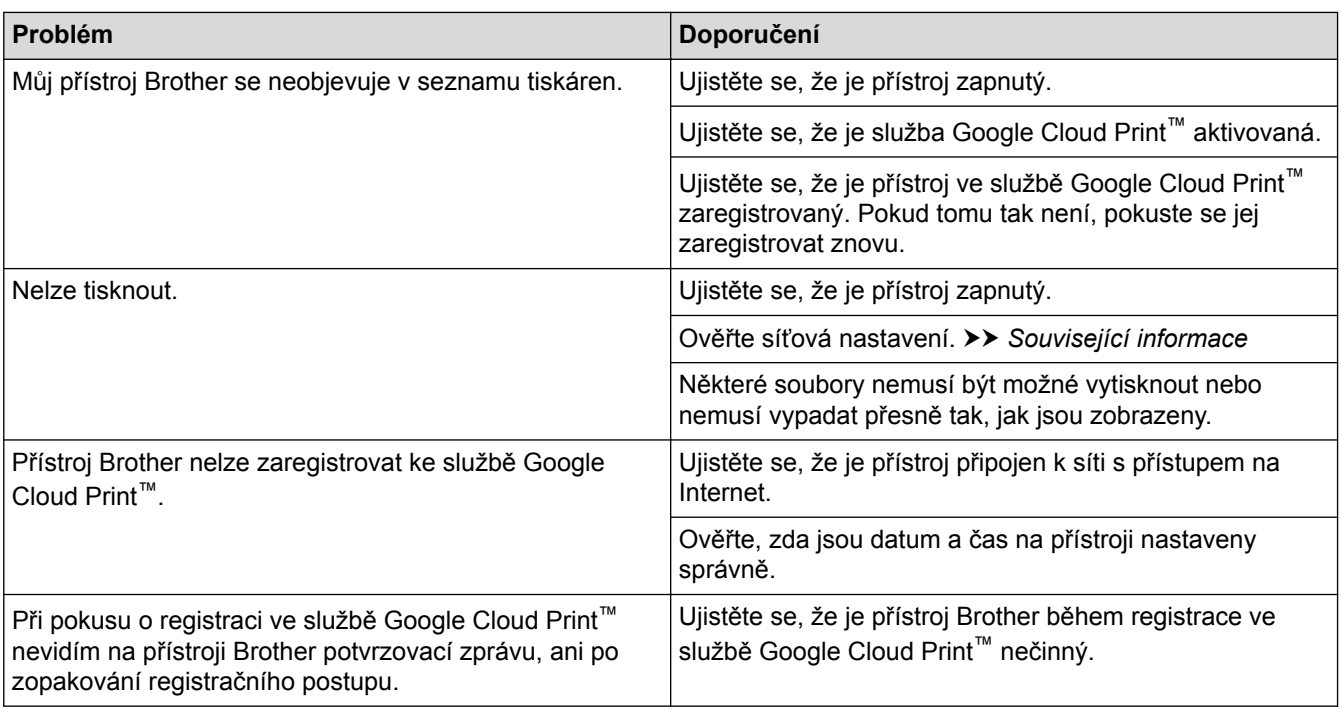

## **Související informace**

• [Odstraňování problémů](#page-52-0)

# **Problémy s funkcí AirPrint**

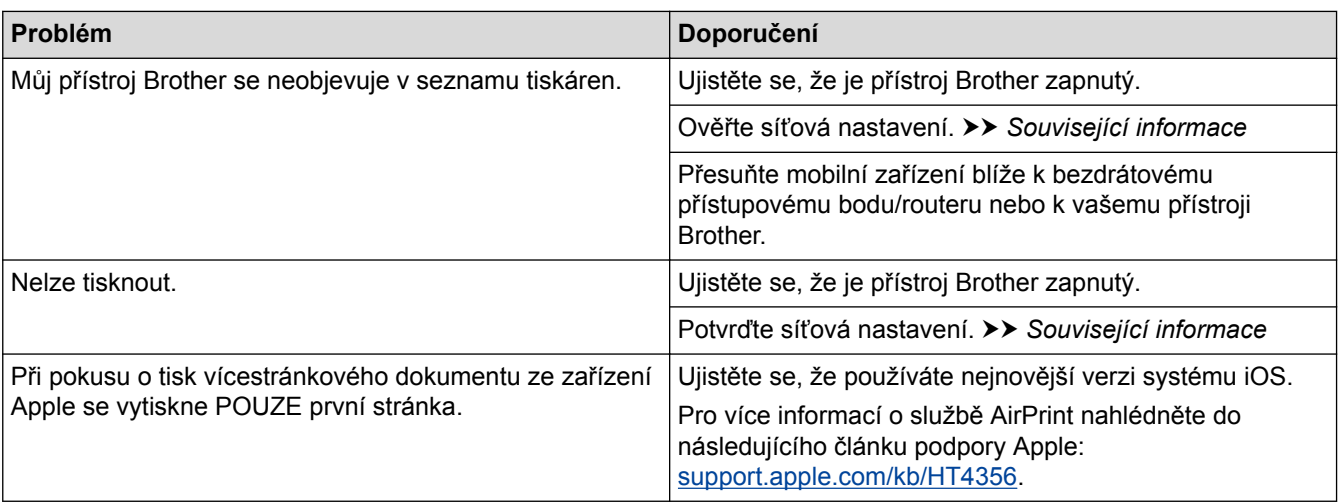

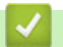

# **Související informace**

• [Odstraňování problémů](#page-52-0)

# **Další problémy**

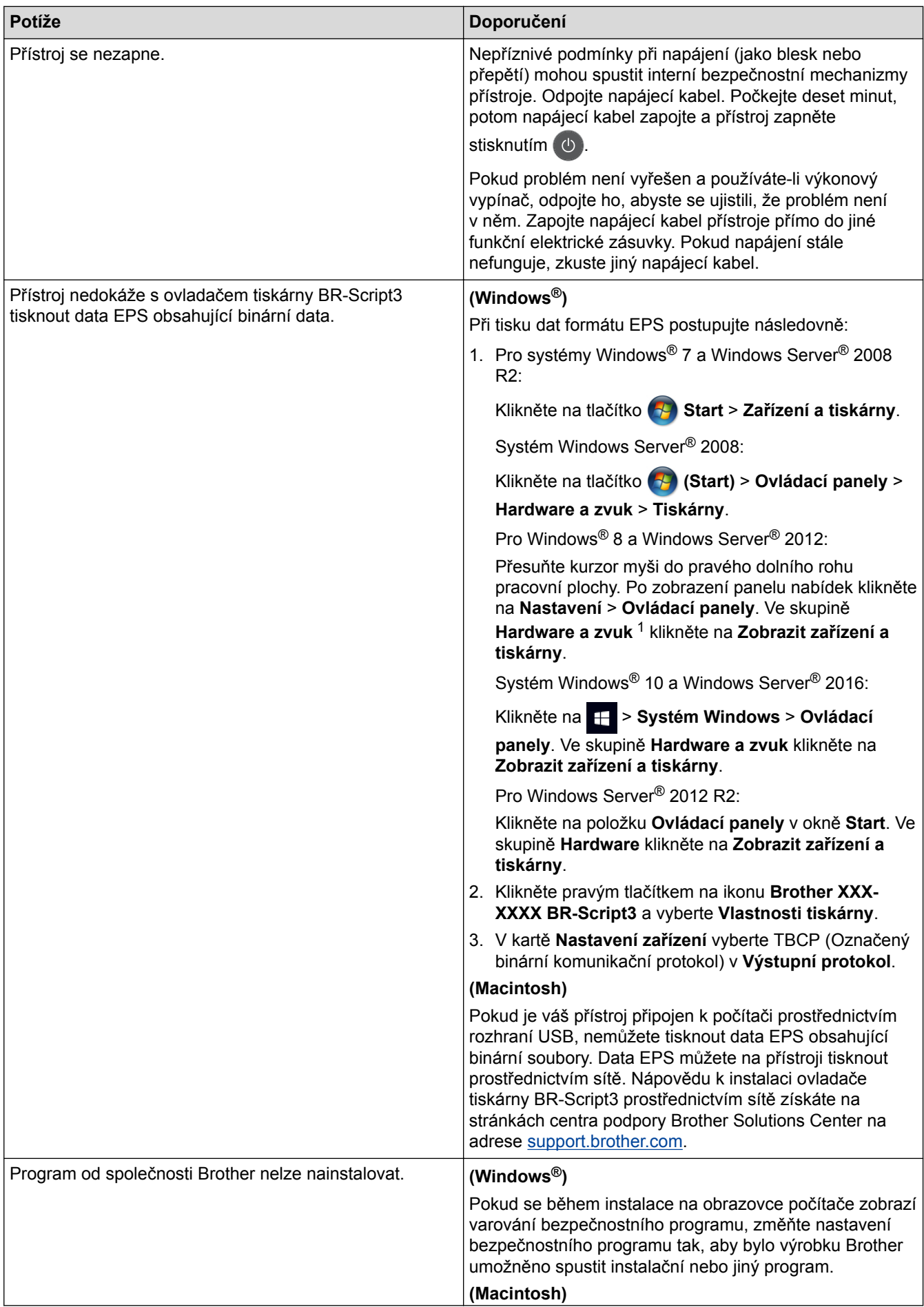
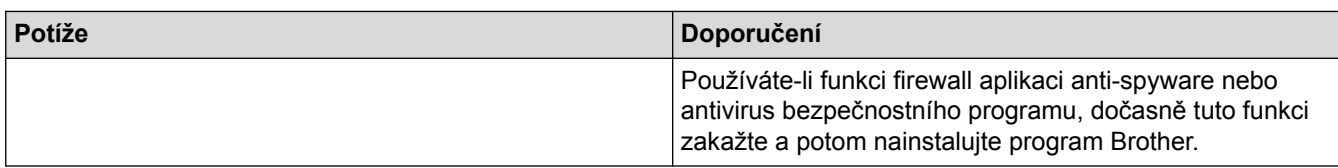

<sup>1</sup> Pro systém Windows Server® 2012: **Hardware a zvuk**

#### **Potíže při kopírování**

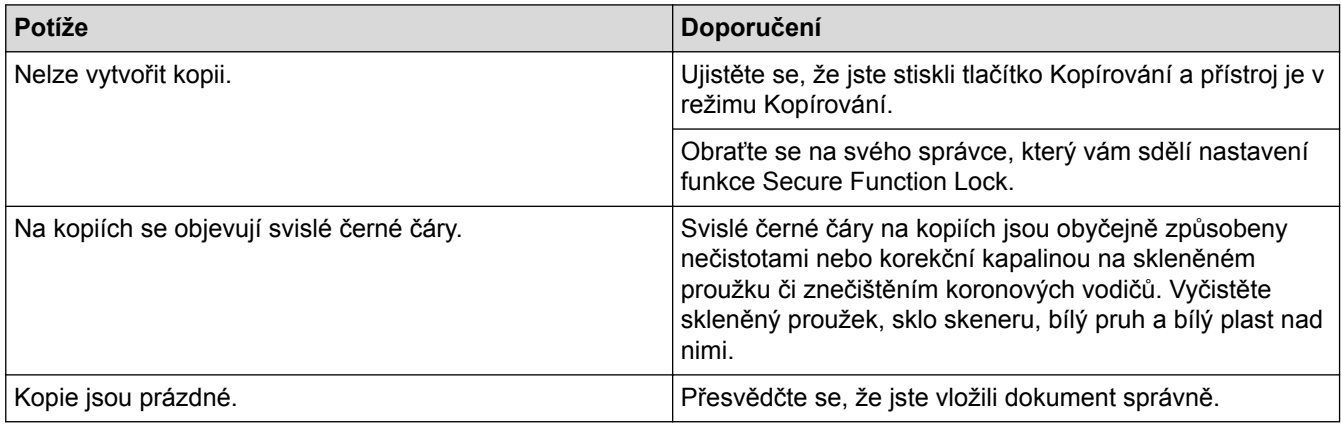

#### **Potíže se skenováním**

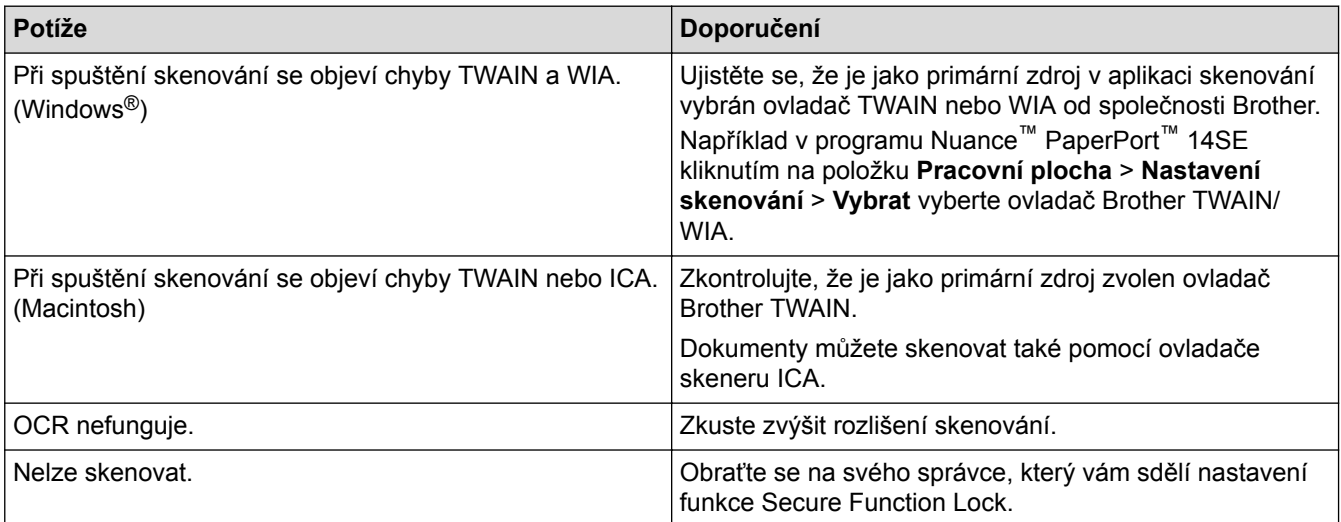

# **Potíže s programy**

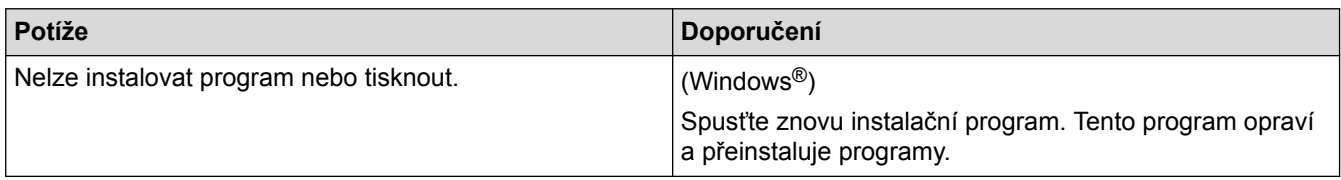

# **Související informace**

• [Odstraňování problémů](#page-52-0)

 [Domů](#page-1-0) > [Odstraňování problémů](#page-52-0) > Kontrola informací o přístroji

#### **Kontrola informací o přístroji**

Pomocí následujících pokynů můžete zkontrolovat výrobní číslo, a verzi firmwaru u vašeho přístroje Brother.

1. Stiskněte  $\|$  [Nastaveni] > [Vsechna nastav] > [Prist. info.].

Pokud se na domovské obrazovce přístroje zobrazí nabídka [Vsechna nastav], nabídku [Nastaveni] přeskočte.

2. Stiskněte jednu z následujících možností:

Ø

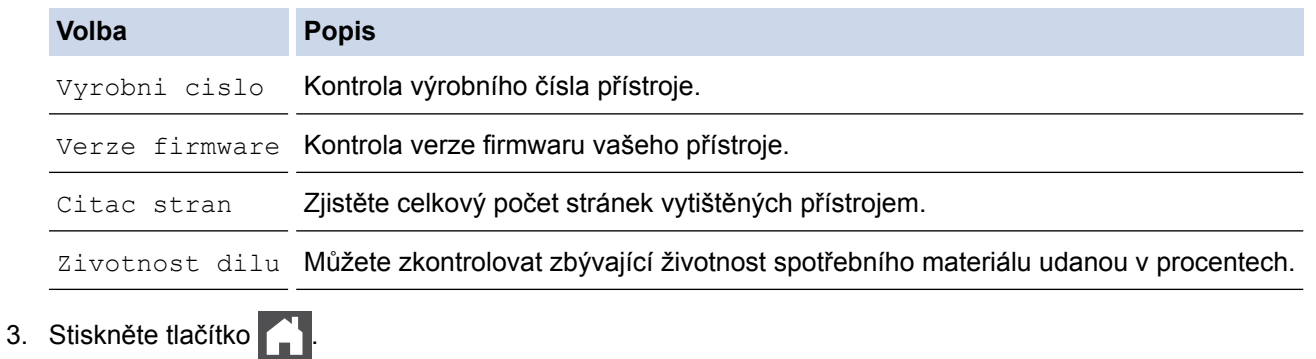

#### **Související informace**

• [Odstraňování problémů](#page-52-0)

<span id="page-110-0"></span> [Domů](#page-1-0) > [Odstraňování problémů](#page-52-0) > Resetujte přístroj Brother

#### **Resetujte přístroj Brother**

1. Stiskněte  $\|$  [Nastaveni] > [Vsechna nastav] > [Pocat.nastav.] > [Nulovani].

Pokud se na domovské obrazovce přístroje zobrazí nabídka [Vsechna nastav], nabídku [Nastaveni] přeskočte.

- 2. Rychlým přetažením nahoru nebo dolů, nebo stiskem tlačítka ▲ či ▼ zobrazte typ funkce resetování a poté stiskněte funkci resetování, kterou chcete použít.
	- Nastavení sítě, nastavení zabezpečení a data v adresáři nebudou funkcí [Reset zarizeni] resetována.
	- Pokud přístroj likvidujete nebo předáváte, doporučujeme provést [Tovarni nastav] a vymazat osobní data v přístroji.
- 3. Zobrazí se [Po resetovani se zarizeni restartuje. Stisknete [OK] na 2 sekundy pro potvrzeni.]. Potvrďte stisknutím tlačítka [OK] po dobu dvou sekund.

Zařízení se restartuje.

4. Stiskněte tlačítko .

k

Můžete také resetovat nastavení sítě stisknutím tlačítka  $\| \cdot \|$  [Nastaveni] > [Vsechna nastav] > [Sit] > [Nulovani site].

#### **Související informace**

- [Odstraňování problémů](#page-52-0)
- [Přehled funkcí resetu](#page-111-0)

<span id="page-111-0"></span> [Domů](#page-1-0) > [Odstraňování problémů](#page-52-0) > [Resetujte přístroj Brother](#page-110-0) > Přehled funkcí resetu

#### **Přehled funkcí resetu**

K dispozici jsou následující funkce resetování:

Před výběrem funkce Reset nastavení sítě, funkce Reset všech nastavení nebo Reset na tovární nastavení odpojte propojovací kabel.

1. Reset přístroje

Resetování všech změněných nastavení přístroje, například data, času a počtu zvonění.

Adresář, faxové zprávy a historie volání se zachovají. (Pro modely MFC)

2. Reset nastavení sítě (pro síťové modely)

Tiskový server lze resetovat zpět na jeho výchozí tovární nastavení (včetně informací o heslu a IP adrese).

- 3. Reset adresáře a nastavení faxu (pro modely MFC)
	- Tato funkce resetuje následující nastavení:

• Adresář

(Adresy a skupiny)

• Naprogramované faxové úlohy v paměti

(Odložený fax)

• ID stanice

(název a číslo)

- Hlášení úvodní stránka
- Nastavení přijímání faxů

(Kód pro dálkový přístup, ukládání faxu, přeposílání faxu a příjem PC-Faxu (pouze systém Windows®))

• Hlášení

(Hlášení o ověření přenosu / telefonní seznam / faxový deník)

- Heslo zámku nastavení
- 4. Reset všech nastavení

Můžete resetovat všechna nastavení přístroje zpět na hodnoty, které byly nastaveny v továrně. Reset všech nastavení trvá kratší dobu než Reset na tovární nastavení.

5. Tovární nastavení

Funkci Reset nastavení použijte k resetování všech nastavení přístroje zpět na hodnoty, které byly původně nastaveny v továrně.

Reset na tovární nastavení trvá delší dobu než reset všech nastavení.

Společnost Brother důrazně doporučuje provést tuto operaci, až budete přístroj likvidovat.

Před výběrem funkce Reset nastavení sítě, funkce Reset všech nastavení nebo Reset na tovární nastavení odpojte propojovací kabel.

#### **Související informace**

• [Resetujte přístroj Brother](#page-110-0)

#### <span id="page-112-0"></span> [Domů](#page-1-0) > Pravidelná údržba

#### **Pravidelná údržba**

- [Výměna spotřebního materiálu](#page-113-0)
- [Čištění přístroje](#page-129-0)
- [Kalibrace barevného výstupu](#page-145-0)
- [Korekce soutisku barev \(Registrace barev\)](#page-147-0)
- [Kontrola zbývající životnosti součástí](#page-148-0)
- [Balení a expedice vašeho přístroje Brother](#page-149-0)
- [Výměna součástí s pravidelnou údržbou](#page-151-0)

<span id="page-113-0"></span> [Domů](#page-1-0) > [Pravidelná údržba](#page-112-0) > Výměna spotřebního materiálu

#### **Výměna spotřebního materiálu**

Spotřební materiál je nutno vyměňovat, kdykoliv přístroj naznačí konec jeho životnosti.

Používání spotřebního materiálu od jiných výrobců než společnosti Brother může způsobit problémy s kvalitou tisku, výkonností hardwaru nebo spolehlivostí přístroje. Tonerová kazeta a fotoválec jsou dva samostatné kusy spotřebního materiálu. Ujistěte se, že jsou obě nainstalovány jako sestava. Název modelu u spotřebního materiálu se může lišit v závislosti na zemi.

# **POZNÁMKA**

- Použitý spotřební materiál vložte do plastového pytle. Pytel řádně utěsněte, aby se tonerový prach nevysypal z kazety.
- Pokyny týkající se vrácení použitého spotřebního materiálu do sběrného programu společnosti Brother naleznete na webových stránkách [www.brother.com/original/index.html](http://www.brother.com/original/index.html). Jestliže se rozhodnete použitý spotřební materiál nevracet, oddělte ho od běžného domovního odpadu a zlikvidujte ho v souladu s místními předpisy. V případě jakýchkoliv otázek kontaktujte místní sběrné středisko odpadu.
- Doporučujeme, abyste použitý i nový spotřební materiál pokládali na list papíru pro případ, že by se materiál uvnitř vysypal nebo rozptýlil.
- Pokud používáte papír, který není rovnocenný doporučenému tiskovému médiu, může se zkrátit životnost spotřebního materiálu a součástí přístroje.
- Očekávaná životnost každé tonerové kazety vychází z normy ISO/IEC 19798. Četnost výměny se liší v závislosti na objemu tisku, procentu pokrytí, typech použitých médií a zapínání/vypínání přístroje.
- Četnost výměny ostatního spotřebního materiálu závisí na objemu tisku, použitých typech médií a zapnutí/vypnutí přístroje.
- S tonerovou kazetou zacházejte opatrně. Pokud vám toner znečistí ruce nebo oděv, ihned je otřete nebo omyjte studenou vodou.
- Abyste předešli problémům s kvalitou tisku, NEDOTÝKEJTE se šedých částí zobrazených na obrázcích. **Tonerová kazeta**

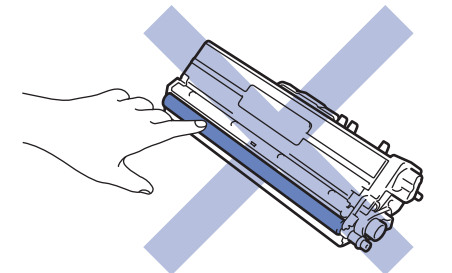

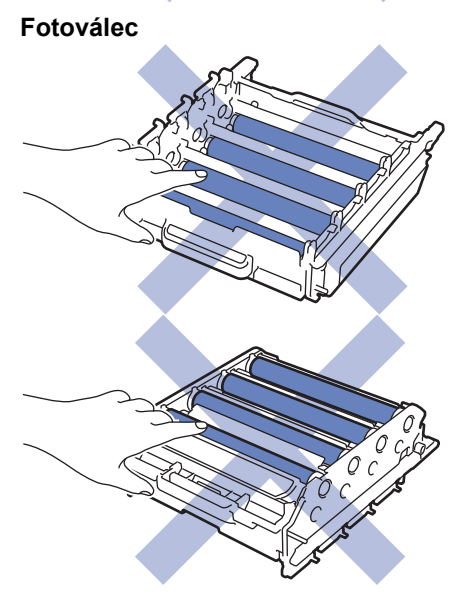

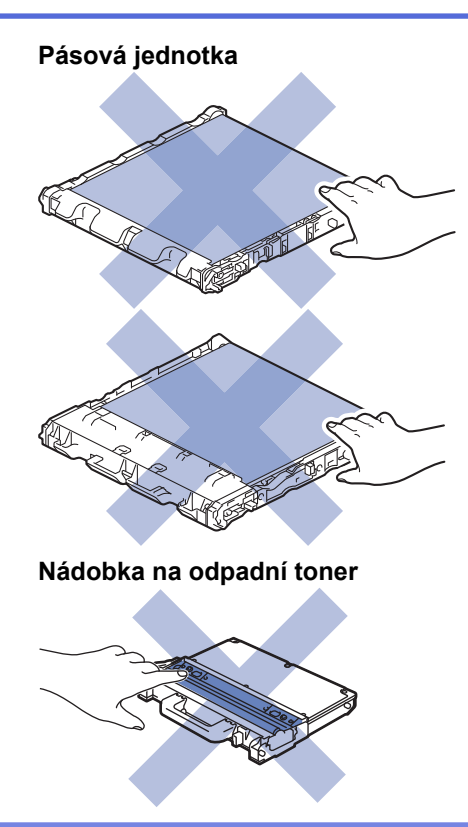

#### **Související informace**

- [Pravidelná údržba](#page-112-0)
- [Výměna tonerové kazety](#page-115-0)
- [Výměna jednotky fotoválce](#page-118-0)
- [Výměna pásové jednotky](#page-122-0)
- [Výměna nádobky na odpadní toner](#page-125-0)
- [Chybová hlášení a zprávy o údržbě](#page-53-0)
- [Spotřební materiál](#page-259-0)

<span id="page-115-0"></span> [Domů](#page-1-0) > [Pravidelná údržba](#page-112-0) > [Výměna spotřebního materiálu](#page-113-0) > Výměna tonerové kazety

#### **Výměna tonerové kazety**

Před zahájením postupu výměny >> Související informace: Výměna spotřebního materiálu

- 1. Ujistěte se, že je přístroj zapnutý.
- 2. Stiskněte tlačítko uvolnění předního krytu a otevřete přední kryt.

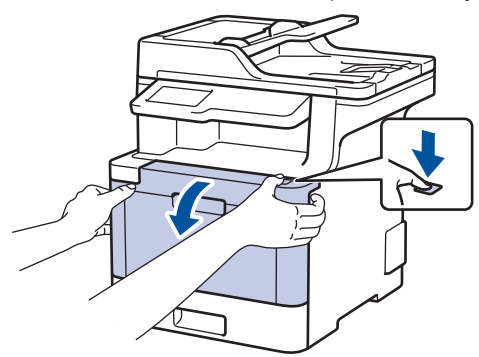

3. Uchopte zelené držadlo fotoválce. Vytahujte fotoválec z přístroje, dokud se nezastaví.

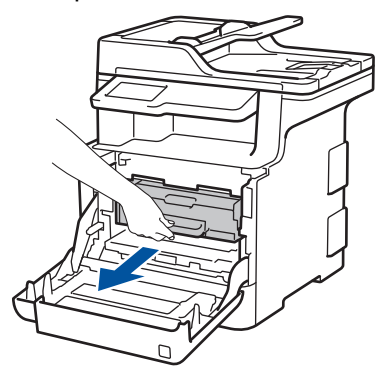

4. Uchopte držadlo tonerové kazety a odjistěte ji jemným zatlačením směrem od sebe. Vytáhněte ji nahoru a ven z fotoválce. Tento postup opakujte pro všechny tonerové kazety.

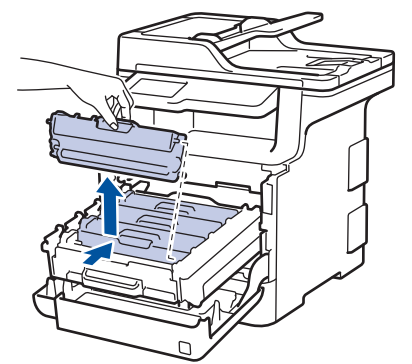

5. Očistěte koronový vodič uvnitř fotoválce. Několikrát jemně posuňte zeleným jezdcem zleva doprava a zprava doleva. Tento postup opakujte pro všechny koronové vodiče.

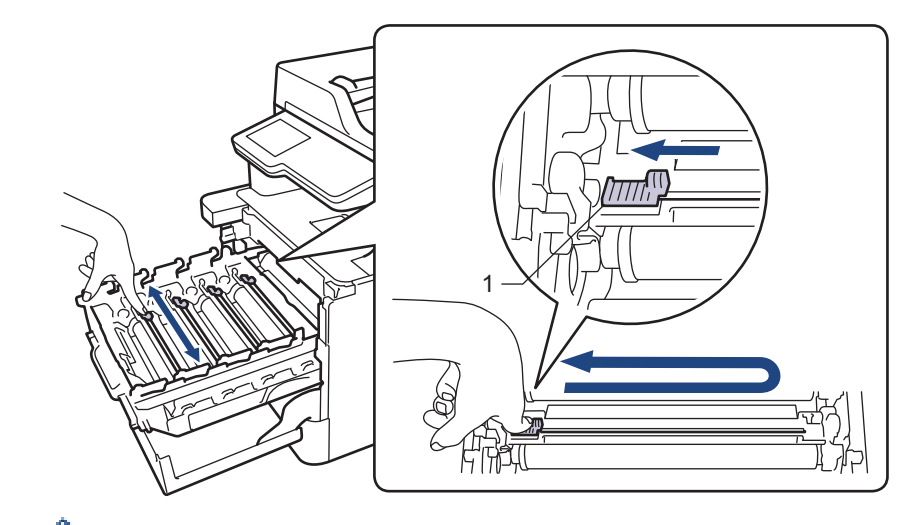

Abyste předešli špatné kvalitě tisku, nezapomeňte zajistit zelený jezdec ve výchozí poloze (1), zarovnaný s levým bokem fotoválce.

- 6. Vybalte novou tonerovou kazetu.
- 7. Odstraňte ochranný kryt.

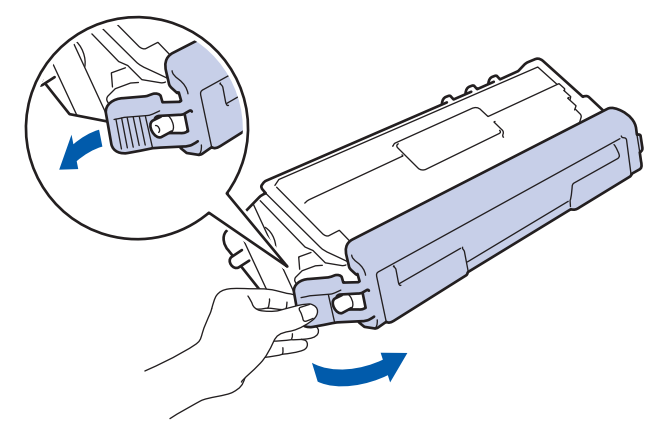

8. Vložte novou tonerovou kazetu do fotoválce a jemně ji přitáhněte směrem k sobě, dokud neuslyšíte, že zapadla na své místo. Zkontrolujte, zda barva tonerové kazety odpovídá stejné barvě štítku na fotoválci. Tento postup opakujte pro všechny tonerové kazety.

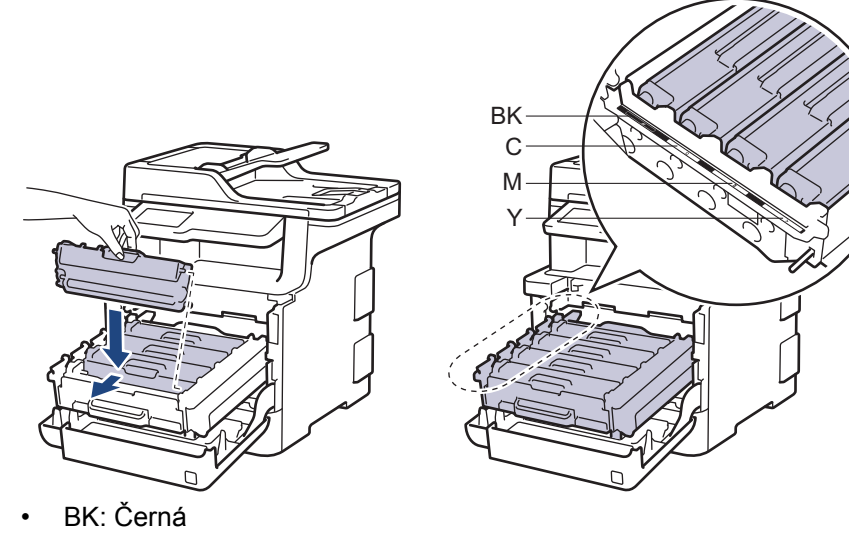

- C: Azurová
- M: Purpurová
- Y: Žlutá

Dbejte na to, aby tonerová kazeta byla do jednotky fotoválce správně zasunutá, jinak se může od jednotky oddělit.

9. Pomocí zeleného držadla zatlačte fotoválec zpět do přístroje, dokud nezapadne na své místo.

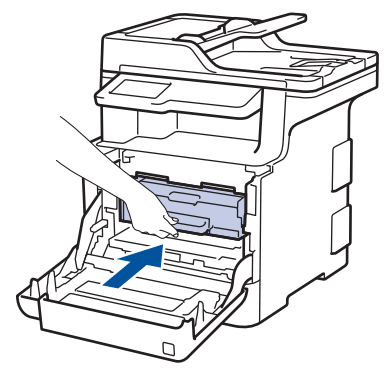

10. Zavřete přední kryt přístroje.

- Po výměně tonerové kazety NEVYPÍNEJTE přístroj ani neotevírejte čelní kryt, dokud se displej přístroje nevrátí do režimu Připraven.
- Tonerová kazeta dodávaná s přístrojem Brother je přibalená tonerová kazeta.
- Doporučujeme mít připravenou novou tonerovou kazetu pro případ, že se zobrazí výstraha Malo toneru.
- K zajištění vysoké kvality tisku doporučujeme používat pouze originální tonerové kazety značky Brother. Pokud chcete koupit tonerové kazety, obraťte se na zákaznický servis Brother nebo vašeho místního prodejce společnosti Brother.
- NEROZBALUJTE novou tonerovou kazetu, dokud nejste připraveni k její instalaci.
- Pokud tonerovou kazetu necháte dlouhou dobu rozbalenou, zkrátí se životnost toneru.
- Společnost Brother důrazně doporučuje NEDOPLŇOVAT tonerové kazety doručené s vaším přístrojem. Také důrazně doporučujeme používat pouze originální náhradní tonerové kazety Brother. Použití nebo zamýšlené použití potenciálně nekompatibilního toneru nebo kazet v přístroji Brother může způsobit poškození přístroje nebo nedostatečnou kvalitu tisku. Naše omezená záruka se nevztahuje na žádný problém způsobený použitím toneru nebo kazet jiných výrobců. Na ochranu své investice a zajištění nejlepšího výkonu přístroje Brother důrazně doporučujeme používat originální spotřební materiál Brother.

#### **Související informace**

- [Výměna spotřebního materiálu](#page-113-0)
- [Zvýšení kvality tisku](#page-84-0)

<span id="page-118-0"></span> [Domů](#page-1-0) > [Pravidelná údržba](#page-112-0) > [Výměna spotřebního materiálu](#page-113-0) > Výměna jednotky fotoválce

## **Výměna jednotky fotoválce**

Před zahájením postupu výměny >> Související informace: Výměna spotřebního materiálu

- 1. Ujistěte se, že je přístroj zapnutý.
- 2. Stiskněte tlačítko uvolnění předního krytu a otevřete přední kryt.

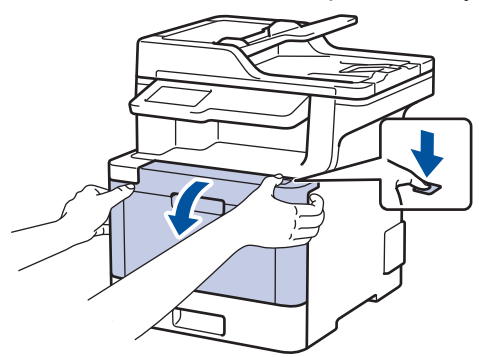

3. Uchopte zelené držadlo fotoválce. Vytahujte fotoválec z přístroje, dokud se nezastaví.

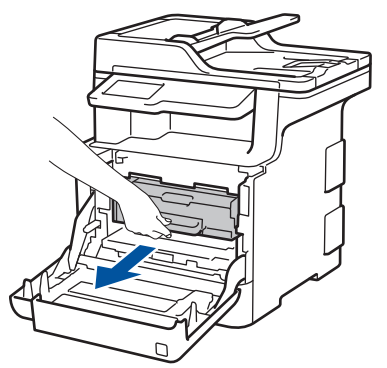

4. Otáčejte zelenou páčkou pojistky (1) proti směru hodinových ručiček, dokud nezapadne do uvolněné polohy. Uchopte zelení držadla fotoválce, zdvihněte přední část fotoválce a vyjměte ho z přístroje.

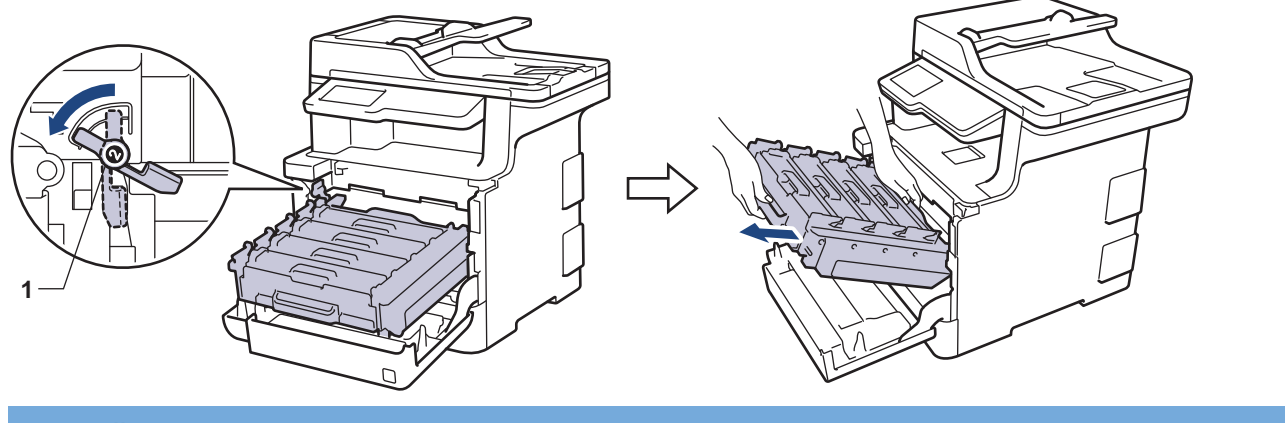

# **DŮLEŽITÉ**

Při přenášení fotoválce ho držte za zelená držadla. Fotoválec NEDRŽTE za jeho strany.

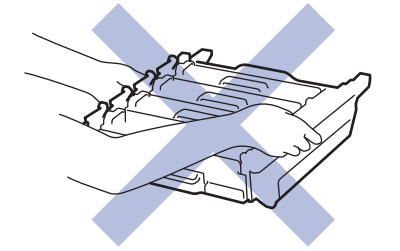

5. Vybalte nový fotoválec.

6. Odstraňte ochranný kryt.

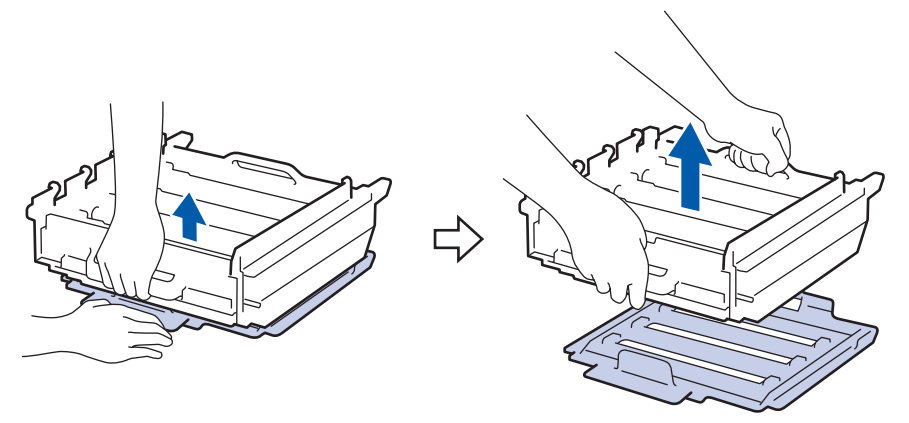

7. Uchopte držadlo tonerové kazety a odjistěte ji jemným zatlačením směrem od sebe. Vytáhněte ji nahoru a ven z fotoválce. Tento postup opakujte pro všechny tonerové kazety.

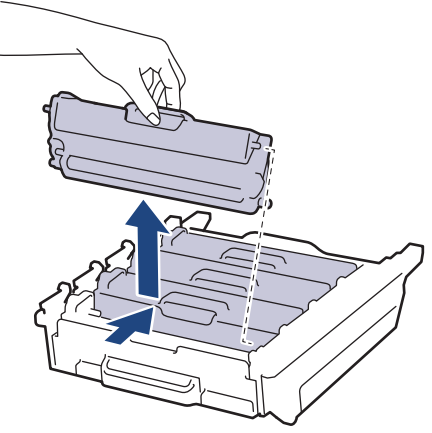

8. Znovu vložte tonerovou kazetu do fotoválce a jemně ji přitáhněte směrem k sobě, dokud neuslyšíte, že zapadla na své místo. Zkontrolujte, zda barva tonerové kazety odpovídá stejné barvě štítku na fotoválci. Tento postup opakujte pro všechny tonerové kazety.

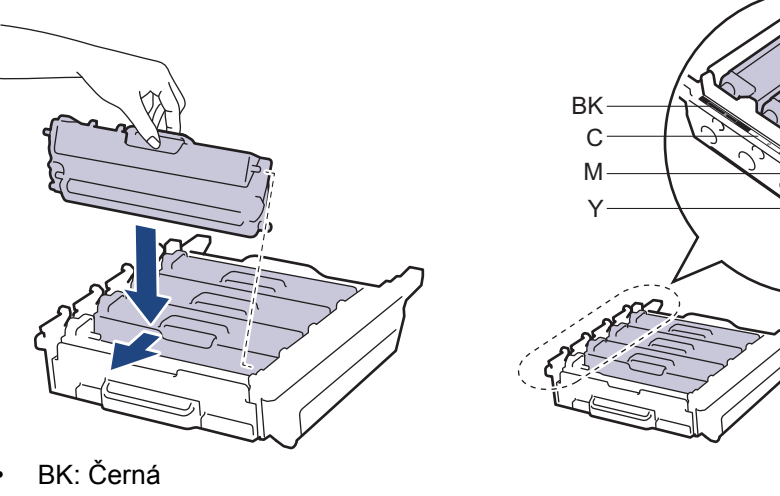

- C: Azurová
- M: Purpurová
- Y: Žlutá

Dbejte na to, aby tonerová kazeta byla do jednotky fotoválce správně zasunutá, jinak se může od jednotky oddělit.

9. Zkontrolujte, že se zelená páčka pojistky (1) nalézá v uvolněné pozici, jak je to znázorněno na obrázku.

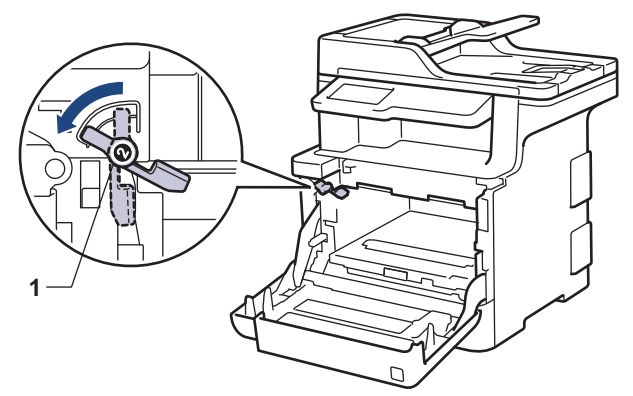

10. Jemně zasuňte fotoválec do přístroje, dokud se nezastaví u zelené páčky pojistky.

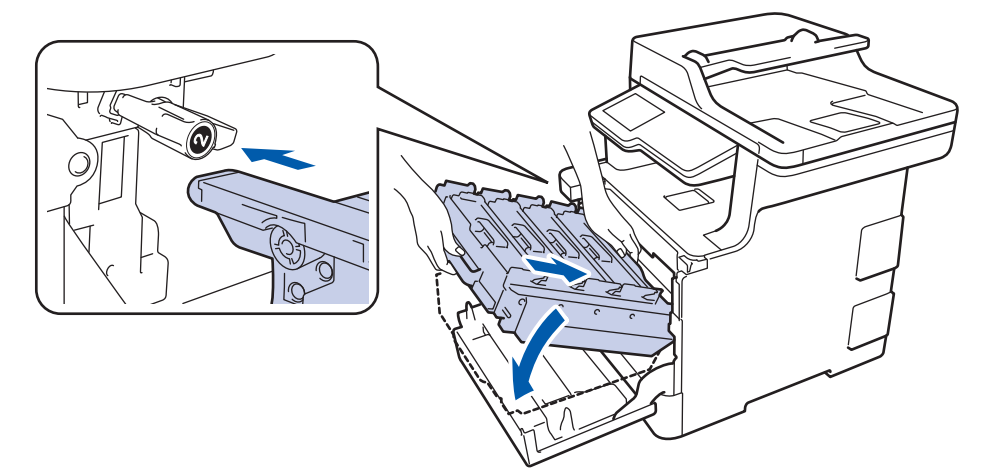

11. Otočte zelenou páčku pojistky po směru hodinových ručiček do zajištěné polohy.

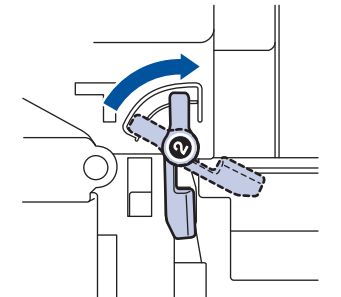

12. Pomocí zeleného držadla zatlačte fotoválec zpět do přístroje, dokud nezapadne na své místo.

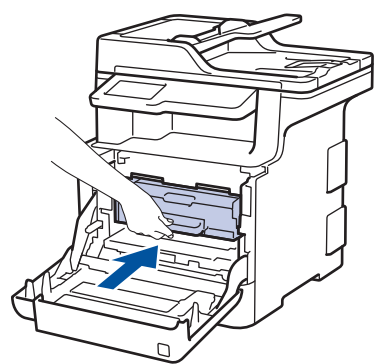

13. Zavřete přední kryt přístroje.

### **POZNÁMKA**

• V důsledku používání a otáčení válce a jeho interakce s papírem, tonerem a dalšími materiály v dráze papíru dochází k opotřebení fotoválce. Při navrhování tohoto výrobku se společnost Brother rozhodla použít počet otočení válce jako přiměřený ukazatel životnosti válce. Když válec dosáhne hranice počtu rotací stanovené ve výrobním závodě odpovídající vypočtené výtěžnosti na stránku, LCD displej výrobku vás informuje, že je třeba vyměnit příslušný válec. Výrobek bude dál funkční, ale kvalita tisku možná nebude optimální.

- Jednotku fotoválce neponechávejte vystavenou přímému slunečnímu záření (ani jinému druhu dlouhodobého přímého osvětlení), neboť se může poškodit.
- Skutečnou životnost válce ovlivňuje mnoho faktorů jako teplota, vlhkost, typ papíru a množství použitého toneru atd. Při ideálních podmínkách se průměrná životnost válce odhaduje na přibližně 30 000 stránek, vezmeme-li v úvahu 1 stránku na úlohu, a 50 000 stránek, vezmeme-li v úvahu 3 stránky na úlohu [simplexní stránky formátu A4/letter]. Počet stran může ovlivňovat řada různých faktorů, mj. včetně typu a velikosti média.

Protože nemůžeme mít přehled o mnoha faktorech ovlivňujících skutečnou dobu životnosti válce, nemůžeme zaručit minimální počet stran, které s fotoválcem vytisknete.

- Pro nejlepší výkon používejte výhradně originální toner Brother.
- Přístroj používejte pouze v čistém, bezprašném prostředí s odpovídajícím větráním.

Tisk s fotoválcem jiného výrobce může negativně ovlivnit nejen kvalitu tisku, ale i kvalitu a životnost samotného přístroje. Záruka se nevztahuje na problémy způsobené použitím jednotky fotoválce jiného výrobce.

#### **Související informace**

- [Výměna spotřebního materiálu](#page-113-0)
- [Chybová hlášení a zprávy o údržbě](#page-53-0)
- [Zvýšení kvality tisku](#page-84-0)

<span id="page-122-0"></span> [Domů](#page-1-0) > [Pravidelná údržba](#page-112-0) > [Výměna spotřebního materiálu](#page-113-0) > Výměna pásové jednotky

# **Výměna pásové jednotky**

Před zahájením postupu výměny >> Související informace: Výměna spotřebního materiálu

- 1. Ujistěte se, že je přístroj zapnutý.
- 2. Stiskněte tlačítko uvolnění předního krytu a otevřete přední kryt.

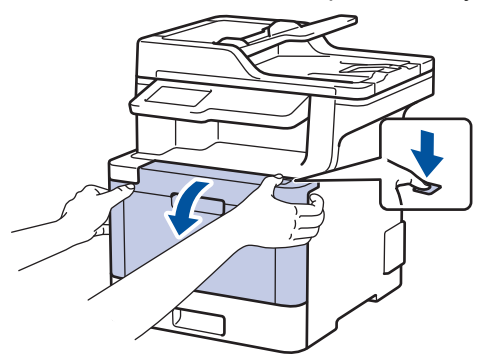

3. Uchopte zelené držadlo fotoválce. Vytahujte fotoválec z přístroje, dokud se nezastaví.

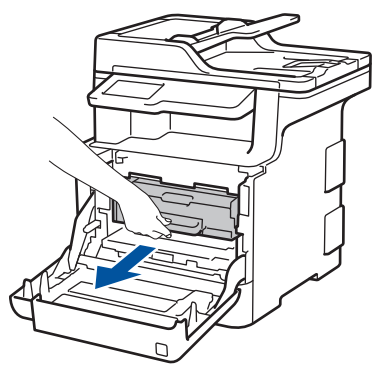

4. Otáčejte zelenou páčkou pojistky (1) proti směru hodinových ručiček, dokud nezapadne do uvolněné polohy. Uchopte zelení držadla fotoválce, zdvihněte přední část fotoválce a vyjměte ho z přístroje.

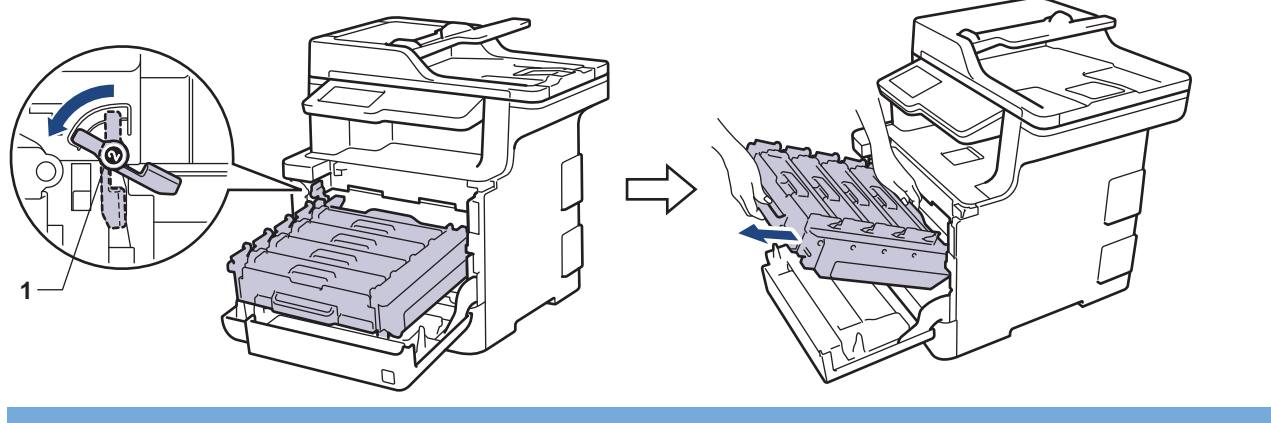

#### **DŮLEŽITÉ**

Při přenášení fotoválce ho držte za zelená držadla. Fotoválec NEDRŽTE za jeho strany.

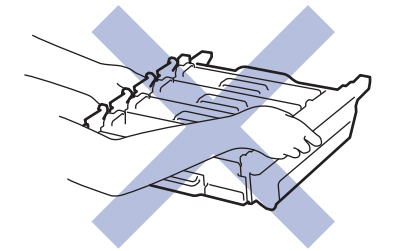

5. Uchopte zelené držadlo pásové jednotky oběma rukama a pásovou jednotku zvedněte, poté ji vytáhněte.

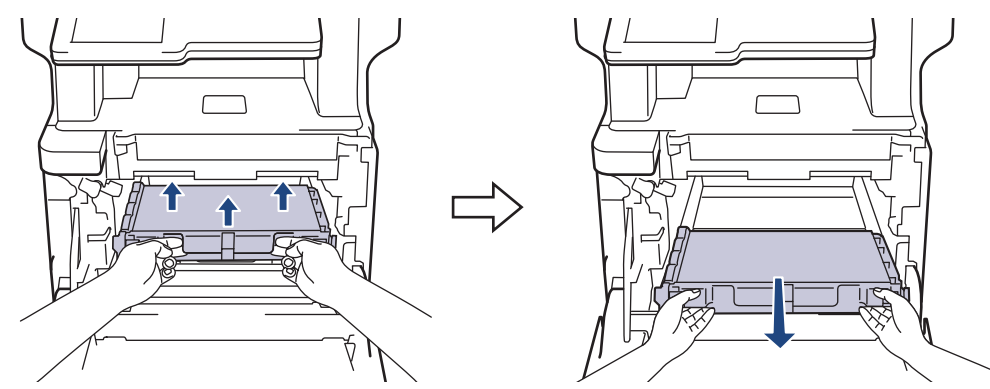

6. Vybalte novou pásovou jednotku a vsuňte ji do přístroje. Ujistěte se, že je pásová jednotka nainstalována pevně a v rovině.

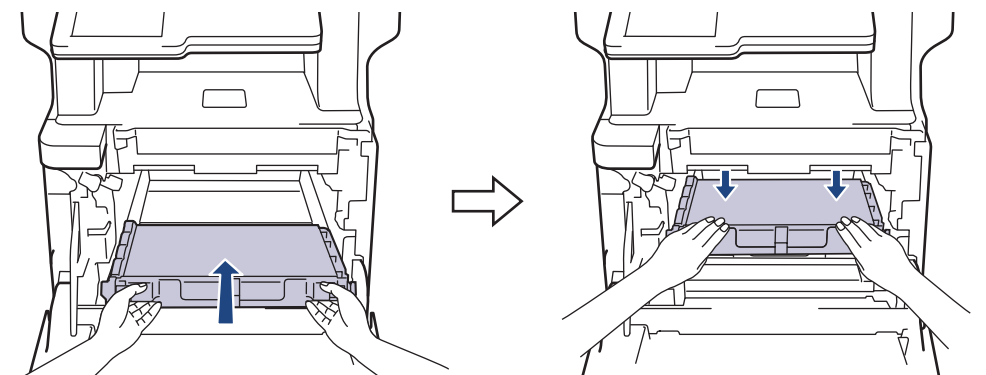

# **POZNÁMKA**

Abyste předešli problémům s kvalitou tisku, NEDOTÝKEJTE se šedých částí zobrazených na obrázcích.

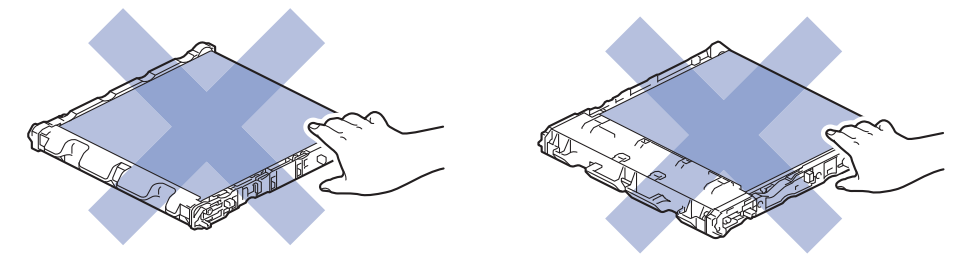

7. Zkontrolujte, že se zelená páčka pojistky (1) nalézá v uvolněné pozici, jak je to znázorněno na obrázku.

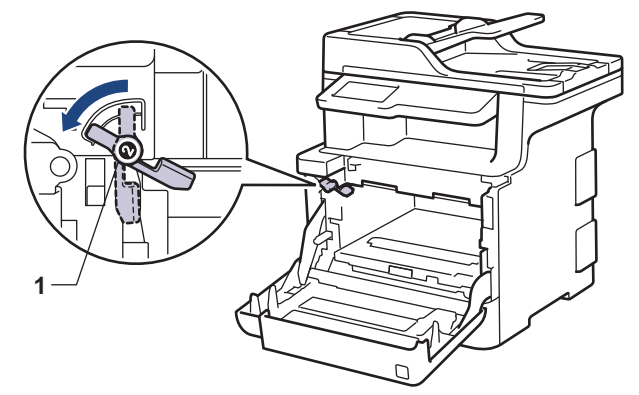

8. Jemně zasuňte fotoválec do přístroje, dokud se nezastaví u zelené páčky pojistky.

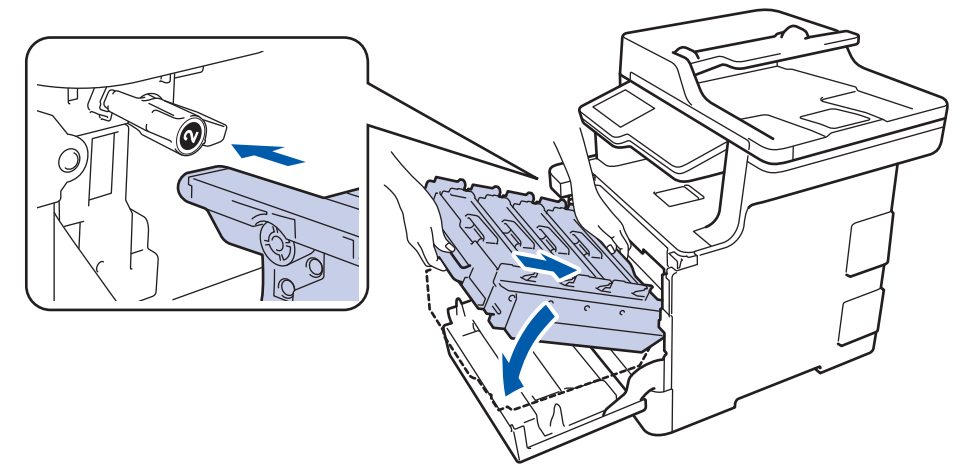

9. Otočte zelenou páčku pojistky po směru hodinových ručiček do zajištěné polohy.

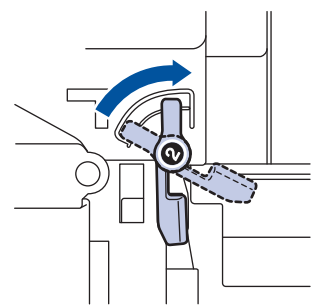

10. Pomocí zeleného držadla zatlačte fotoválec zpět do přístroje, dokud nezapadne na své místo.

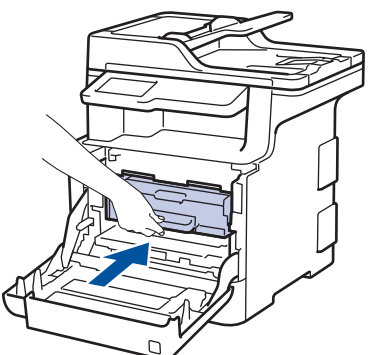

11. Zavřete přední kryt přístroje.

#### **Související informace**

- [Výměna spotřebního materiálu](#page-113-0)
- [Zvýšení kvality tisku](#page-84-0)

<span id="page-125-0"></span> [Domů](#page-1-0) > [Pravidelná údržba](#page-112-0) > [Výměna spotřebního materiálu](#page-113-0) > Výměna nádobky na odpadní toner

#### **Výměna nádobky na odpadní toner**

Před zahájením postupu výměny >> Související informace: Výměna spotřebního materiálu

- 1. Ujistěte se, že je přístroj zapnutý.
- 2. Stiskněte tlačítko uvolnění předního krytu a otevřete přední kryt.

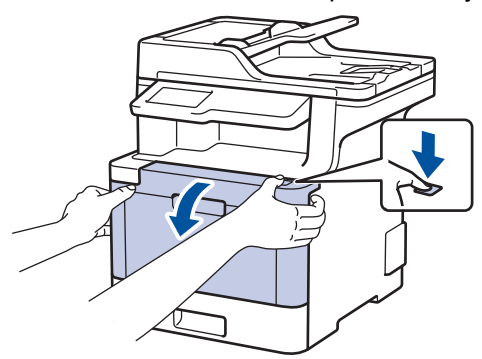

3. Uchopte zelené držadlo fotoválce. Vytahujte fotoválec z přístroje, dokud se nezastaví.

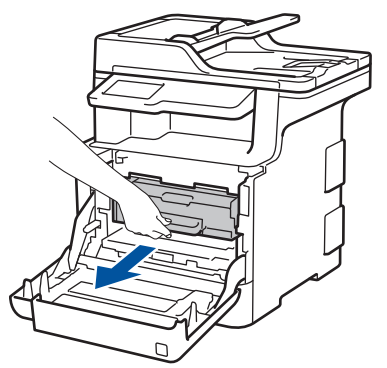

4. Otáčejte zelenou páčkou pojistky (1) proti směru hodinových ručiček, dokud nezapadne do uvolněné polohy. Uchopte zelení držadla fotoválce, zdvihněte přední část fotoválce a vyjměte ho z přístroje.

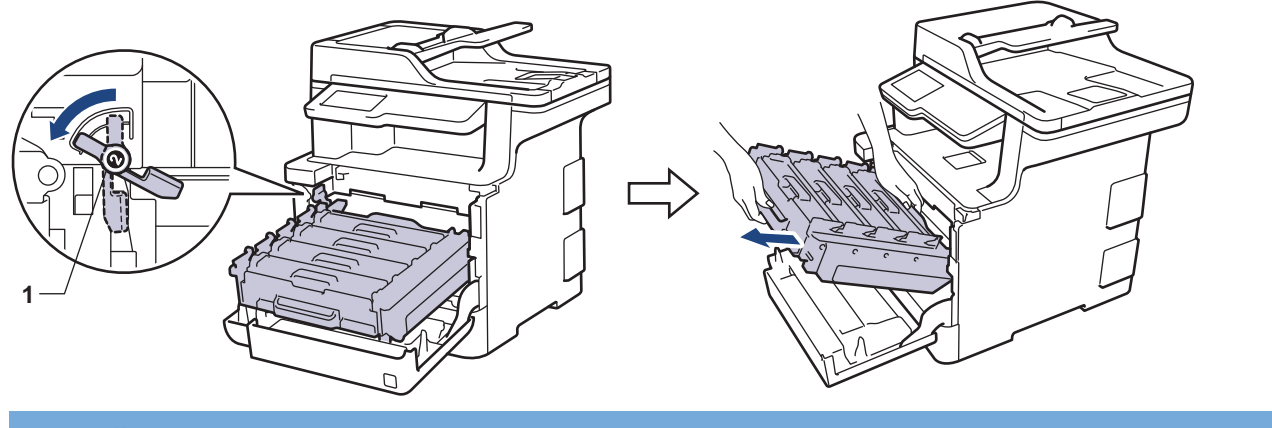

#### **DŮLEŽITÉ**

Při přenášení fotoválce ho držte za zelená držadla. Fotoválec NEDRŽTE za jeho strany.

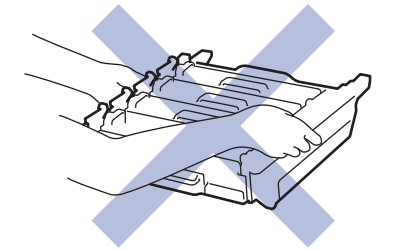

5. Uchopte zelené držadlo pásové jednotky oběma rukama a pásovou jednotku zvedněte, poté ji vytáhněte.

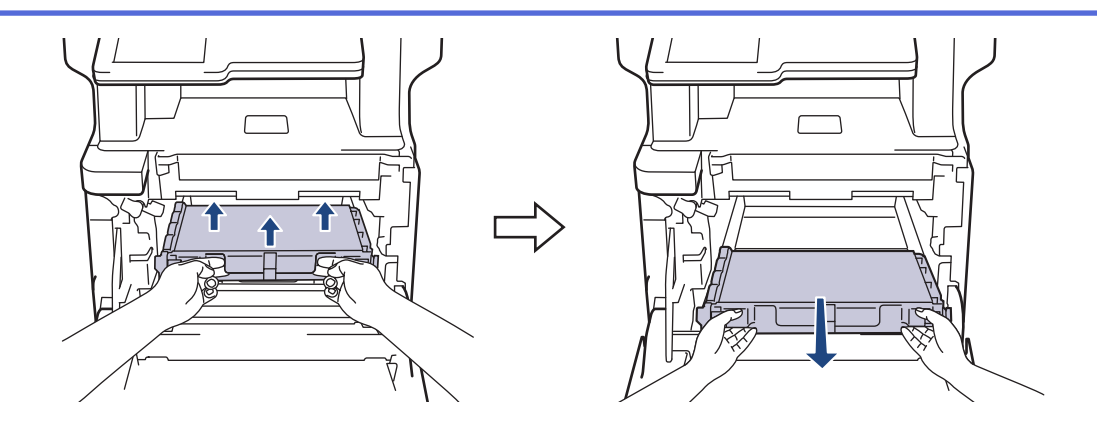

#### **POZNÁMKA**

Abyste předešli problémům s kvalitou tisku, NEDOTÝKEJTE se šedých částí zobrazených na obrázcích.

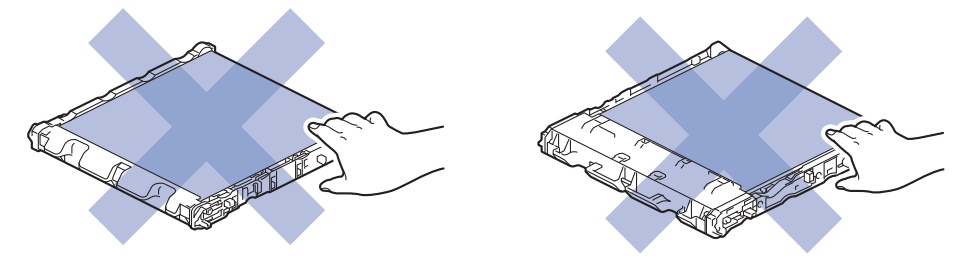

6. Odstraňte dva kusy oranžového balicího materiálu a vyhoďte je.

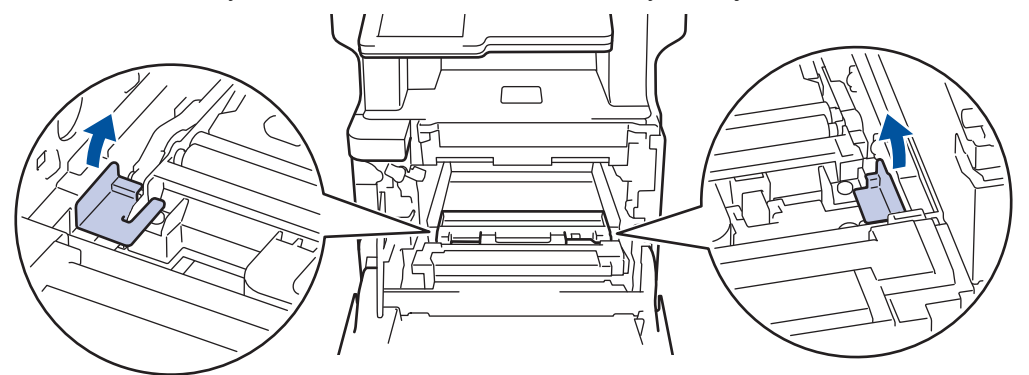

Tento krok je nutný pouze v případě, že měníte nádobku na odpadní toner poprvé, a nevyžaduje se, když měníte náhradní nádobku na odpadní toner. Oranžové balicí kusy jsou instalovány ve výrobním závodě, aby chránily přístroj během přepravy.

7. Uchopte modré držadlo nádobky na odpadní toner a vyjměte nádobku na odpadní toner z přístroje.

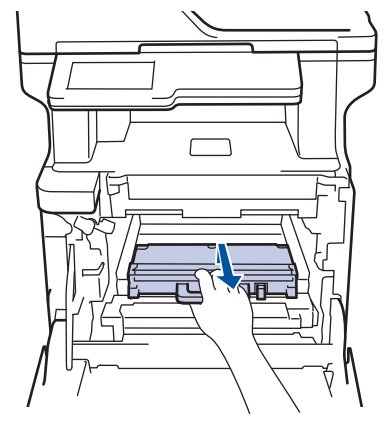

B

NEPOUŽÍVEJTE nádobku na odpadní toner opakovaně.

8. Vybalte novou nádobku na odpadní toner a vložte ji do přístroje pomocí modrého držadla. Ujistěte se, že je nádobka na odpadní toner nainstalována pevně a v rovině.

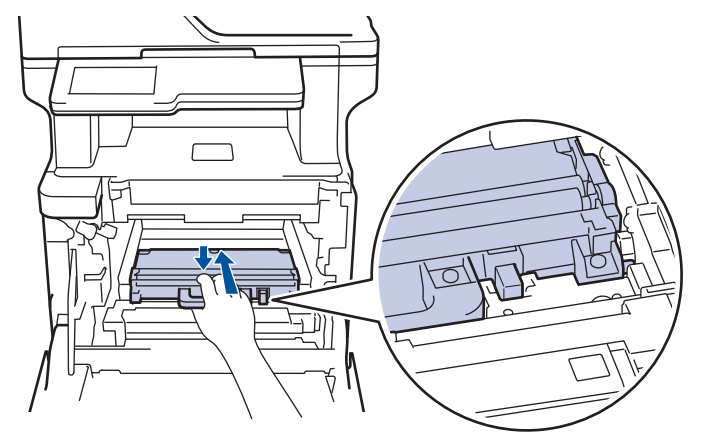

9. Zasuňte pásovou jednotku zpět do přístroje. Ujistěte se, že je pásová jednotka nainstalována pevně a v rovině.

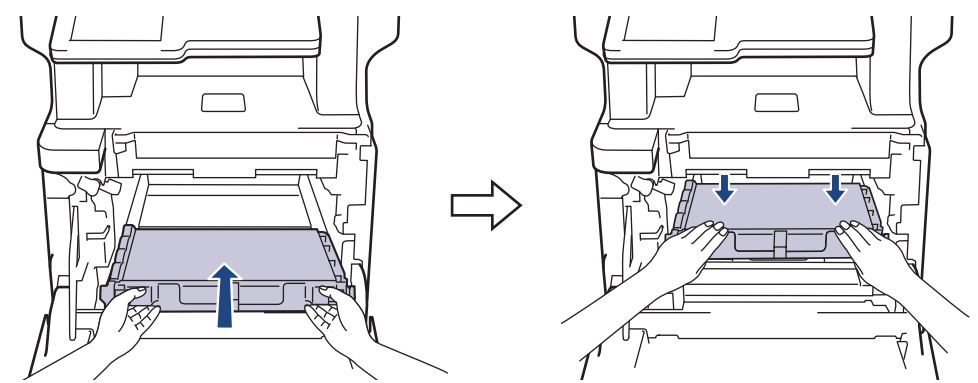

# **POZNÁMKA**

Abyste předešli problémům s kvalitou tisku, NEDOTÝKEJTE se šedých částí zobrazených na obrázcích.

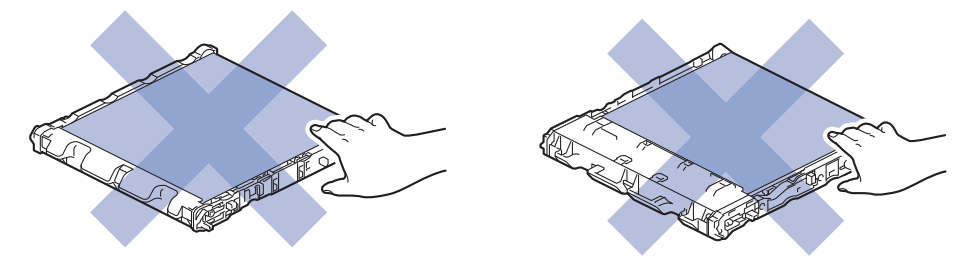

10. Zkontrolujte, že se zelená páčka pojistky (1) nalézá v uvolněné pozici, jak je to znázorněno na obrázku.

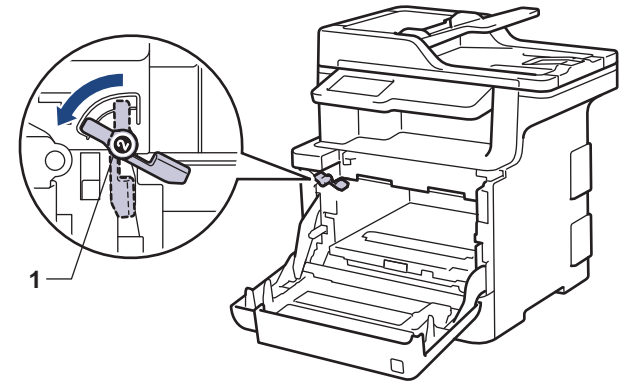

11. Jemně zasuňte fotoválec do přístroje, dokud se nezastaví u zelené páčky pojistky.

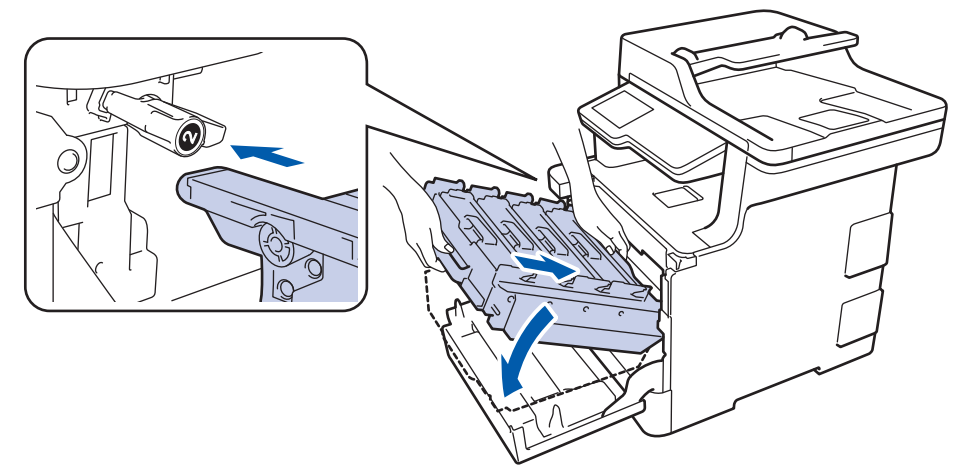

12. Otočte zelenou páčku pojistky po směru hodinových ručiček do zajištěné polohy.

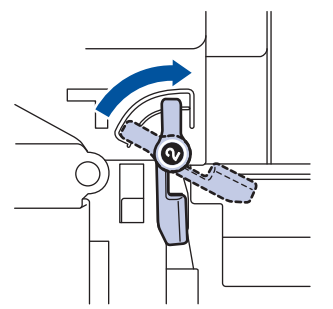

13. Pomocí zeleného držadla zatlačte fotoválec zpět do přístroje, dokud nezapadne na své místo.

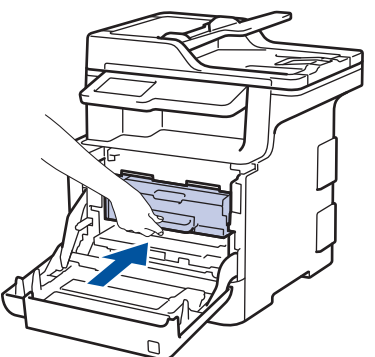

14. Zavřete přední kryt přístroje.

#### **Související informace**

• [Výměna spotřebního materiálu](#page-113-0)

#### <span id="page-129-0"></span> [Domů](#page-1-0) > [Pravidelná údržba](#page-112-0) > Čištění přístroje

# **Čištění přístroje**

Pravidelně čistěte vnitřní i vnější část přístroje suchou, látkou nepouštějící vlákna.

Při výměně tonerové kazety nebo jednotky fotoválce nezapomeňte vyčistit vnitřek přístroje. Pokud jsou vytištěné stránky potřísněny tonerem, vyčistěte vnitřek přístroje suchou látkou nepouštějící vlákna.

# **VAROVÁNÍ**

• K čištění vnitřních nebo vnějších částí produktu NEPOUŽÍVEJTE hořlavé látky, jakýkoliv druh spreje nebo organická rozpouštědla / tekutiny obsahující alkohol či čpavek. To by mohlo vyvolat požár. Místo toho použijte pouze suchou látku nepouštějící vlákna.

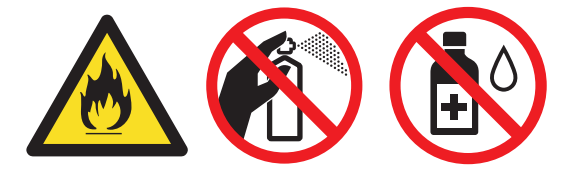

#### **DŮLEŽITÉ**

- NEPOUŽÍVEJTE isopropylalkohol k odstraňování nečistot z ovládacího panelu. Může způsobit prasknutí panelu.
- Abyste předešli problémům s kvalitou tisku, NEDOTÝKEJTE se šedých částí zobrazených na obrázcích. **Tonerová kazeta**

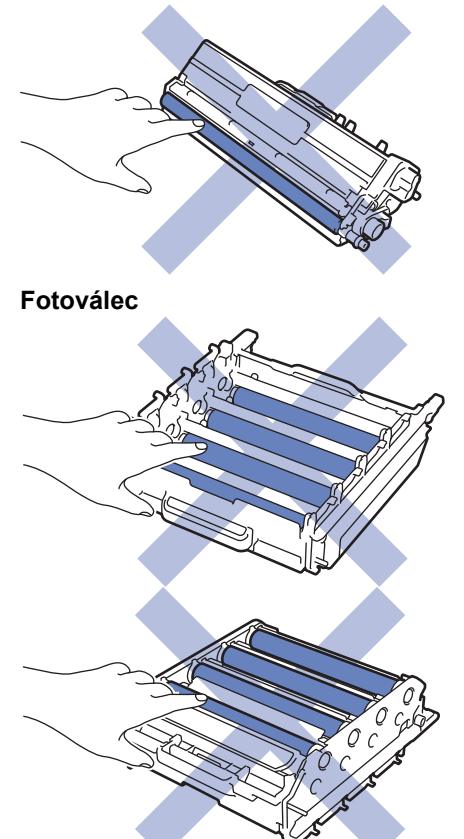

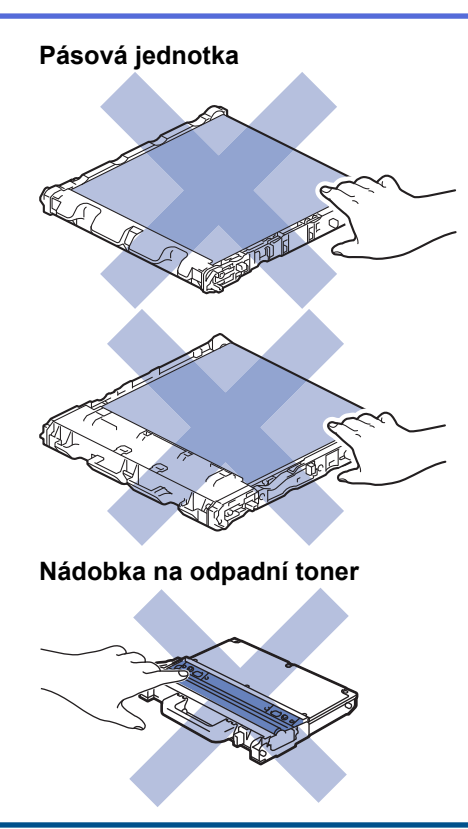

# **Související informace**

- [Pravidelná údržba](#page-112-0)
- [Čištění skeneru](#page-131-0)
- [Čištění skel laserové jednotky](#page-132-0)
- [Čištění dotykového LCD displeje](#page-135-0)
- [Čištění koronových vodičů](#page-136-0)
- [Čištění jednotky fotoválce](#page-138-0)
- [Čištění válečků k zavádění papíru](#page-143-0)

<span id="page-131-0"></span> [Domů](#page-1-0) > [Pravidelná údržba](#page-112-0) > [Čištění přístroje](#page-129-0) > Čištění skeneru

## **Čištění skeneru**

- 1. Stisknutím a podržením tlačítka (d) přístroj vypněte.
- 2. Zvedněte kryt dokumentu (1). Vyčistěte bílý plastový povrch (2) a sklo skeneru (3), které se nacházejí pod ním, měkkou látkou nepouštějící vlákna, jemně navlhčenou ve vodě.

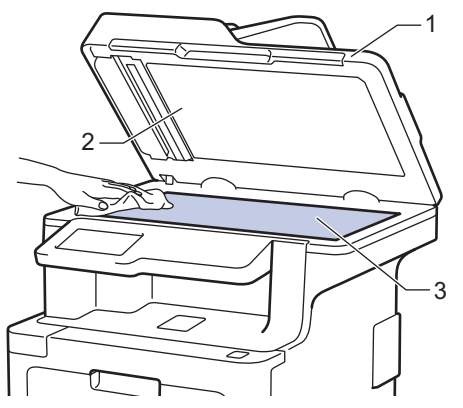

3. V jednotce ADF vyčistěte bílou lištu (1) a skleněný pruh skeneru (2) pod ní měkkou látkou nepouštějící vlákna jemně navlhčenou ve vodě.

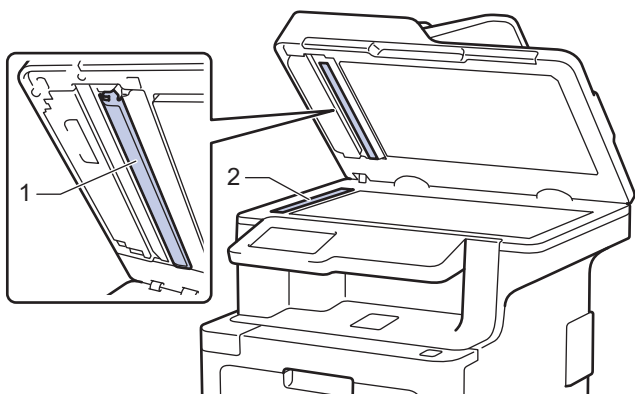

4. Otevřete kryt skla skeneru (1) a poté očistěte bílou lištu (2) a skleněný proužek skeneru (3) (pouze podporované modely).

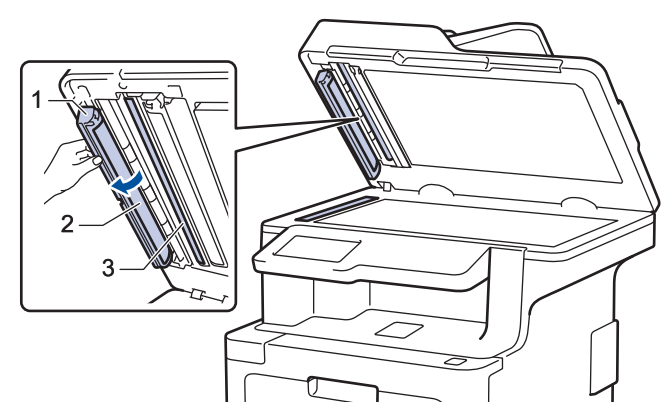

- 5. Zavřete kryt dokumentu.
- 6. Stisknutím tlačítka (b) přístroj zapněte.

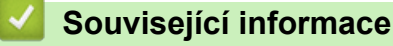

• [Čištění přístroje](#page-129-0)

<span id="page-132-0"></span> [Domů](#page-1-0) > [Pravidelná údržba](#page-112-0) > [Čištění přístroje](#page-129-0) > Čištění skel laserové jednotky

# **Čištění skel laserové jednotky**

- 1. Stisknutím a podržením tlačítka (d) přístroj vypněte.
- 2. Stiskněte tlačítko uvolnění předního krytu a otevřete přední kryt.

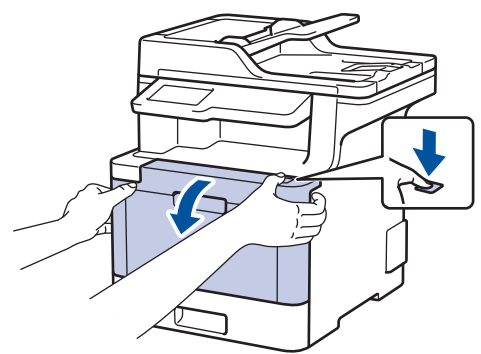

3. Uchopte zelené držadlo fotoválce. Vytahujte fotoválec z přístroje, dokud se nezastaví.

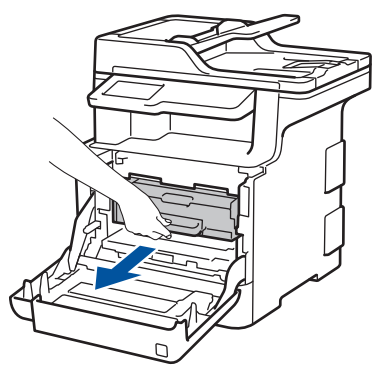

4. Otáčejte zelenou páčkou pojistky (1) proti směru hodinových ručiček, dokud nezapadne do uvolněné polohy. Uchopte zelení držadla fotoválce, zdvihněte přední část fotoválce a vyjměte ho z přístroje.

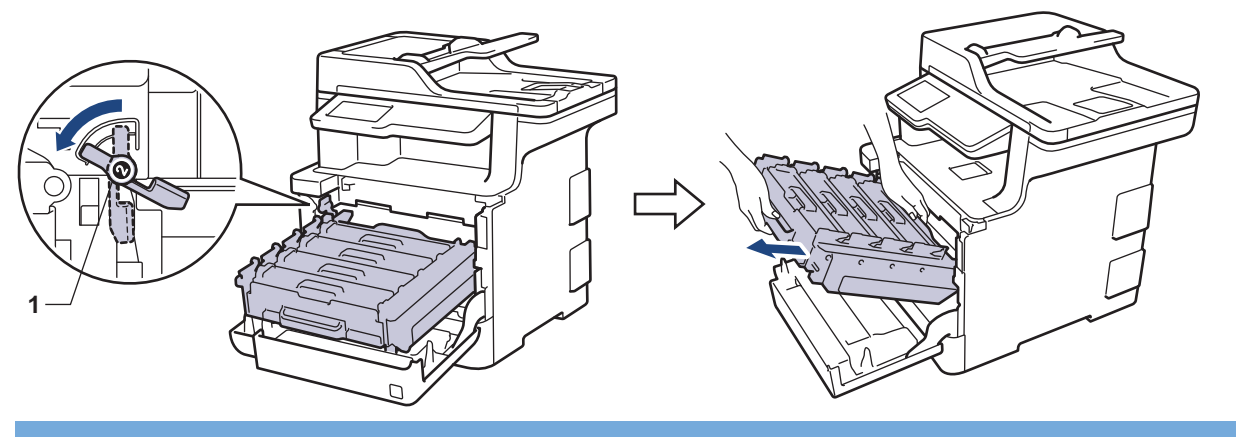

## **DŮLEŽITÉ**

Při přenášení fotoválce ho držte za zelená držadla. Fotoválec NEDRŽTE za jeho strany.

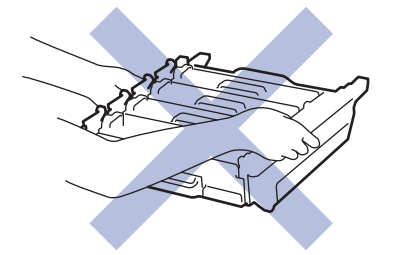

5. Otřete čtyři skla laserové jednotky (1) suchou měkkou látkou nepouštějící vlákna.

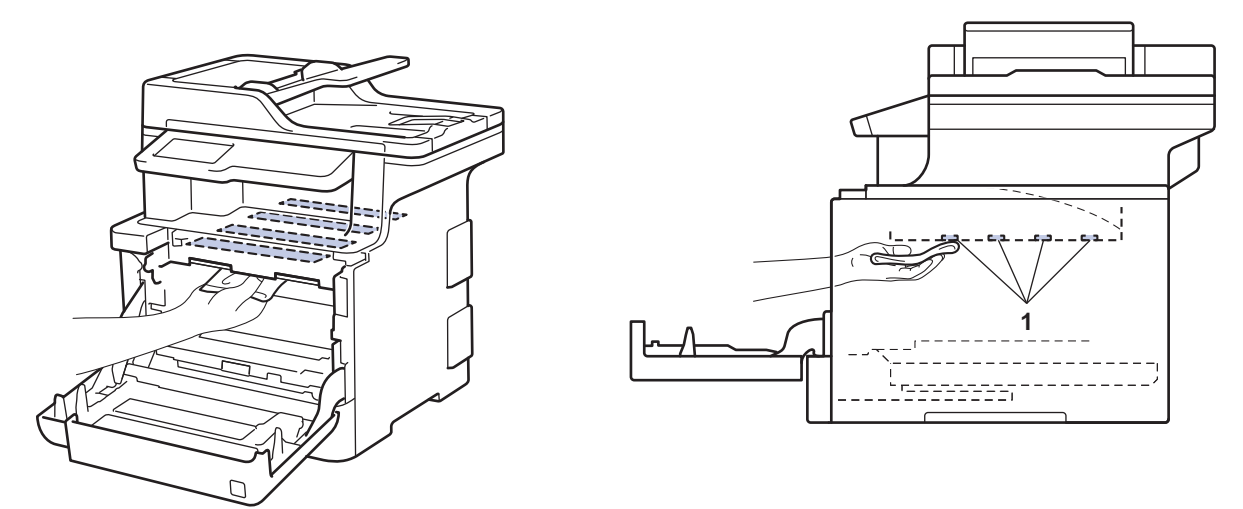

6. Zkontrolujte, že se zelená páčka pojistky (1) nalézá v uvolněné pozici, jak je to znázorněno na obrázku.

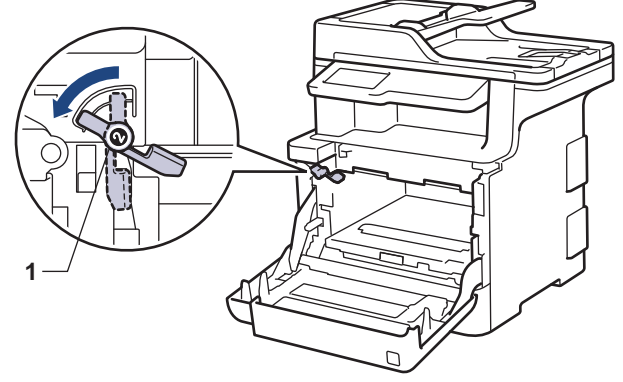

7. Jemně zasuňte fotoválec do přístroje, dokud se nezastaví u zelené páčky pojistky.

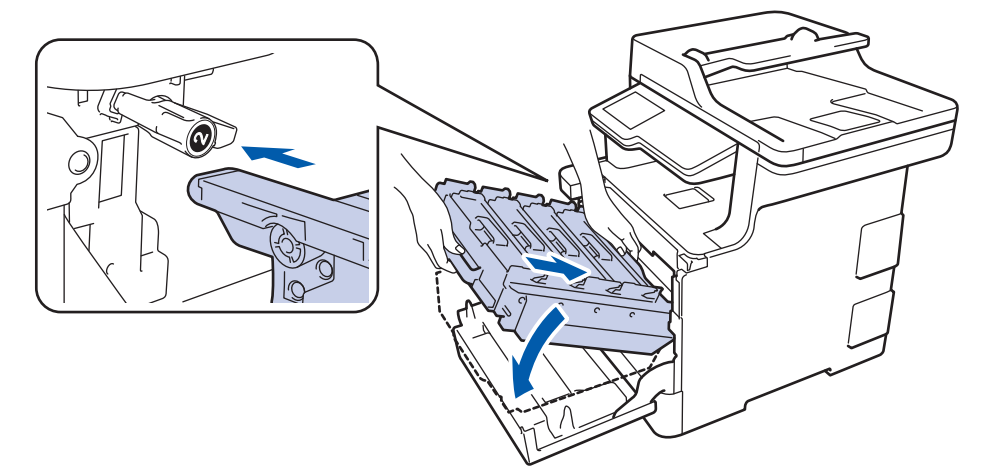

8. Otočte zelenou páčku pojistky po směru hodinových ručiček do zajištěné polohy.

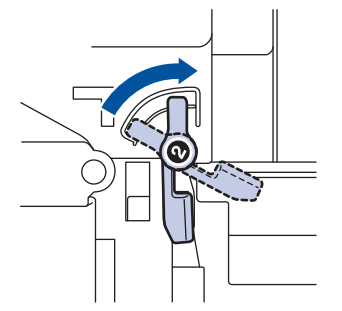

9. Pomocí zeleného držadla zatlačte fotoválec zpět do přístroje, dokud nezapadne na své místo.

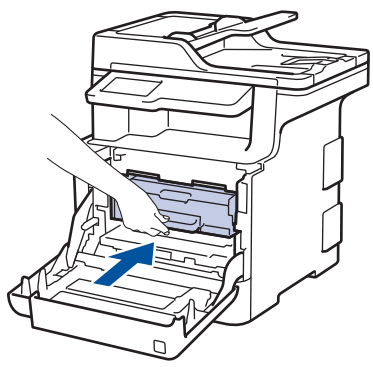

- 10. Zavřete přední kryt přístroje.
- 11. Stisknutím tlačítka **b** přístroj zapněte.

# **Související informace**

• [Čištění přístroje](#page-129-0)

<span id="page-135-0"></span> [Domů](#page-1-0) > [Pravidelná údržba](#page-112-0) > [Čištění přístroje](#page-129-0) > Čištění dotykového LCD displeje

### **Čištění dotykového LCD displeje**

## **DŮLEŽITÉ**

NEPOUŽÍVEJTE žádná tekutá čistidla (včetně alkoholu).

- 1. Stisknutím a podržením tlačítka (d) přístroj vypněte.
- 2. K čištění dotykového displeje použijte suchou, měkkou látku nepouštějící vlákna.

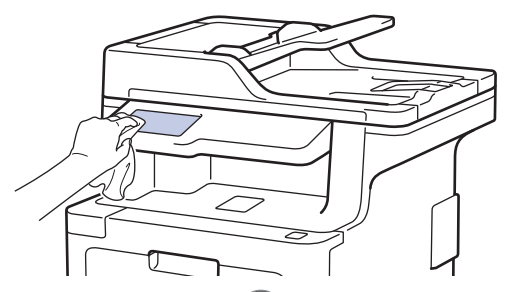

3. Stisknutím tlačítka **b** přístroj zapněte.

#### **Související informace**

• [Čištění přístroje](#page-129-0)

<span id="page-136-0"></span> [Domů](#page-1-0) > [Pravidelná údržba](#page-112-0) > [Čištění přístroje](#page-129-0) > Čištění koronových vodičů

# **Čištění koronových vodičů**

1. Stiskněte tlačítko uvolnění předního krytu a otevřete přední kryt.

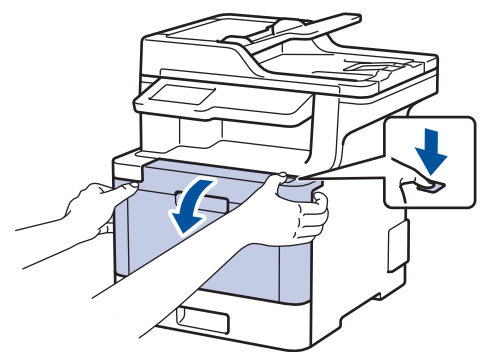

2. Uchopte zelené držadlo fotoválce. Vytahujte fotoválec z přístroje, dokud se nezastaví.

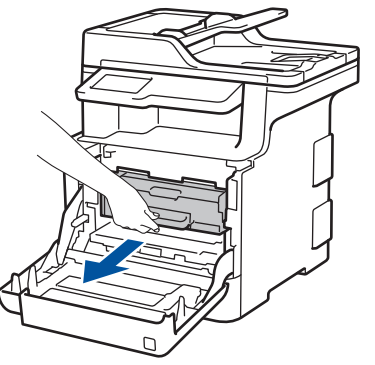

3. Uchopte držadlo tonerové kazety a odjistěte ji jemným zatlačením směrem od sebe. Vytáhněte ji nahoru a ven z fotoválce. Tento postup opakujte pro všechny tonerové kazety.

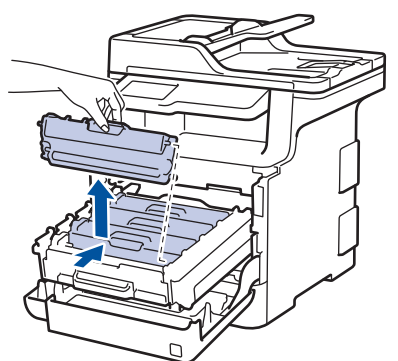

4. Očistěte koronový vodič uvnitř fotoválce. Několikrát jemně posuňte zeleným jezdcem zleva doprava a zprava doleva. Tento postup opakujte pro všechny koronové vodiče.

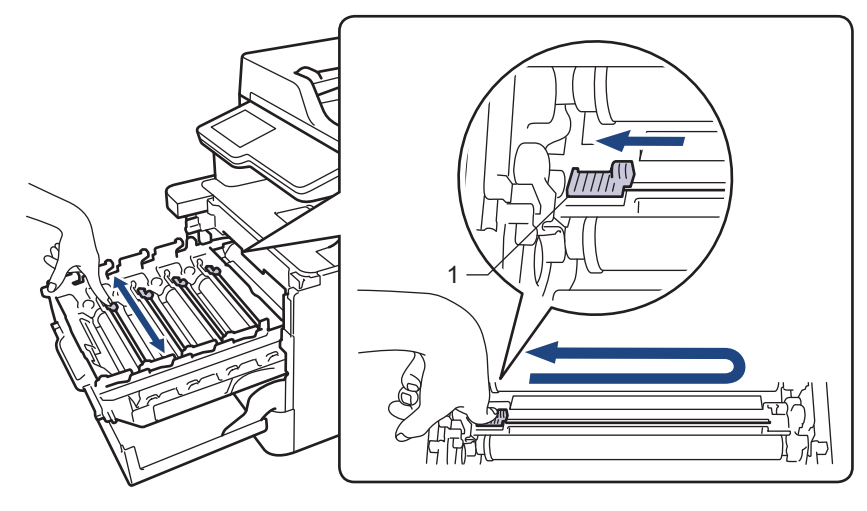

Abyste předešli špatné kvalitě tisku, nezapomeňte zajistit zelený jezdec ve výchozí poloze (1), zarovnaný s levým bokem fotoválce.

5. Vložte novou tonerovou kazetu do fotoválce a jemně ji přitáhněte směrem k sobě, dokud neuslyšíte, že zapadla na své místo. Zkontrolujte, zda barva tonerové kazety odpovídá stejné barvě štítku na fotoválci. Tento postup opakujte pro všechny tonerové kazety.

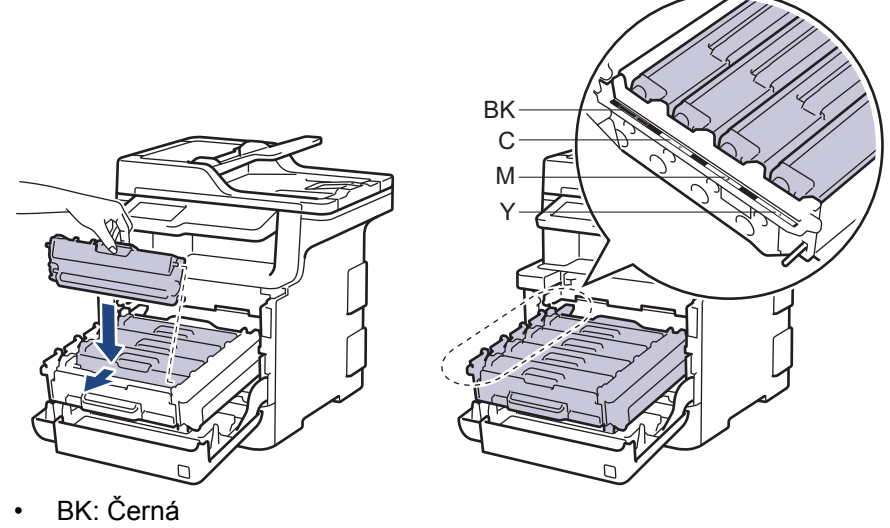

- 
- C: Azurová • M: Purpurová
- Y: Žlutá

Dbejte na to, aby tonerová kazeta byla do jednotky fotoválce správně zasunutá, jinak se může od jednotky oddělit.

6. Pomocí zeleného držadla zatlačte fotoválec zpět do přístroje, dokud nezapadne na své místo.

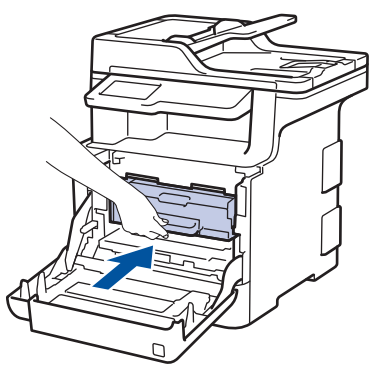

7. Zavřete přední kryt přístroje.

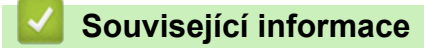

- [Čištění přístroje](#page-129-0)
- [Chybová hlášení a zprávy o údržbě](#page-53-0)

#### <span id="page-138-0"></span> [Domů](#page-1-0) > [Pravidelná údržba](#page-112-0) > [Čištění přístroje](#page-129-0) > Čištění jednotky fotoválce

## **Čištění jednotky fotoválce**

Jestliže má výtisk černé nebo bílé skvrny či jiné opakující se značky v intervalech 94 mm, může být povrch válce znečištěn cizím materiálem, jako je lepidlo ze štítků.

1. Zkontrolujte, zda je přístroj v režimu Připraven.

2. Stiskněte Mastaveni] > [Vsechna nastav] > [Tisk hlaseni] > [Fotovalec - tisk bodu].

Pokud se na domovské obrazovce přístroje zobrazí nabídka [Vsechna nastav], nabídku [Nastaveni] přeskočte.

3. Stiskněte tlačítko [Ano].

Přístroj vytiskne kontrolní list fotoválce.

- 4. Stisknutím a podržením tlačítka  $\bigcirc$  přístroj vypněte.
- 5. Stiskněte tlačítko uvolnění předního krytu a otevřete přední kryt.

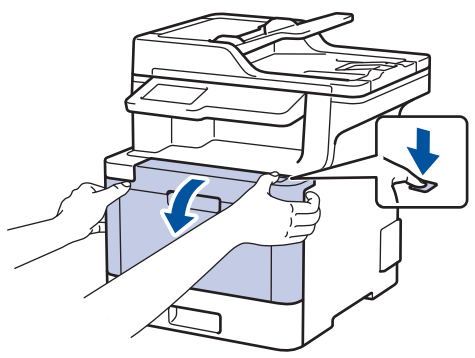

6. Uchopte zelené držadlo fotoválce. Vytahujte fotoválec z přístroje, dokud se nezastaví.

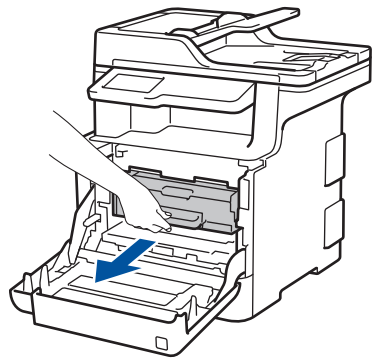

7. Otáčejte zelenou páčkou pojistky (1) proti směru hodinových ručiček, dokud nezapadne do uvolněné polohy. Uchopte zelení držadla fotoválce, zdvihněte přední část fotoválce a vyjměte ho z přístroje.

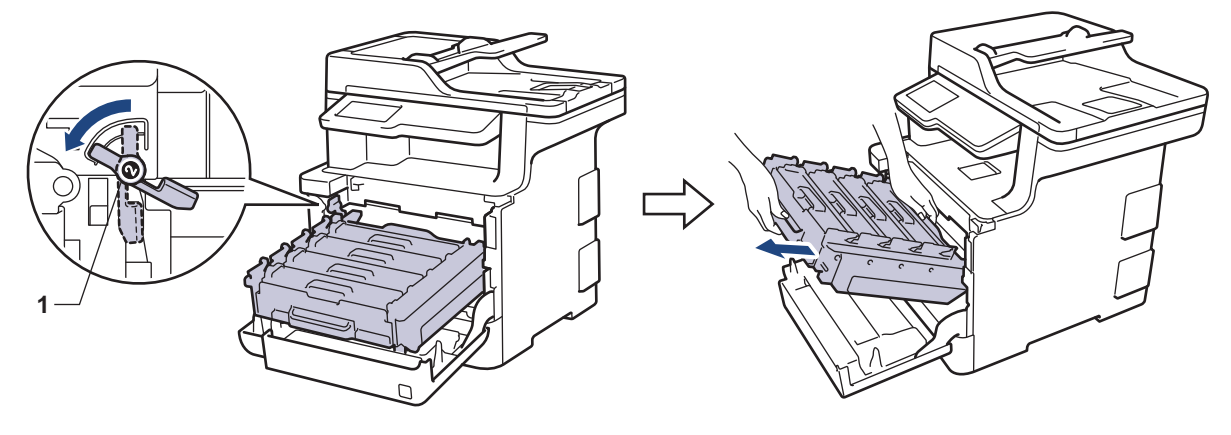

# **DŮLEŽITÉ**

Při přenášení fotoválce ho držte za zelená držadla. Fotoválec NEDRŽTE za jeho strany.

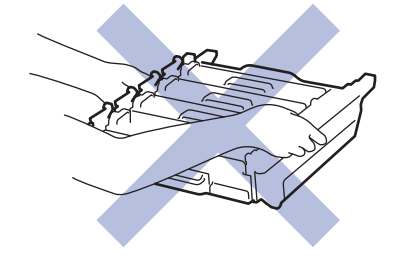

8. Uchopte držadlo tonerové kazety a odjistěte ji jemným zatlačením směrem od sebe. Vytáhněte ji nahoru a ven z fotoválce. Tento postup opakujte pro všechny tonerové kazety.

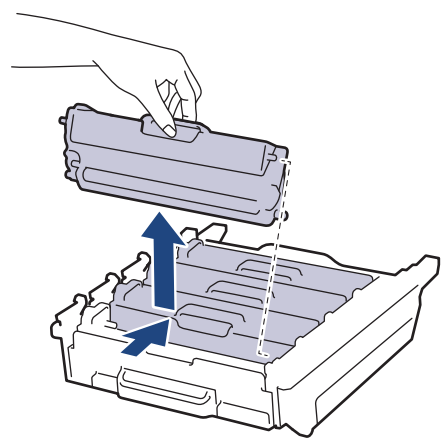

9. Držte fotoválec za zelená držadla a otočte ho. Zkontrolujte, zda je náhon fotoválce (1) na levé straně.

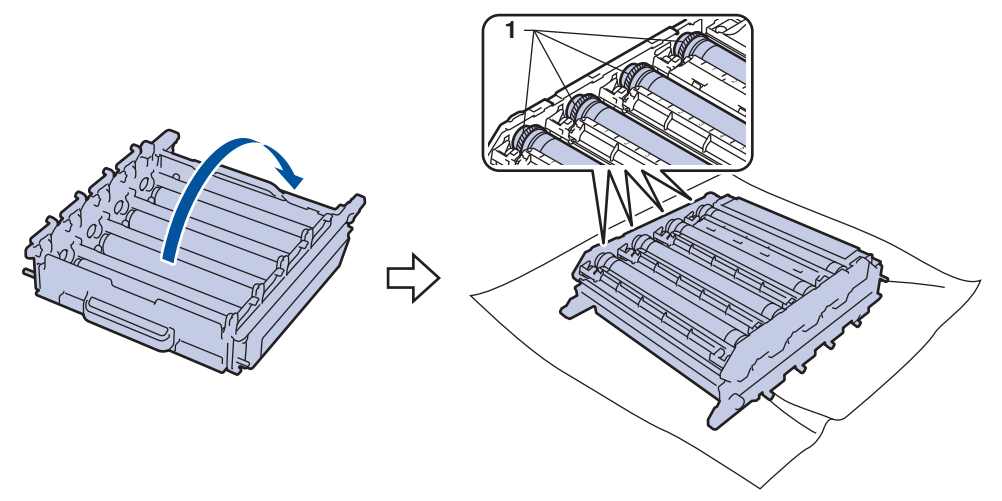

10. Značku najděte pomocí číselných označení vedle válečku. Například azurový bod ve sloupci 2 na kontrolním listu bude znamenat, že v oblasti "2" azurového válce je značka.

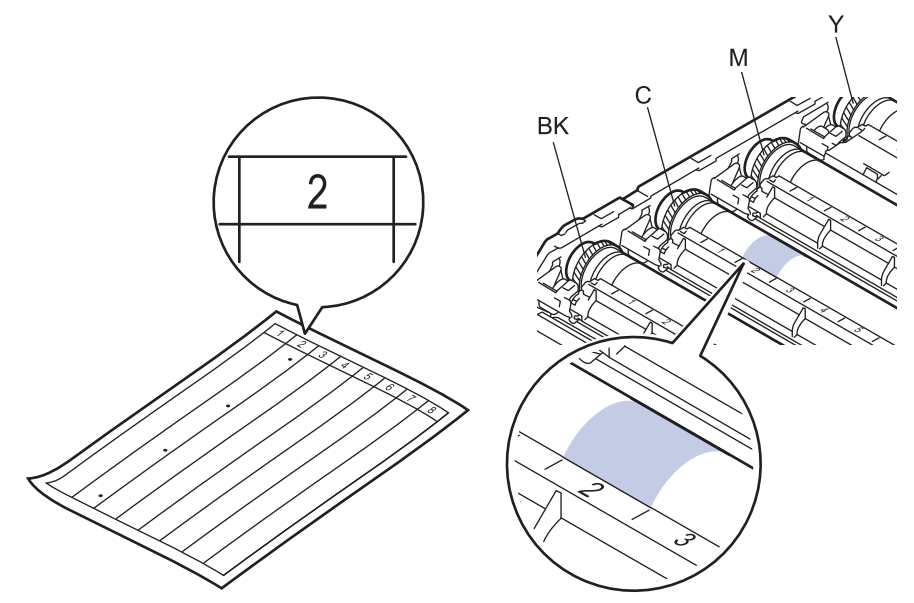

- BK: Černá
- C: Azurová
- M: Purpurová
- Y: Žlutá
- 11. Uchopte rám fotoválce oběma rukama, levý palec položte na náhon, otáčejte válcem směrem k sobě rukou a prohlédněte podezřelou plochu na jeho povrchu.

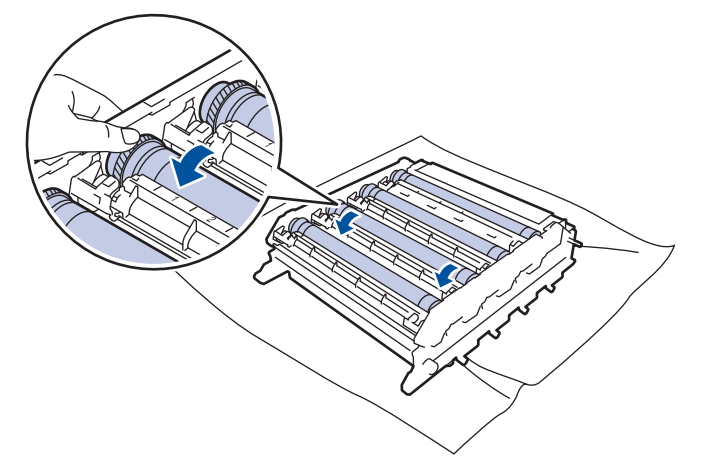

Chcete-li se vyhnout problémům s kvalitou, NEDOTÝKEJTE se povrchu fotoválce, kromě okrajů.

12. Jemně otřete povrch válce suchou bavlněnou utěrkou, dokud značka na povrchu nezmizí.

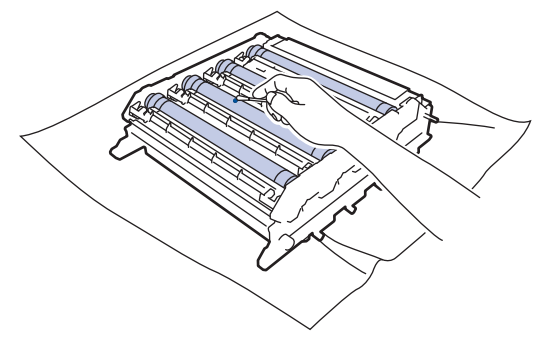

# **POZNÁMKA**

Povrch fotoválce NEČISTĚTE ostrými předměty ani tekutinami.

13. Držte fotoválec za zelená držadla a otočte ho.

14. Znovu vložte tonerovou kazetu do fotoválce a jemně ji přitáhněte směrem k sobě, dokud neuslyšíte, že zapadla na své místo. Zkontrolujte, zda barva tonerové kazety odpovídá stejné barvě štítku na fotoválci. Tento postup opakujte pro všechny tonerové kazety.

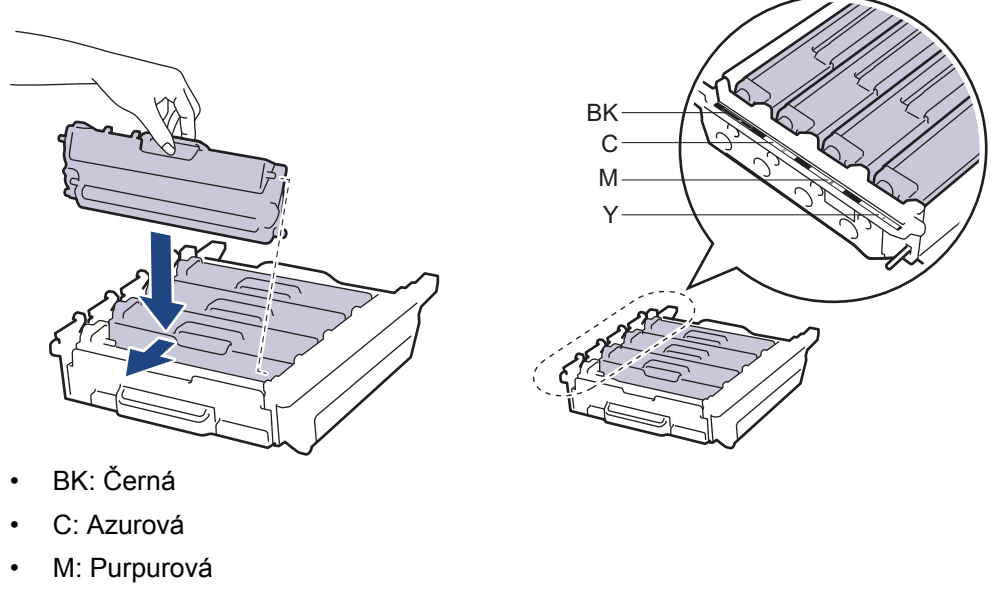

• Y: Žlutá

Dbejte na to, aby tonerová kazeta byla do jednotky fotoválce správně zasunutá, jinak se může od jednotky oddělit.

15. Zkontrolujte, že se zelená páčka pojistky (1) nalézá v uvolněné pozici, jak je to znázorněno na obrázku.

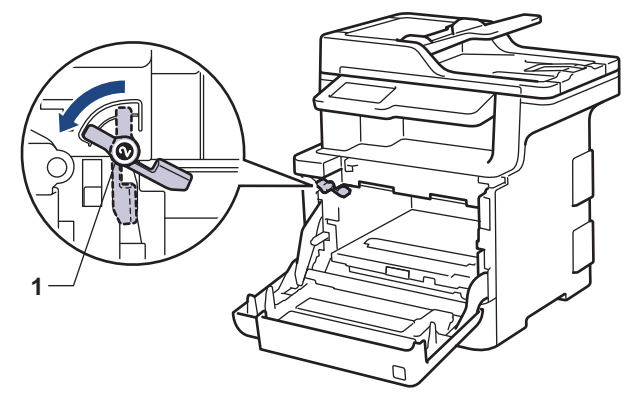

16. Jemně zasuňte fotoválec do přístroje, dokud se nezastaví u zelené páčky pojistky.

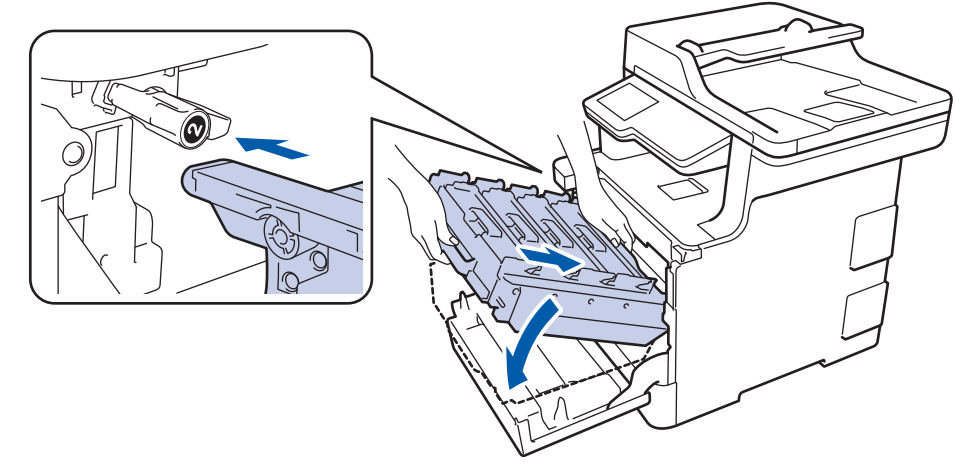

17. Otočte zelenou páčku pojistky po směru hodinových ručiček do zajištěné polohy.

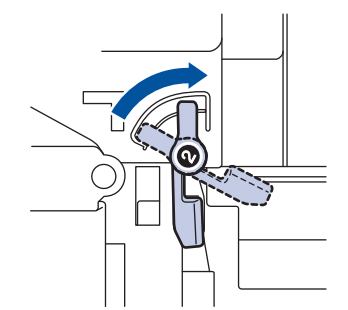

18. Pomocí zeleného držadla zatlačte fotoválec zpět do přístroje, dokud nezapadne na své místo.

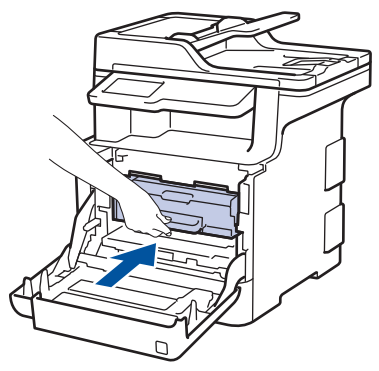

- 19. Zavřete přední kryt přístroje.
- 20. Stisknutím tlačítka **b** přístroj zapněte.

#### **Související informace**

- [Čištění přístroje](#page-129-0)
- [Zvýšení kvality tisku](#page-84-0)

<span id="page-143-0"></span> [Domů](#page-1-0) > [Pravidelná údržba](#page-112-0) > [Čištění přístroje](#page-129-0) > Čištění válečků k zavádění papíru

# **Čištění válečků k zavádění papíru**

Pravidelným čištěním válečků pro zavádění papíru můžete zaručit správné podávání papíru a tím předejít uvíznutím papíru.

Pokud máte problémy s podáváním papíru, vyčistěte podávací válečky papíru následujícím způsobem:

- 1. Stisknutím a podržením tlačítka (d) přístroj vypněte.
- 2. Zásobník papíru vytáhněte celý z přístroje.

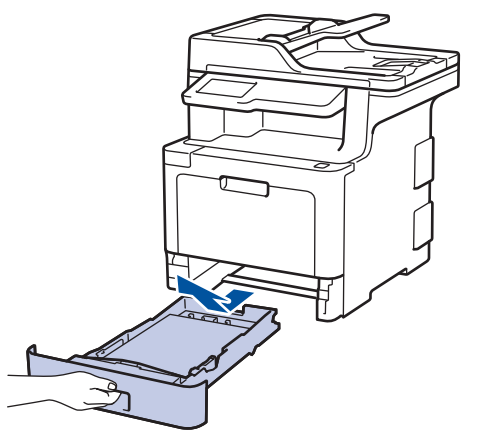

- 3. Pokud je do zásobníku papíru vložen papír nebo něco v zásobníku uvízlo, vyjměte to.
- 4. Pořádně vyždímejte látku nepouštějící vlákna, namočenou ve vlažné vodě, a potom otřete separační podložku na zásobníku papíru, abyste odstranili prach.

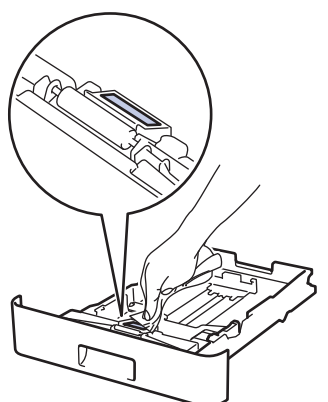

5. Otřete dva podávací válečky uvnitř přístroje, abyste z nich odstranili prach.

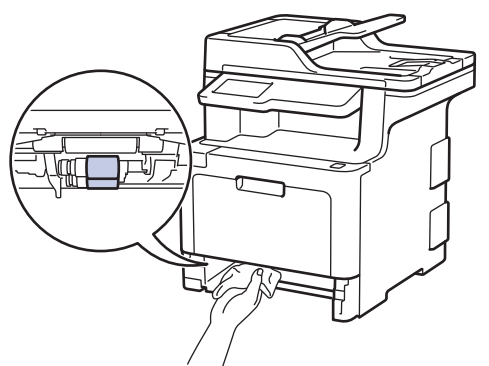

- 6. Znovu vložte papír a zasuňte zásobník papíru zpátky pevně do přístroje.
- 7. Stisknutím tlačítka **b** přístroj zapněte.

#### **Související informace**

• [Čištění přístroje](#page-129-0)
• [Problémy s tiskem](#page-81-0)

<span id="page-145-0"></span> [Domů](#page-1-0) > [Pravidelná údržba](#page-112-0) > Kalibrace barevného výstupu

### **Kalibrace barevného výstupu**

Výstupní sytost každé barvy se může lišit podle prostředí přístroje, včetně faktorů jako teplota a vlhkost. Kalibrace přístroje pomáhá zlepšit výstupní sytost barev.

Ø Pokud používáte ovladač tiskárny pro počítače Macintosh, ovladač tiskárny automaticky obdrží data kalibrace. Chcete-li data obdržet ručně, musíte kalibraci provést prostřednictvím nástroje **Status Monitor** společnost Brother.

1. Stiskněte  $||||||$  [Toner] > [Kalibrace] > [Kalibrovat] 2. Stiskněte tlačítko [Ano]. D Kalibrace se zahájí automaticky a trvá několik minut. 3. Stiskněte tlačítko

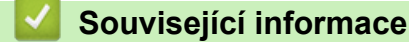

- [Pravidelná údržba](#page-112-0)
- [Resetování nastavení kalibrace přístroje](#page-146-0)
- [Zvýšení kvality tisku](#page-84-0)

<span id="page-146-0"></span> [Domů](#page-1-0) > [Pravidelná údržba](#page-112-0) > [Kalibrace barevného výstupu](#page-145-0) > Resetování nastavení kalibrace přístroje

## **Resetování nastavení kalibrace přístroje**

Pokud se barevný výstup liší od obrazu na vašem monitoru, zkuste resetovat parametry kalibrace přístroje.

- 1. Stiskněte  $\begin{array}{|c|c|c|c|c|}\n\hline\n\hline\nI & [Toner] > [Kalibrate] > [Nulovani]\n\hline\n\end{array}$
- 2. Stiskněte tlačítko [Ano].
- 3. Stiskněte tlačítko

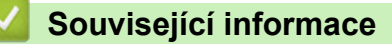

• [Kalibrace barevného výstupu](#page-145-0)

 [Domů](#page-1-0) > [Pravidelná údržba](#page-112-0) > Korekce soutisku barev (Registrace barev)

### **Korekce soutisku barev (Registrace barev)**

Pokud mají jednolité barevné plochy nebo obrázky azurové, purpurové nebo žluté okraje, použijte funkci Registrace barev.

- 1. Stiskněte **| T** [Toner] > [Registrace]
- 2. Stiskněte tlačítko [Ano].

Registrace barev se spustí automaticky a trvá asi 10 sekund nebo déle.

3. Stiskněte tlačítko

Ø

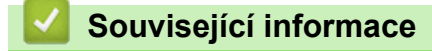

• [Pravidelná údržba](#page-112-0)

 [Domů](#page-1-0) > [Pravidelná údržba](#page-112-0) > Kontrola zbývající životnosti součástí

## **Kontrola zbývající životnosti součástí**

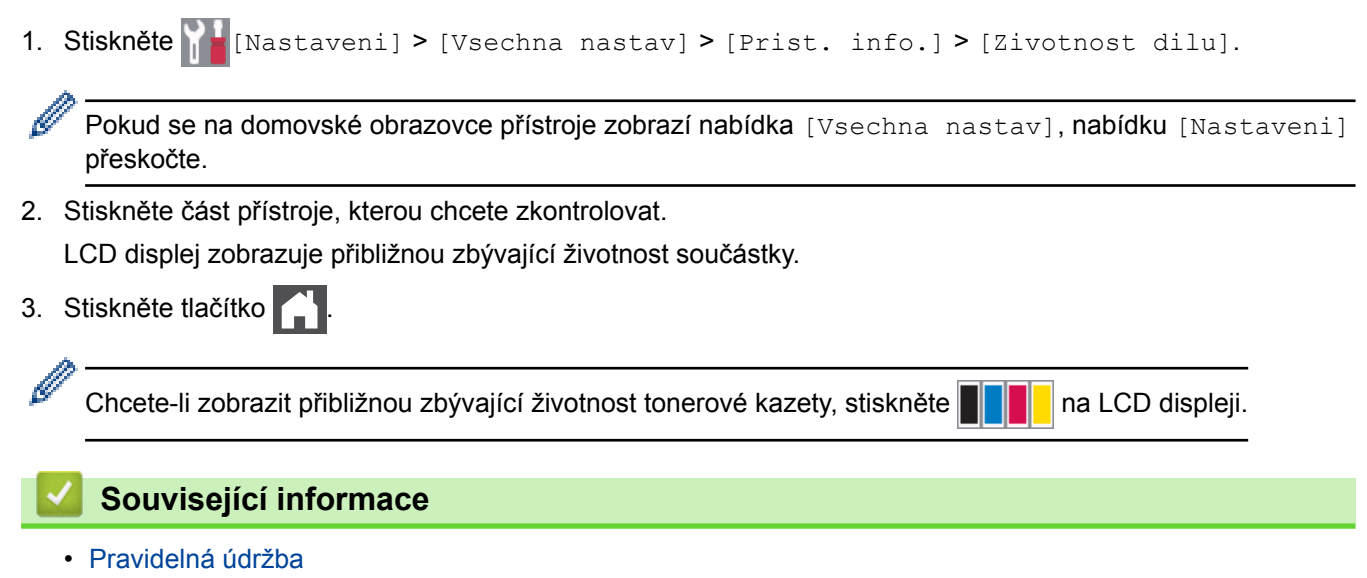

 [Domů](#page-1-0) > [Pravidelná údržba](#page-112-0) > Balení a expedice vašeho přístroje Brother

## **Balení a expedice vašeho přístroje Brother**

# **VAROVÁNÍ**

- Tento výrobek je těžký a váží více než 27.6 kg. V zájmu prevence možných úrazů by měli přístroj zvedat alespoň dvě osoby, které by jej měly držet vpředu a vzadu.
- Když chcete přístroj přemístit, neste jej jako na níže uvedeném obrázku.

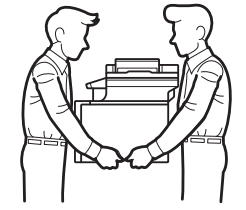

- Je-li ve vašem přístroji instalován volitelný zásobník, vytáhněte jej PŘED přemístěním přístroje. Pokud o přenesení přístroje bez vyjmutí volitelného zásobníku může vést k vašemu poranění nebo k poškození přístroje.
- Vyjmuté volitelné zásobníky zabalte samostatně do původní krabice s využitím originálního obalového materiálu.
	- Pokud z nějakého důvodu musíte přístroj přepravovat, opatrně ho zabalte do původního balení, abyste se vyhnuli jakémukoliv poškození během přepravy. Přístroj by měl být u přepravce náležitě pojištěn.
- 1. Stisknutím a podržením tlačítka ( $\circledcirc$ ) přístroj vypněte. Nechejte přístroj nejméně 10 minut vypnutý, aby vychladl.
- 2. Odpojte všechny kabely a potom odpojte i napájecí kabel z elektrické zásuvky.
- 3. Přístroj umístěte do obalu, ve kterém byl původně doručen.
- 4. Přístroj, tiskové materiály a napájecí kabel (je-li k dispozici) zabalte do původní krabice společně s původním balicím materiálem, jak je vidět na obrázku.

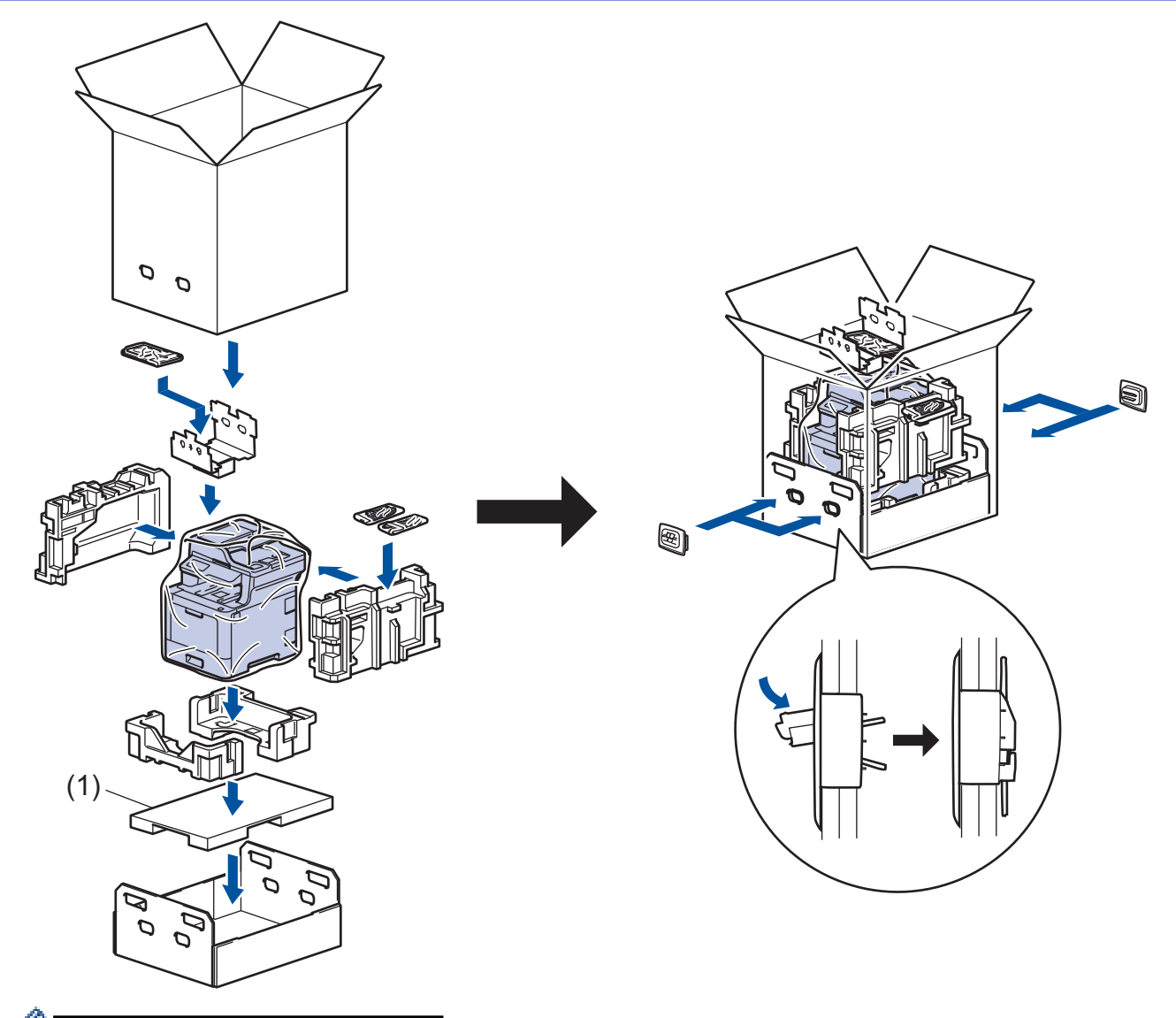

- Balení (1) je pouze pro určité modely.
- 5. Krabici zavřete a zalepte izolepou.

Ø

6. Máte-li spodní zásobník, znovu jej zabalte podle obrázku.

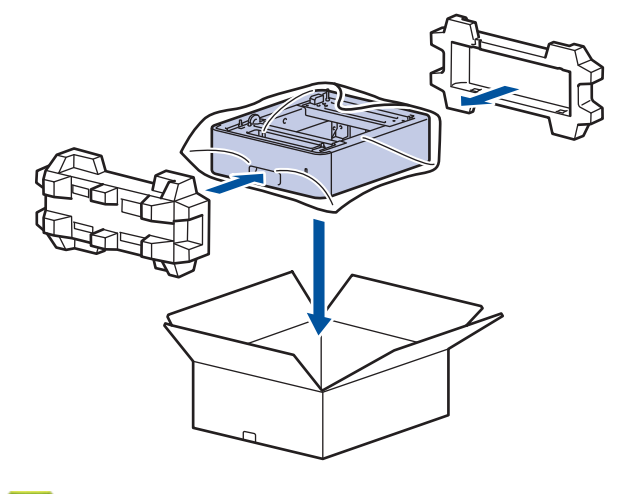

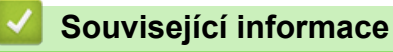

• [Pravidelná údržba](#page-112-0)

 [Domů](#page-1-0) > [Pravidelná údržba](#page-112-0) > Výměna součástí s pravidelnou údržbou

### **Výměna součástí s pravidelnou údržbou**

Pro zachování kvality tisku pravidelně vyměňujte následující součásti. Níže uvedené součásti je třeba vyměnit po vytištění přibližně 50 000 stránek <sup>1</sup> v případě PF Kit DP a 100 000 stránek <sup>1</sup> v případě ostatních součástí.

Pokud se na LCD displeji objeví následující zpráva, kontaktujte zákaznický servis Brother nebo místního prodejce společnosti Brother:

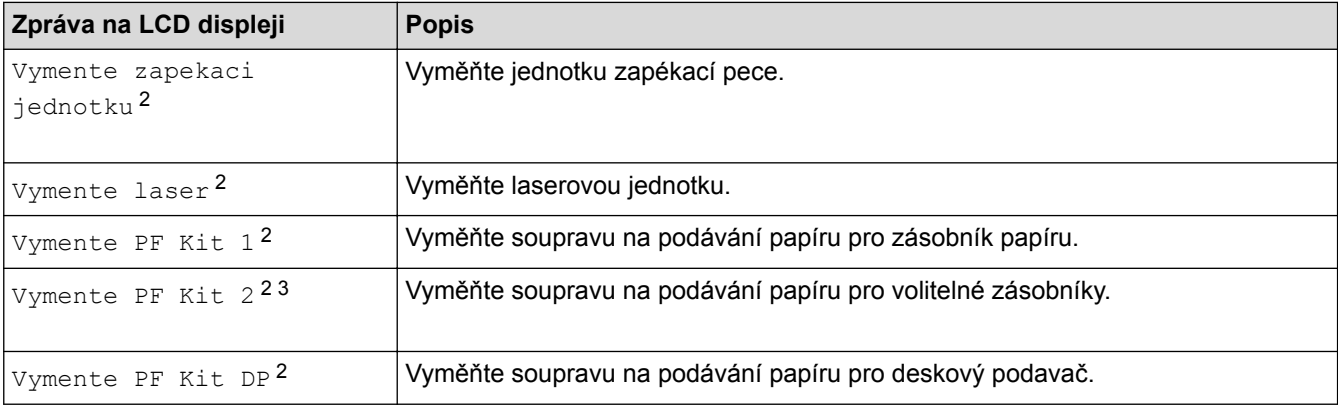

### **Související informace**

• [Pravidelná údržba](#page-112-0)

<sup>1</sup> Jednostranné listy velikosti Letter či A4

<sup>2</sup> Četnost výměny závisí na složitosti tištěných stránek, procentu pokrytí a typu používaných médií.

<sup>3</sup> Pokud s přístrojem používáte volitelné zásobníky, na LCD displeji se objeví tato zpráva. Pokud přístroj používá více volitelných zásobníků, zobrazuje zprávy s čísly odpovídajícími jednotlivým volitelným zásobníkům.

### <span id="page-152-0"></span> [Domů](#page-1-0) > Nastavení přístroje

## **Nastavení přístroje**

Přizpůsobte nastavení a funkce, vytvářejte zástupce a pracujte s možnostmi zobrazenými na LCD displeji přístroje tak, aby se přístroj Brother stal efekltivním pracovním nástrojem.

- [Změna nastavení přístroje z ovládacího panelu](#page-153-0)
- [Změna nastavení přístroje z počítače](#page-233-0)

<span id="page-153-0"></span> [Domů](#page-1-0) > [Nastavení přístroje](#page-152-0) > Změna nastavení přístroje z ovládacího panelu

## **Změna nastavení přístroje z ovládacího panelu**

- [V případě selhání elektrického napájení \(paměť\)](#page-154-0)
- [Obecná nastavení](#page-155-0)
- [Uložení oblíbených nastavení jako zástupce](#page-171-0)
- [Tisk hlášení](#page-175-0)
- [Tabulky nastavení a funkcí](#page-178-0)

<span id="page-154-0"></span> [Domů](#page-1-0) > [Nastavení přístroje](#page-152-0) > [Změna nastavení přístroje z ovládacího panelu](#page-153-0) > V případě selhání elektrického napájení (paměť)

## **V případě selhání elektrického napájení (paměť)**

Nastavení nabídky jsou trvale uložena a v případě výpadku napájení se neztratí.Dočasná nastavení (například kontrast, zámořský režim) budou ztracena.

• Během výpadku napájení si také přístroj uchová datum a čas a naprogramované úlohy faxového časovače (například Odložený fax) po dobu přibližně 60 hodin. Ostatní faxové úlohy v paměti přístroje se neztratí.

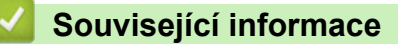

• [Změna nastavení přístroje z ovládacího panelu](#page-153-0)

<span id="page-155-0"></span> [Domů](#page-1-0) > [Nastavení přístroje](#page-152-0) > [Změna nastavení přístroje z ovládacího panelu](#page-153-0) > Obecná nastavení

- [Nastavení hlasitosti přístroje](#page-156-0)
- [Automatické přepínání na letní čas](#page-157-0)
- [Nastavení odpočítávání režimu spánku](#page-158-0)
- [Informace o režimu hlubokého spánku](#page-159-0)
- [Nastavení režimu automatického vypnutí](#page-160-0)
- [Nastavení data a času](#page-161-0)
- [Nastavte časové pásmo](#page-162-0)
- [Nastavení jasu podsvícení LCD displeje](#page-163-0)
- [Změna doby podsvícení LCD displeje](#page-164-0)
- [Nastavení ID stanice](#page-165-0)
- [Nastavení režimu tónové nebo pulsní volby](#page-166-0)
- [Snížení spotřeby toneru](#page-167-0)
- [Zamezení vytáčení nesprávného čísla \(omezení vytáčení\)](#page-168-0)
- [Snížení hlučnosti tisku](#page-169-0)
- [Změna jazyka na LCD displeji](#page-170-0)

<span id="page-156-0"></span> [Domů](#page-1-0) > [Nastavení přístroje](#page-152-0) > [Změna nastavení přístroje z ovládacího panelu](#page-153-0) > [Obecná](#page-155-0) [nastavení](#page-155-0) > Nastavení hlasitosti přístroje

## **Nastavení hlasitosti přístroje**

1. Stiskněte  $\mathbb{N}$  [Nastaveni] > [Vsechna nastav] > [Zaklad.nastav.] > [Hlasitost].

Pokud se na domovské obrazovce přístroje zobrazí nabídka [Vsechna nastav], nabídku [Nastaveni] přeskočte.

- 2. Stiskněte jednu z následujících možností: (Dostupné možnosti se budou lišit podle přístroje.)
	- [Vyzvaneni]

lö

Slouží k nastavení hlasitosti vyzvánění.

- [Pipnuti]
	- Upravte hlasitost signálu slyšitelného při stisknutí tlačítka, při chybě nebo po odeslání nebo přijetí faxu.
- [Repro] Slouží k nastavení hlasitosti reproduktoru.
- 3. Vyberte volbu [Vyp.], [Slabe], [Stred] nebo [Silne] a potom požadovanou volbu stiskněte.
- 4. Stiskněte tlačítko

### **Související informace**

<span id="page-157-0"></span> [Domů](#page-1-0) > [Nastavení přístroje](#page-152-0) > [Změna nastavení přístroje z ovládacího panelu](#page-153-0) > [Obecná](#page-155-0) [nastavení](#page-155-0) > Automatické přepínání na letní čas

## **Automatické přepínání na letní čas**

Přístroj lze nastavit tak, aby automaticky prováděl změnu na letní čas.

Na jaře se automaticky nastaví o jednu hodinu dopředu a na podzim o jednu hodinu dozadu. Ujistěte se, že jste nastavili správné datum a čas v nabídce Datum a čas.

1. Stiskněte tlačítko **[Nastaveni] > [Vsechna nastav] > [Pocat.nastav.] > [Datum a cas] >** [Aut.zmena casu].

Pokud se na domovské obrazovce přístroje zobrazí nabídka [Vsechna nastav], nabídku [Nastaveni] přeskočte.

- 2. Stiskněte tlačítko [Zap.] nebo [Vyp.].
- 3. Stiskněte tlačítko

Ø

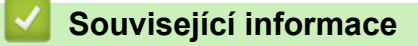

<span id="page-158-0"></span> [Domů](#page-1-0) > [Nastavení přístroje](#page-152-0) > [Změna nastavení přístroje z ovládacího panelu](#page-153-0) > [Obecná](#page-155-0) [nastavení](#page-155-0) > Nastavení odpočítávání režimu spánku

## **Nastavení odpočítávání režimu spánku**

Nastavení režimu spánku (nebo režimu úspory energie) může snížit spotřebu energie. Je-li přístroj v režimu spánku, chová se, jako kdyby byl vypnutý. Jakmile přístroj přijme tiskovou úlohu nebo fax, aktivuje se a zahájí tisk. K nastavení časové prodlevy (odpočítávání) pro přechod přístroje do režimu spánku použijte tento postup.

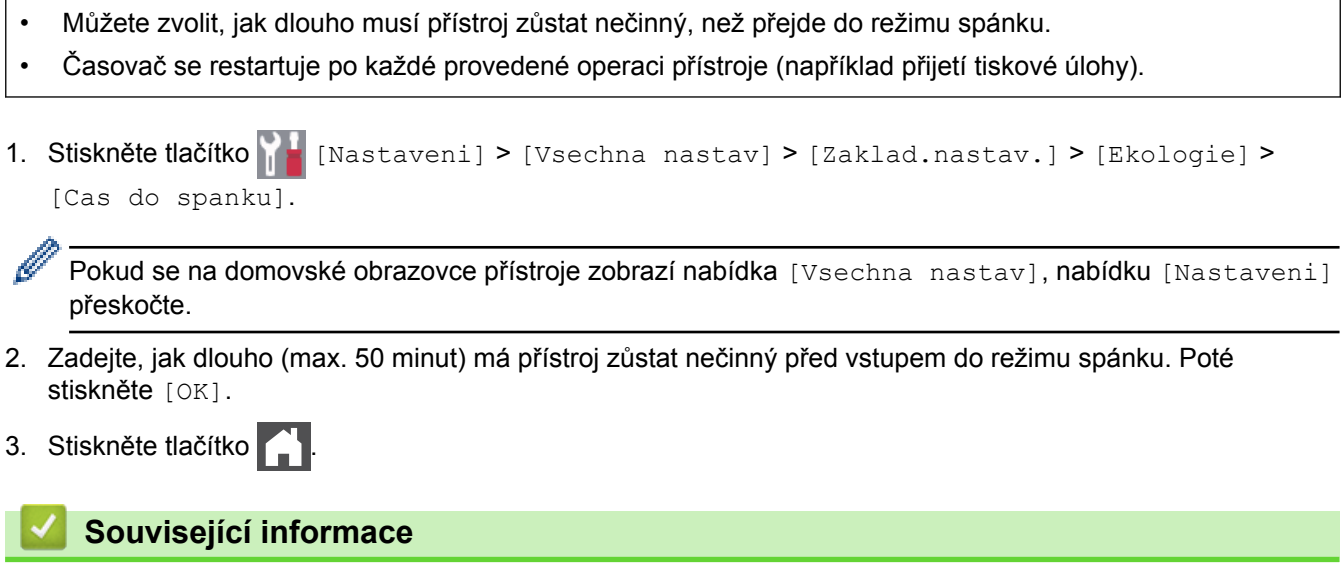

<span id="page-159-0"></span> [Domů](#page-1-0) > [Nastavení přístroje](#page-152-0) > [Změna nastavení přístroje z ovládacího panelu](#page-153-0) > [Obecná](#page-155-0) [nastavení](#page-155-0) > Informace o režimu hlubokého spánku

## **Informace o režimu hlubokého spánku**

Pokud je přístroj v režimu Spánku a nepřijme žádné úlohy po určitou dobu, přejde automaticky do režimu Hlubokého spánku. Délka této doby závisí na konkrétním modelu a nastaveních.

Režim hlubokého spánku využívá méně energie než režim spánku.

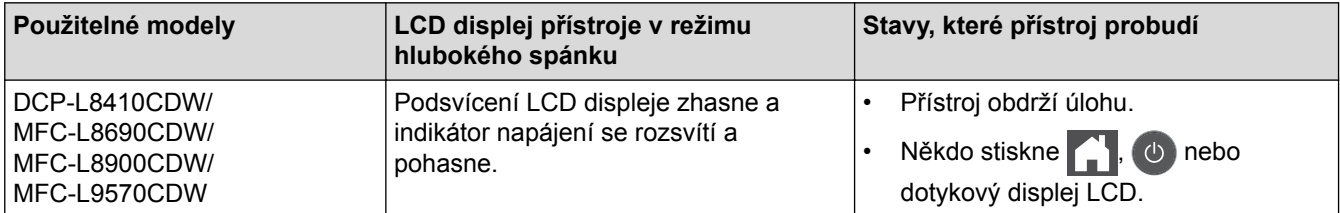

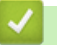

 **Související informace**

<span id="page-160-0"></span> [Domů](#page-1-0) > [Nastavení přístroje](#page-152-0) > [Změna nastavení přístroje z ovládacího panelu](#page-153-0) > [Obecná](#page-155-0) [nastavení](#page-155-0) > Nastavení režimu automatického vypnutí

## **Nastavení režimu automatického vypnutí**

Pokud je přístroj v režimu hlubokého spánku a po určitou dobu nepřijme žádné úlohy, přejde podle modelu a nastavení automaticky do režimu vypnutí. Přístroj se nepřepne do režimu vypnutí, je-li připojen k síti či telefonní lince nebo má-li v paměti zabezpečená tisková data.

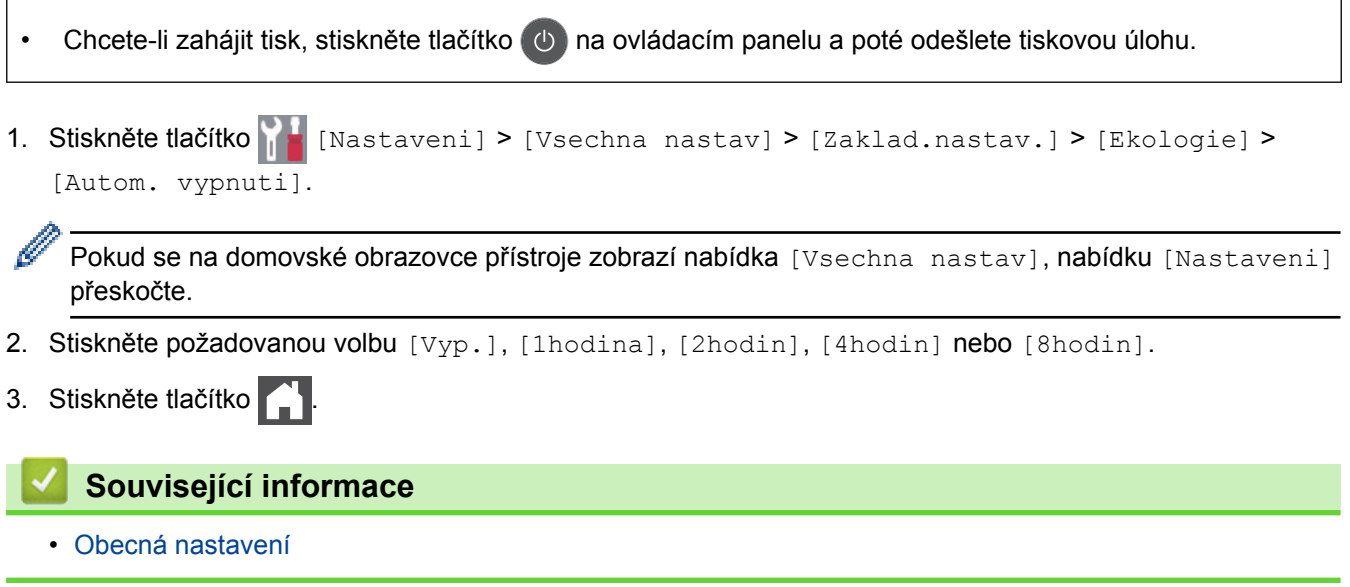

### <span id="page-161-0"></span> [Domů](#page-1-0) > [Nastavení přístroje](#page-152-0) > [Změna nastavení přístroje z ovládacího panelu](#page-153-0) > [Obecná](#page-155-0) [nastavení](#page-155-0) > Nastavení data a času

## **Nastavení data a času**

1. Stiskněte tlačítko **[Nastaveni] > [Vsechna nastav] > [Pocat.nastav.] > [Datum a cas] >** [Datum].

Ø Pokud se na domovské obrazovce přístroje zobrazí nabídka [Vsechna nastav], nabídku [Nastaveni] přeskočte.

- 2. Pomocí LCD displeje zadejte poslední dvě číslice roku a potom stiskněte [OK].
- 3. Pomocí LCD displeje zadejte dvě číslice měsíce a potom stiskněte [OK].
- 4. Pomocí LCD displeje zadejte dvě číslice dne a potom stiskněte [OK].
- 5. Stiskněte tlačítko [Cas].
- 6. Pomocí LCD displeje zadejte čas (ve 24hodinovém formátu) a poté stiskněte [OK]. (Například: zadejte 19:45 namísto 7:45 večer.)
- 7. Stiskněte tlačítko
	- **Související informace**
	- [Obecná nastavení](#page-155-0)

<span id="page-162-0"></span> [Domů](#page-1-0) > [Nastavení přístroje](#page-152-0) > [Změna nastavení přístroje z ovládacího panelu](#page-153-0) > [Obecná](#page-155-0) [nastavení](#page-155-0) > Nastavte časové pásmo

### **Nastavte časové pásmo**

Nastavte časovou zónu svého přístroje.

1. Stiskněte tlačítko **(\* 1.** [Nastaveni] > [Vsechna nastav] > [Pocat.nastav.] > [Datum a cas] > [Casova zona].

Ø Pokud se na domovské obrazovce přístroje zobrazí nabídka [Vsechna nastav], nabídku [Nastaveni] přeskočte.

- 2. Zadejte svou časovou zónu.
- 3. Stiskněte tlačítko [OK].
- 4. Stiskněte tlačítko

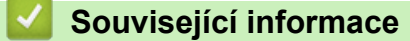

<span id="page-163-0"></span> [Domů](#page-1-0) > [Nastavení přístroje](#page-152-0) > [Změna nastavení přístroje z ovládacího panelu](#page-153-0) > [Obecná](#page-155-0) [nastavení](#page-155-0) > Nastavení jasu podsvícení LCD displeje

## **Nastavení jasu podsvícení LCD displeje**

Máte-li potíže při čtení z LCD displeje, možná by vám pomohla změna nastavení jasu.

1. Stiskněte tlačítko  $\frac{1}{N}$  [Nastaveni] > [Vsechna nastav] > [Zaklad.nastav.] > [Nastaveni LCD] > [Podsviceni].

Ø Pokud se na domovské obrazovce přístroje zobrazí nabídka [Vsechna nastav], nabídku [Nastaveni] přeskočte.

- 2. Stiskněte volbu [Svetly], [Stred] nebo [Tmavy].
- 3. Stiskněte tlačítko

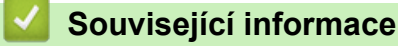

<span id="page-164-0"></span> [Domů](#page-1-0) > [Nastavení přístroje](#page-152-0) > [Změna nastavení přístroje z ovládacího panelu](#page-153-0) > [Obecná nastavení](#page-155-0) > Změna doby podsvícení LCD displeje

## **Změna doby podsvícení LCD displeje**

Nastavte dobu, po kterou zůstane LCD displej podsvícen.

1. Stiskněte tlačítko  $\frac{1}{N}$  [Nastaveni] > [Vsechna nastav] > [Zaklad.nastav.] > [Nastaveni LCD] > [Casovac jasu].

Ø Pokud se na domovské obrazovce přístroje zobrazí nabídka [Vsechna nastav], nabídku [Nastaveni] přeskočte.

- 2. Stiskněte požadovanou volbu:
	- [10Sec.]
	- [30Sec.]
	- [1Min]
	- [2Min.]
	- [3Min.]
	- [5Min.]
- 3. Stiskněte tlačítko

### **Související informace**

<span id="page-165-0"></span> [Domů](#page-1-0) > [Nastavení přístroje](#page-152-0) > [Změna nastavení přístroje z ovládacího panelu](#page-153-0) > [Obecná](#page-155-0) [nastavení](#page-155-0) > Nastavení ID stanice

### **Nastavení ID stanice**

**Související modely**: MFC-L8690CDW/MFC-L8900CDW/MFC-L9570CDW

Nastavení přístroje, aby tiskl ID stanice a datum a čas faxu do záhlaví každého odesílaného faxu.

1. Stiskněte tlačítko  $\|$  [Nastaveni] > [Vsechna nastav] > [Pocat.nastav.] > [ID Stanice] > [Fax].

Pokud se na domovské obrazovce přístroje zobrazí nabídka [Vsechna nastav], nabídku [Nastaveni] přeskočte.

- 2. Pomocí LCD displeje zadejte své faxové číslo (až 20 číslic) a poté stiskněte tlačítko [OK].
- 3. Stiskněte tlačítko [Tel].
- 4. Pomocí LCD displeje zadejte své telefonní číslo (až 20 číslic) a poté stiskněte tlačítko [OK].
- 5. Stiskněte tlačítko [Jmeno].
- 6. Pomocí LCD displeje zadejte své jméno (až 20 znaků) a poté stiskněte [OK].
	- Stisknutím tlačítka  $\overline{A}$  1 @ můžete cyklicky procházet písmena, čísla a speciální znaky. (Dostupné znaky se mohou lišit podle vaší země.)

Pokud se na přístroji zobrazí  $\begin{bmatrix} 123 \\ \text{AP} \end{bmatrix}$   $#_{+-}$ , stiskněte  $\begin{bmatrix} 123 \\ \text{AP} \end{bmatrix}$   $#_{+-}$ 

- Pokud jste zadali nesprávný znak, stiskněte ◀ nebo ▶ a přesuňte kurzor k nesprávnému znaku, pak stiskněte tlačítko **X**. Stiskněte správný znak.
- Chcete-li zadat mezeru, stiskněte [Mezernik] či  $\blacktriangleright$ .
- Více informací >> Související informace
- 7. Stiskněte tlačítko

### **Související informace**

- [Obecná nastavení](#page-155-0)
- [Jak zadat text do přístroje Brother](#page-258-0)
- [Přesměrování přijatých faxů na jiný faxový přístroj](#page-61-0)
- [Přenos zprávy faxového deníku do jiného faxového přístroje](#page-63-0)

<span id="page-166-0"></span> [Domů](#page-1-0) > [Nastavení přístroje](#page-152-0) > [Změna nastavení přístroje z ovládacího panelu](#page-153-0) > [Obecná](#page-155-0) [nastavení](#page-155-0) > Nastavení režimu tónové nebo pulsní volby

## **Nastavení režimu tónové nebo pulsní volby**

**Související modely**: MFC-L8690CDW/MFC-L8900CDW/MFC-L9570CDW

Přístroj Brother je při dodání nastaven na tónovou volbu. Používáte-li pulsní volbu (vytáčecí kolečko), je třeba režim volby změnit.

Tato funkce není v některých zemích dostupná.

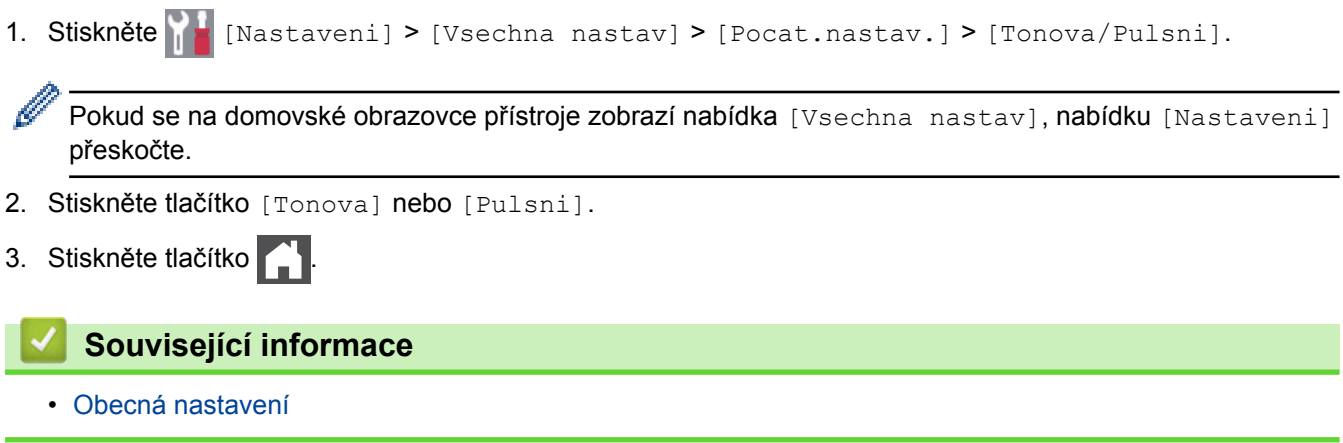

<span id="page-167-0"></span> [Domů](#page-1-0) > [Nastavení přístroje](#page-152-0) > [Změna nastavení přístroje z ovládacího panelu](#page-153-0) > [Obecná](#page-155-0) [nastavení](#page-155-0) > Snížení spotřeby toneru

## **Snížení spotřeby toneru**

Používání funkce úspory toneru může snížit spotřebu toneru. Je-li úspora toneru zapnutá, tisk na vašich dokumentech vypadá světleji.

NEDOPORUČUJEME používat funkci úspory toneru při tisku fotografií nebo obrázků ve stupních šedi.

1. Stiskněte tlačítko  $\mathbb{N}$  [Nastaveni] > [Vsechna nastav] > [Zaklad.nastav.] > [Ekologie] > [Uspora toneru].

Ø Pokud se na domovské obrazovce přístroje zobrazí nabídka [Vsechna nastav], nabídku [Nastaveni] přeskočte.

- 2. Stiskněte tlačítko [Zap.] nebo [Vyp.].
- 3. Stiskněte tlačítko

 **Související informace**

- [Obecná nastavení](#page-155-0)
- [Zvýšení kvality tisku](#page-84-0)

<span id="page-168-0"></span> [Domů](#page-1-0) > [Nastavení přístroje](#page-152-0) > [Změna nastavení přístroje z ovládacího panelu](#page-153-0) > [Obecná](#page-155-0) [nastavení](#page-155-0) > Zamezení vytáčení nesprávného čísla (omezení vytáčení)

## **Zamezení vytáčení nesprávného čísla (omezení vytáčení)**

**Související modely**: MFC-L8690CDW/MFC-L8900CDW/MFC-L9570CDW

Tato funkce zabraňuje uživatelům v odeslání faxu nebo vytočení nesprávného čísla omylem. Přístroj můžete nastavit tak, aby bylo omezeno vytáčení při použití číselné klávesnice, adresáře, zástupců a LDAP vyhledávání.

1. Stiskněte | Kastaveni] > [Vsechna nastav] > [Fax] > [Omezeni vytaceni].

Pokud se na domovské obrazovce přístroje zobrazí nabídka [Vsechna nastav], nabídku [Nastaveni] přeskočte.

- 2. Stiskněte jednu z následujících možností:
	- [Klavesnice]
	- [Adresar]

Pokud při vytáčení použijete více čísel z adresáře, tato čísla budou rozpoznána jako vstup z číselníku a nebudou omezena.

- [Zastupci]
- [LDAP Server]
- 3. Stiskněte jednu z následujících možností:

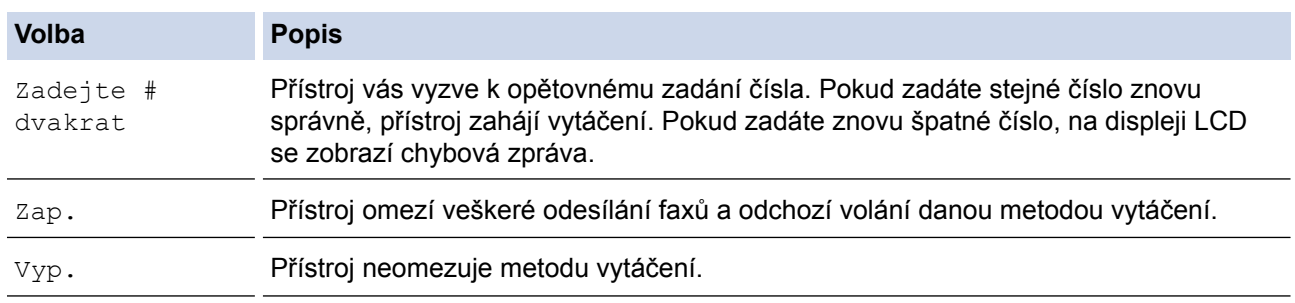

- Pokud před zadáním čísla zdvihnete sluchátko externího telefonu, nastavení [Zadejte # dvakrat] nebude fungovat. Nebudete požádáni o opětovné zadání čísla. nebo když před zadáním čísla stisknete tlačítko [Zaveseni] . Nebudete požádáni o opětovné zadání čísla.
	- Zvolíte-li [Zap.] či [Zadejte # dvakrat], nelze používat funkci oběžníku.

4. Stiskněte tlačítko

### **Související informace**

<span id="page-169-0"></span> [Domů](#page-1-0) > [Nastavení přístroje](#page-152-0) > [Změna nastavení přístroje z ovládacího panelu](#page-153-0) > [Obecná](#page-155-0) [nastavení](#page-155-0) > Snížení hlučnosti tisku

## **Snížení hlučnosti tisku**

Nastavení Tichý režim může snížit hlučnost tisku. Když je Tichý režim zapnutý, tisková rychlost se sníží. Tovární nastavení je vypnuto.

1. Stiskněte tlačítko  $\|X\|$  [Nastaveni] > [Vsechna nastav] > [Zaklad.nastav.] > [Ekologie] >

[Tichy rezim].

Ø Pokud se na domovské obrazovce přístroje zobrazí nabídka [Vsechna nastav], nabídku [Nastaveni] přeskočte.

- 2. Stiskněte tlačítko [Zap.] nebo [Vyp.].
- 3. Stiskněte tlačítko

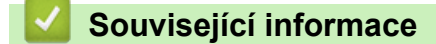

<span id="page-170-0"></span> [Domů](#page-1-0) > [Nastavení přístroje](#page-152-0) > [Změna nastavení přístroje z ovládacího panelu](#page-153-0) > [Obecná nastavení](#page-155-0) > Změna jazyka na LCD displeji

## **Změna jazyka na LCD displeji**

V případě potřeby změňte jazyk LCD displeje.

Tato funkce není v některých zemích dostupná.

1. Stiskněte  $\begin{bmatrix} 1 \\ 1 \end{bmatrix}$  [Nastaveni] > [Vsechna nastav] > [Pocat.nastav.] > [Mistni jazyk].

Ø Pokud se na domovské obrazovce přístroje zobrazí nabídka [Vsechna nastav], nabídku [Nastaveni] přeskočte.

- 2. Stiskněte svůj jazyk.
- 3. Stiskněte tlačítko

 **Související informace**

<span id="page-171-0"></span> [Domů](#page-1-0) > [Nastavení přístroje](#page-152-0) > [Změna nastavení přístroje z ovládacího panelu](#page-153-0) > Uložení oblíbených nastavení jako zástupce

## **Uložení oblíbených nastavení jako zástupce**

- [Přidání zástupců](#page-172-0)
- [Změna nebo vymazání zástupců](#page-173-0)
- [Přiřazení zástupce identifikační kartě](#page-174-0)

### <span id="page-172-0"></span> [Domů](#page-1-0) > [Nastavení přístroje](#page-152-0) > [Změna nastavení přístroje z ovládacího panelu](#page-153-0) > [Uložení oblíbených](#page-171-0) [nastavení jako zástupce](#page-171-0) > Přidání zástupců

## **Přidání zástupců**

Funkcím faxování, kopírování, skenování či webového připojení a aplikací můžete přiřadit nejčastěji používaná nastavení tím, že je nastavíte jako zástupce. Tato nastavení můžete později použít pouhým stisknutím příslušného zástupce, aniž by bylo nutné je znovu ručně zadávat.

### V závislosti na modelu nejsou některé nabídky zástupců k dispozici.

Tyto pokyny popisují, jak postupovat při přidání zástupce kopírování. Postup při přidání zástupců faxování, skenování, webového připojení a aplikací je velmi podobný.

- 1. Stiskněte  $\leftarrow$  [Zastupci]. (Pokud se zobrazí  $\leftarrow$  [Zastupci].)
- 2. Stiskněte kartu.

Přejetím zobrazte kartu dle potřeby.

- 3. Stiskněte tlačítko + na místě, na kterém jste dosud nevytvořili zástupce.
- 4. Stiskněte tlačítko [Kopir].
- 5. Stisknutím > vyvoláte předvolby nastavení kopírování.
- 6. Přejetím zobrazte předvolby kopírování a poté stiskněte požadovanou předvolbu kopírování.
- 7. Stiskněte tlačítko [Volby].
- 8. Rychlým přetažením nahoru nebo dolů, nebo stiskem tlačítka A nebo  $\blacktriangledown$  zobrazte dostupná nastavení a potom stiskněte nastavení, které chcete změnit.
- 9. Rychlým přetažením nahoru nebo dolů anebo stiskem tlačítka ▲ nebo ▼ zobrazte dostupné volby pro nastavení a potom stiskněte požadovanou volbu.

Opakujte tyto kroky, dokud neprovedete výběr všech požadovaných nastavení a voleb.

- 10. Jakmile skončíte se změnou nastavení, stiskněte tlačítko [OK]. (Pokud je tlačítko [OK] zobrazeno.)
- 11. Stiskněte tlačítko [Ulozit jako zastupce].
- 12. Přečtěte si a potvrďte zobrazený seznam nastavení, která jste si vybrali, a poté stiskněte [OK].
- 13. Zadejte název zástupce pomocí LCD displeje a poté stiskněte [OK].

### **Související informace**

• [Uložení oblíbených nastavení jako zástupce](#page-171-0)

<span id="page-173-0"></span> [Domů](#page-1-0) > [Nastavení přístroje](#page-152-0) > [Změna nastavení přístroje z ovládacího panelu](#page-153-0) > [Uložení oblíbených](#page-171-0) [nastavení jako zástupce](#page-171-0) > Změna nebo vymazání zástupců

## **Změna nebo vymazání zástupců**

Zástupce webového připojení (Web Connect) nebo aplikací (Apps) nelze změnit. Pokud je potřebujete změnit, musíte je smazat a poté přidat nového zástupce.

- 1. Stiskněte | [Zastupci]. (Pokud se zobrazí | [Zastupci].)
- 2. Stiskněte kartu a zobrazte si zástupce, kterého chcete změnit.

Přejetím zobrazte kartu dle potřeby.

3. Stiskněte zástupce, kterého chcete změnit.

Zobrazí se nastavení vybraného zástupce.

Chcete-li zástupce vymazat, případně upravit jeho název, stiskněte a přidržte příslušného zástupce, až se zobrazí dostupné volby, a poté postupujte podle nabídek na obrazovce.

4. Stiskněte tlačítko [Volby].

Q

Ø

- 5. V případě potřeby změňte nastavení zástupce.
- 6. Podle potřeby stiskněte tlačítko [OK].
- 7. Po skončení stiskněte [Ulozit jako zastupce].
- 8. Přečtěte si a potvrďte zobrazený seznam nastavení, která jste si vybrali, a poté stiskněte [OK].
- 9. Postupujte jedním z následujících způsobů:
	- Chcete-li tato zástupce přepsat, stiskněte tlačítko [Ano].
	- Pokud zástupce nechcete přepsat, stisknutím tlačítka [Ne] zadejte nový název zástupce. Zadejte nový název pomocí LCD displeje a poté stiskněte [OK].

Chcete-li název upravit, přidržením tlačítka $\times$ smažte aktuální název.

### **Související informace**

• [Uložení oblíbených nastavení jako zástupce](#page-171-0)

<span id="page-174-0"></span> [Domů](#page-1-0) > [Nastavení přístroje](#page-152-0) > [Změna nastavení přístroje z ovládacího panelu](#page-153-0) > [Uložení oblíbených](#page-171-0) [nastavení jako zástupce](#page-171-0) > Přiřazení zástupce identifikační kartě

## **Přiřazení zástupce identifikační kartě**

**Související modely**: MFC-L8900CDW/MFC-L9570CDW

Vaší identifikační kartě můžete přiřadit jednoho zástupce přístroje. Když identifikační kartu přiložíte k symbolu NFC na přístroji, váš osobní zástupce se automaticky objeví na dotykovém displeji.

- Tutéž identifikační kartu nelze použít pro jiné zástupce.
- Chcete-li identifikační kartu použít pro jiného zástupce, nejprve zrušte registraci karty a poté ke kartě zaregistrujte nového zástupce.
- 1. Stiskněte kartu obsahující zástupce, kterého chcete přiřadit vaší identifikační kartě.
- 2. Dlouze stiskněte zástupce, dokud se neobjeví možnosti.
- 3. Stiskněte tlačítko [Registrovat kartu/NFC].
- 4. Přiložte identifikační kartu k symbolu NFC.
- 5. Stiskněte tlačítko [Registrace].

D

Zástupce se přiřadí k identifikační kartě.

### **Související informace**

• [Uložení oblíbených nastavení jako zástupce](#page-171-0)

<span id="page-175-0"></span> [Domů](#page-1-0) > [Nastavení přístroje](#page-152-0) > [Změna nastavení přístroje z ovládacího panelu](#page-153-0) > Tisk hlášení

## **Tisk hlášení**

- [Hlášení](#page-176-0)
- [Tisk hlášení](#page-177-0)

<span id="page-176-0"></span> [Domů](#page-1-0) > [Nastavení přístroje](#page-152-0) > [Změna nastavení přístroje z ovládacího panelu](#page-153-0) > [Tisk hlášení](#page-175-0) > Hlášení

## **Hlášení**

K dispozici jsou následující zprávy:

### **Ověření XMIT (modely MFC)**

Hlášení o ověření přenosu XMIT vytiskne zprávu o ověření přenosu, vztahující se k poslednímu přenosu.

### **Adresář (modely MFC)**

Hlášení Adresář vytiskne abecední seznam jmen a čísel uložených v paměti adresáře.

#### **Faxový deník (modely MFC)**

Faxový deník vytiskne seznam informací o posledních 200 příchozích a odchozích faxech. (TX znamená odeslané, RX znamená přijaté.)

#### **Uživatelská nastavení**

Hlášení Uživatelská nastavení vytiskne seznam aktuálních nastavení.

#### **Nastavení tiskárny**

Hlášení Nastavení tiskárny vytiskne seznam aktuálních nastavení tiskárny.

#### **Síťová konfigurace (Modely s funkcí sítě)**

Hlášení Síťová konfigurace vytiskne seznam aktuálních síťových nastavení.

#### **Seznam tiskových souborů**

Seznam tiskových souborů vytiskne seznam všech písem a tiskových maker uložených v přístroji.

#### **Tisk bodů válce**

Tisk bodů válce vytiskne list s body válce, který slouží jako pomůcka při čištění válce.

#### **Hlášení o síti WLAN (Modely s funkcí bezdrátové sítě)**

Hlášení o WLAN představuje tisk diagnózy konektivity bezdrátové sítě LAN.

### **Související informace**

• [Tisk hlášení](#page-175-0)

<span id="page-177-0"></span> [Domů](#page-1-0) > [Nastavení přístroje](#page-152-0) > [Změna nastavení přístroje z ovládacího panelu](#page-153-0) > [Tisk hlášení](#page-175-0) > Tisk hlášení

## **Tisk hlášení** 1. Stiskněte | Mastaveni] > [Vsechna nastav] > [Tisk hlaseni]. Ø Pokud se na domovské obrazovce přístroje zobrazí nabídka [Vsechna nastav], nabídku [Nastaveni] přeskočte. 2. Rychlým přetažením nahoru nebo dolů anebo stiskem tlačítka ▲ či ▼ zobrazte zprávu, kterou chcete vytisknout, a potom ji stiskněte. 3. Postupujte jedním z následujících způsobů: • Jestliže vyberete [Vysilani over.], postupujte jedním z následujících způsobů: - Chcete-li zobrazit hlášení o ověření přenosu, stiskněte [Zobrazit na LCD]. - Chcete-li vytisknout hlášení o ověření přenosu, stiskněte [Zprava o odesl.]. • Vyberete-li jiná hlášení, přejděte k dalšímu kroku. 4. Stiskněte tlačítko [Ano]. 5. Stiskněte tlačítko .  **Související informace**

• [Tisk hlášení](#page-175-0)

<span id="page-178-0"></span> [Domů](#page-1-0) > [Nastavení přístroje](#page-152-0) > [Změna nastavení přístroje z ovládacího panelu](#page-153-0) > Tabulky nastavení a funkcí

## **Tabulky nastavení a funkcí**

Tabulka nastavení vám pomůže pochopil volby a možnosti nabídky, které lze najít v programech přístroje.

- [Tabulky nastavení \(MFC-L8690CDW\)](#page-179-0)
- [Tabulky nastavení \(DCP-L8410CDW\)](#page-189-0)
- [Tabulky nastavení \(MFC-L8900CDW/MFC-L9570CDW\)](#page-197-0)
- [Tabulky funkcí \(MFC-L8690CDW\)](#page-208-0)
- [Tabulky funkcí \(DCP-L8410CDW\)](#page-217-0)
- [Tabulky funkcí \(MFC-L8900CDW/MFC-L9570CDW\)](#page-224-0)

<span id="page-179-0"></span> [Domů](#page-1-0) > [Nastavení přístroje](#page-152-0) > [Změna nastavení přístroje z ovládacího panelu](#page-153-0) > [Tabulky nastavení](#page-178-0) [a funkcí](#page-178-0) > Tabulky nastavení (MFC-L8690CDW)

## **Tabulky nastavení (MFC-L8690CDW)**

**Související modely**: MFC-L8690CDW

## **[Nastaveni]**

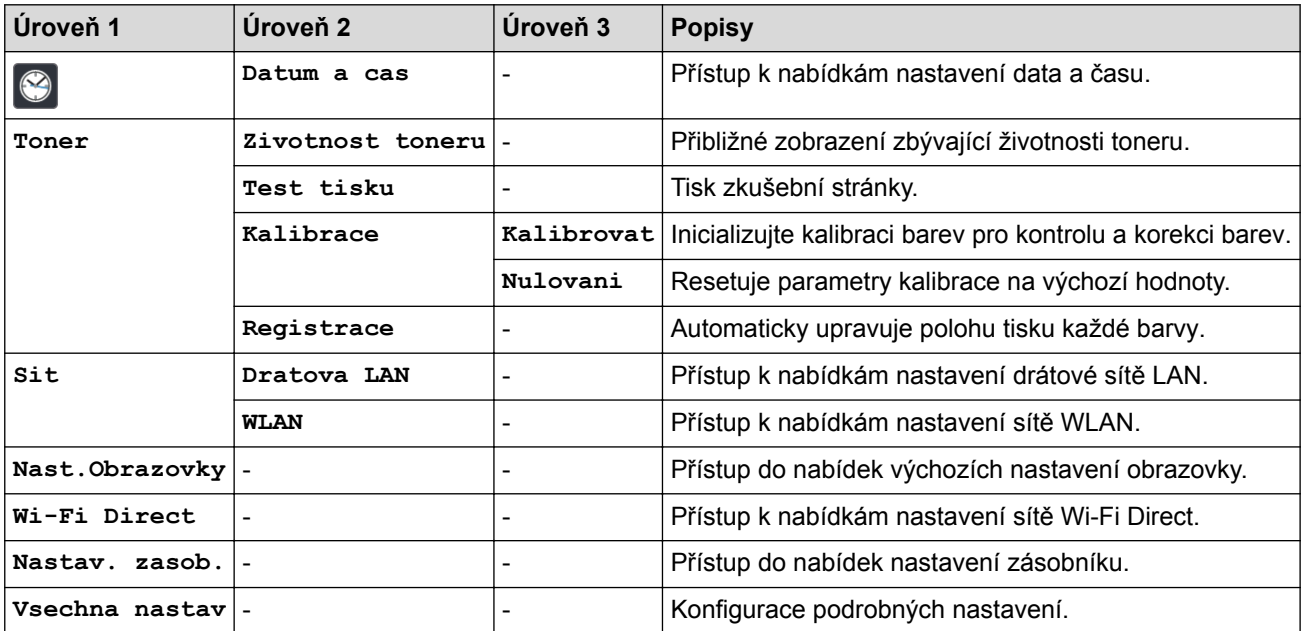

### **[Vsechna nastav] > [Zaklad.nastav.]**

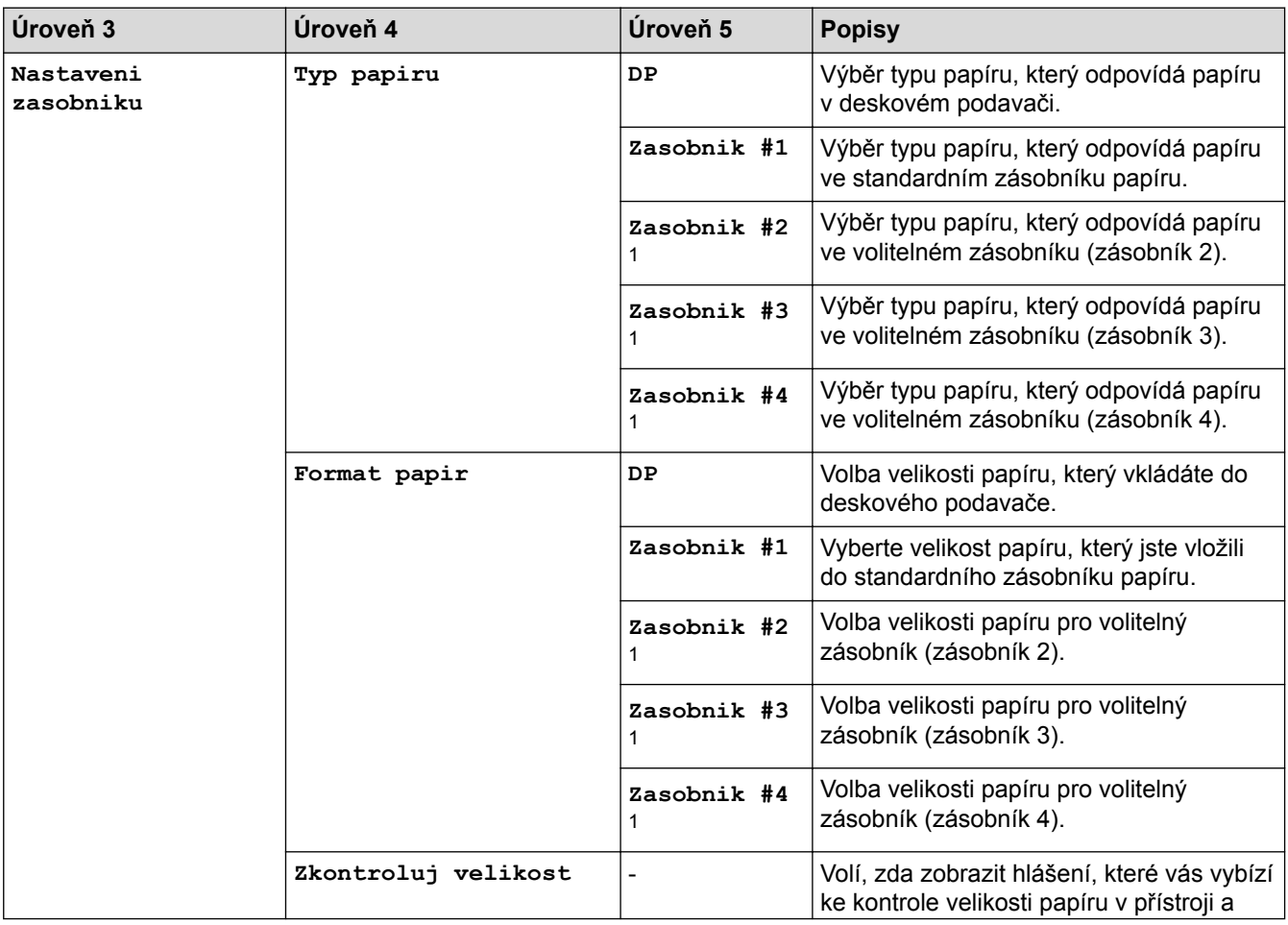
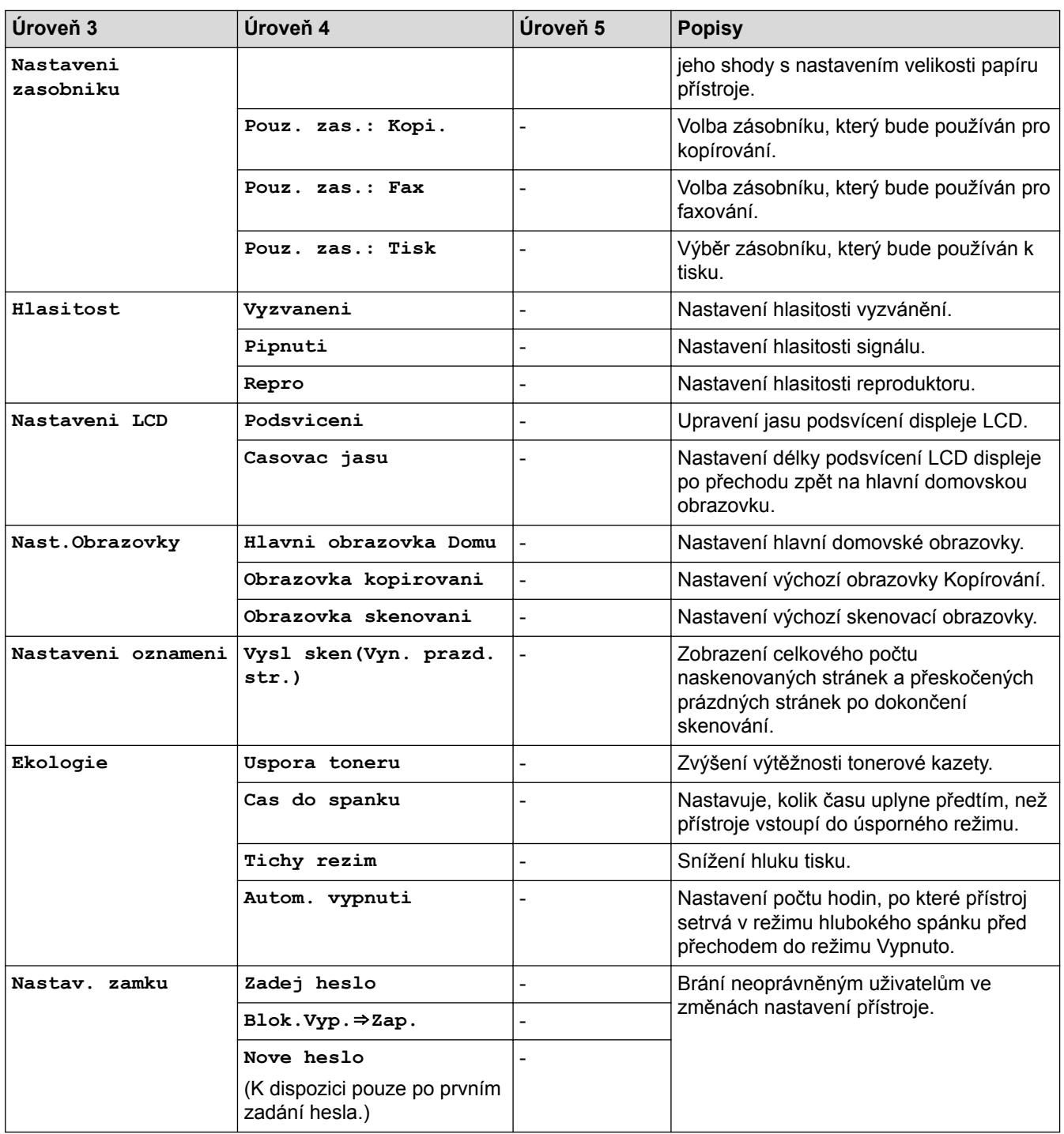

1 Dostupné pouze při nainstalovaném volitelném zásobníku.

#### **[Vsechna nastav] > [Nastaveni zastupce]**

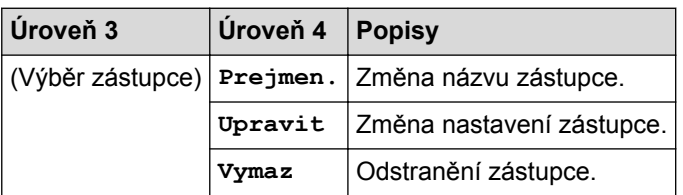

#### **[Vsechna nastav] > [Fax]**

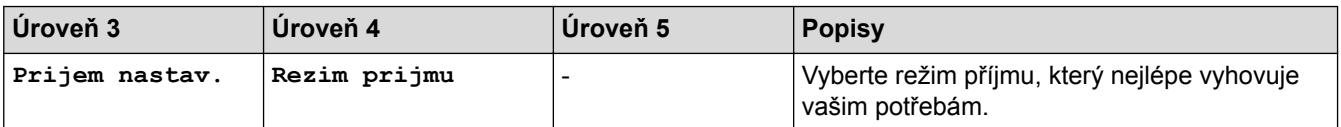

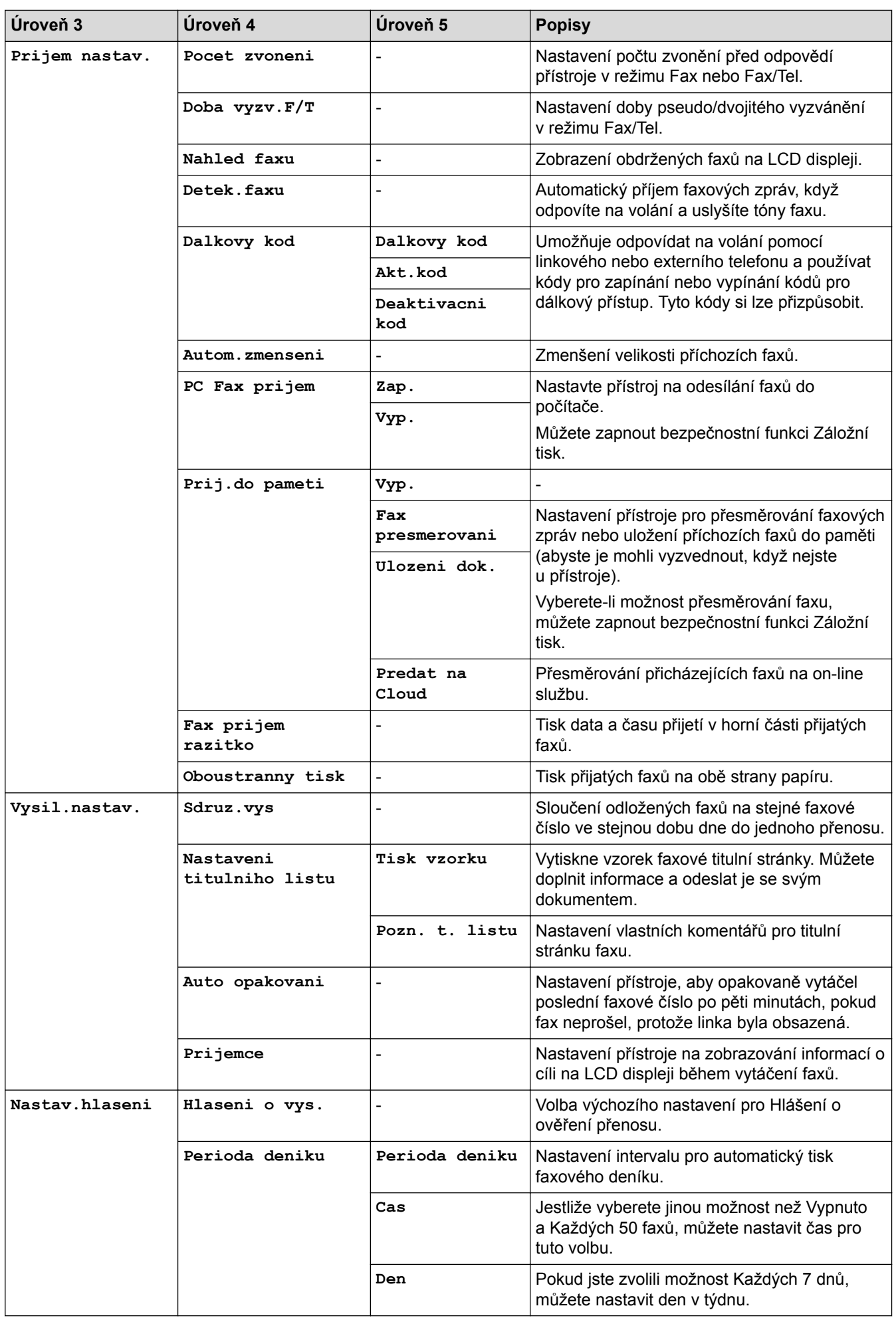

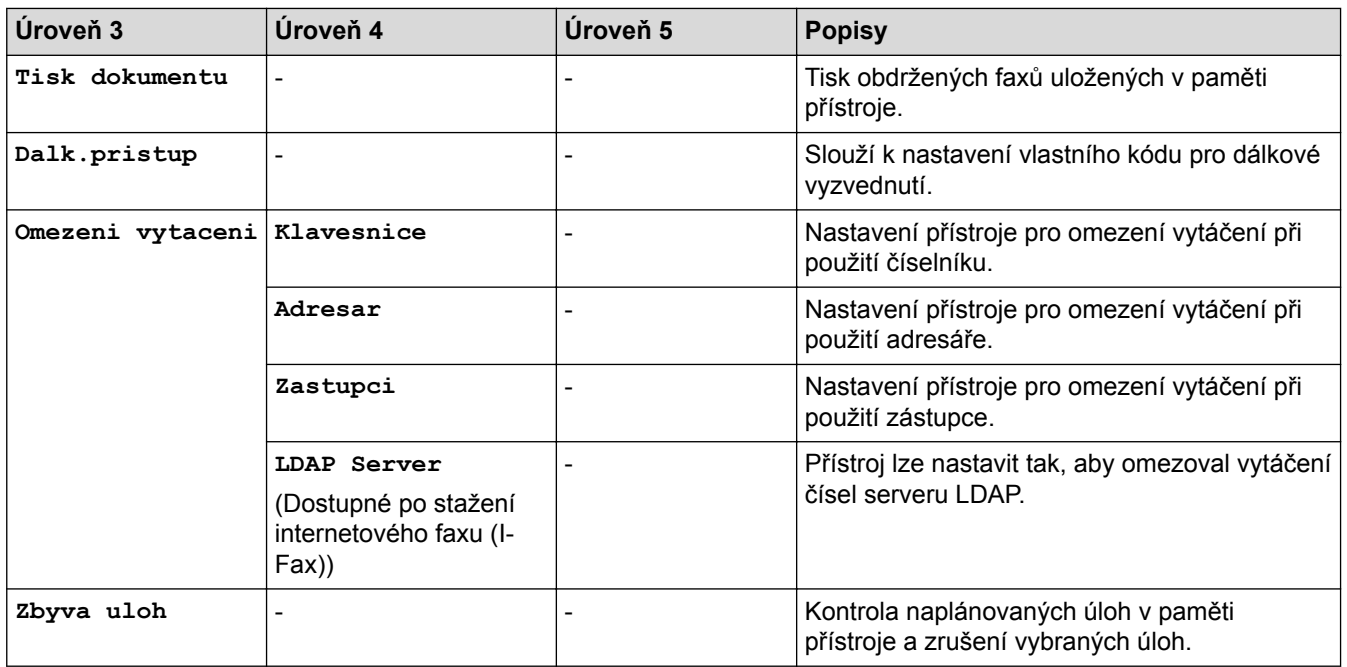

### **[Vsechna nastav] > [Tiskarna]**

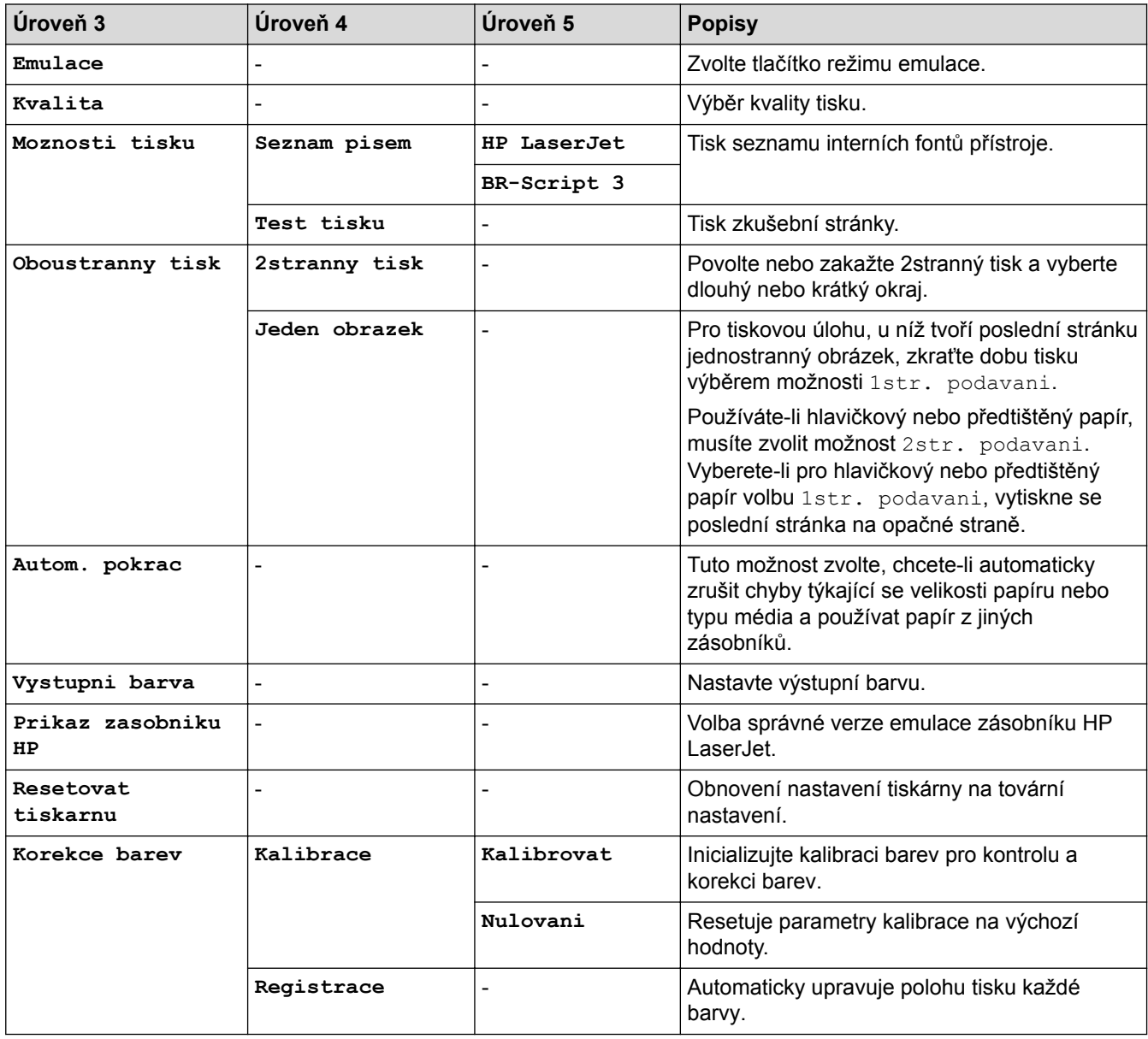

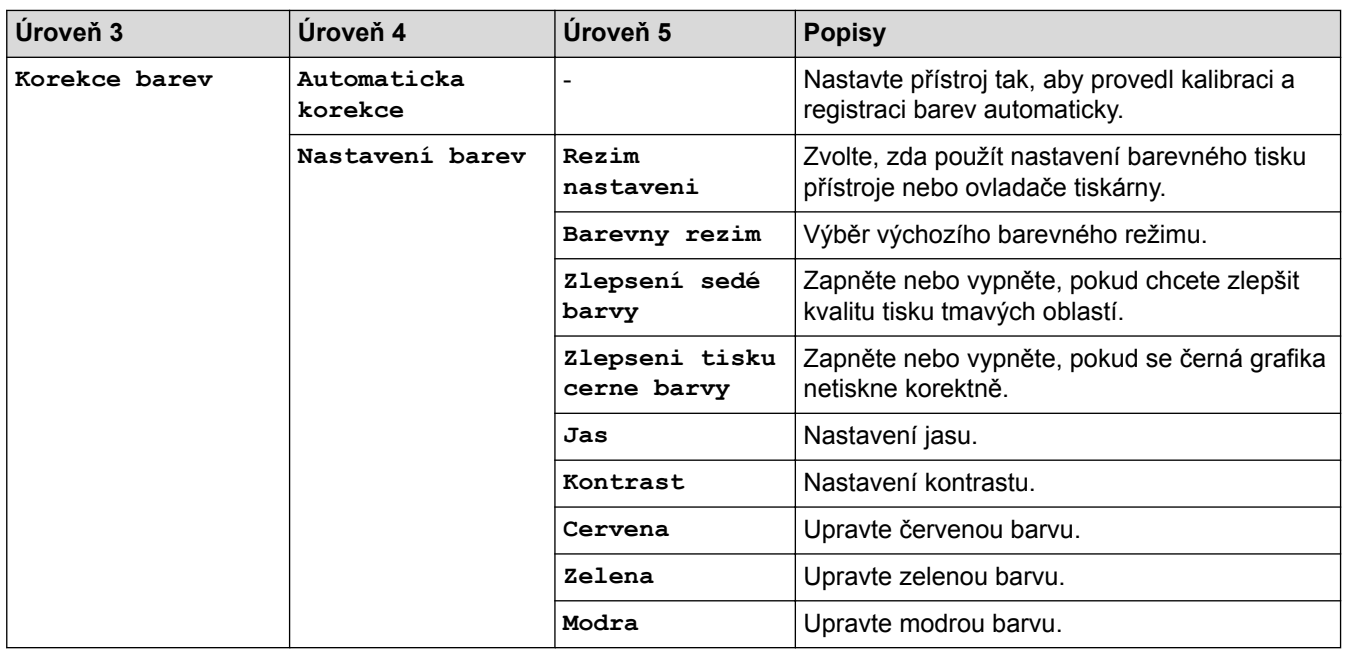

#### **[Vsechna nastav] > [Sit]**

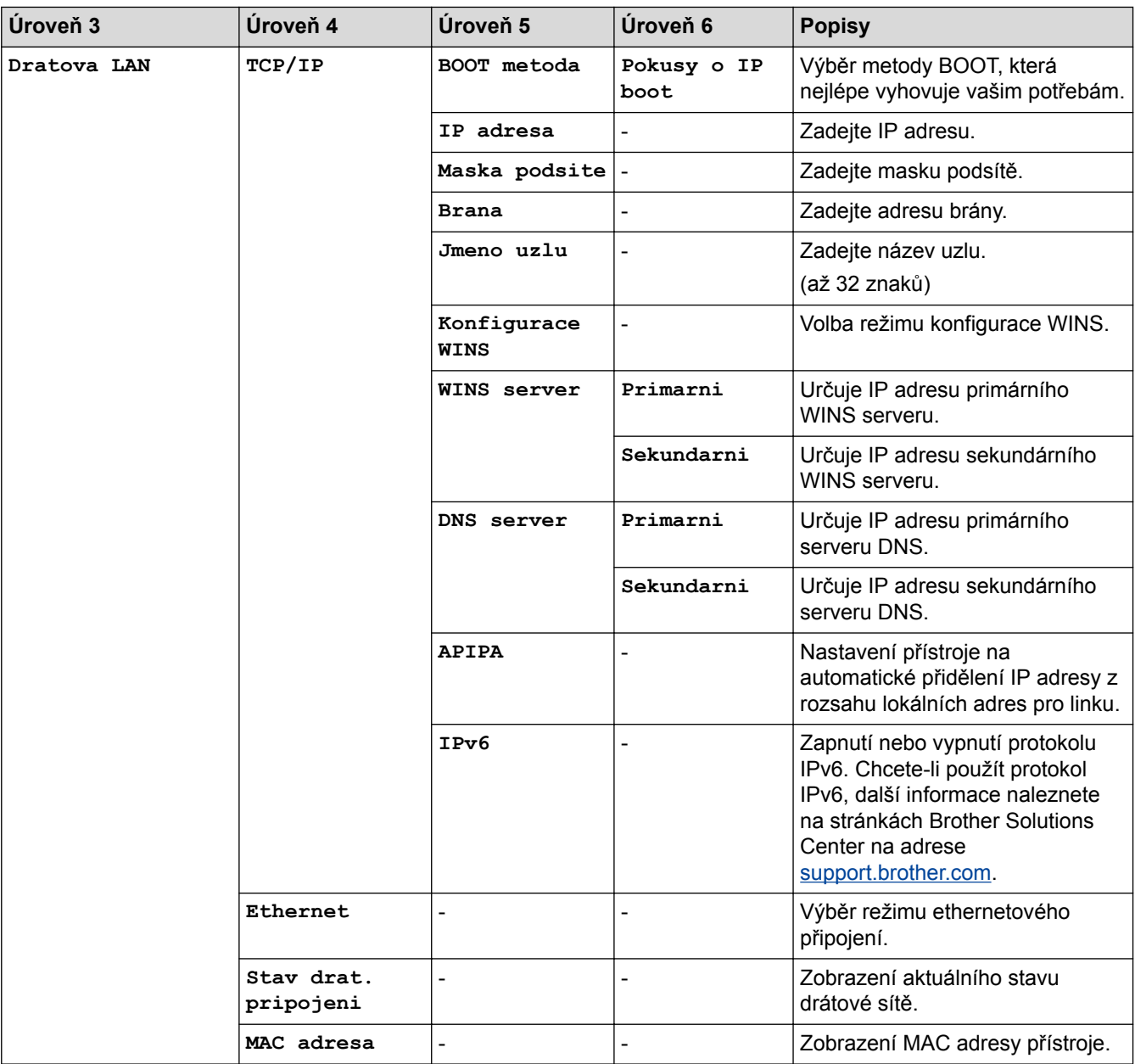

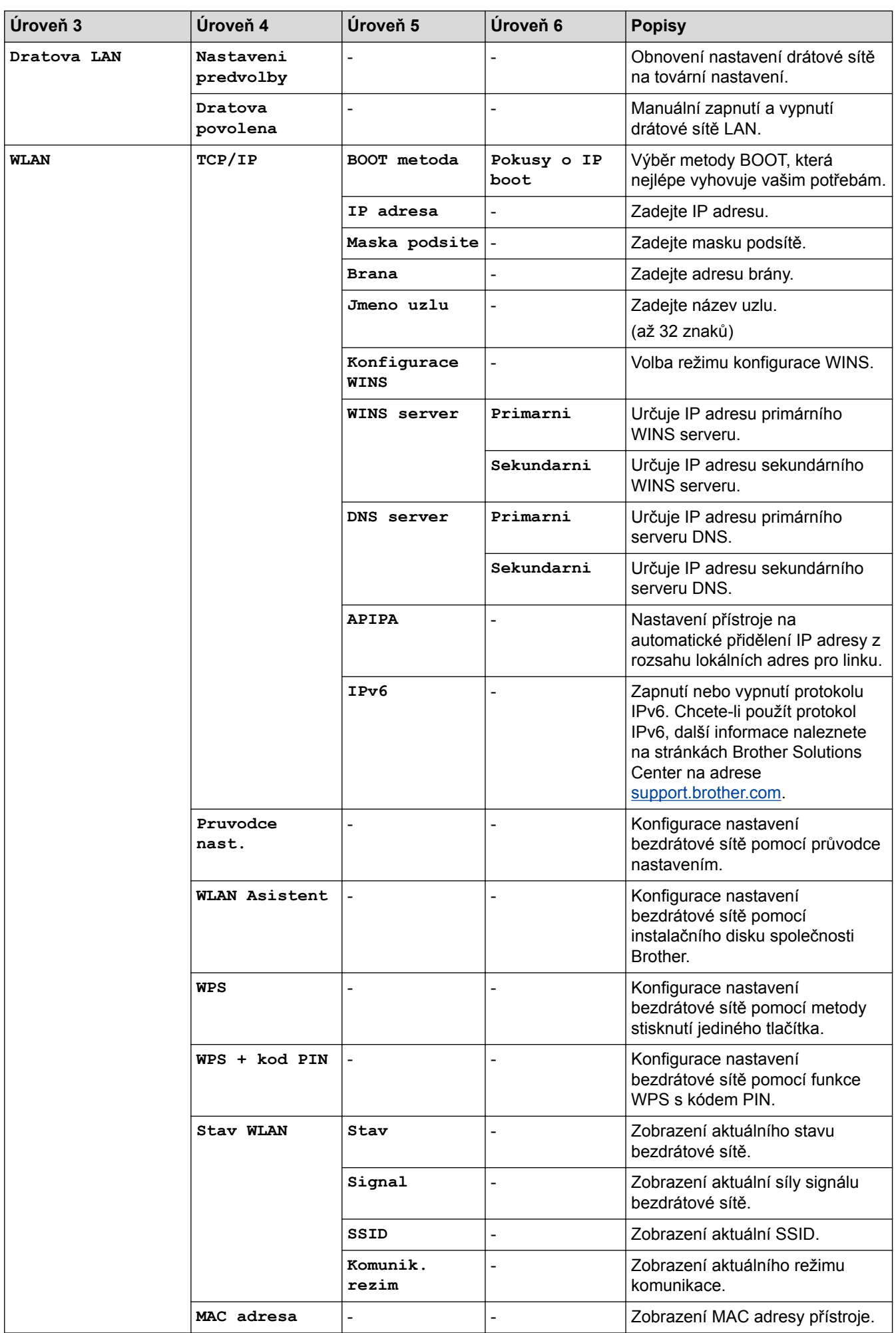

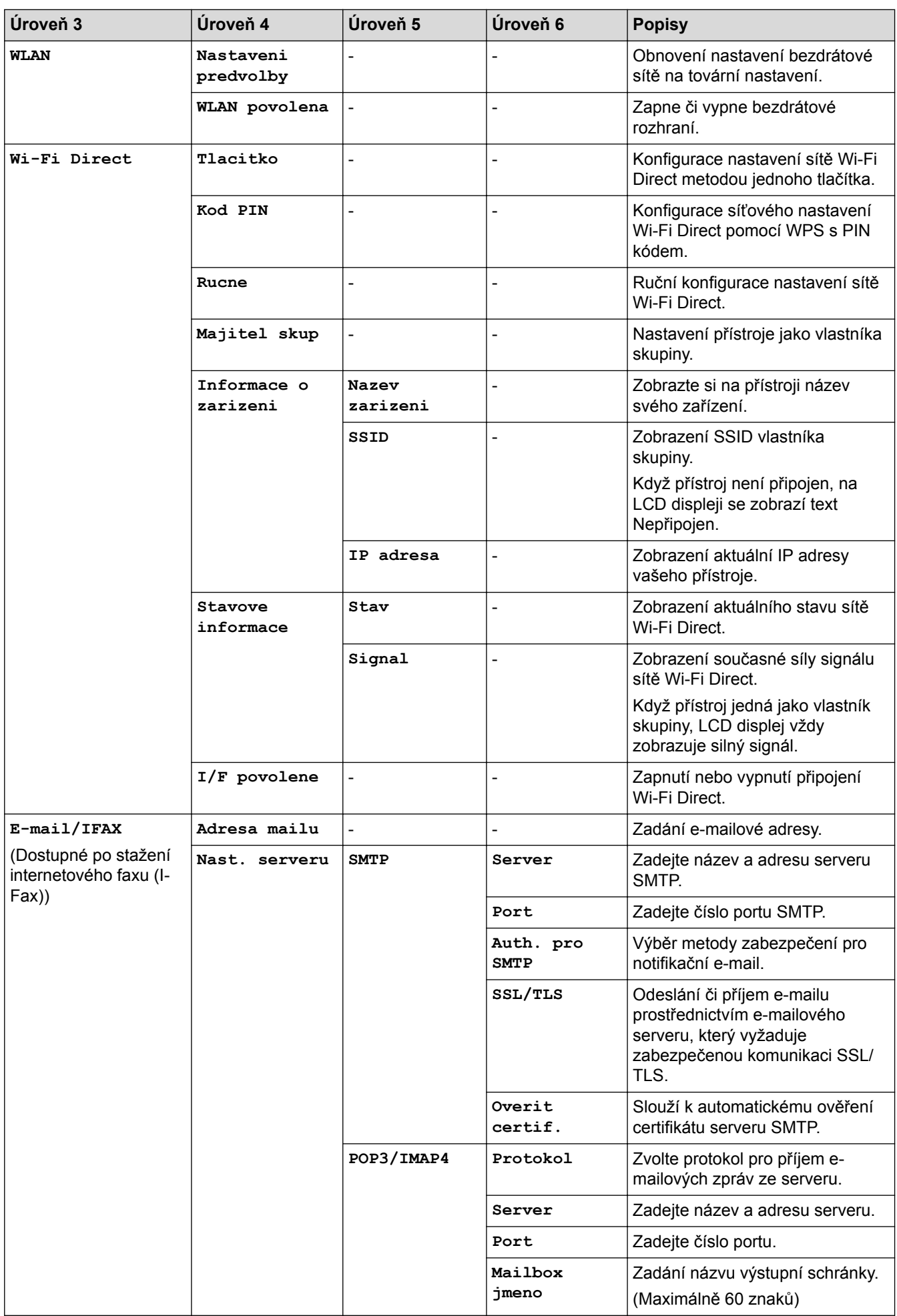

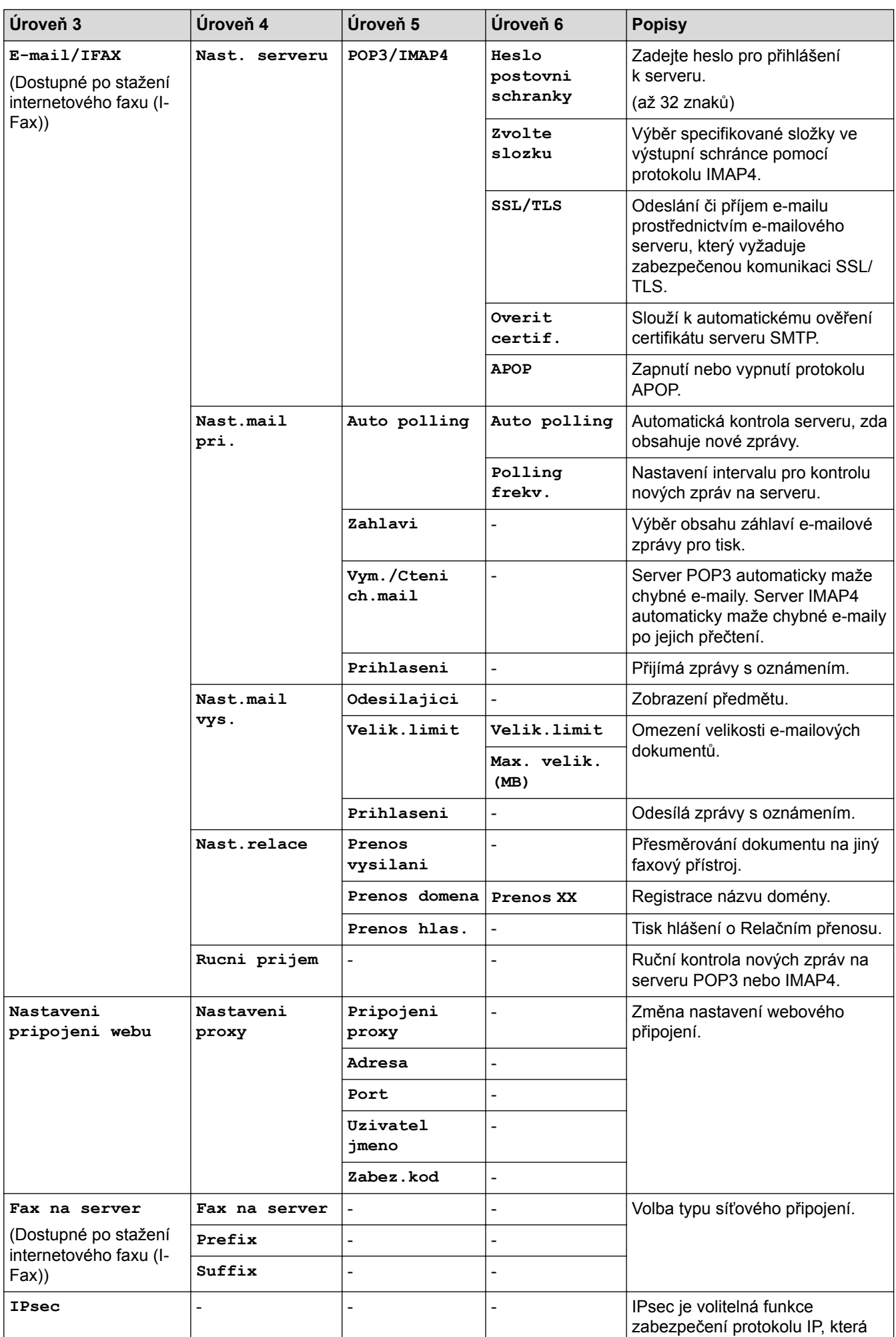

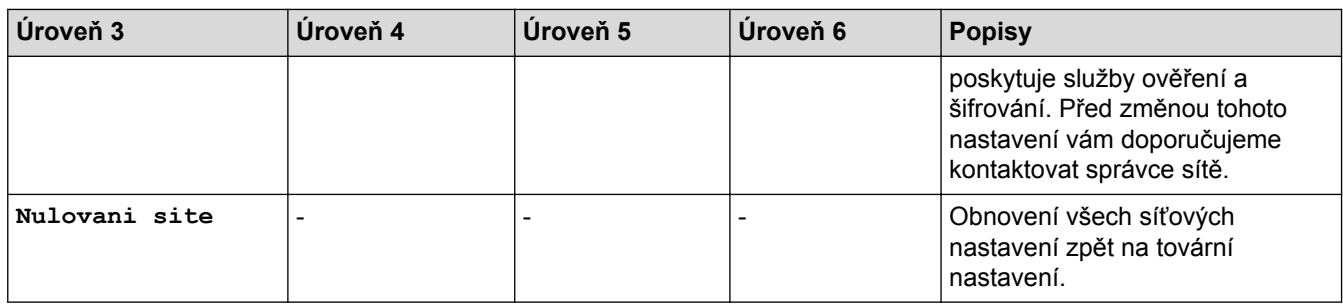

#### **[Vsechna nastav] > [Tisk hlaseni]**

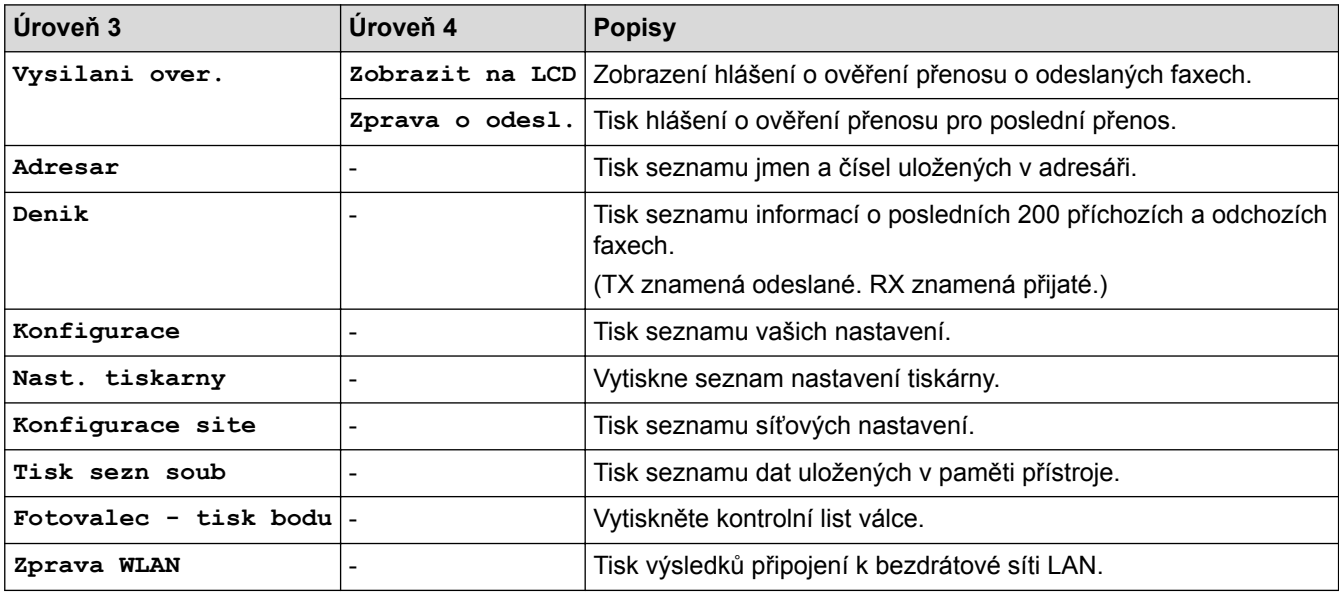

#### **[Vsechna nastav] > [Prist. info.]**

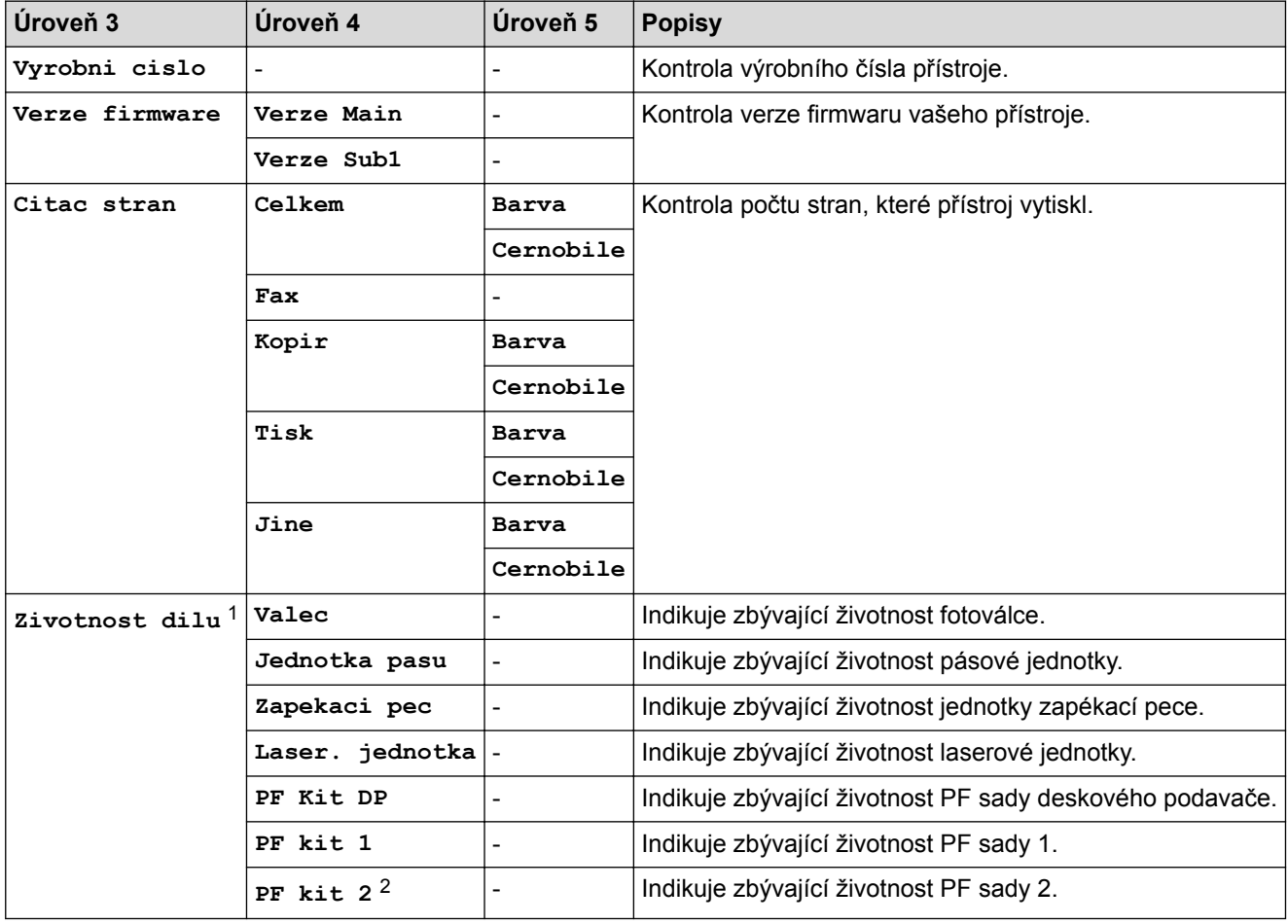

<span id="page-188-0"></span>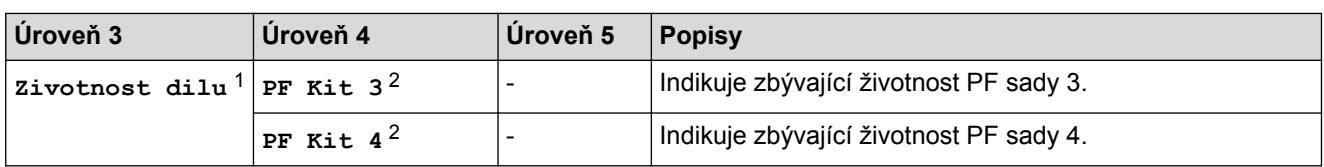

1 Životnost je přibližná a může se lišit podle typu použití.

2 Dostupné pouze při nainstalovaném volitelném zásobníku.

#### **[Vsechna nastav] > [Pocat.nastav.]**

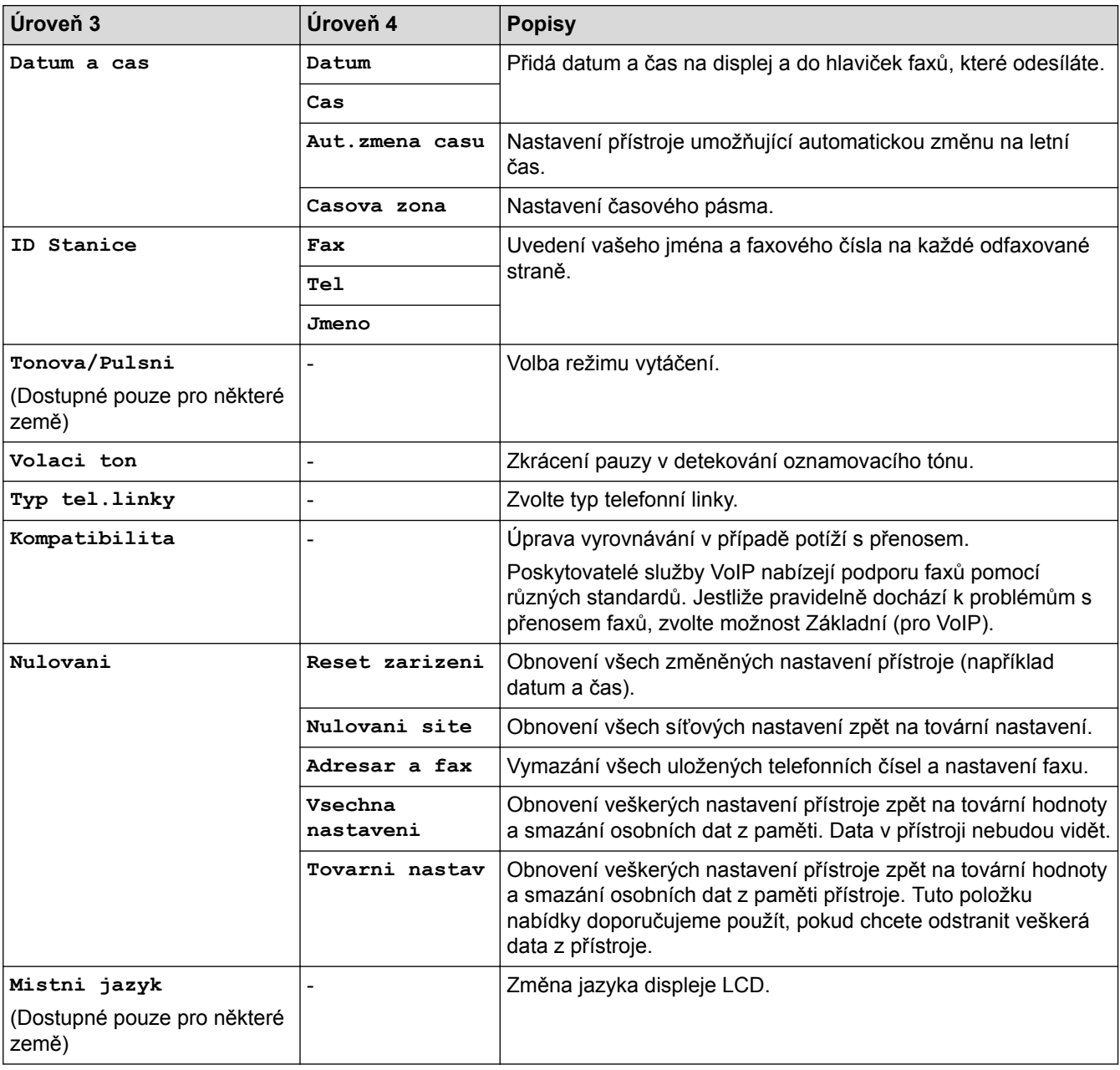

### **Související informace**

• [Tabulky nastavení a funkcí](#page-178-0)

 [Domů](#page-1-0) > [Nastavení přístroje](#page-152-0) > [Změna nastavení přístroje z ovládacího panelu](#page-153-0) > [Tabulky nastavení](#page-178-0) [a funkcí](#page-178-0) > Tabulky nastavení (DCP-L8410CDW)

### **Tabulky nastavení (DCP-L8410CDW)**

**Související modely**: DCP-L8410CDW

#### **[Nastaveni]** Y

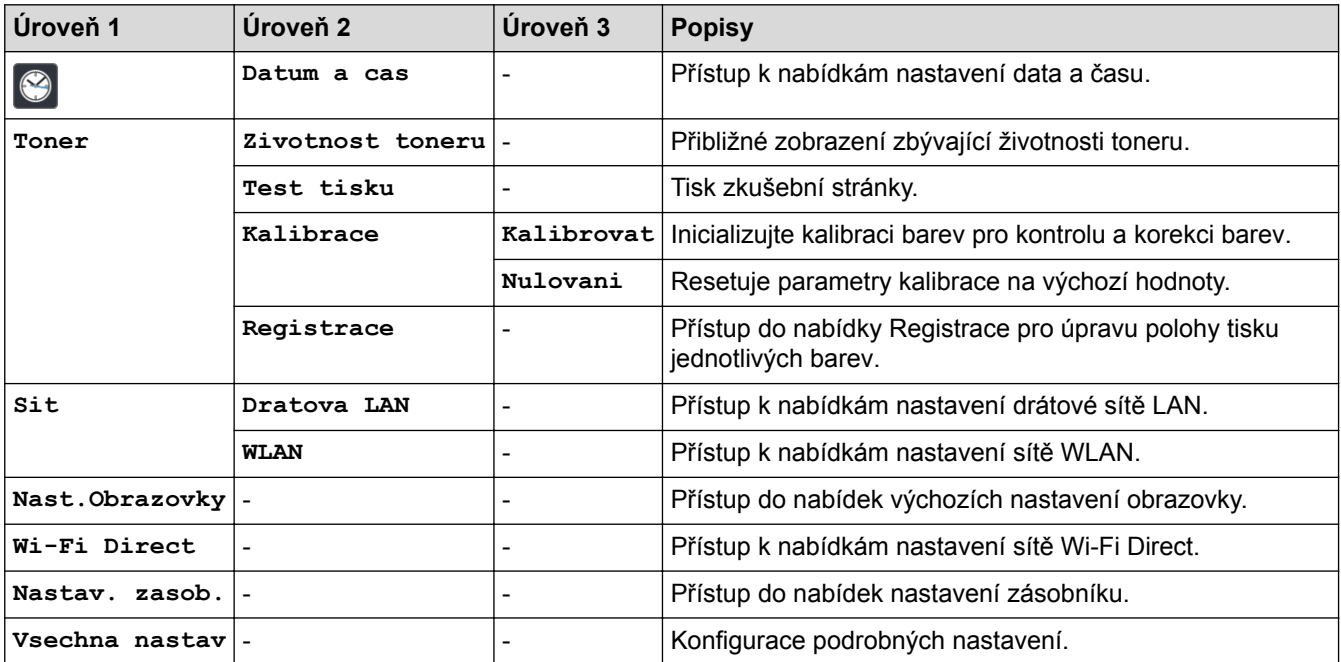

#### **[Vsechna nastav] > [Zaklad.nastav.]**

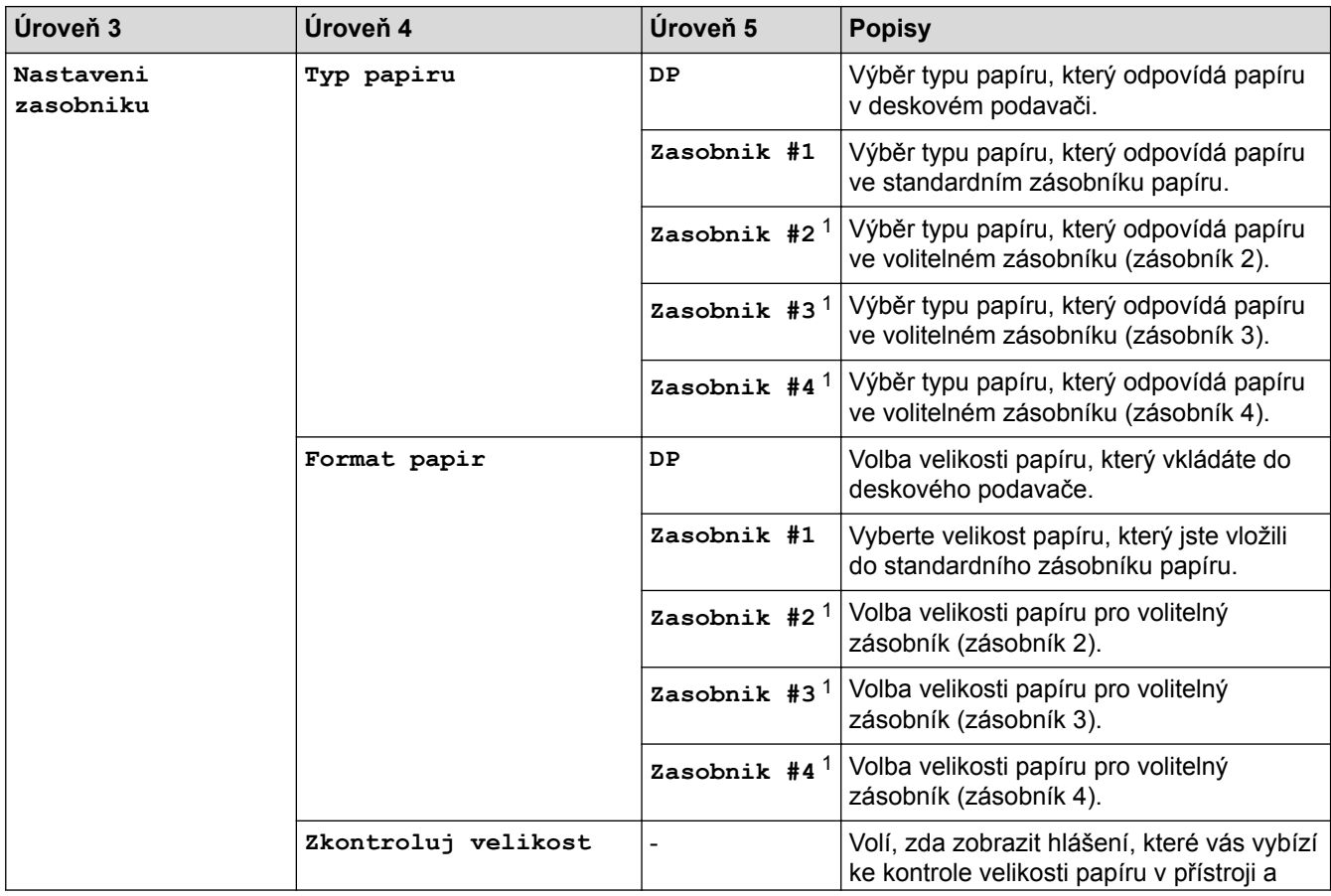

<span id="page-190-0"></span>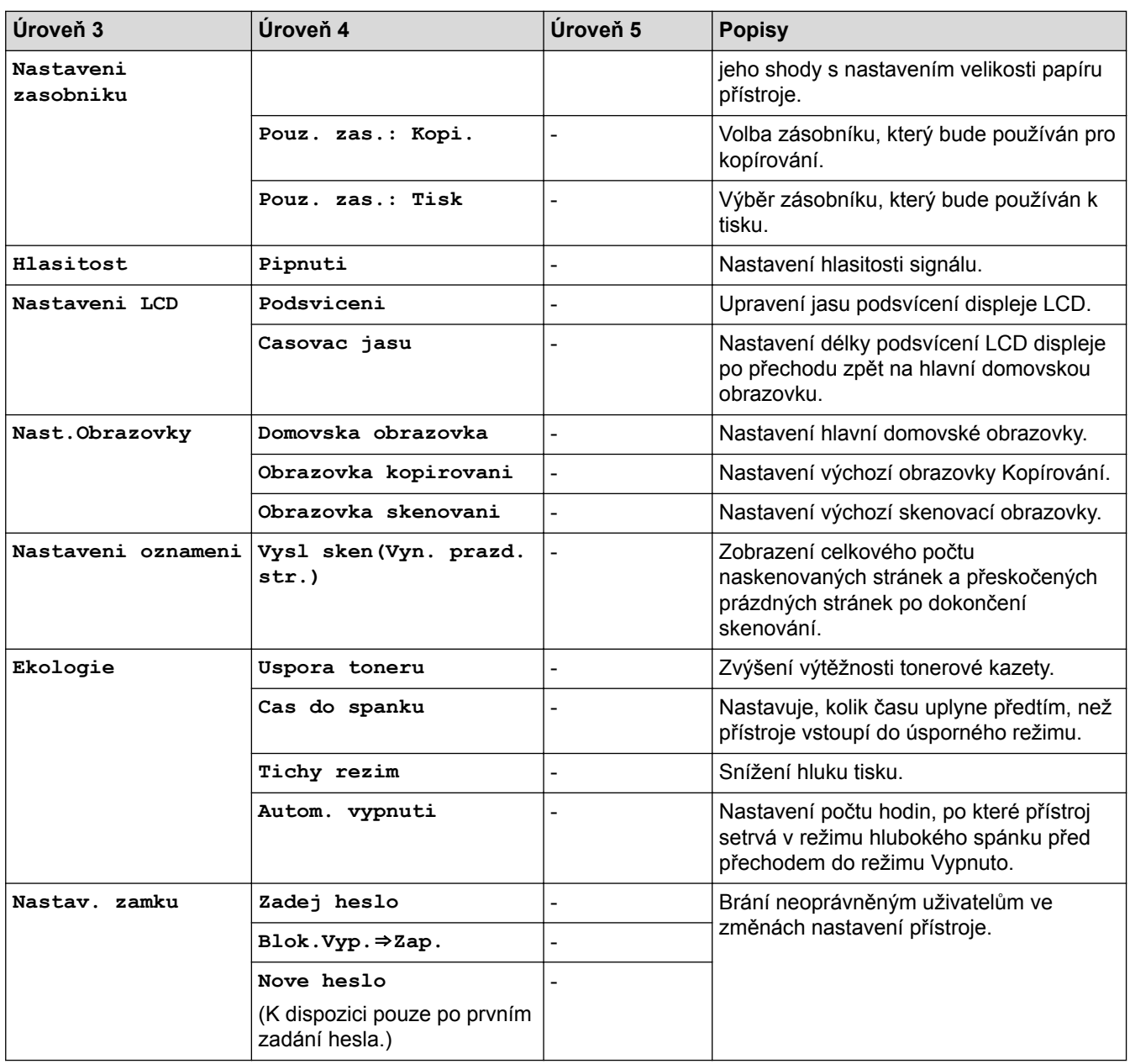

1 Dostupné pouze při nainstalovaném volitelném zásobníku.

#### **[Vsechna nastav] > [Nastaveni zastupce]**

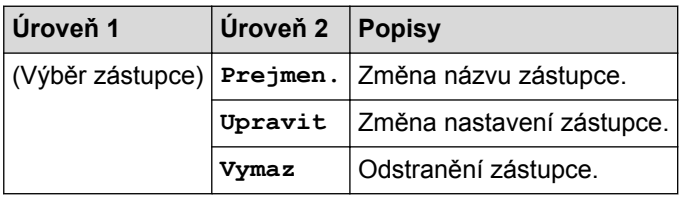

#### **[Vsechna nastav] > [Tiskarna]**

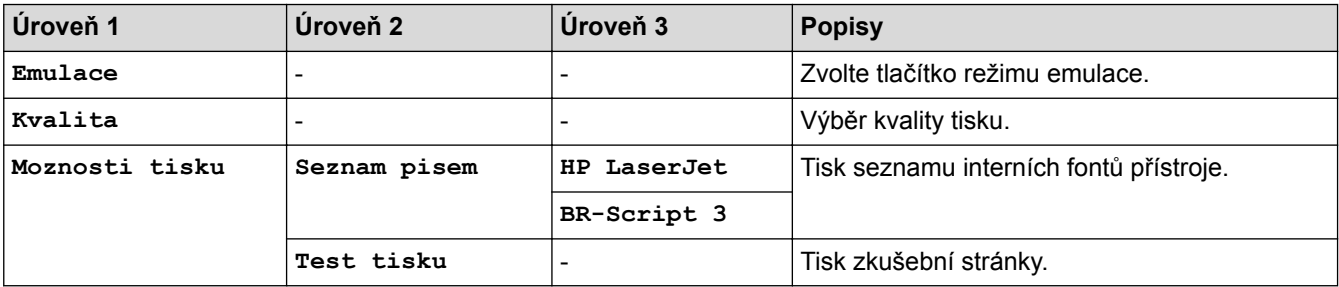

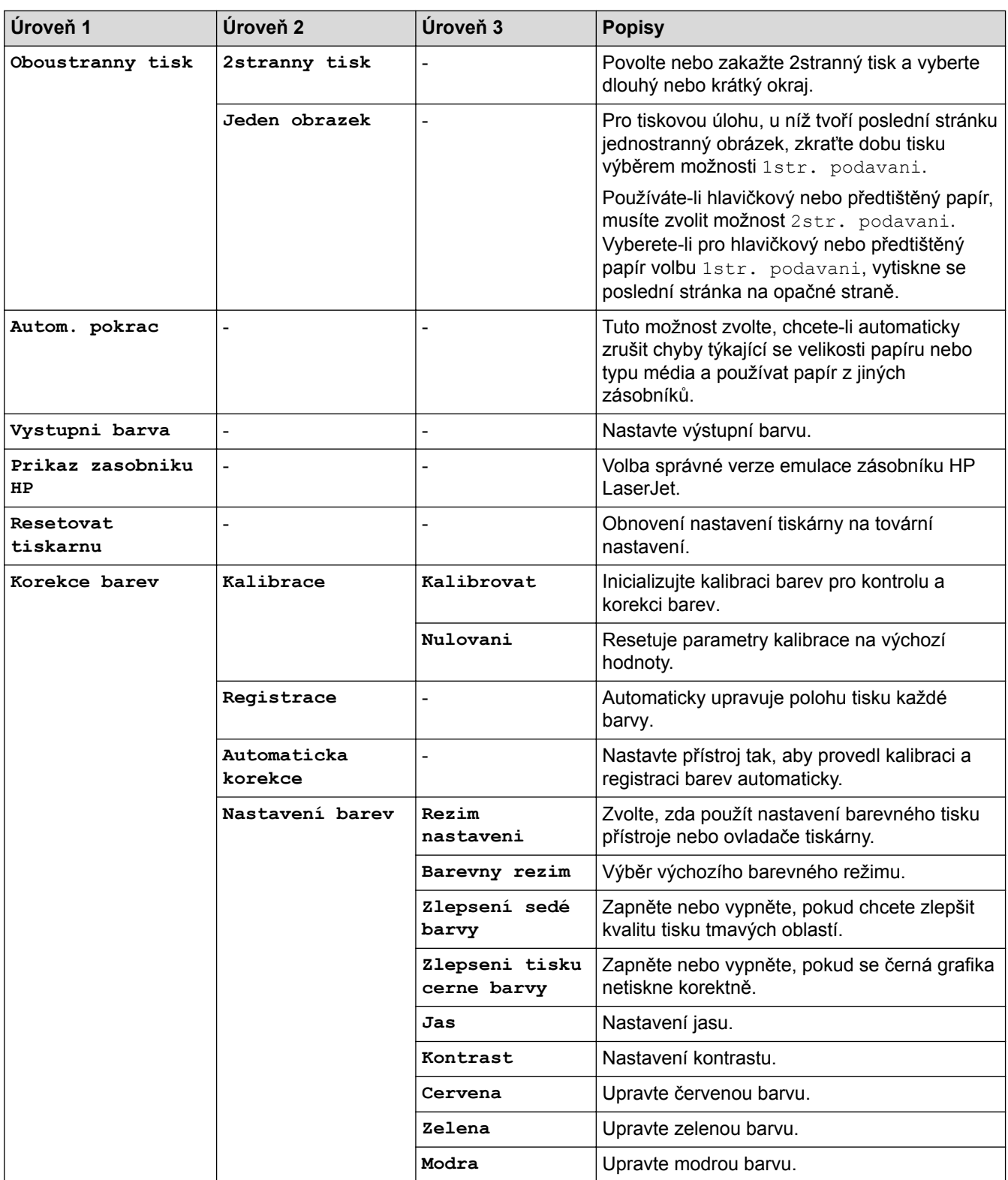

#### **[Vsechna nastav] > [Sit]**

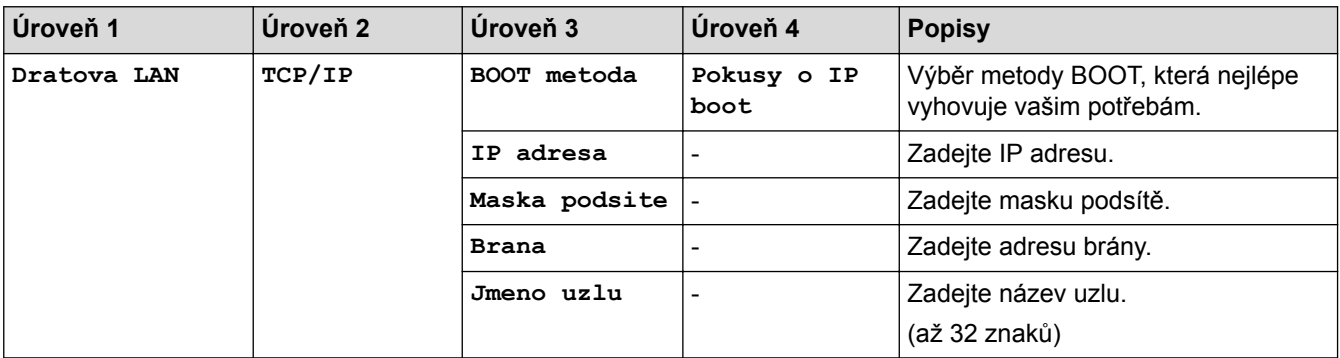

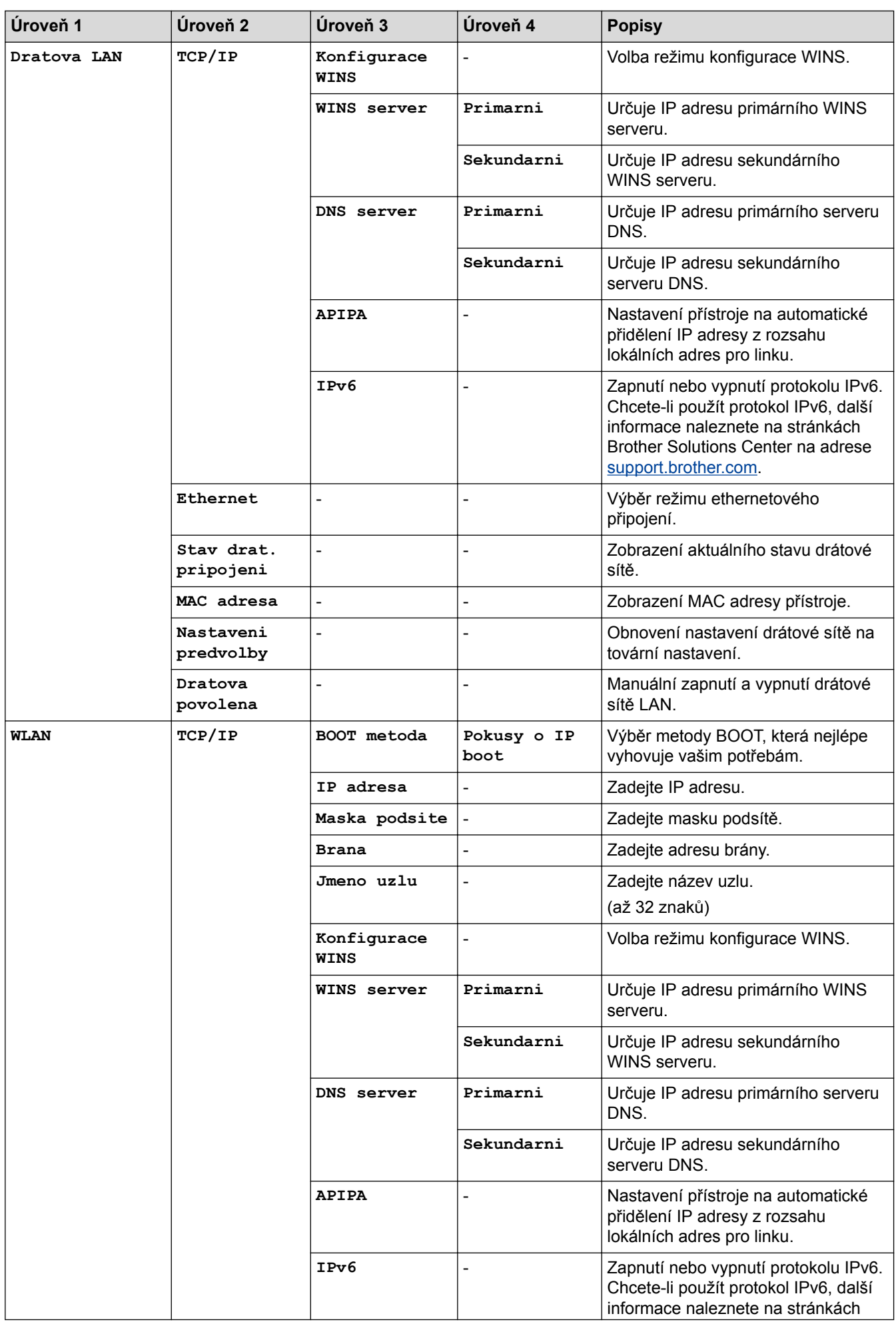

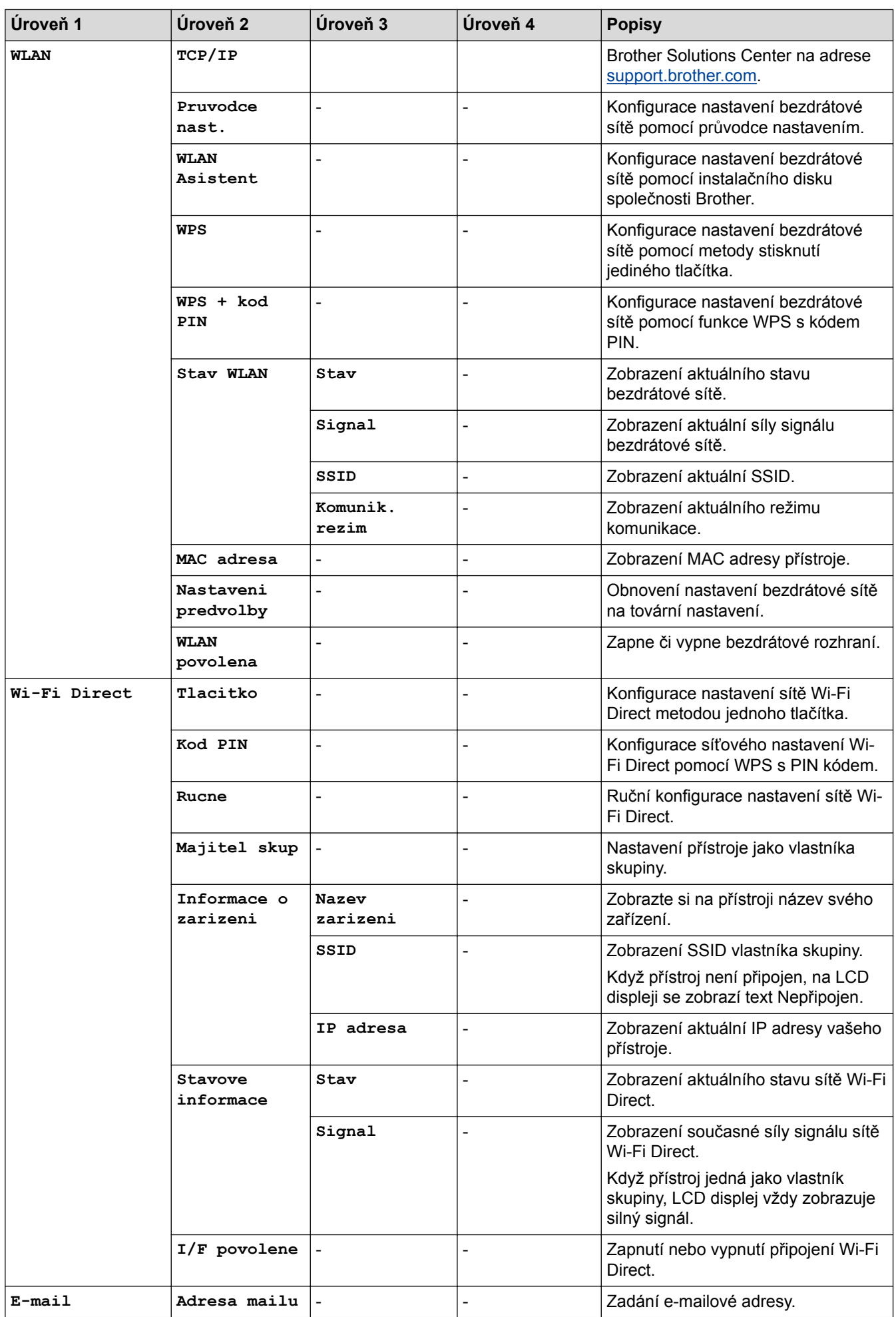

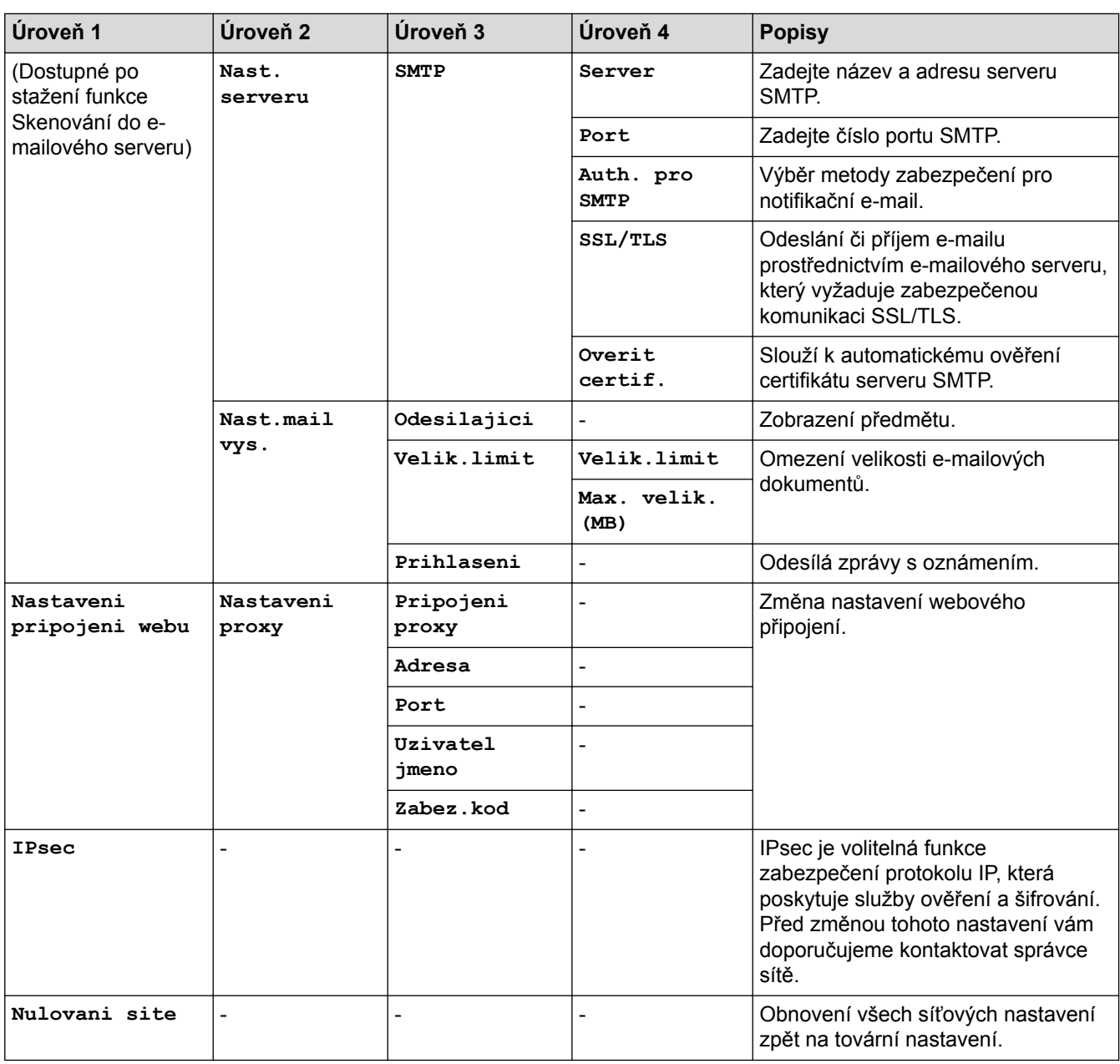

#### **[Vsechna nastav] > [Tisk hlaseni]**

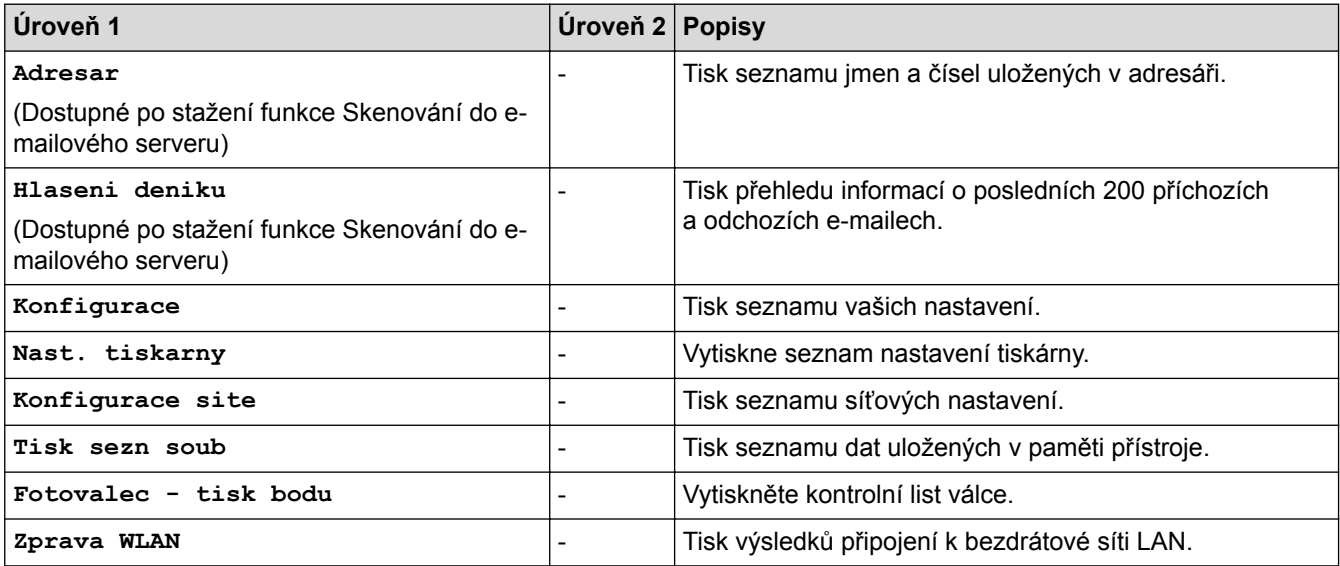

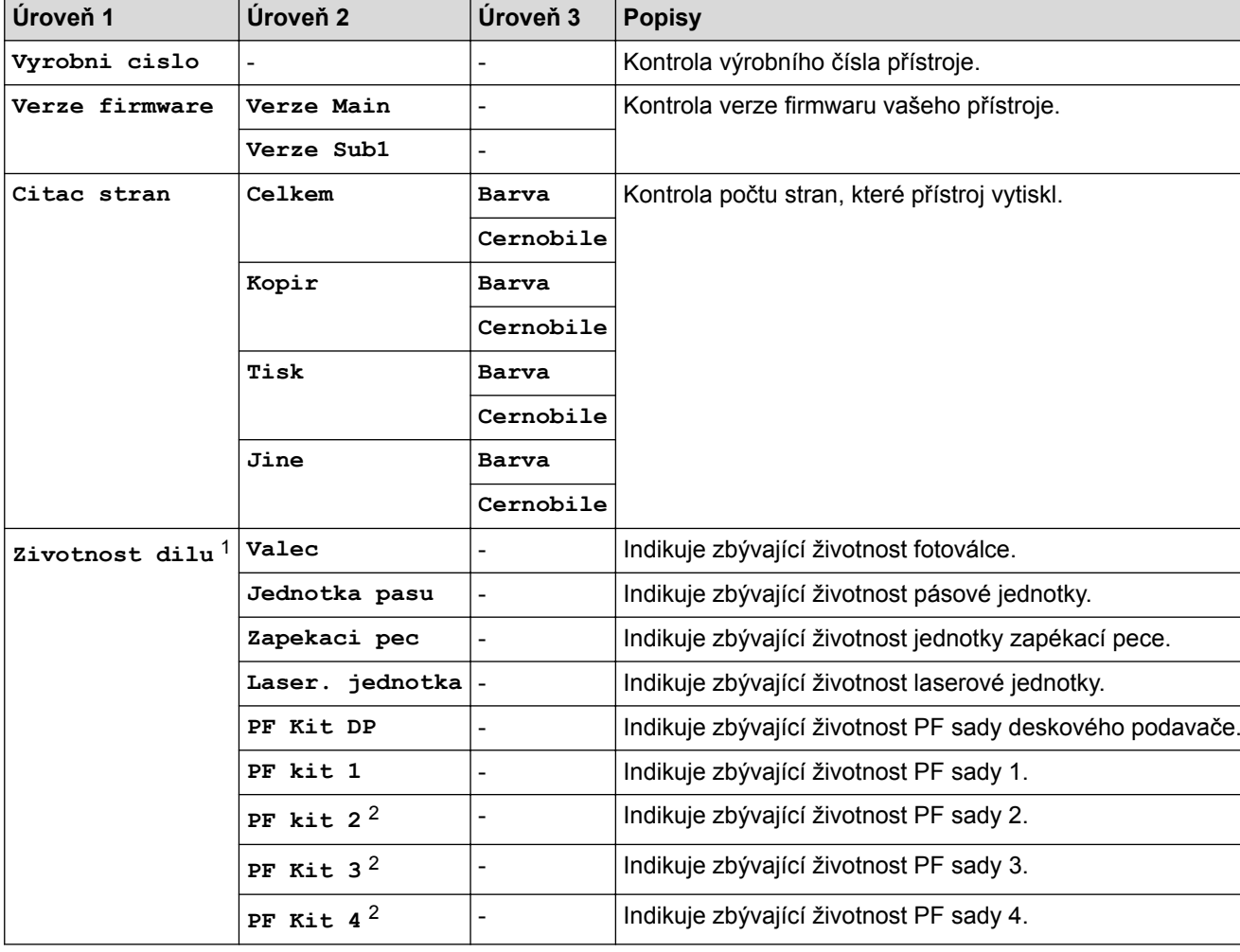

#### **[Vsechna nastav] > [Prist. info.]**

1 Životnost je přibližná a může se lišit podle typu použití.

2 Dostupné pouze při nainstalovaném volitelném zásobníku.

#### **[Vsechna nastav] > [Pocat.nastav.]**

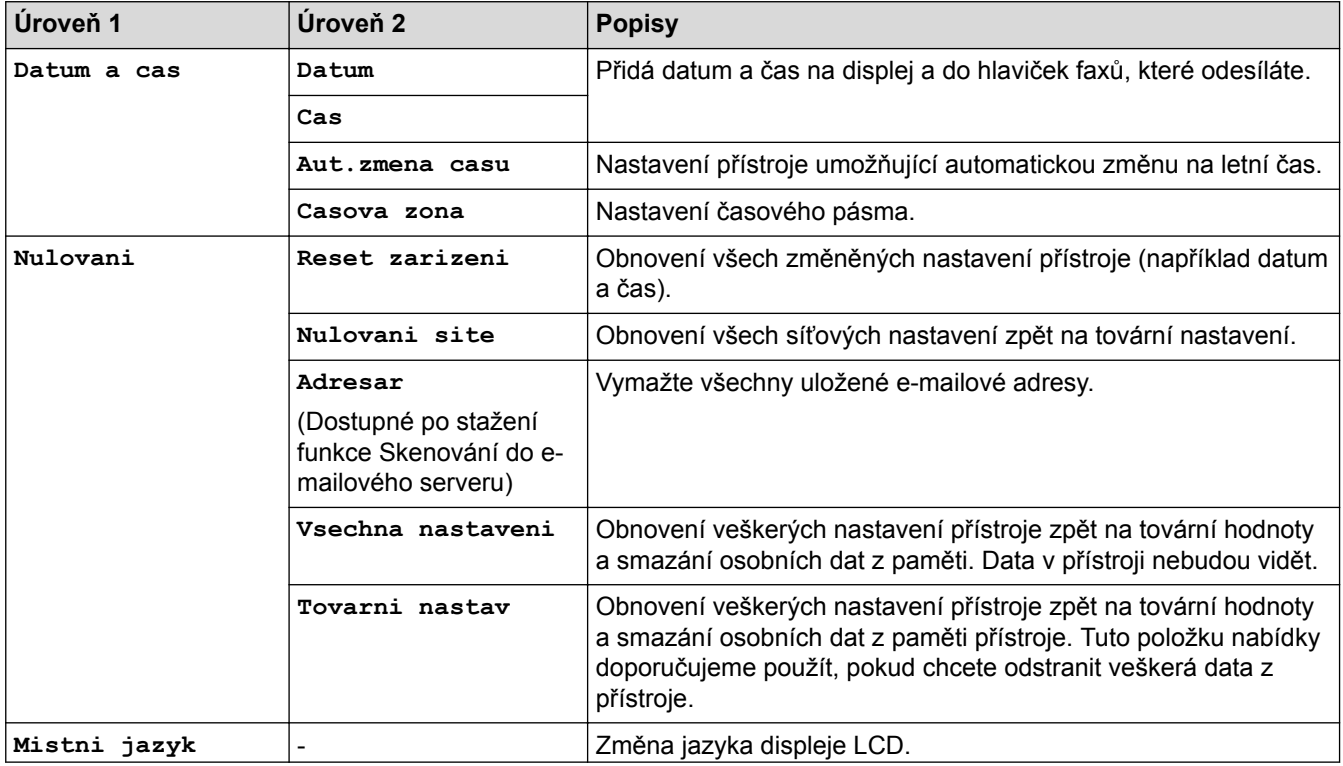

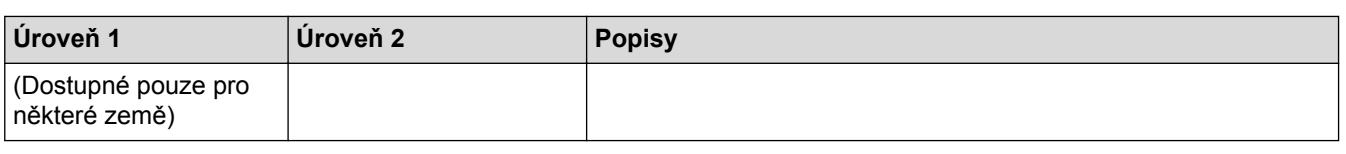

### **Související informace**

• [Tabulky nastavení a funkcí](#page-178-0)

 [Domů](#page-1-0) > [Nastavení přístroje](#page-152-0) > [Změna nastavení přístroje z ovládacího panelu](#page-153-0) > [Tabulky nastavení](#page-178-0) [a funkcí](#page-178-0) > Tabulky nastavení (MFC-L8900CDW/MFC-L9570CDW)

#### **Tabulky nastavení (MFC-L8900CDW/MFC-L9570CDW)**

**Související modely**: MFC-L8900CDW/MFC-L9570CDW

#### **[Vsechna nastav] > [Zaklad.nastav.]**

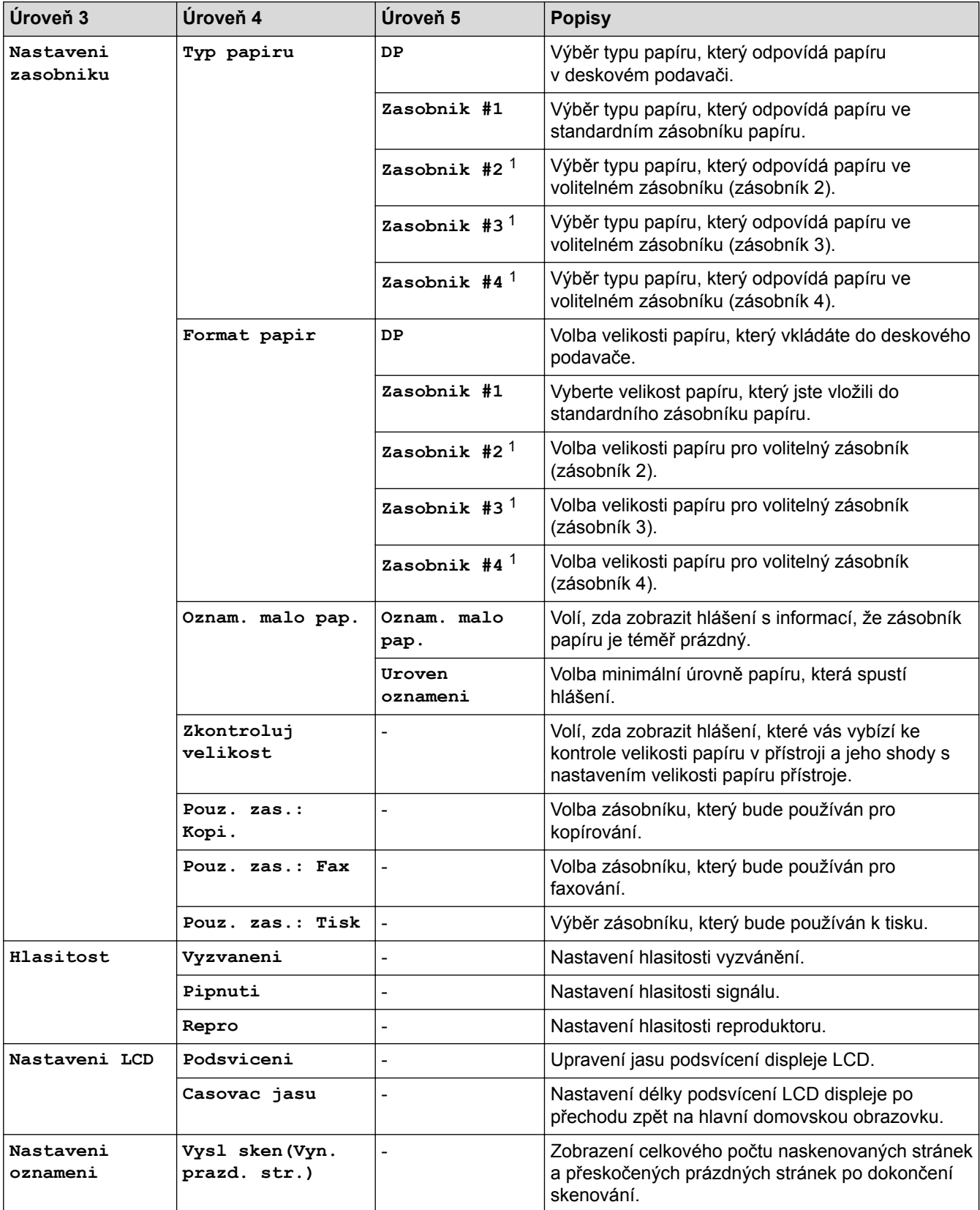

<span id="page-198-0"></span>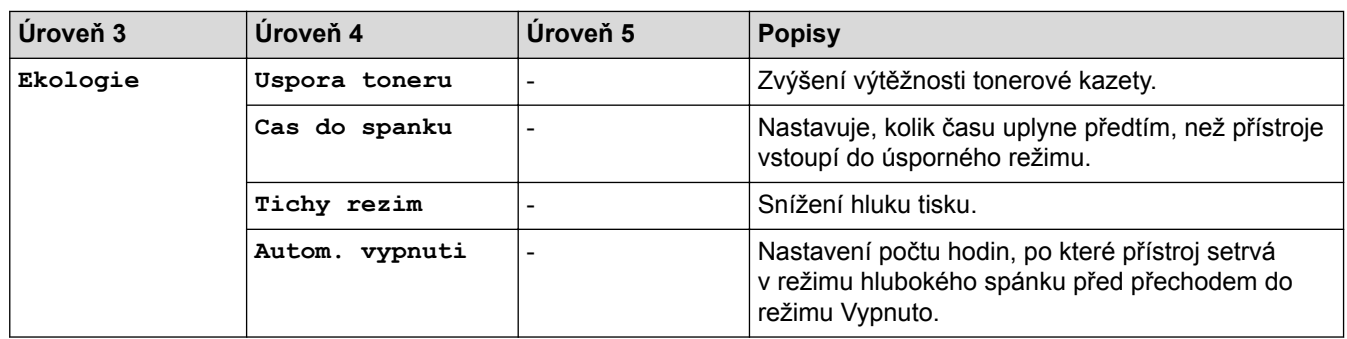

1 Dostupné pouze při nainstalovaných volitelných zásobnících.

#### **[Vsechna nastav] > [Nastaveni zastupce]**

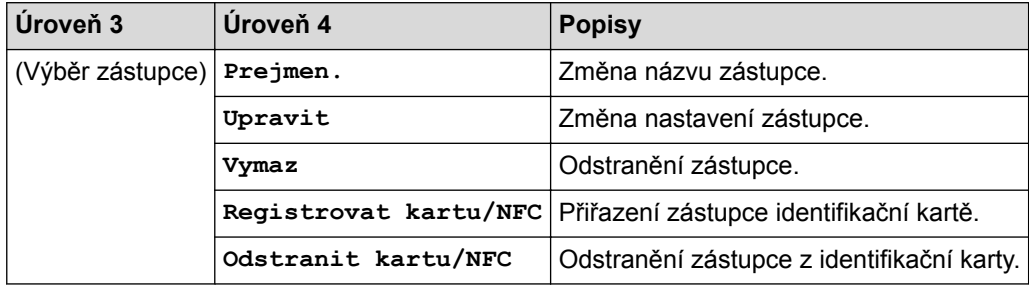

#### **[Vsechna nastav] > [Fax]**

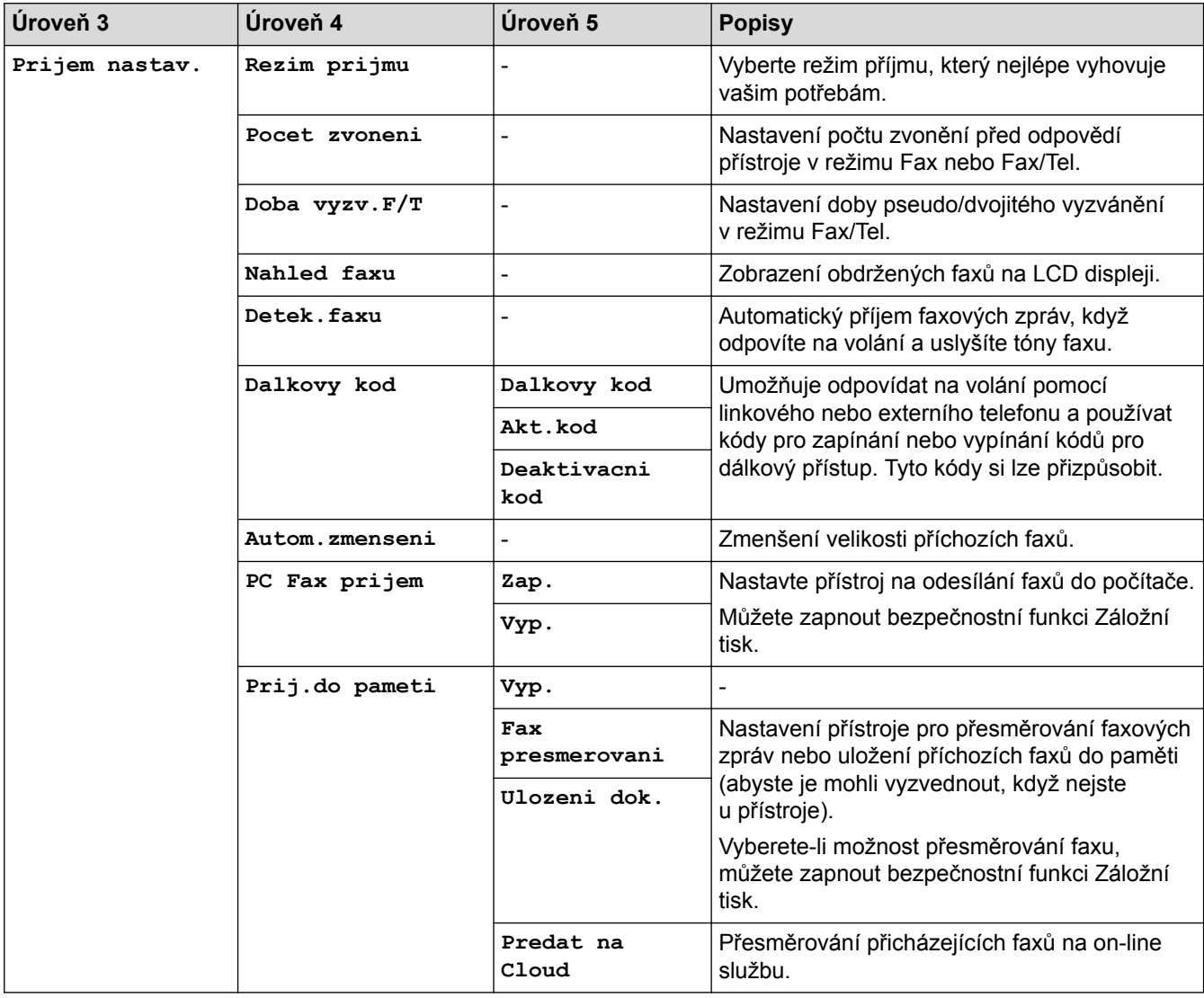

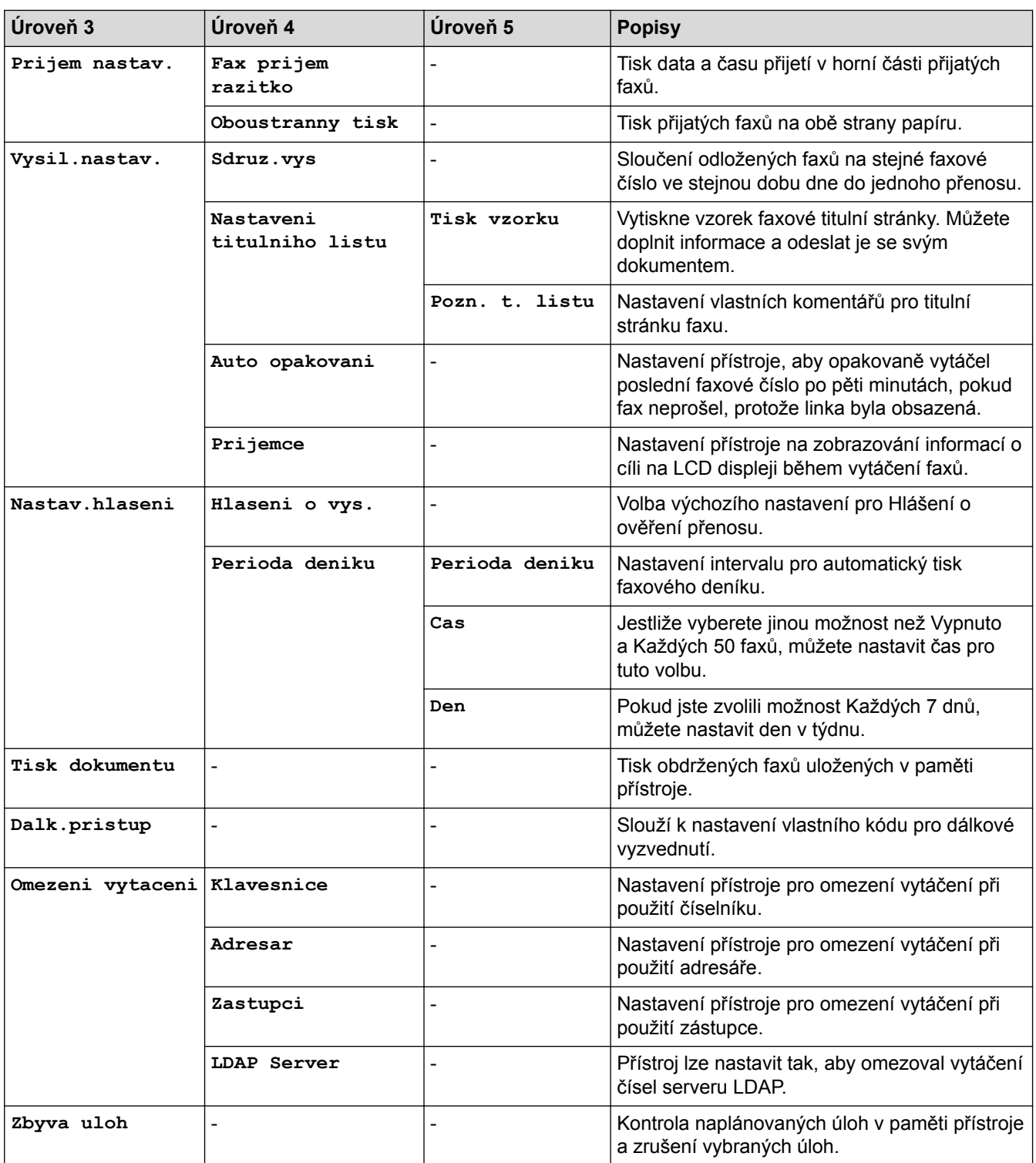

#### **[Vsechna nastav] > [Tiskarna]**

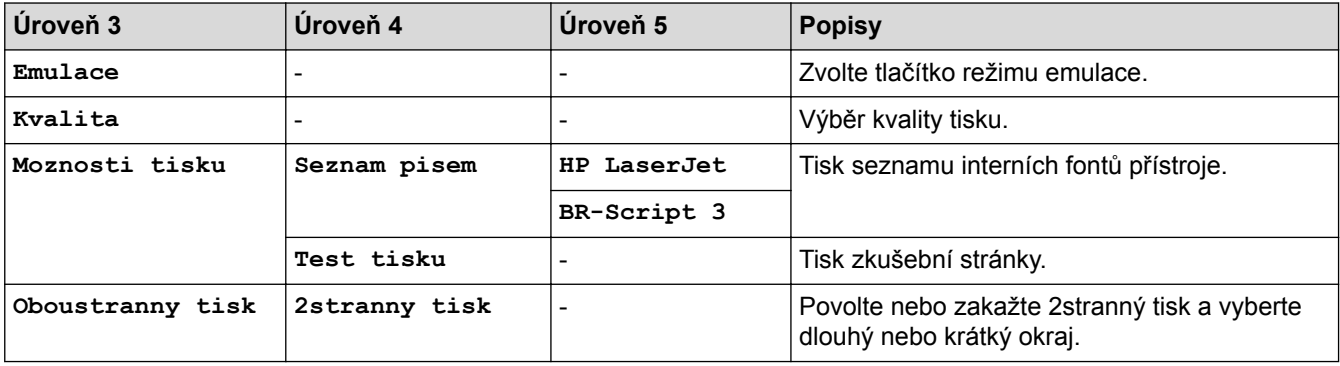

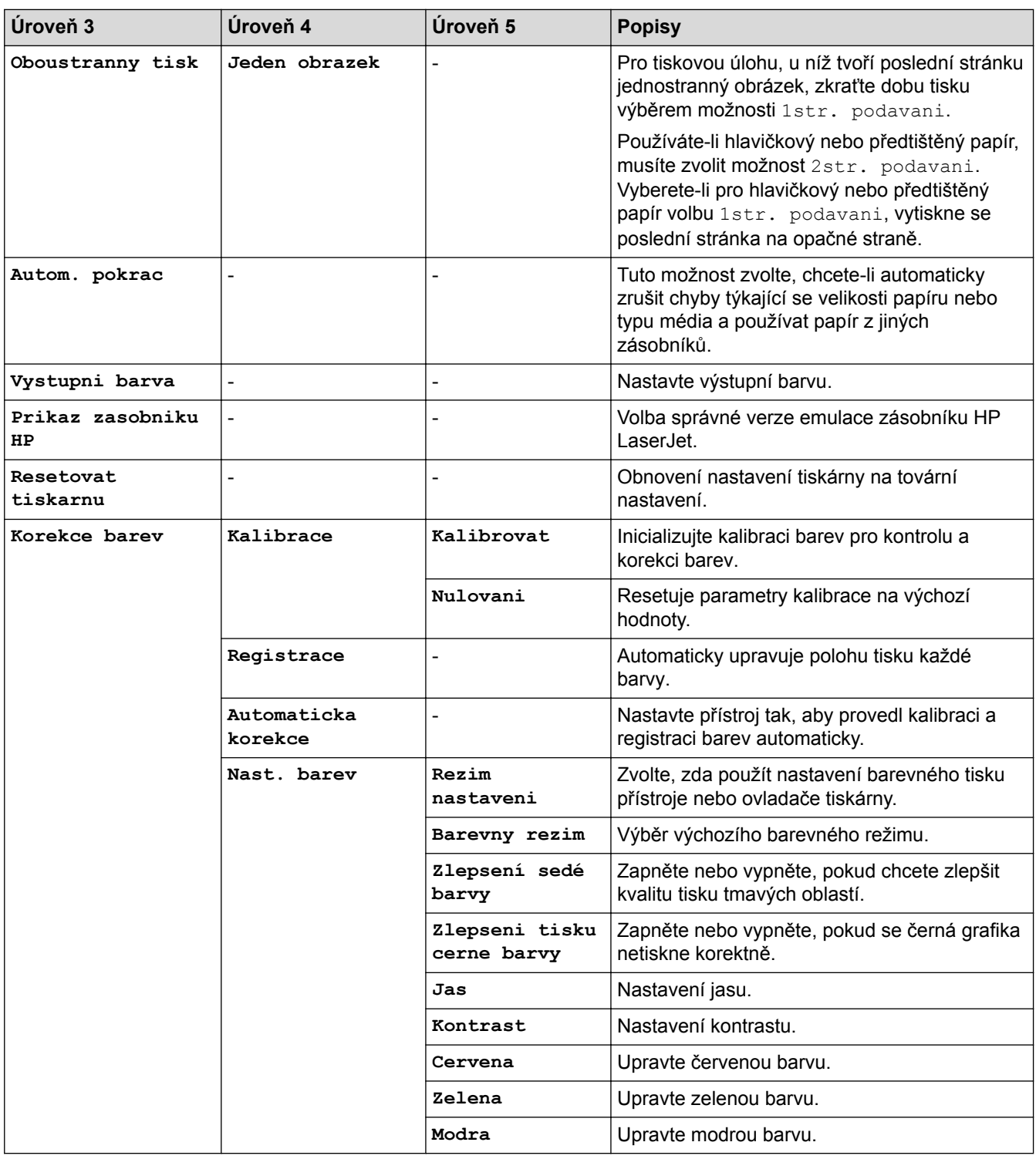

### **[Vsechna nastav] > [Sit]**

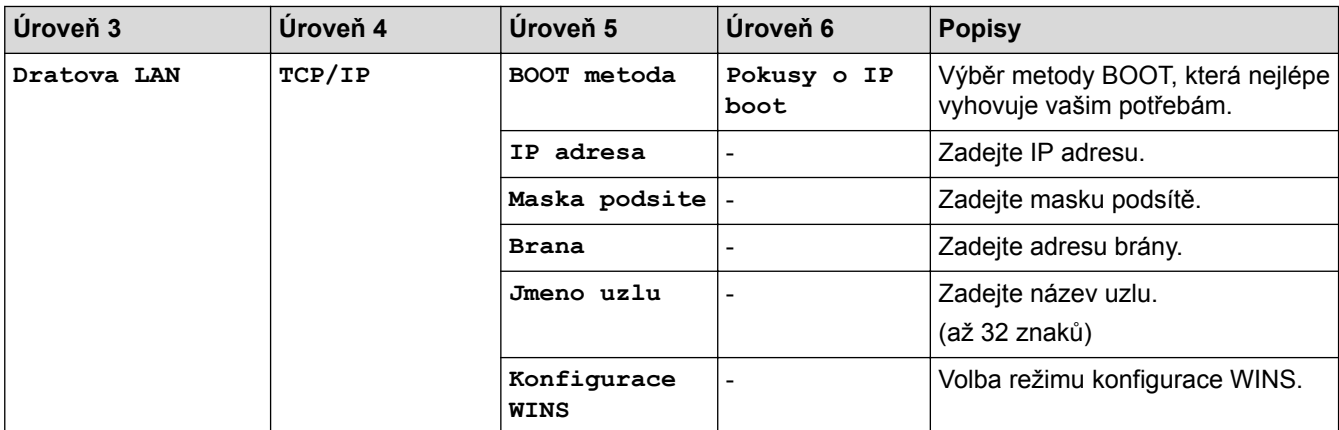

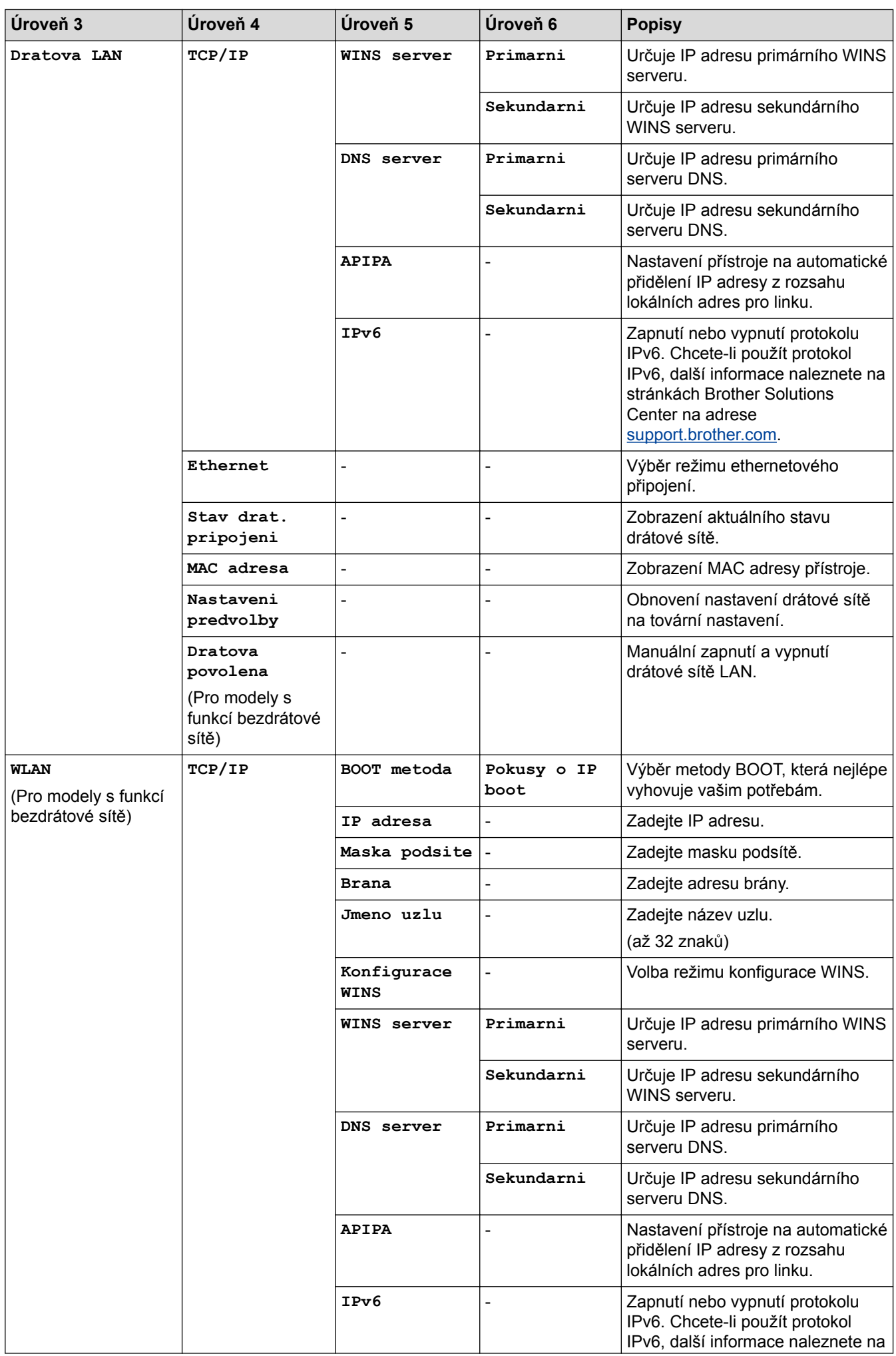

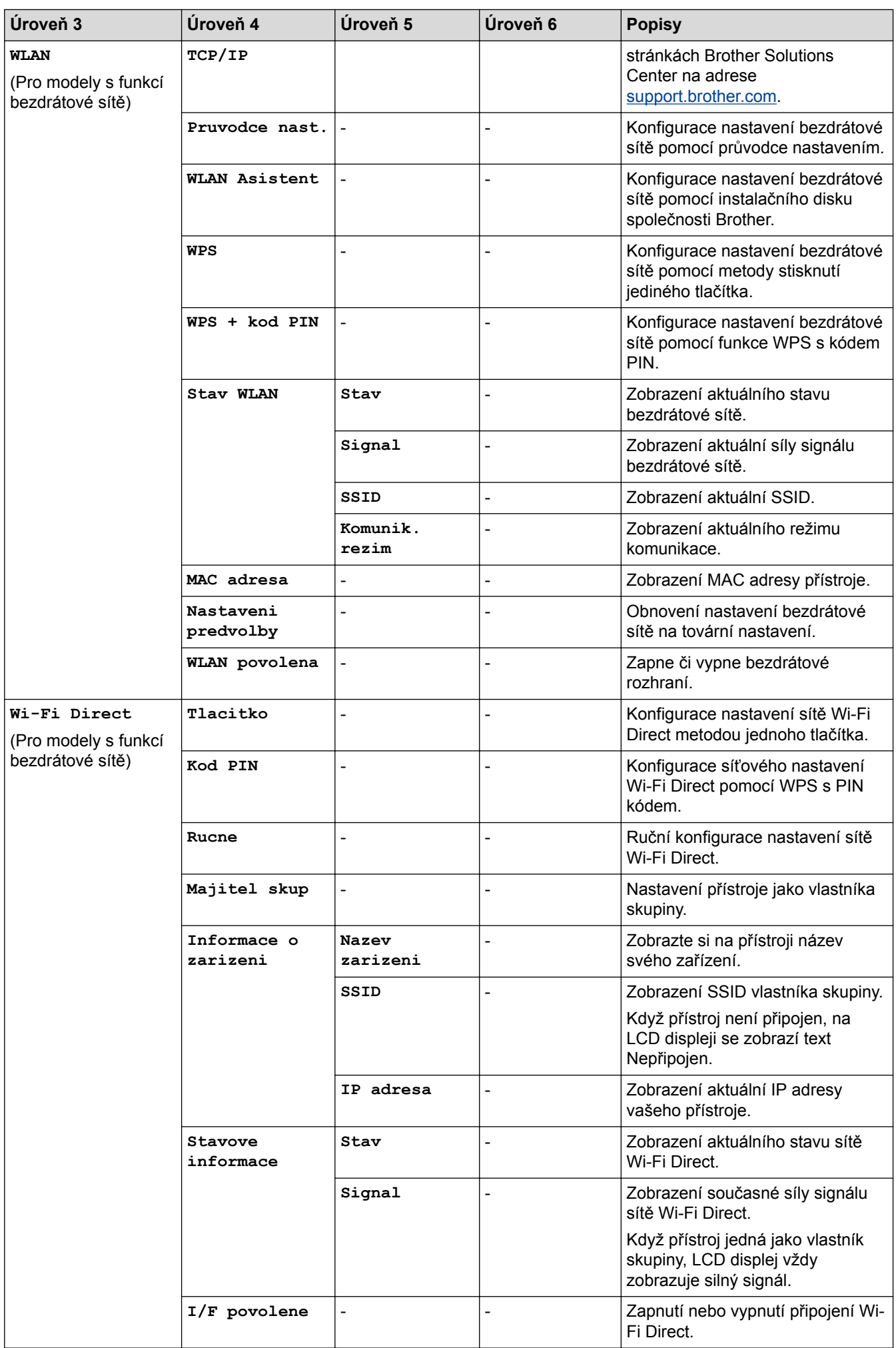

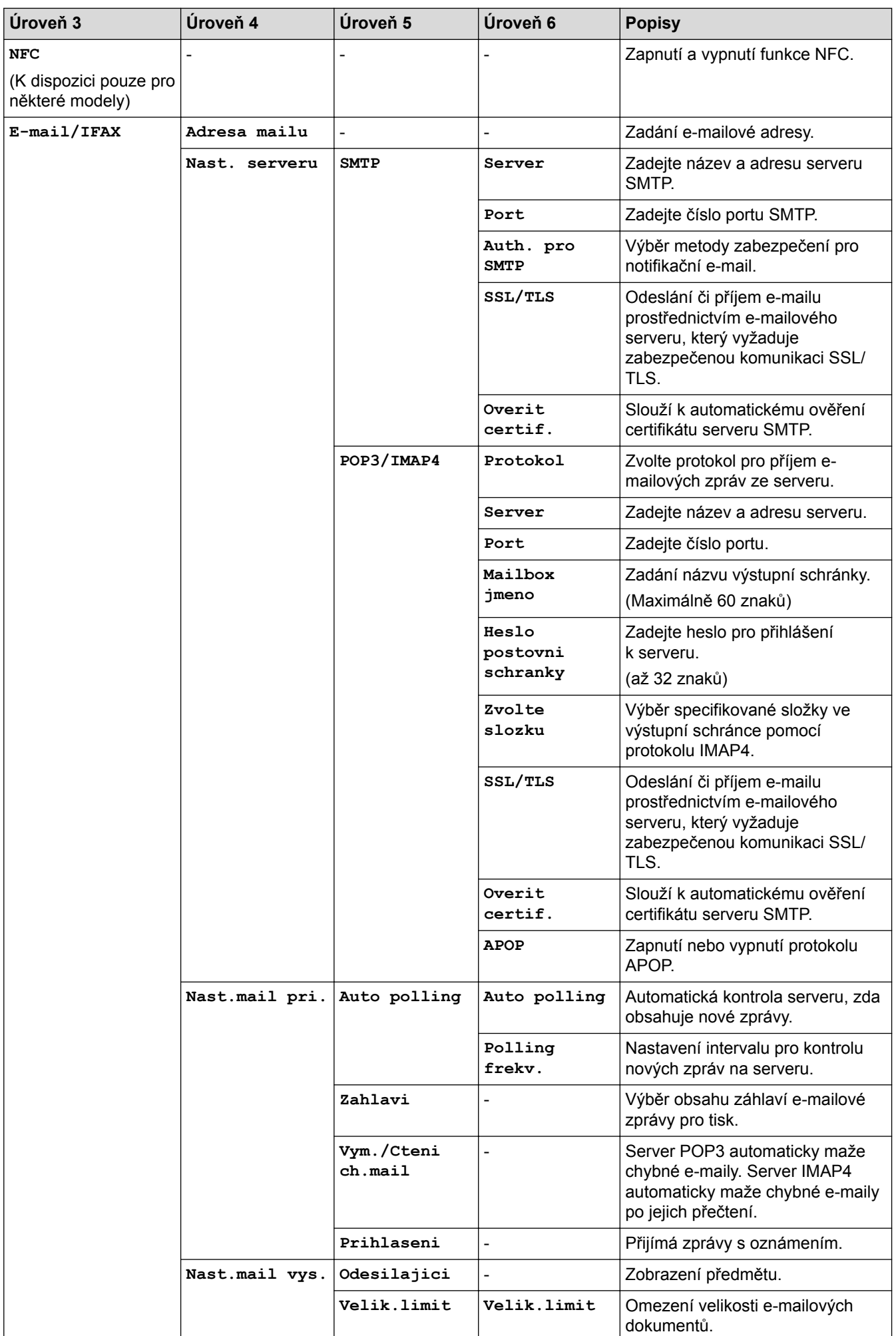

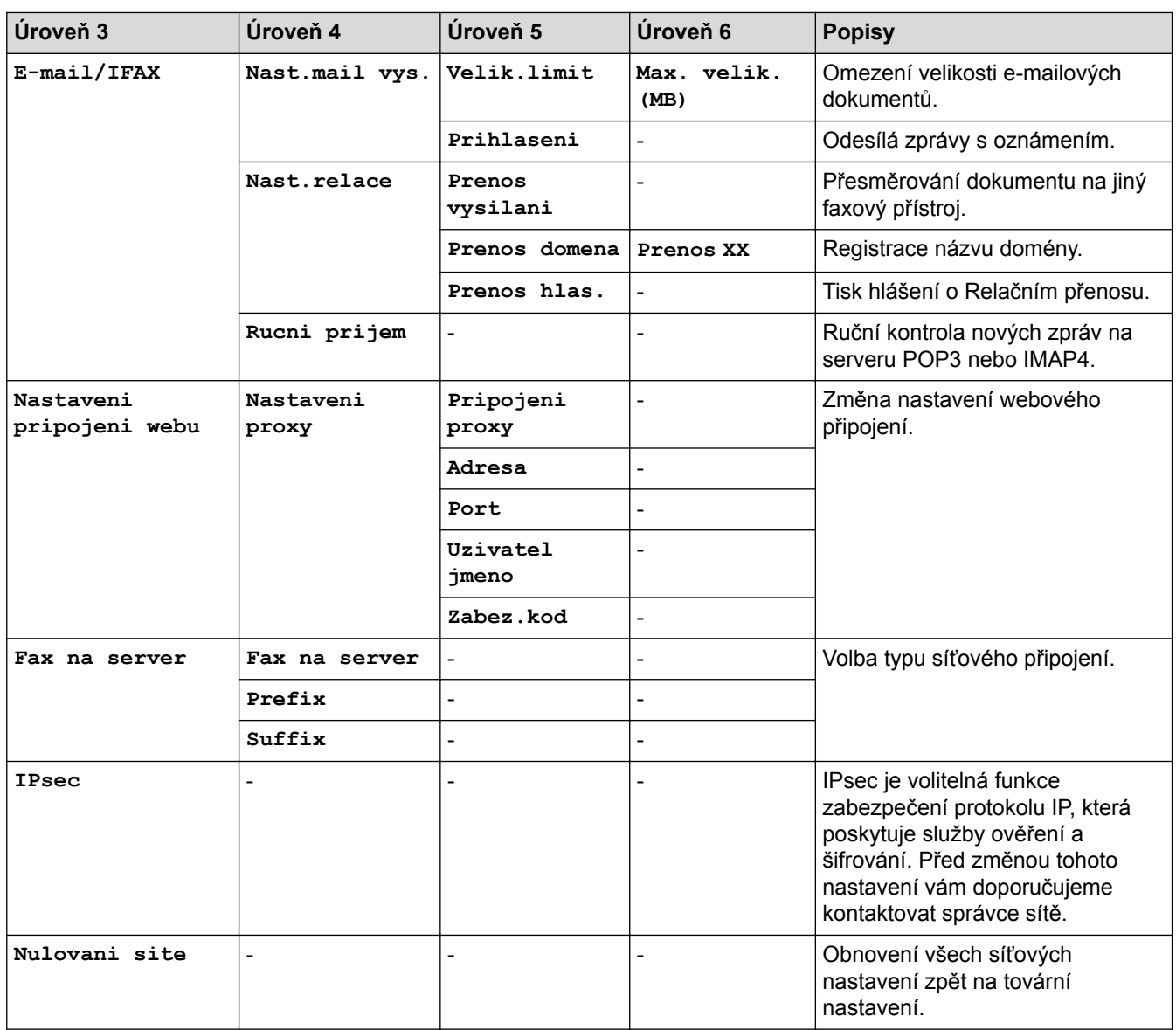

#### **[Vsechna nastav] > [Tisk hlaseni]**

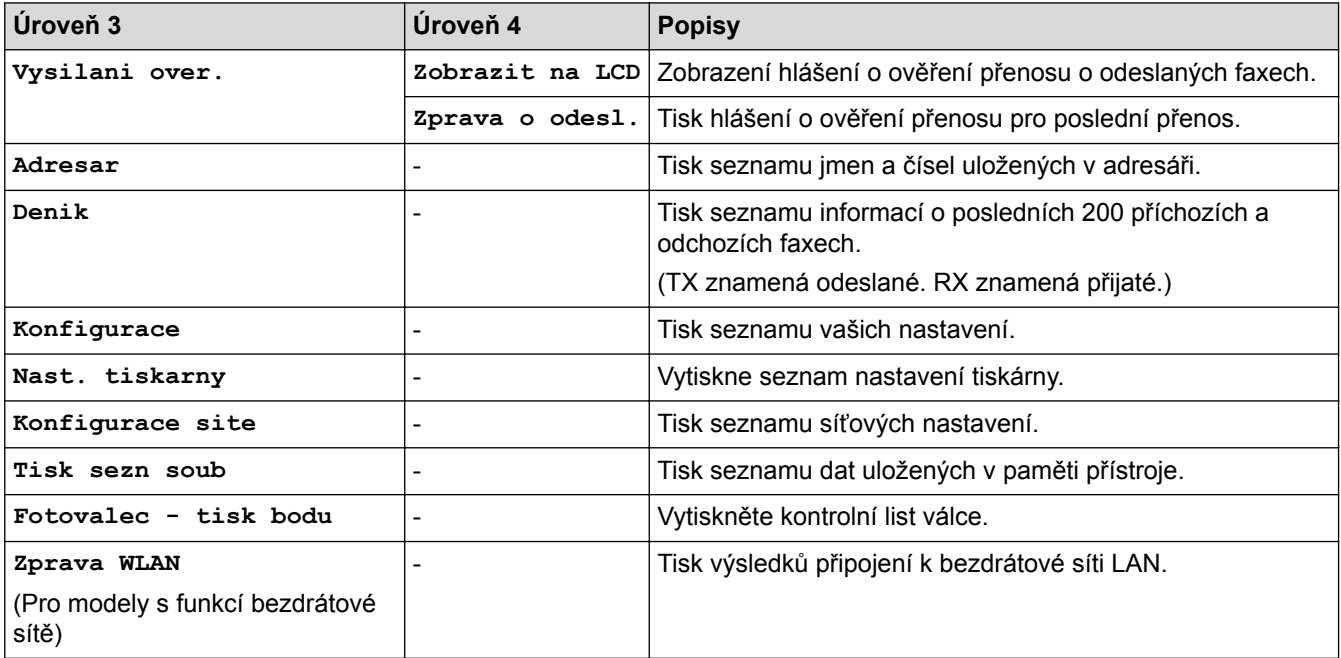

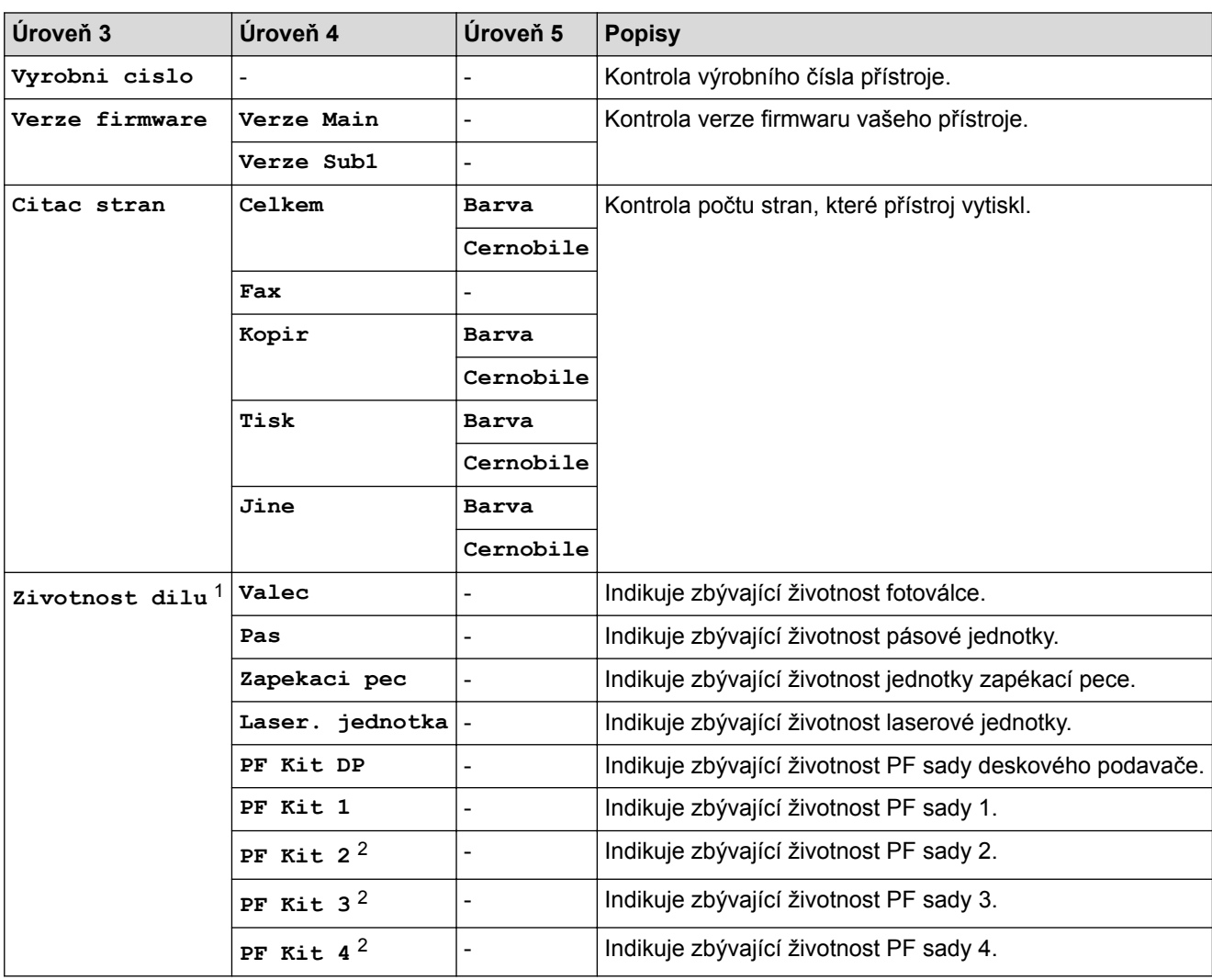

#### **[Vsechna nastav] > [Prist. info.]**

1 Životnost je přibližná a může se lišit podle typu použití.

2 Dostupné pouze při nainstalovaných volitelných zásobnících.

#### **[Vsechna nastav] > [Pocat.nastav.]**

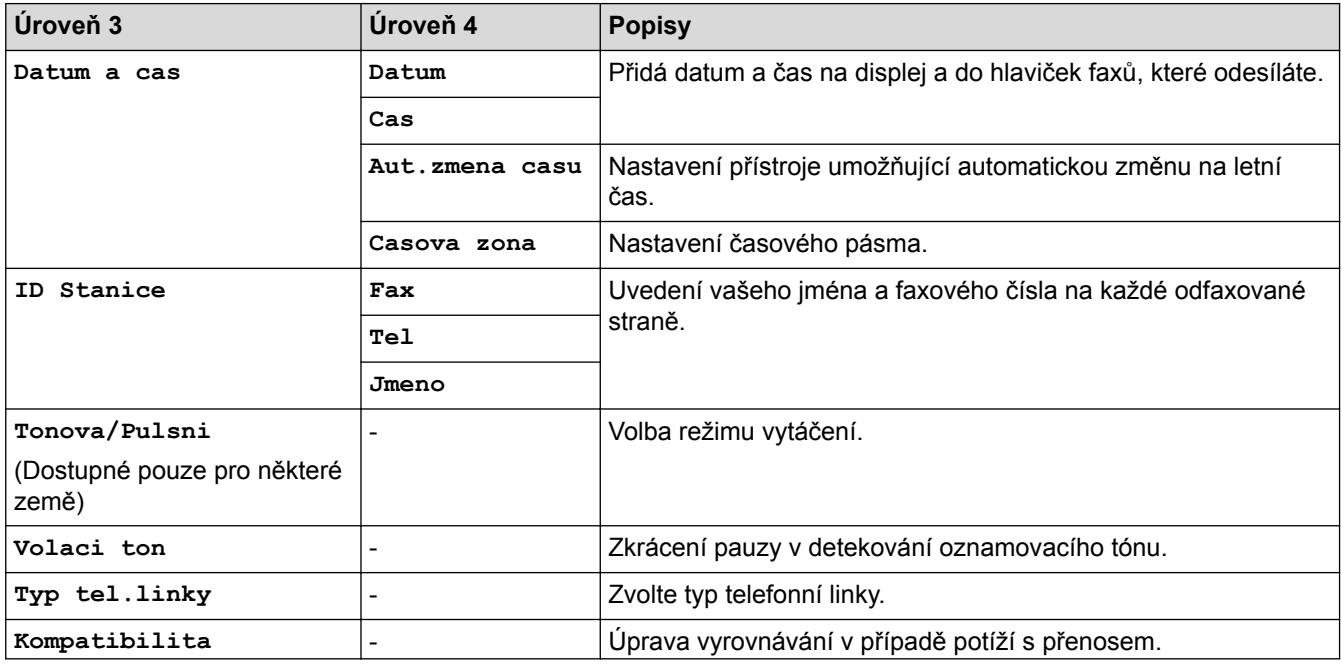

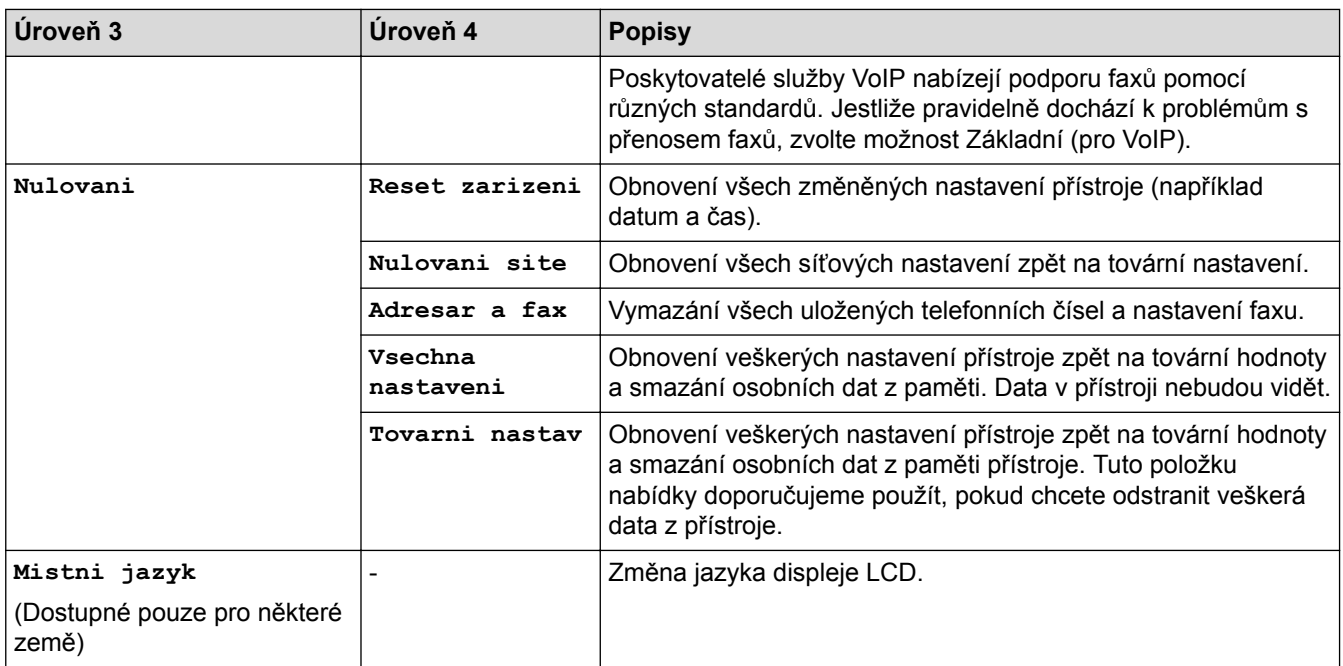

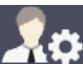

# **[Nastaveni spravce]**

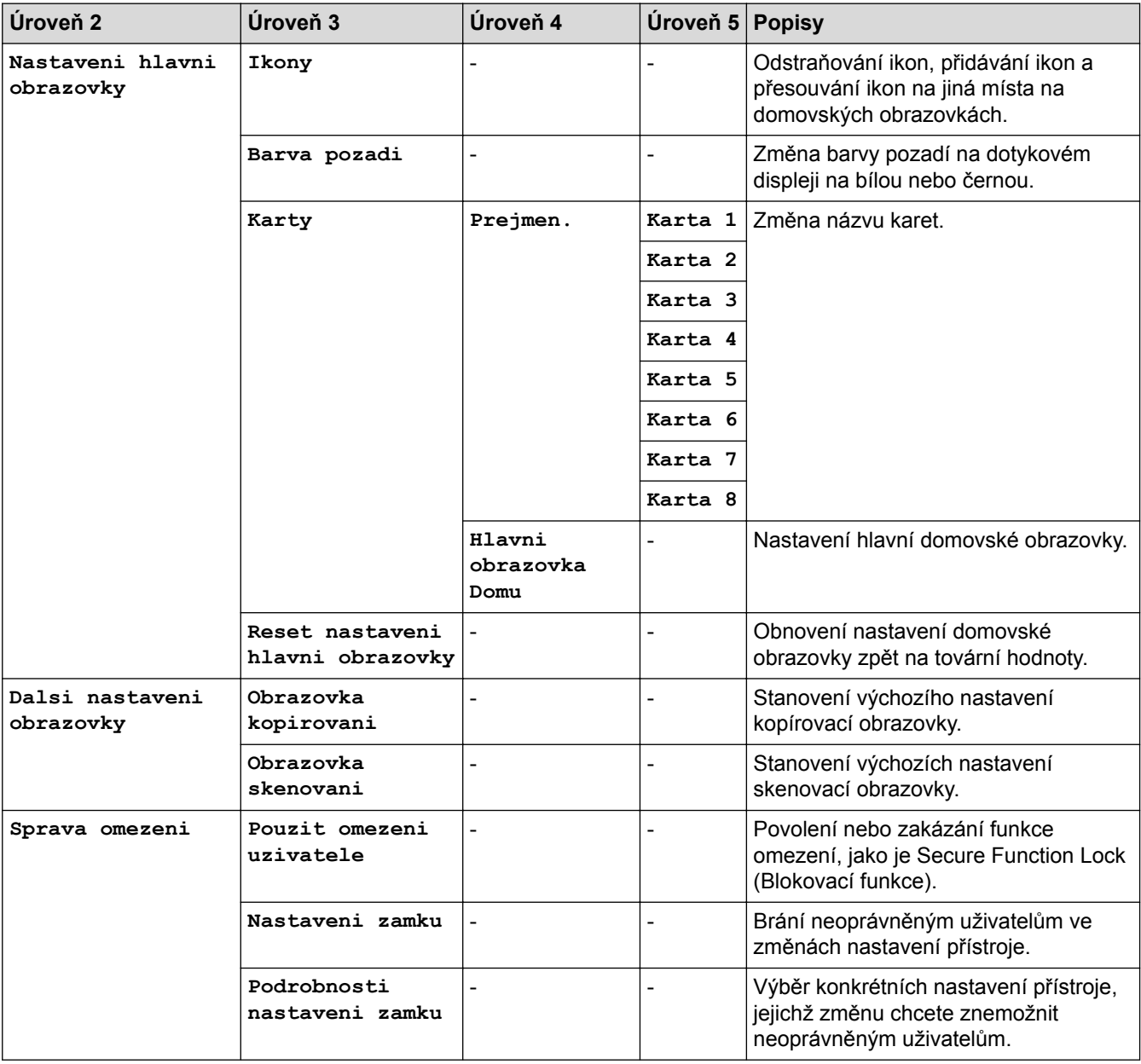

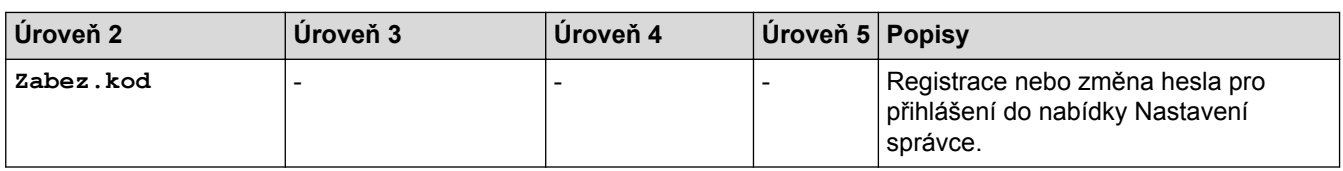

### **Související informace**

• [Tabulky nastavení a funkcí](#page-178-0)

 [Domů](#page-1-0) > [Nastavení přístroje](#page-152-0) > [Změna nastavení přístroje z ovládacího panelu](#page-153-0) > [Tabulky nastavení](#page-178-0) [a funkcí](#page-178-0) > Tabulky funkcí (MFC-L8690CDW)

#### **Tabulky funkcí (MFC-L8690CDW)**

**Související modely**: MFC-L8690CDW

#### **[Toner]**

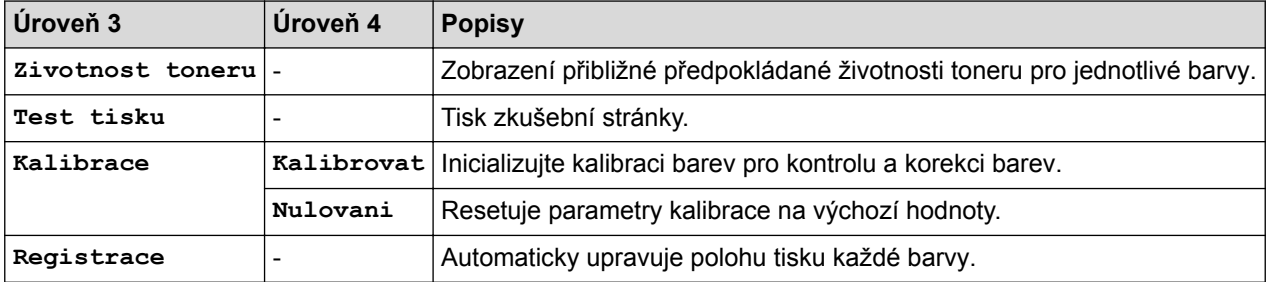

### **Fax [Fax] (Při vypnuté funkci Náhled faxu)**

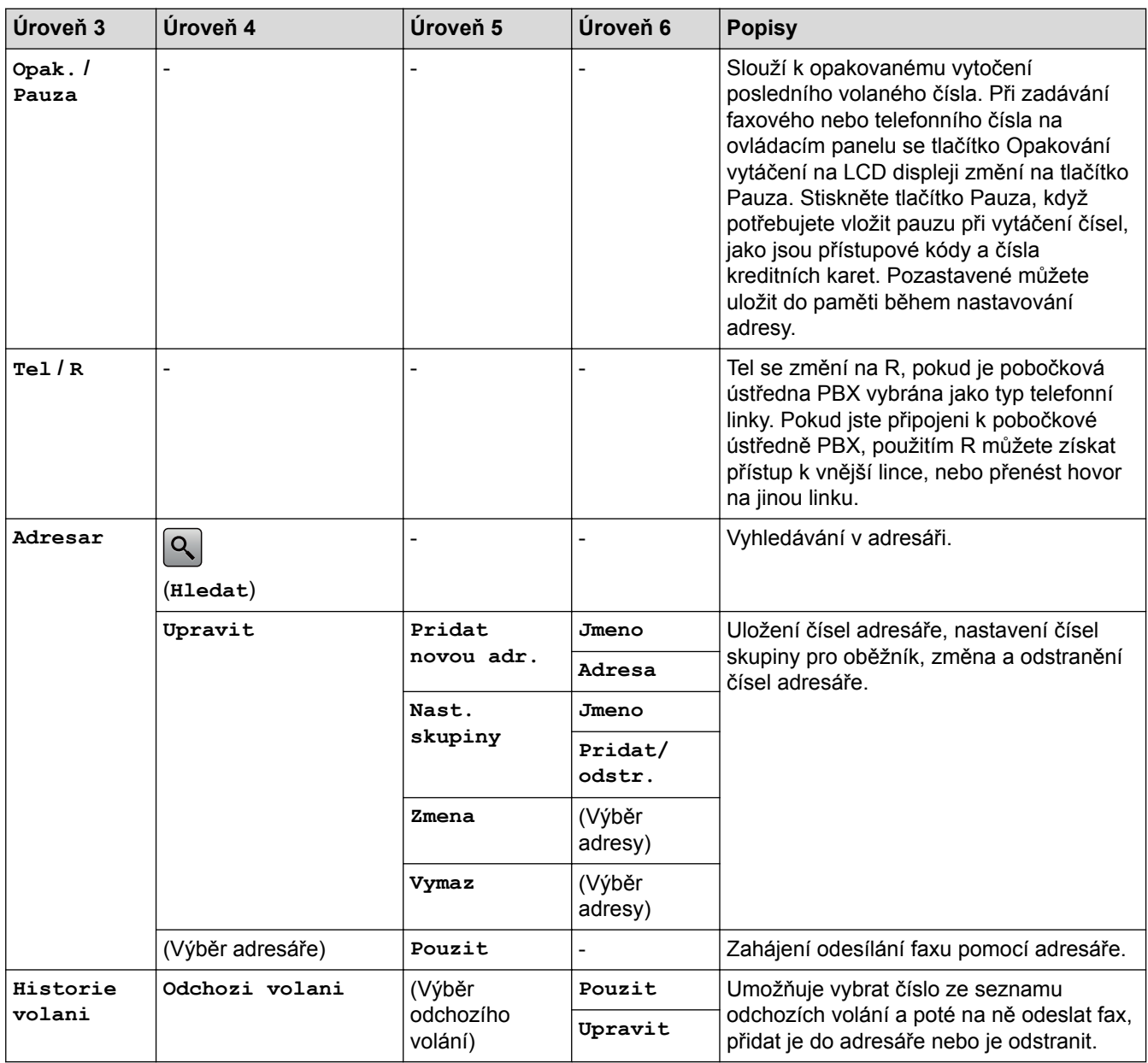

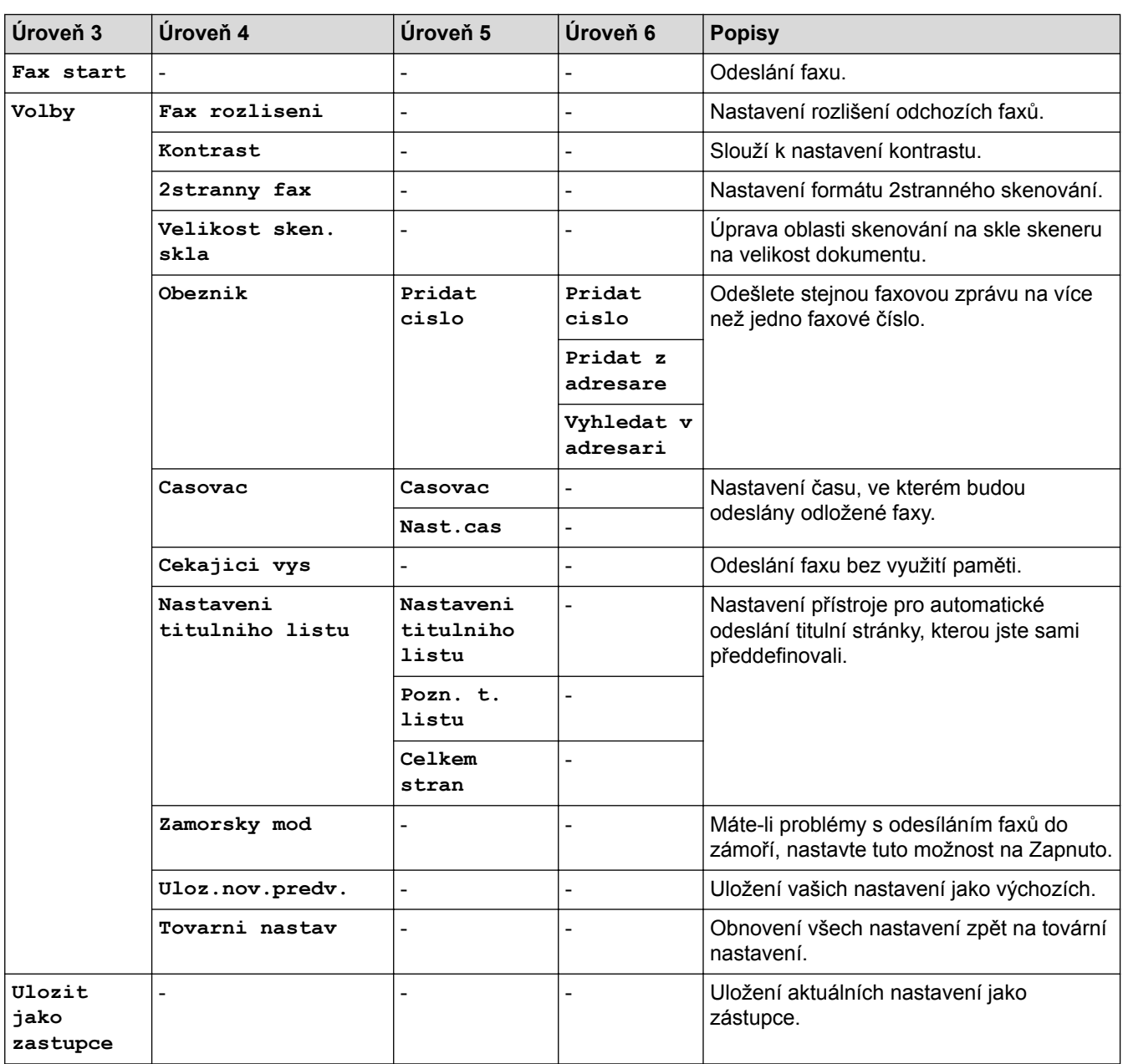

## **[Fax] (Při zapnuté funkci Náhled faxu)**

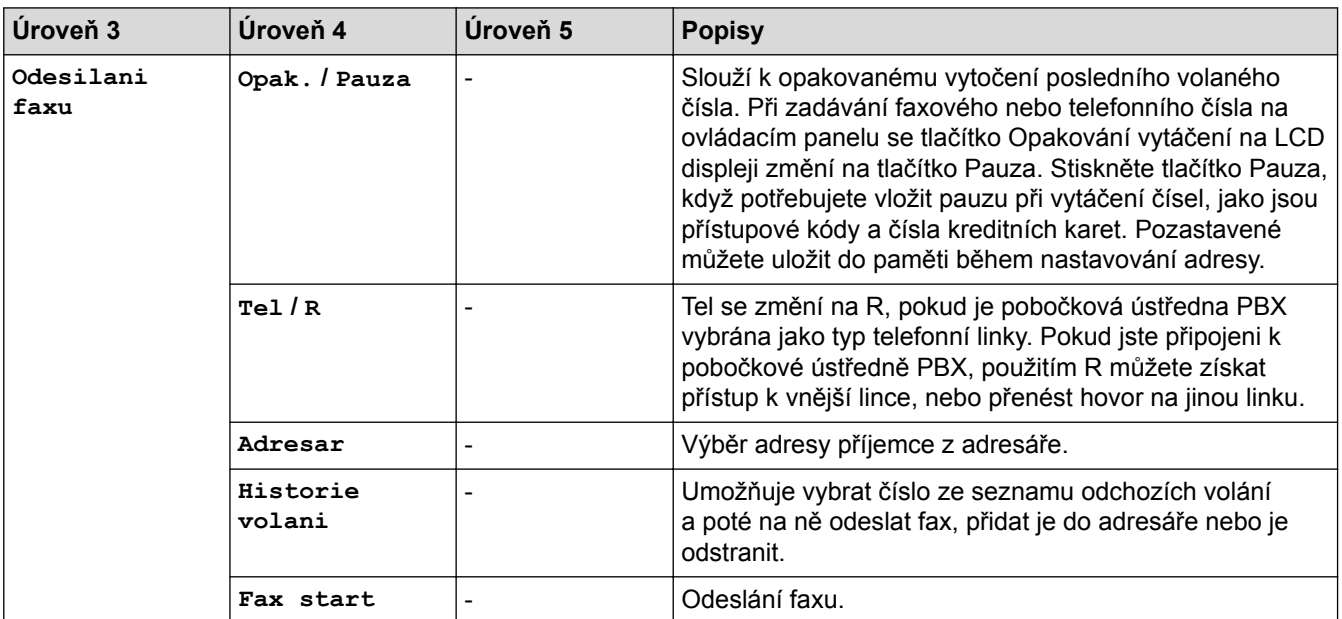

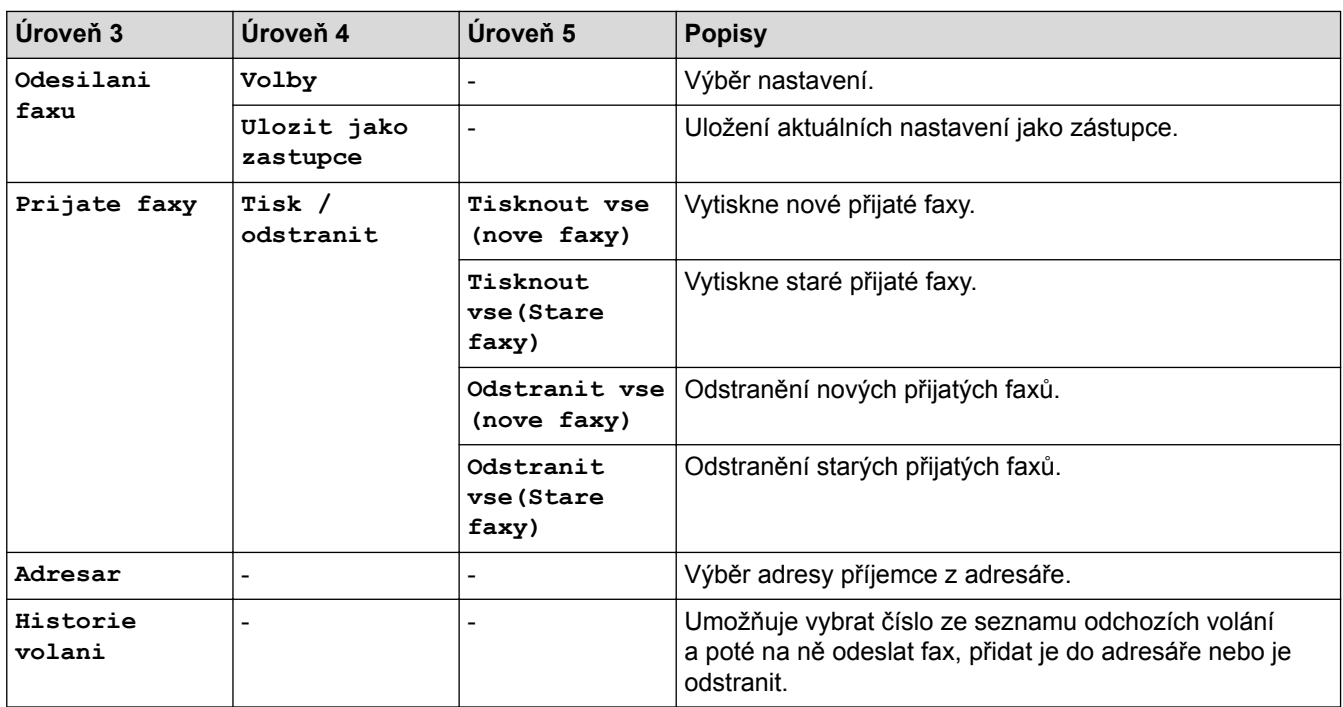

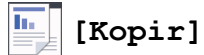

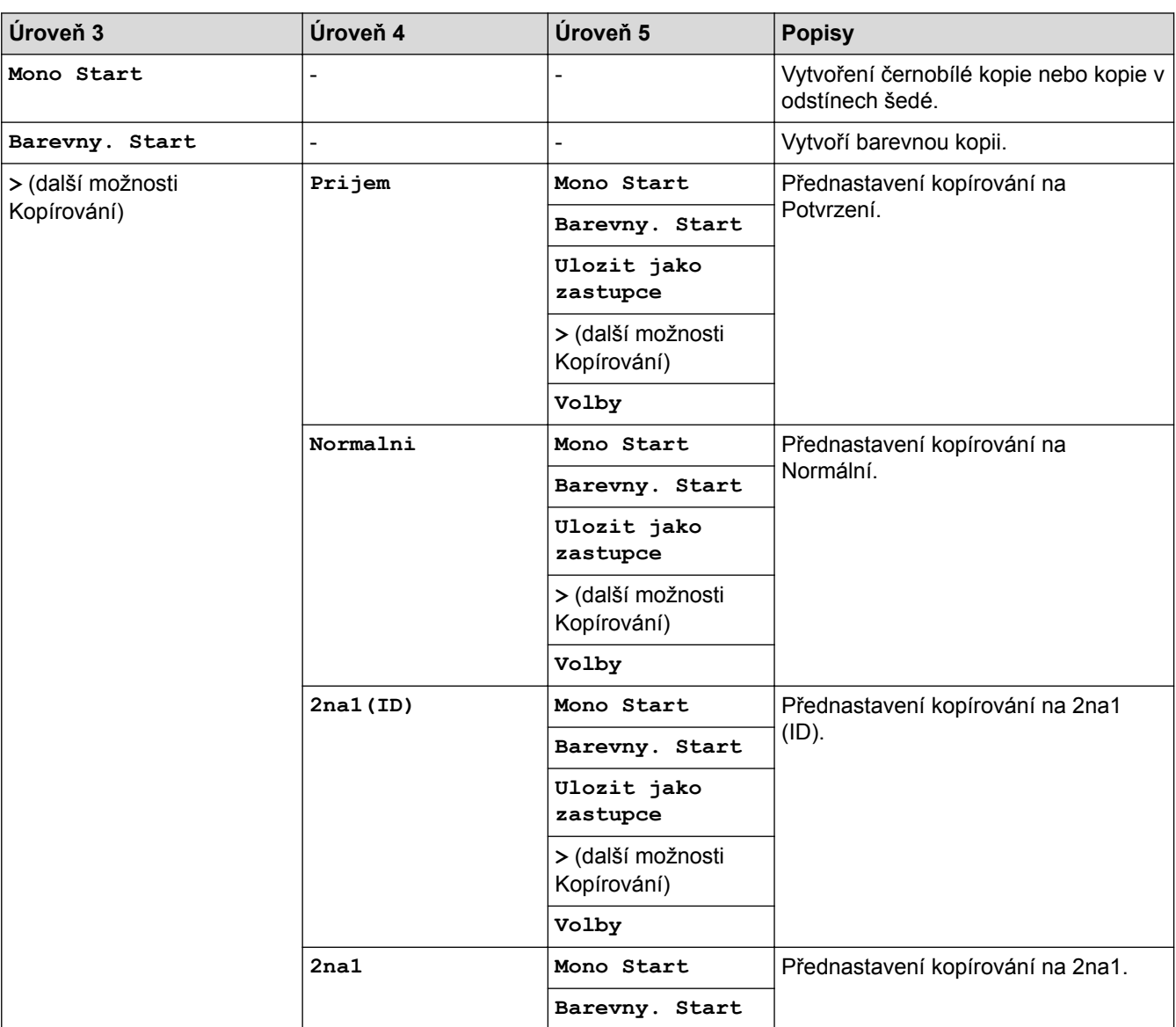

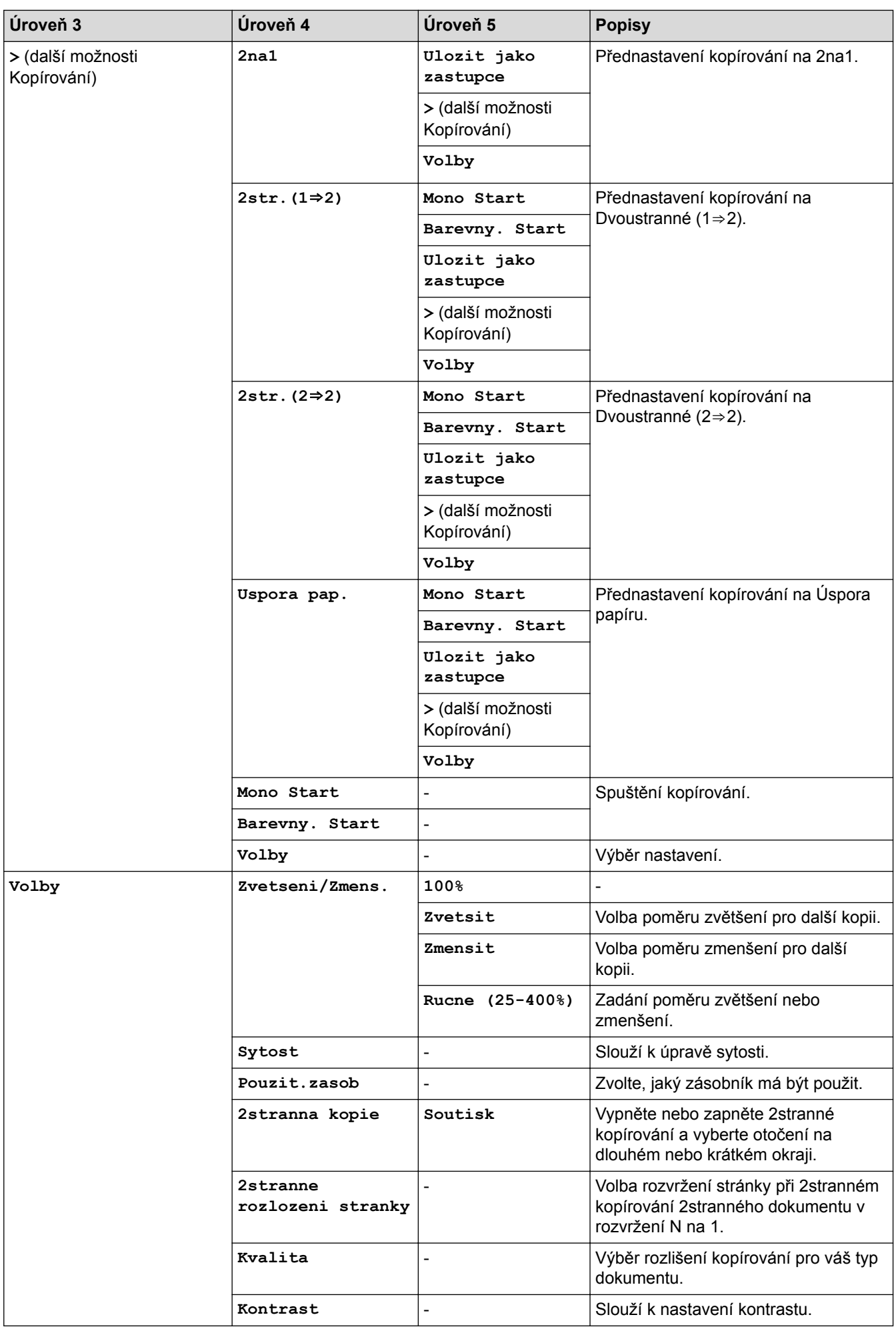

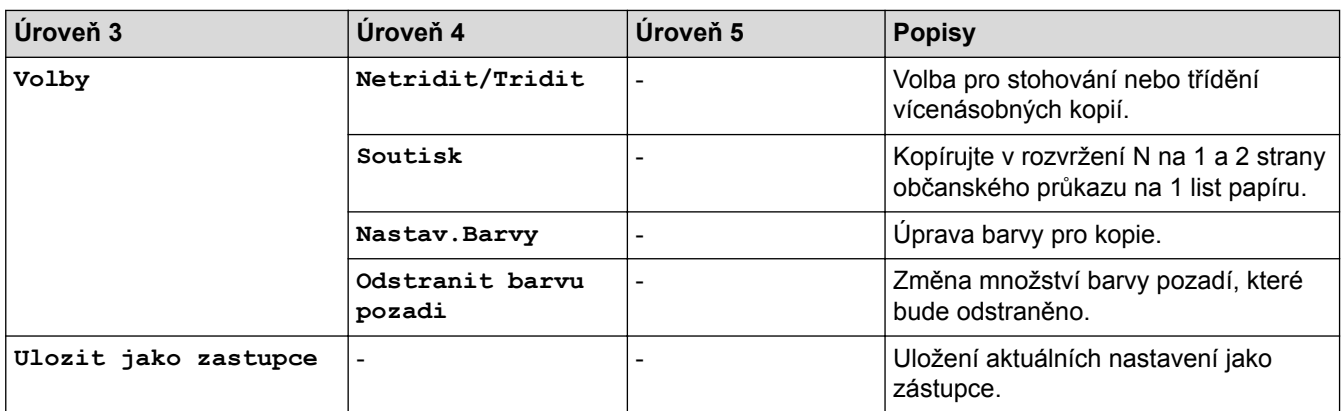

# **[Skenovani]**

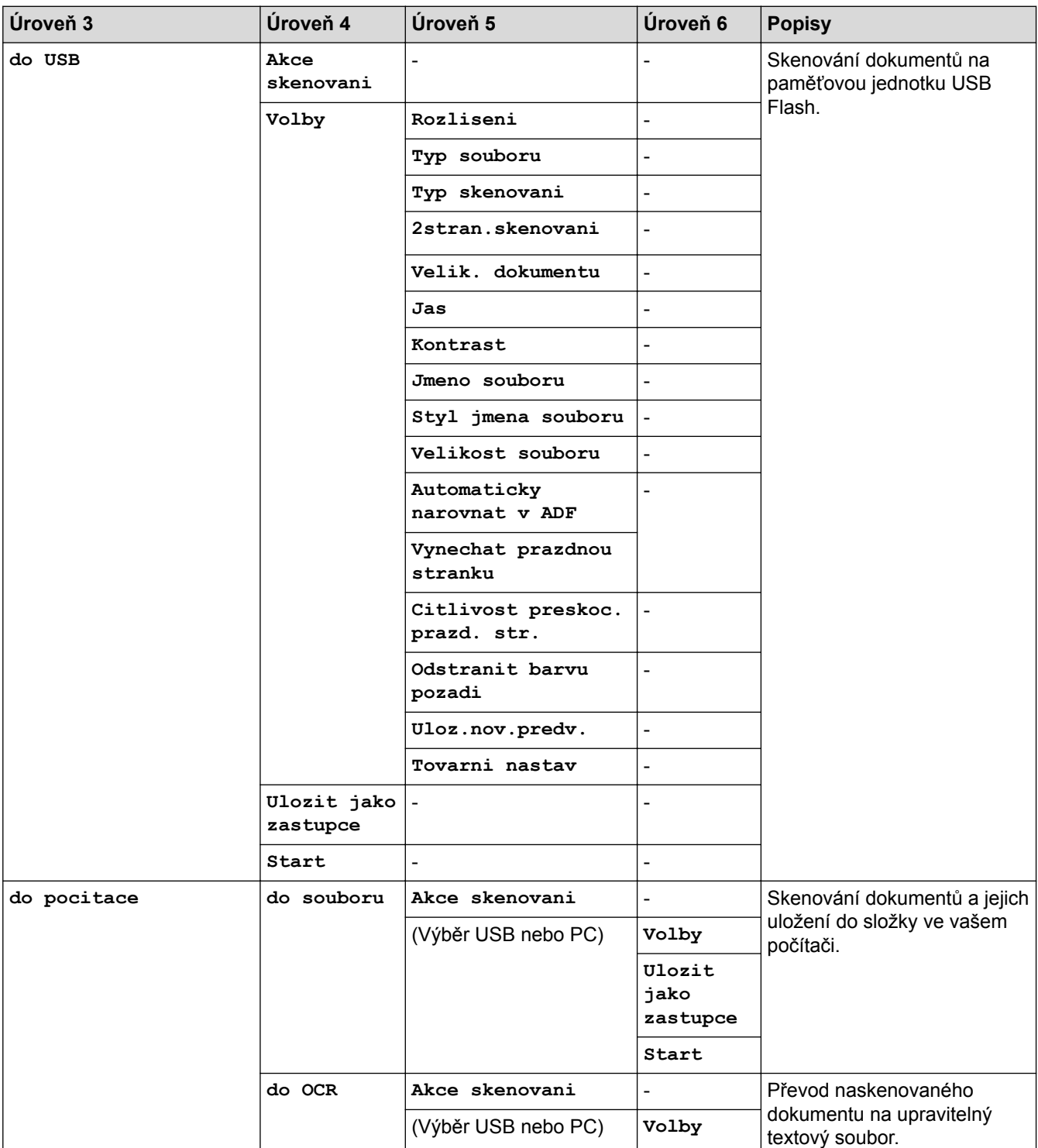

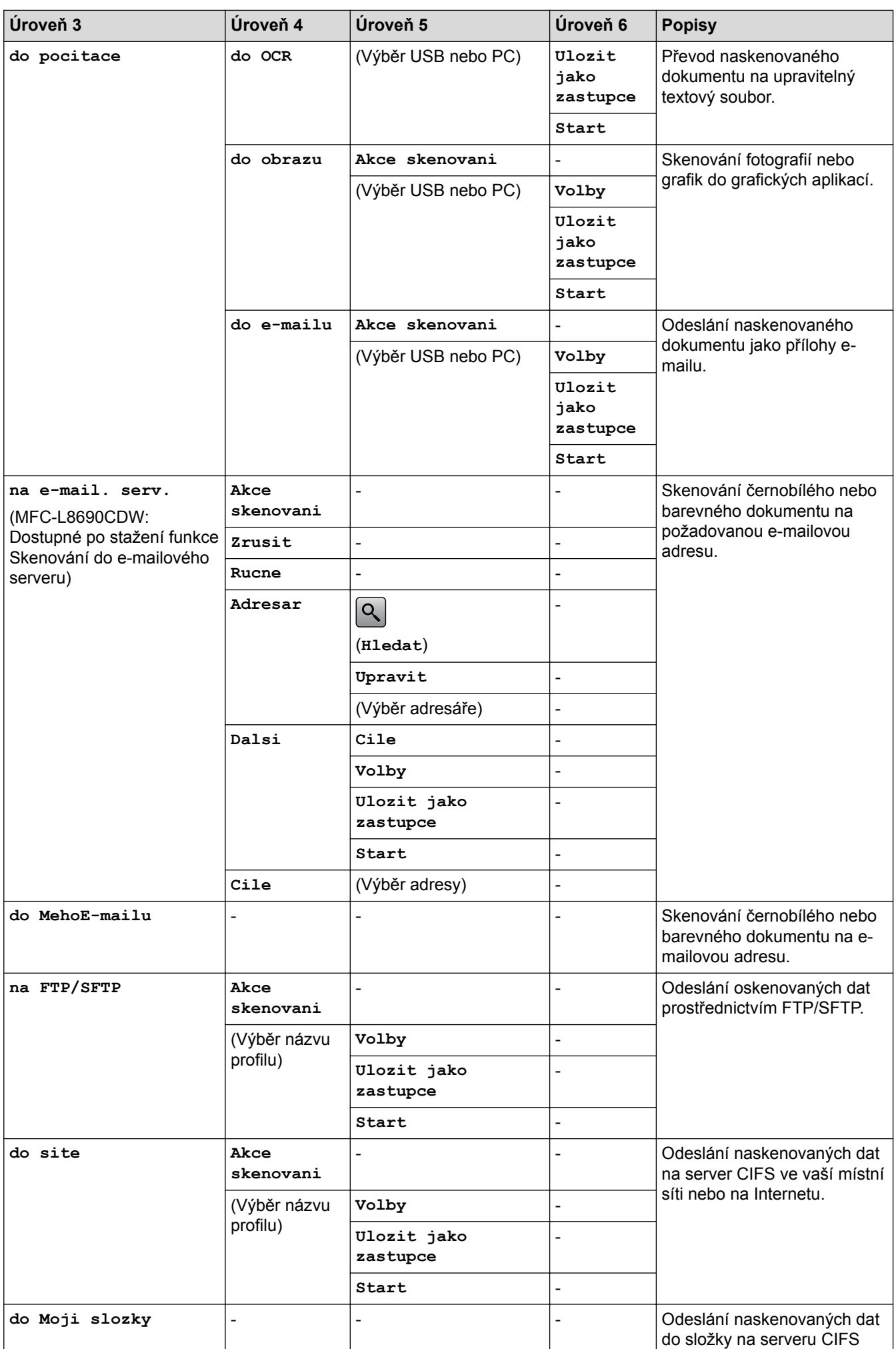

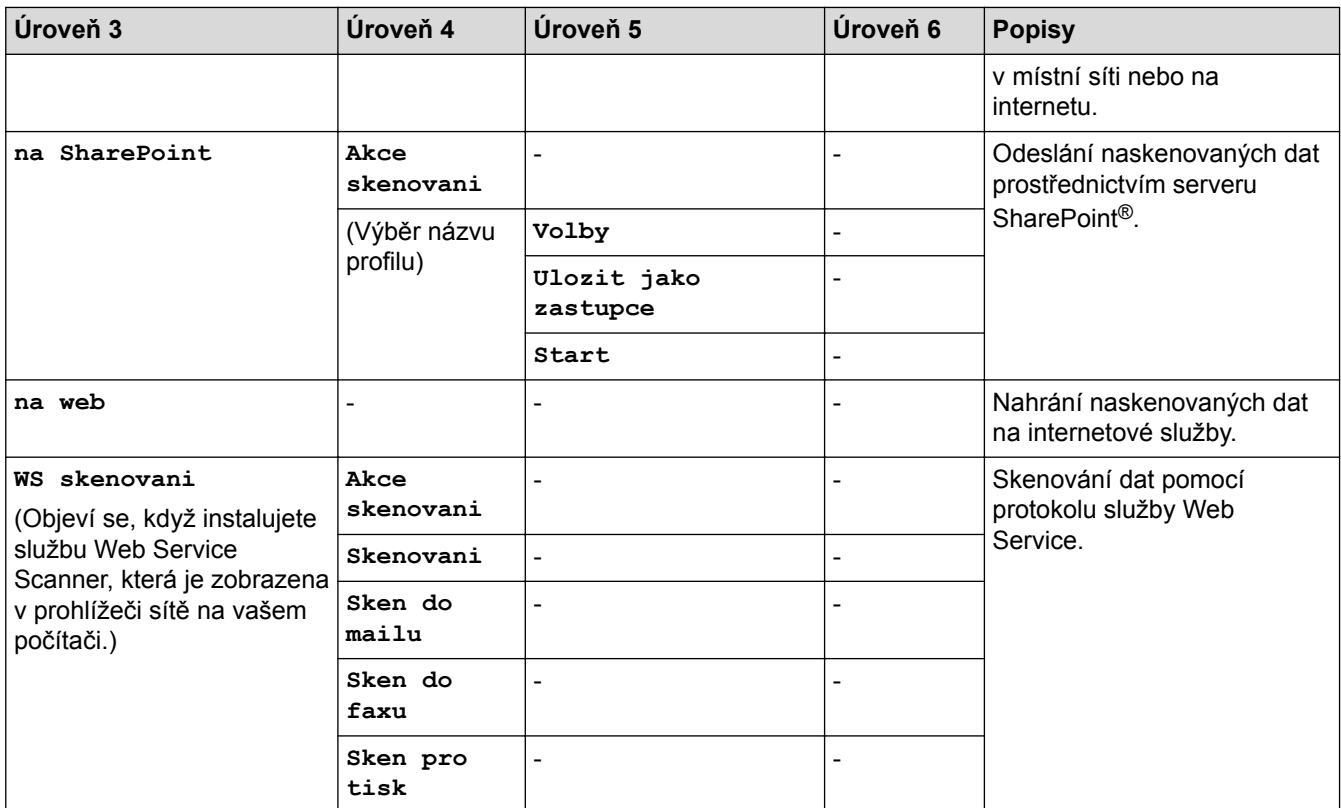

### **(Wi-Fi®)**

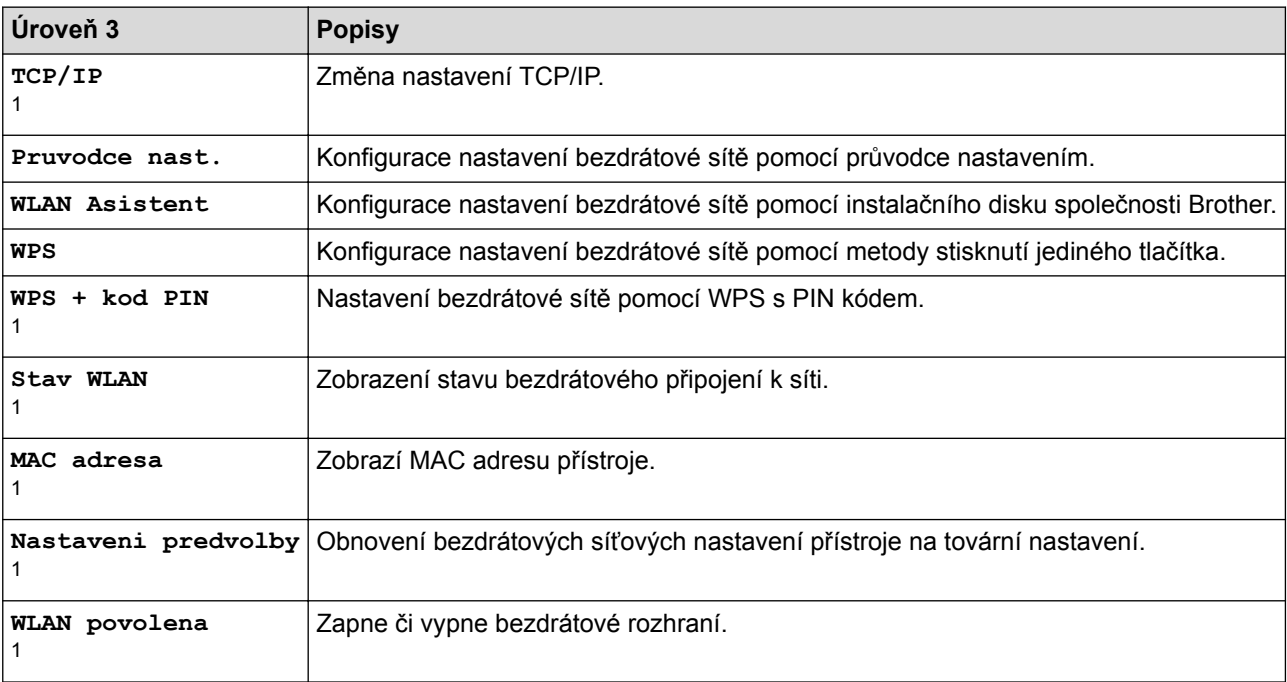

#### <sup>1</sup> Dostupné po nastavení připojení Wi-Fi®

#### **[Zastupci]**  $\pm$

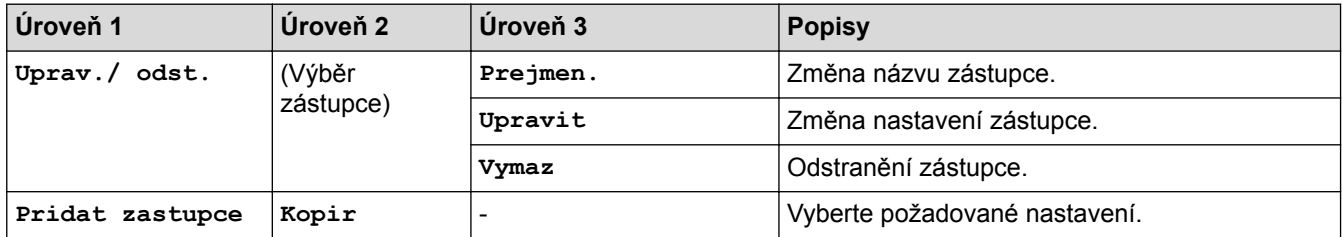

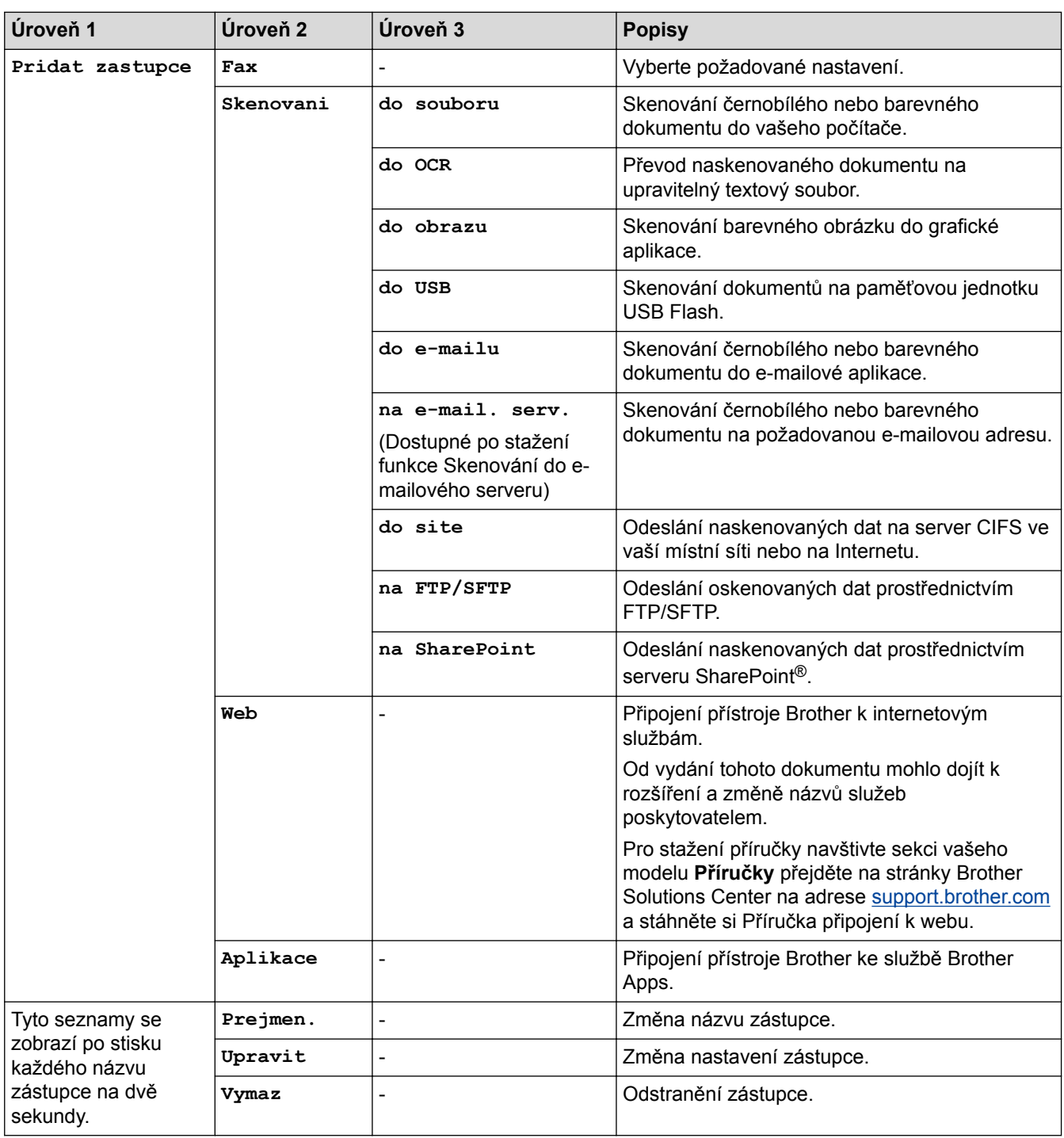

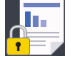

### **[Zabezpece -ny tisk]**

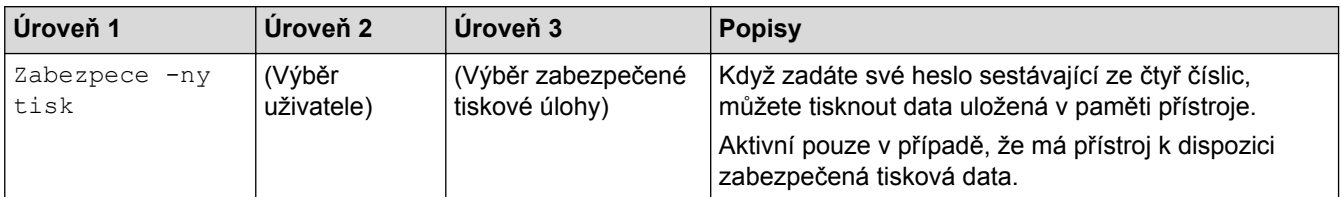

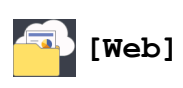

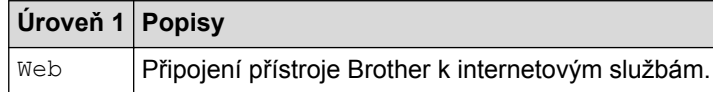
## **[Aplikace]**

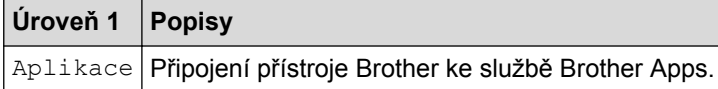

# **[USB]**

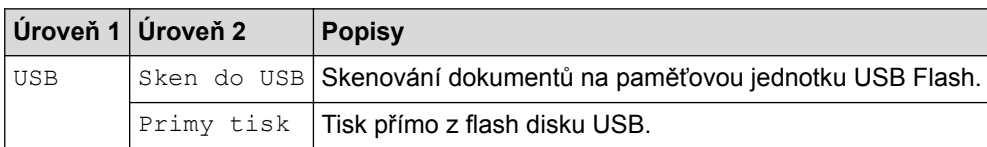

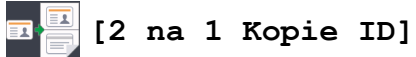

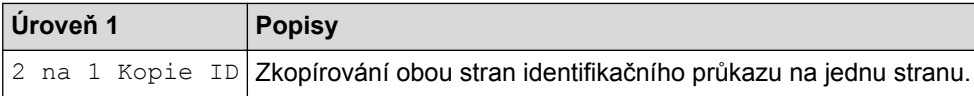

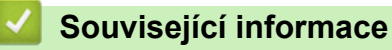

• [Tabulky nastavení a funkcí](#page-178-0)

 [Domů](#page-1-0) > [Nastavení přístroje](#page-152-0) > [Změna nastavení přístroje z ovládacího panelu](#page-153-0) > [Tabulky nastavení](#page-178-0) [a funkcí](#page-178-0) > Tabulky funkcí (DCP-L8410CDW)

## **Tabulky funkcí (DCP-L8410CDW)**

**Související modely**: DCP-L8410CDW

## **[Toner]**

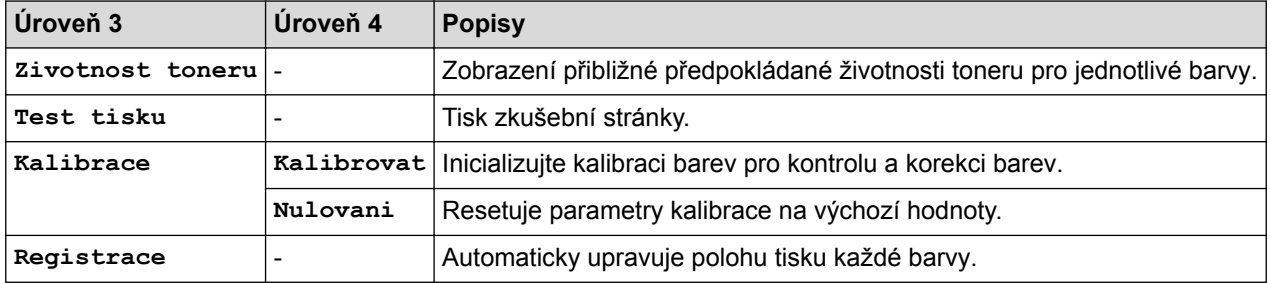

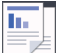

**[Kopir]**

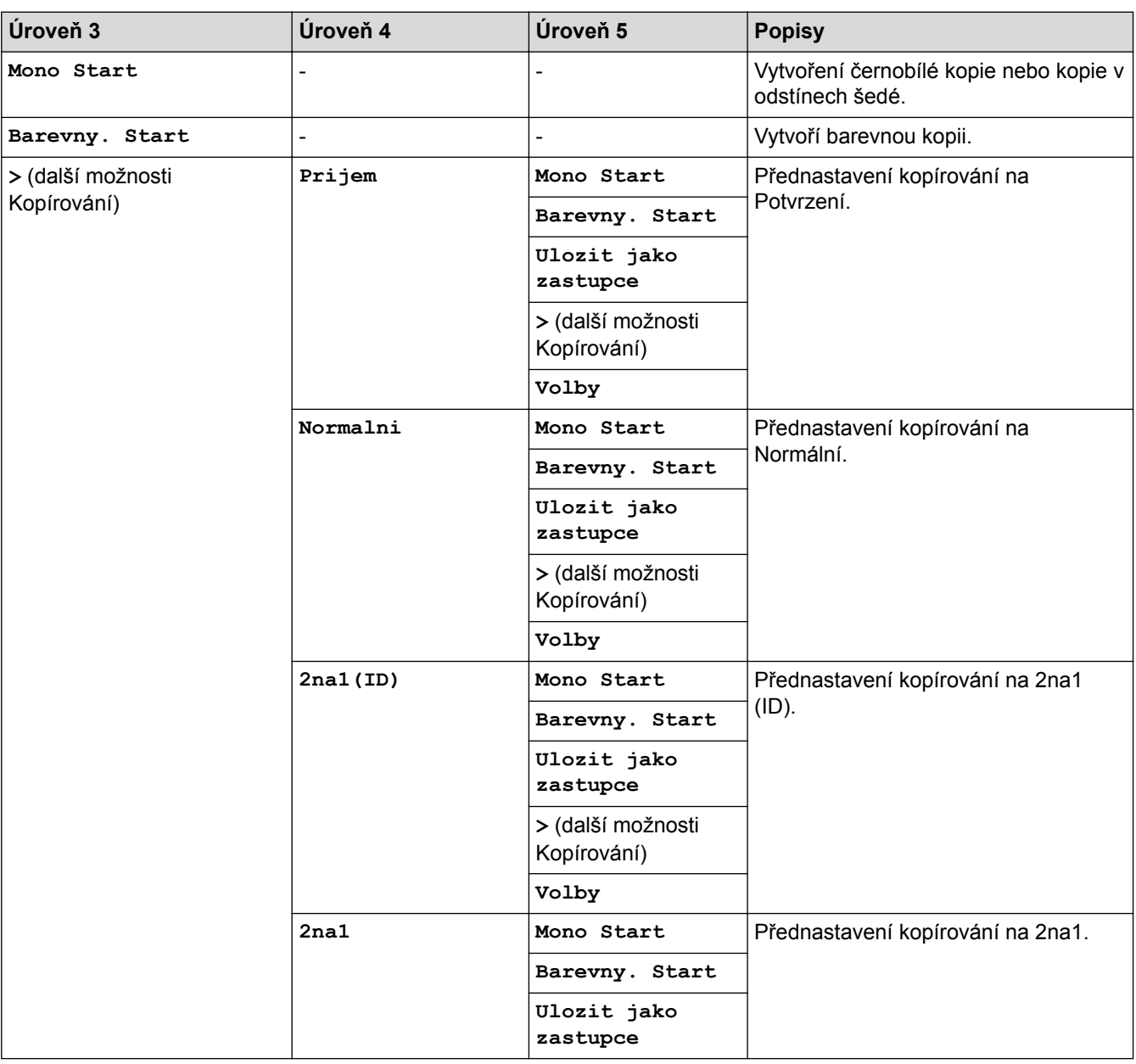

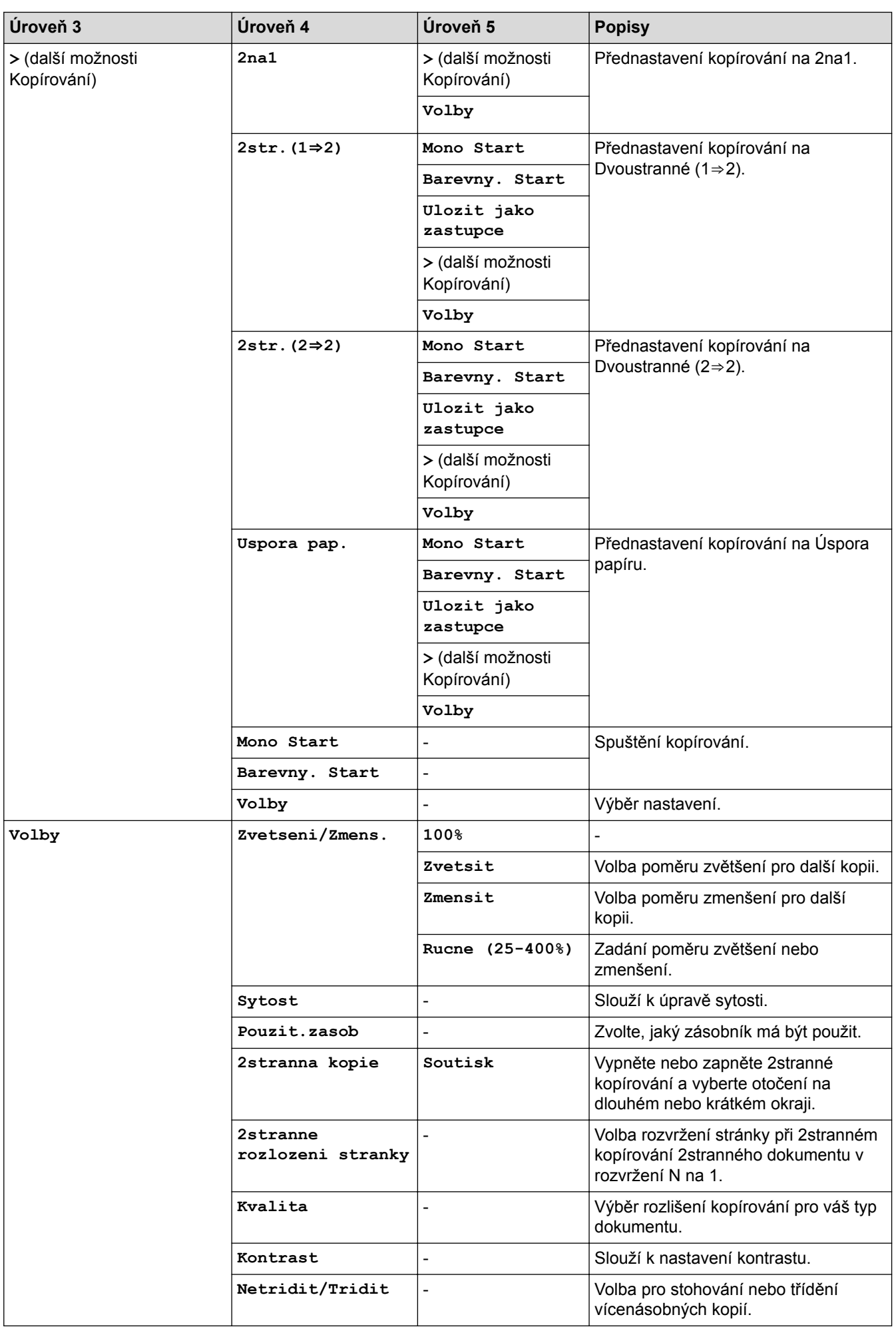

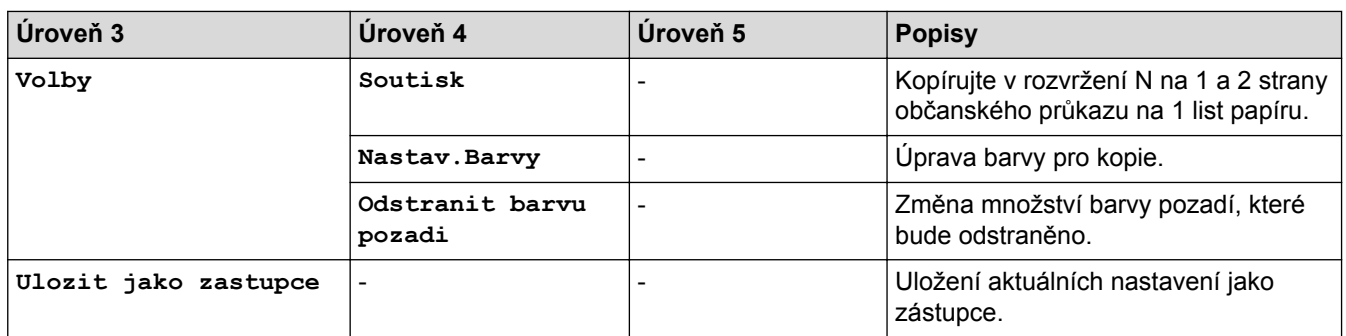

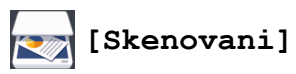

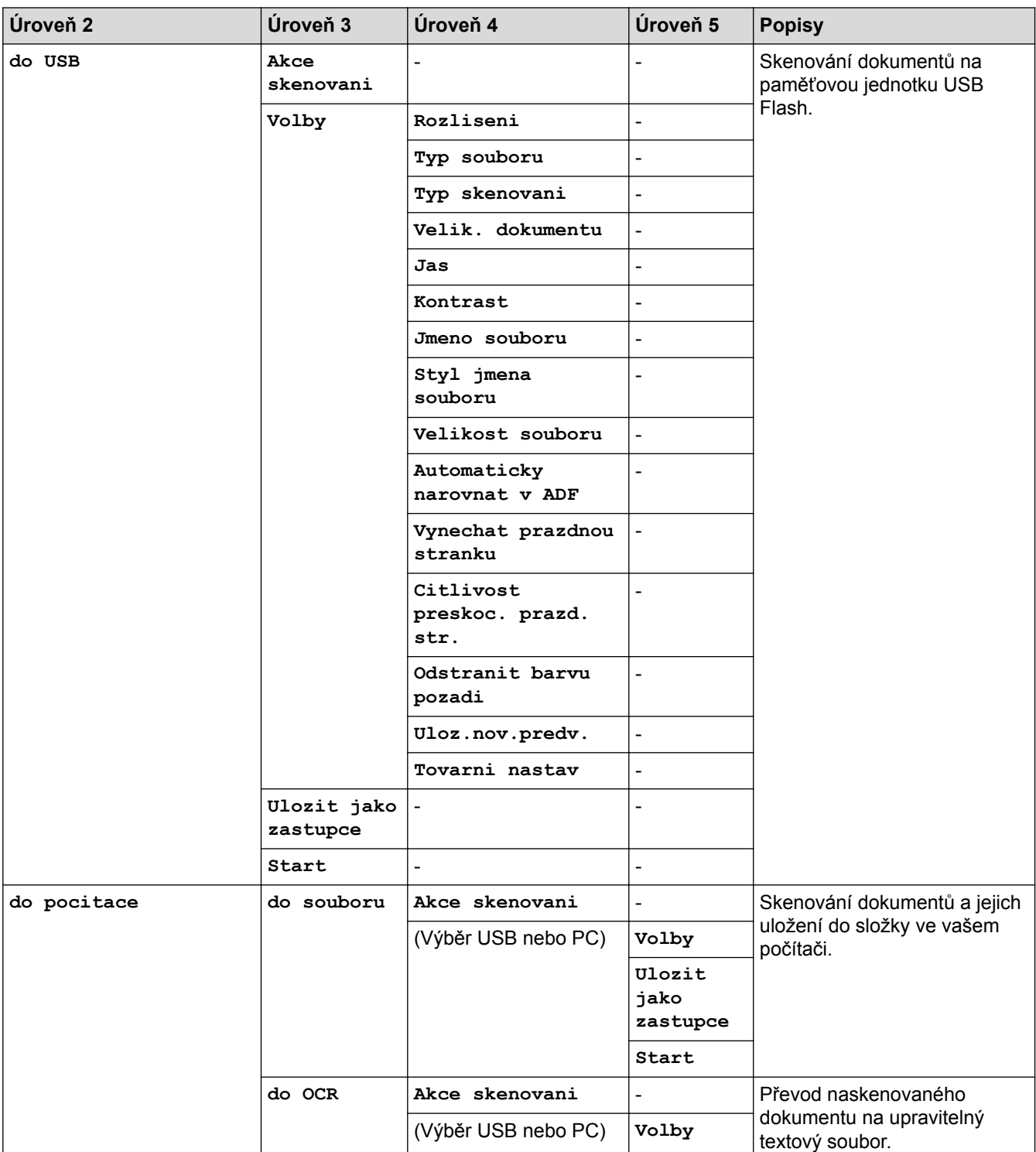

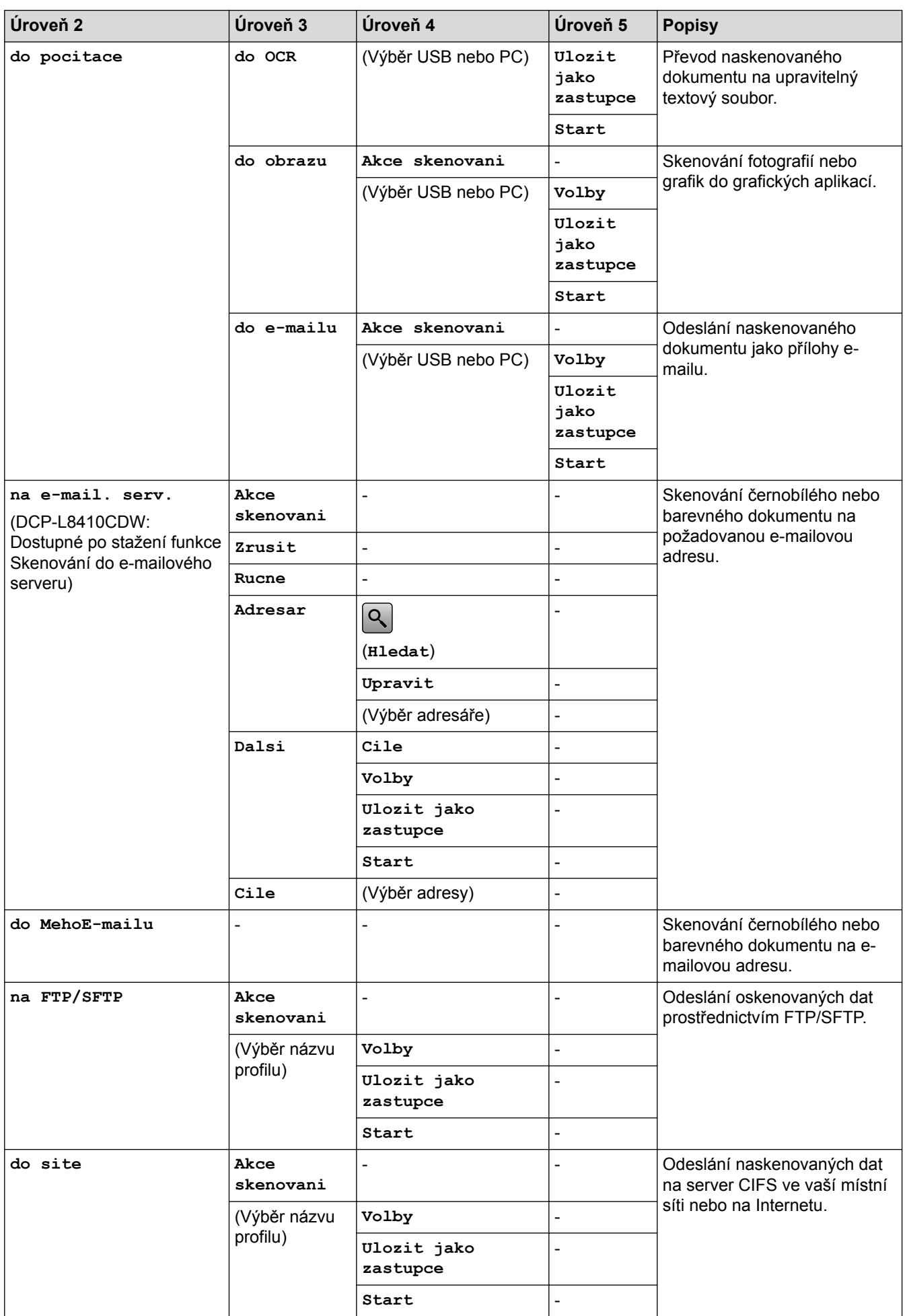

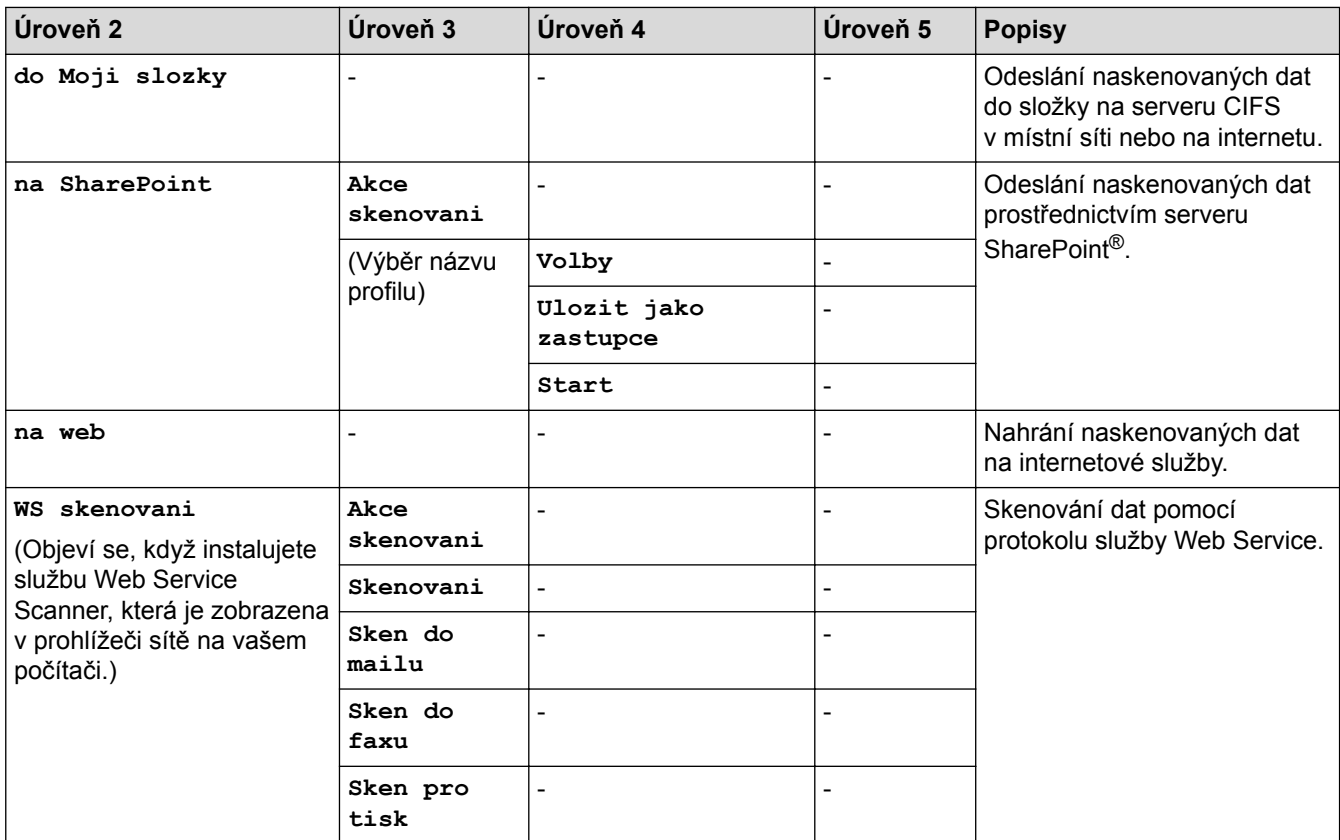

## **(Nastavení Wi-Fi®)**

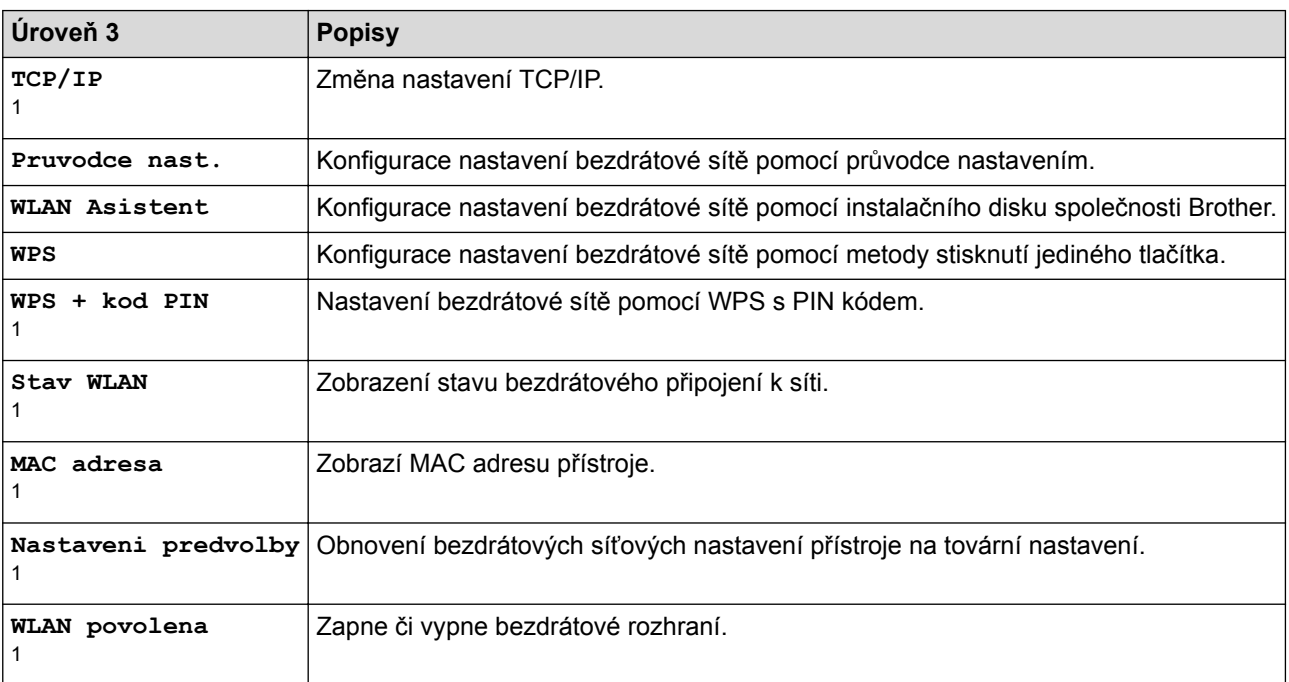

## <sup>1</sup> Dostupné po nastavení připojení Wi-Fi®

## **[Zastupci]**

÷

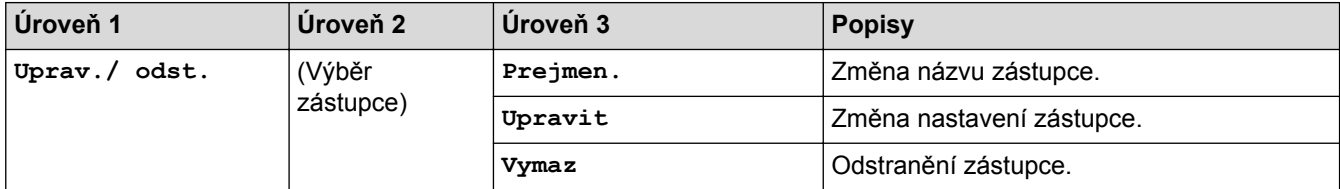

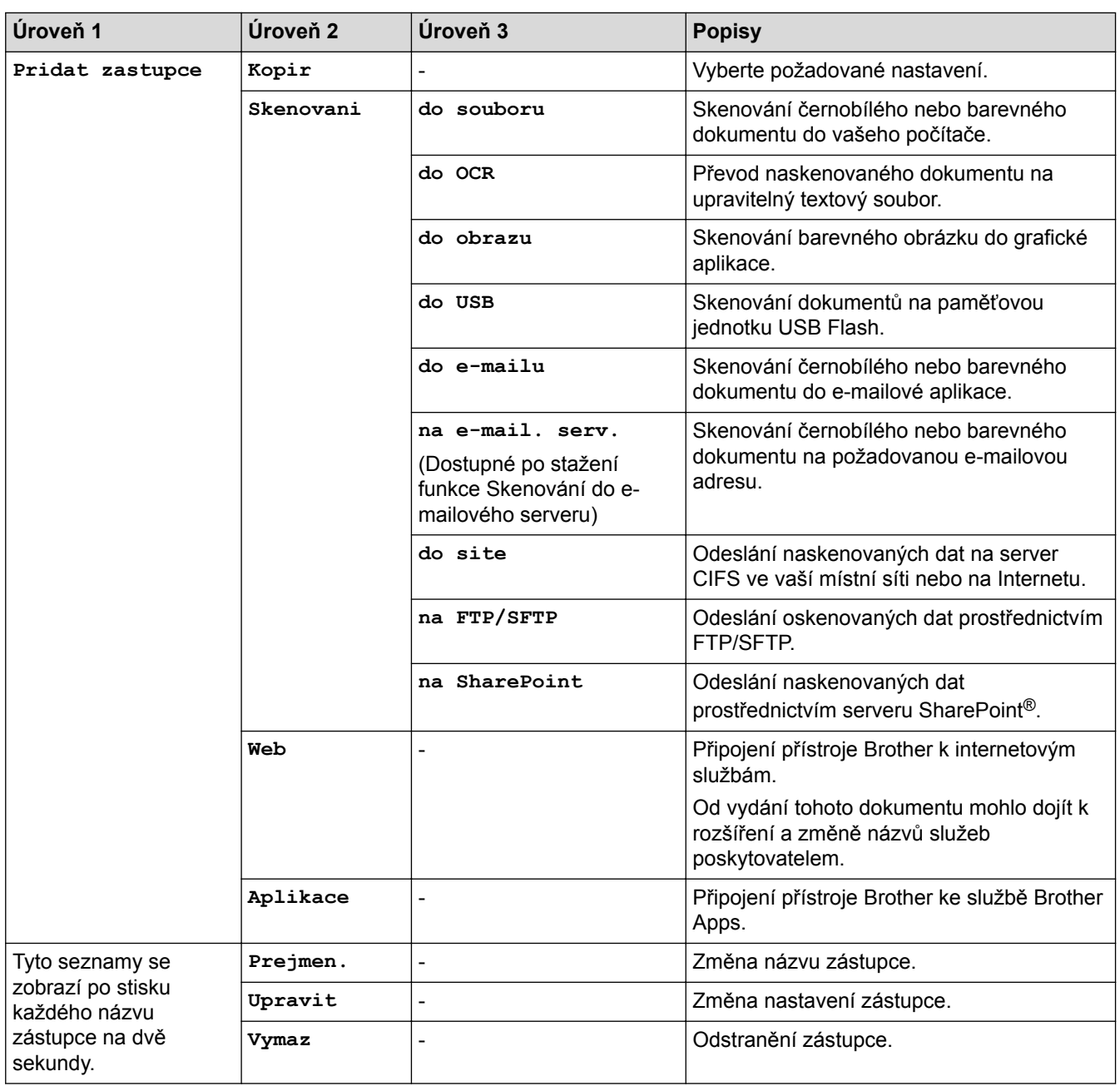

## **[Zabezpece -ny tisk]**

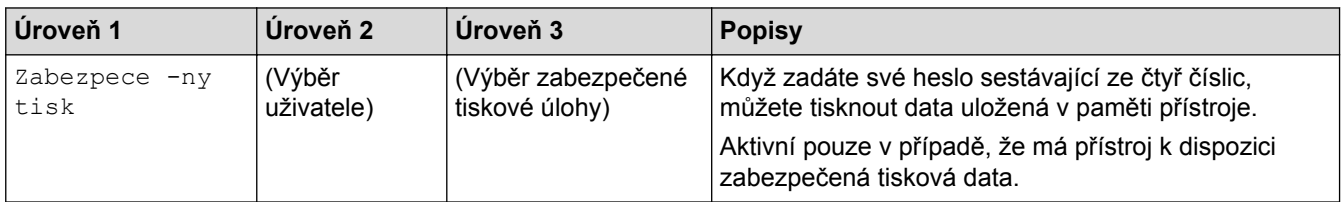

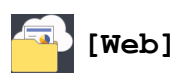

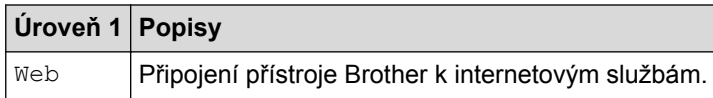

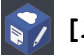

## **[Aplikace]**

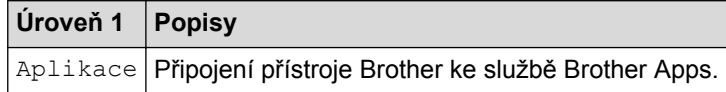

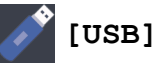

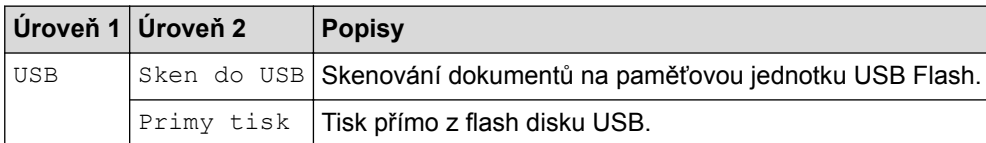

## **国图** [2 na 1 Kopie ID]

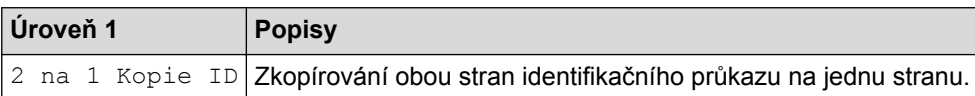

## **Související informace**

• [Tabulky nastavení a funkcí](#page-178-0)

 [Domů](#page-1-0) > [Nastavení přístroje](#page-152-0) > [Změna nastavení přístroje z ovládacího panelu](#page-153-0) > [Tabulky nastavení](#page-178-0) [a funkcí](#page-178-0) > Tabulky funkcí (MFC-L8900CDW/MFC-L9570CDW)

## **Tabulky funkcí (MFC-L8900CDW/MFC-L9570CDW)**

**Související modely**: MFC-L8900CDW/MFC-L9570CDW

#### **(Nastavení drátové sítě)** 2

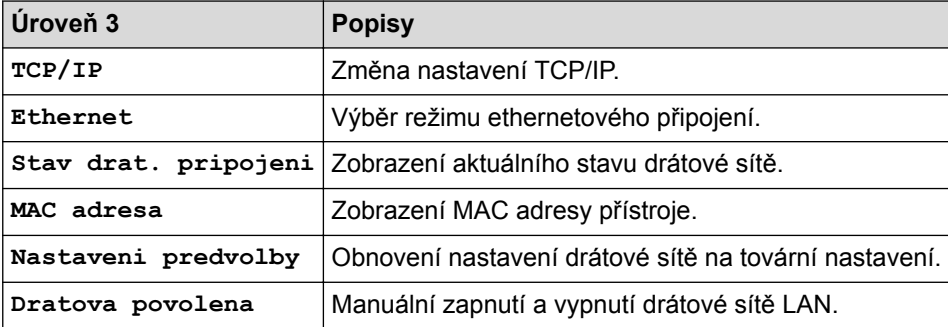

#### **(Nastavení Wi-Fi®)** WiFi

#### **Pro modely s funkcí bezdrátové sítě**

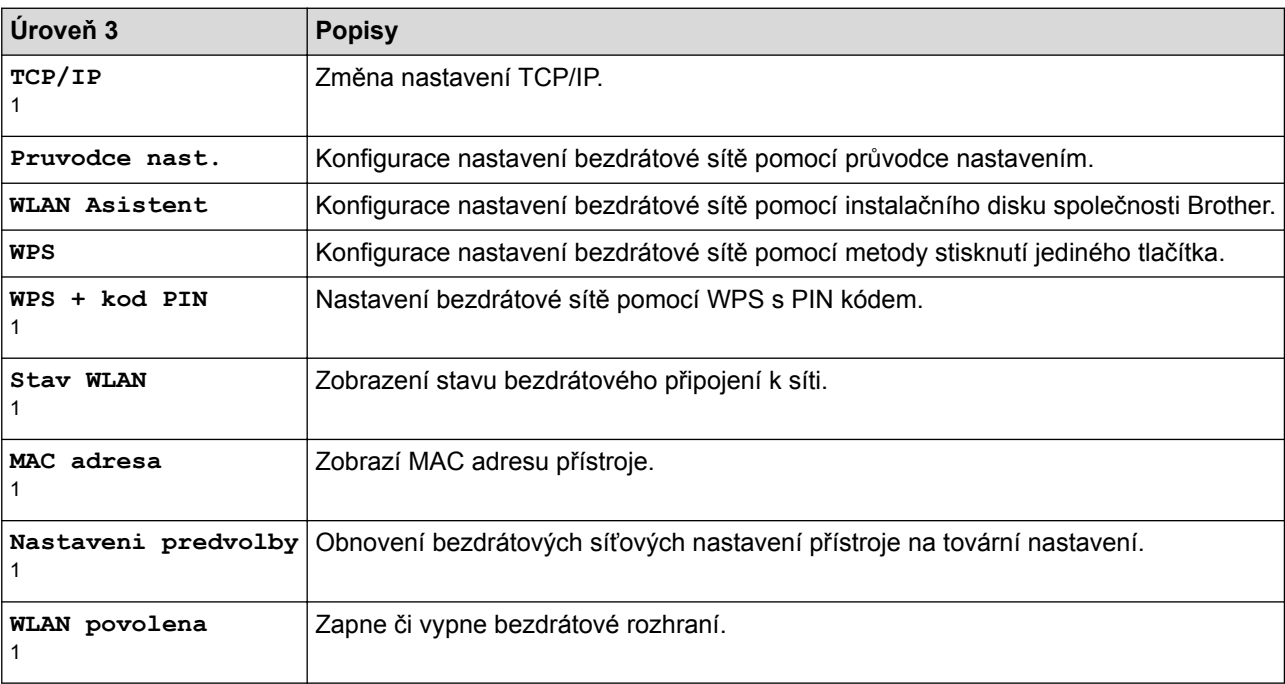

1 Dostupné po nastavení připojení Wi-Fi®

### **[Toner]**

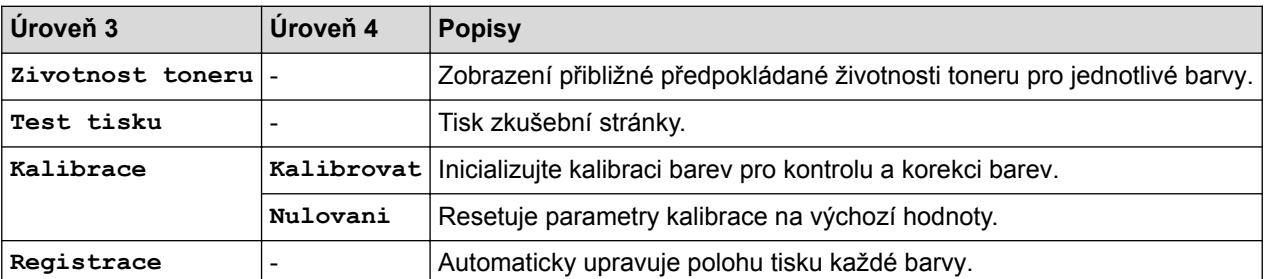

## **[Nastaveni spravce]**

**Úroveň 2 Popisy** Nastaveni spravce Změna nastavení obrazovky a omezení používání přístroje.

# **[Fax] (Při vypnuté funkci Náhled faxu)**

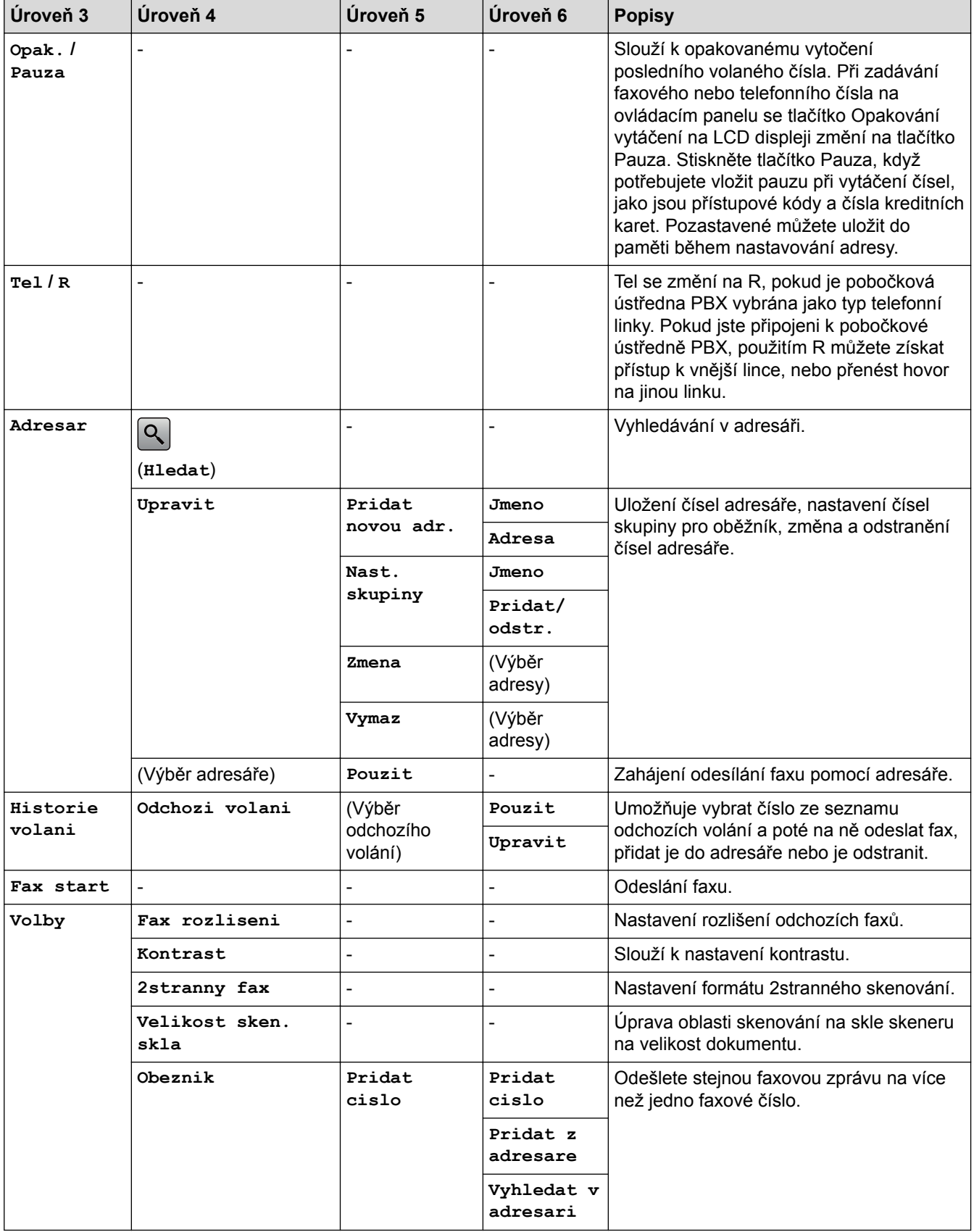

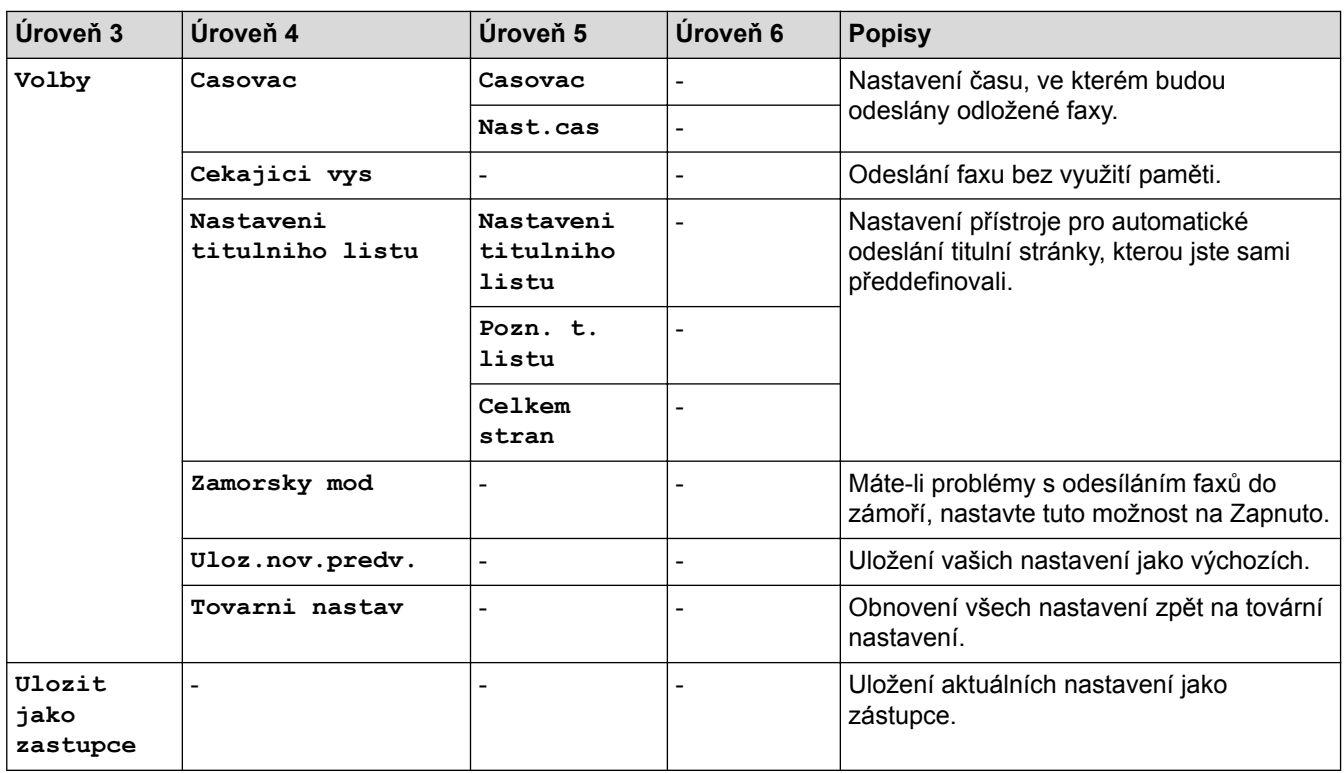

## **[Fax] (Při zapnuté funkci Náhled faxu)**

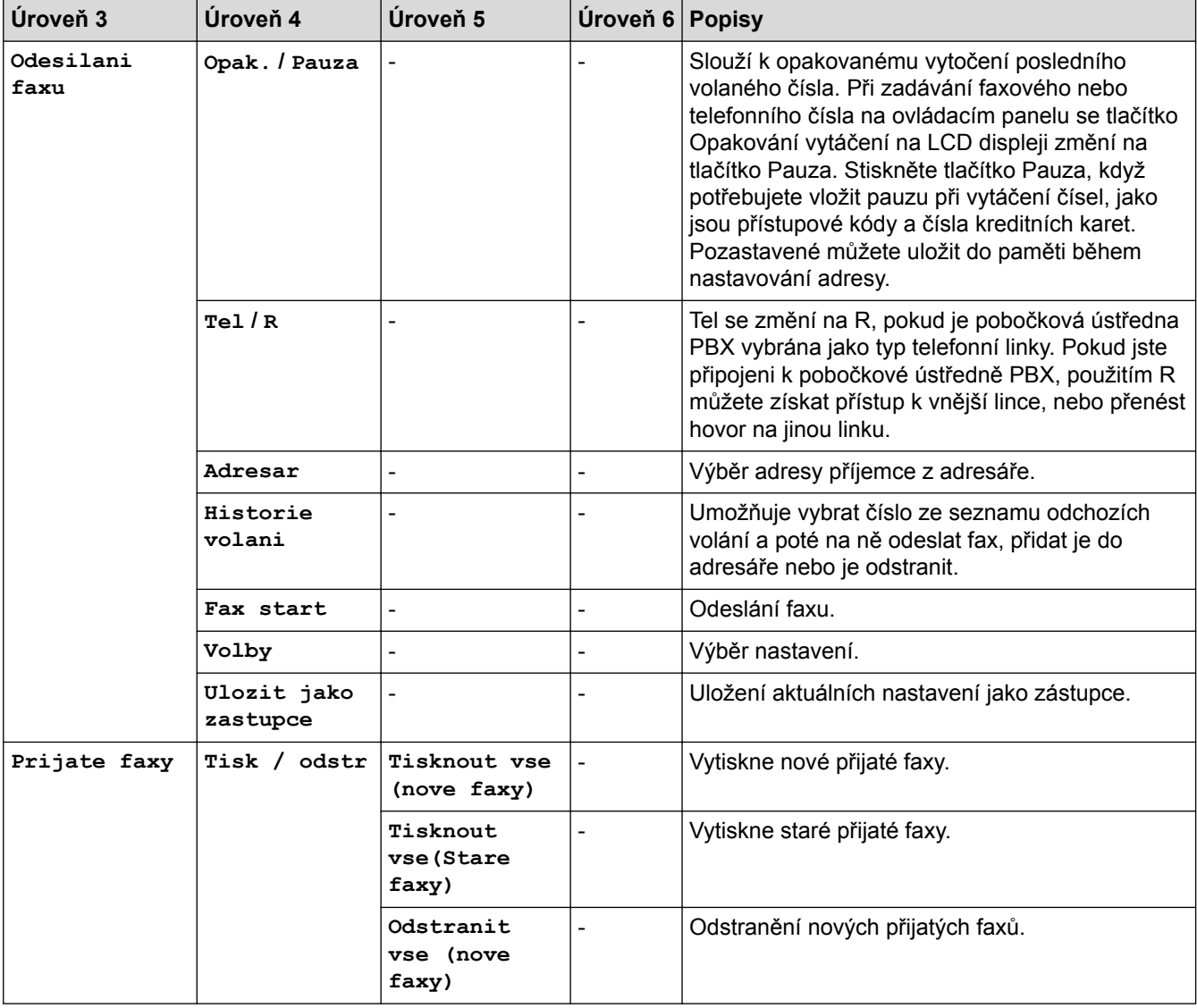

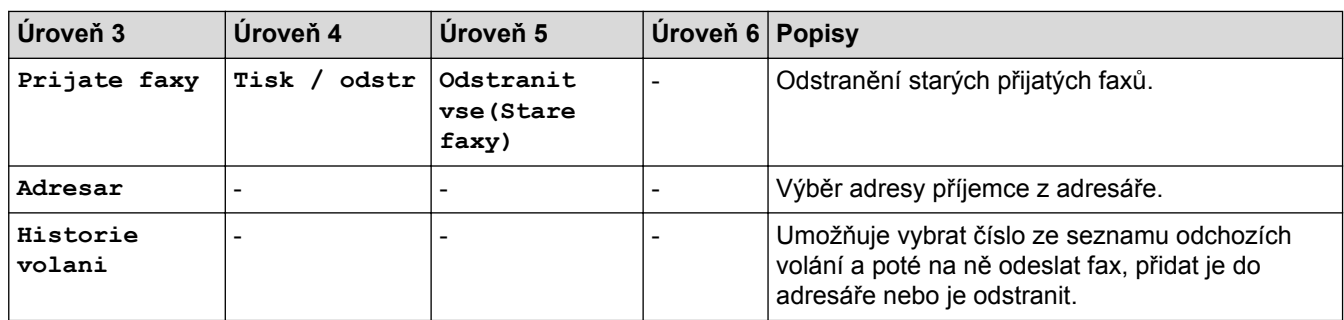

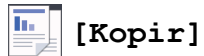

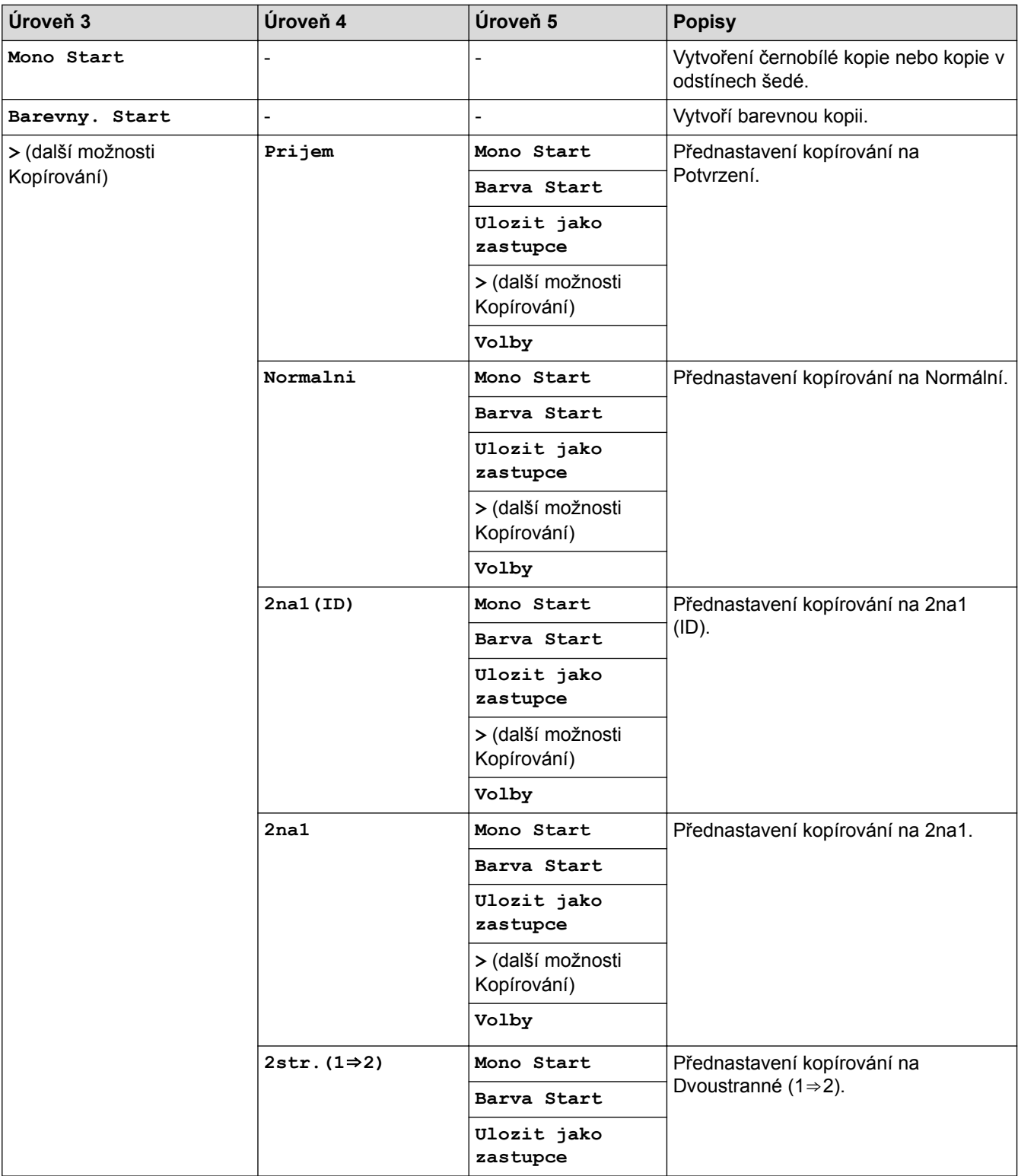

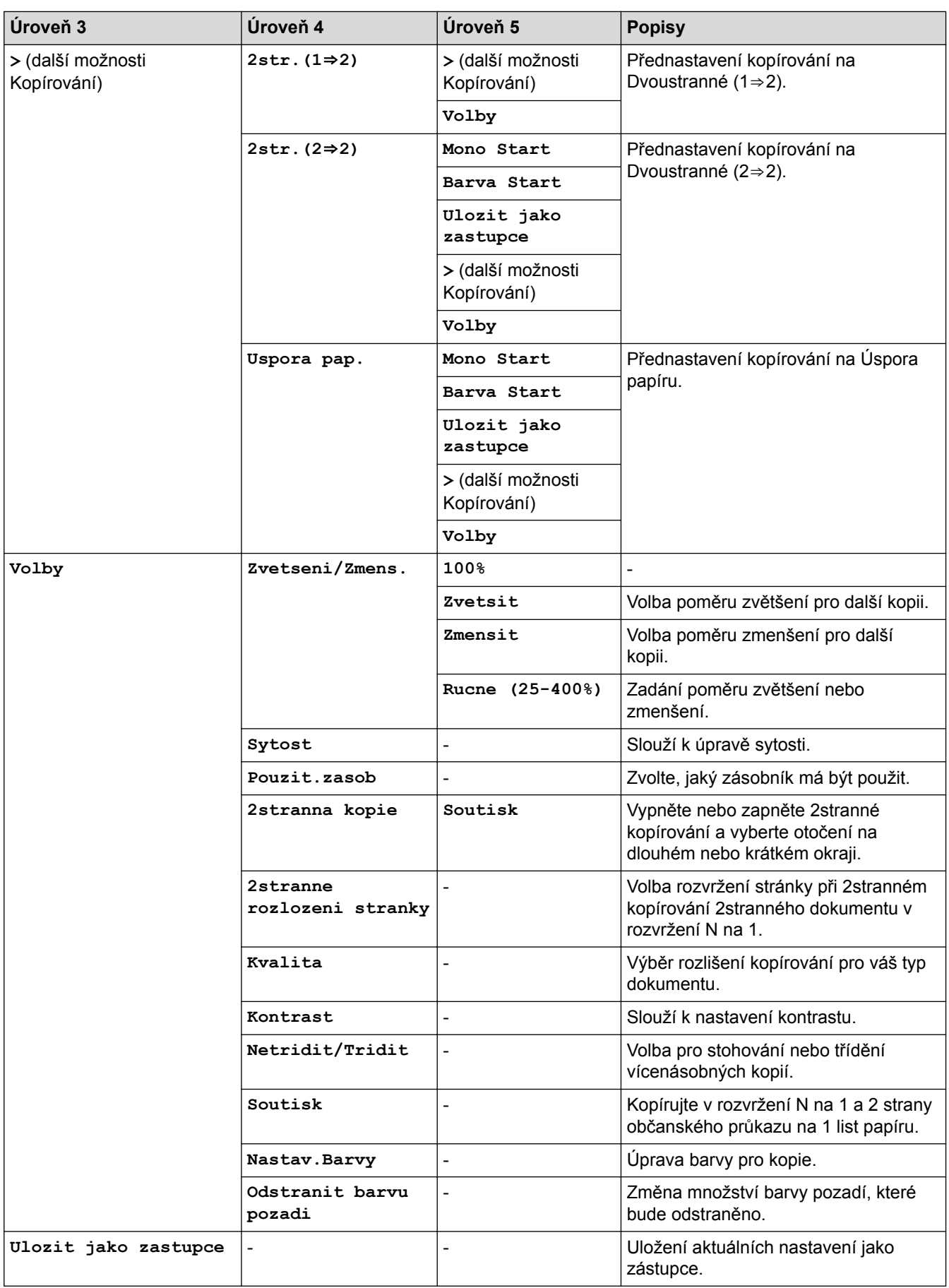

# **[Skenovani]**

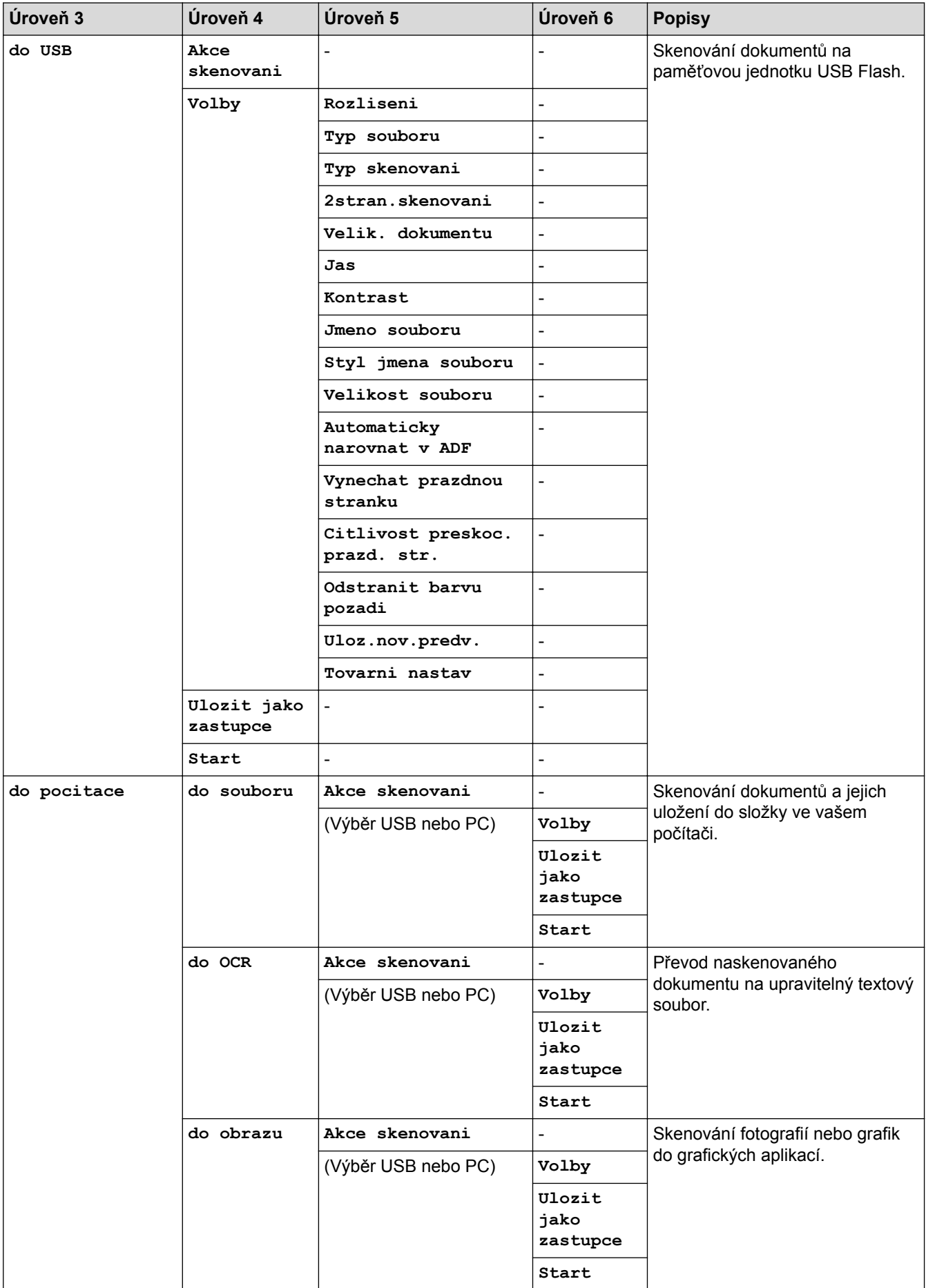

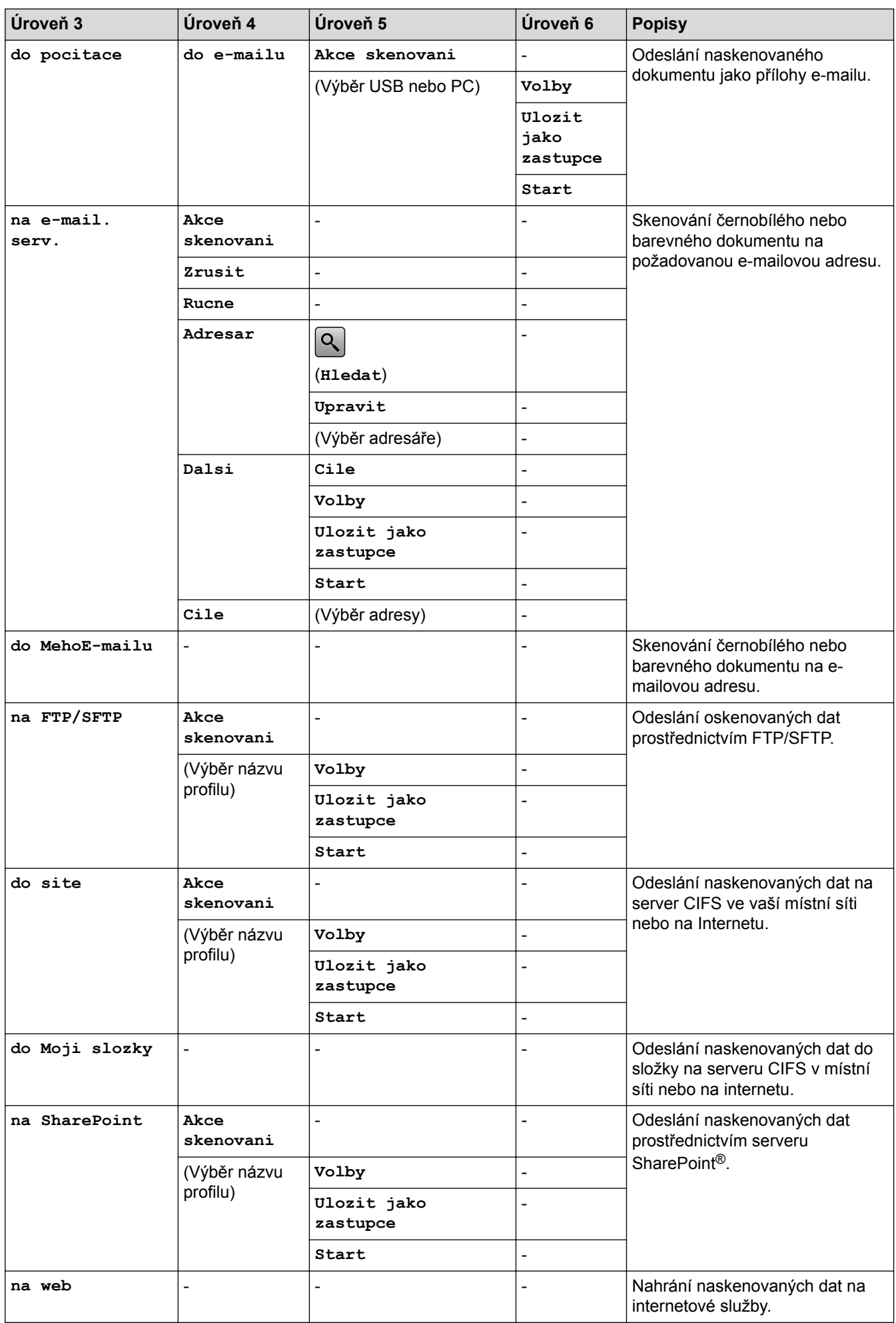

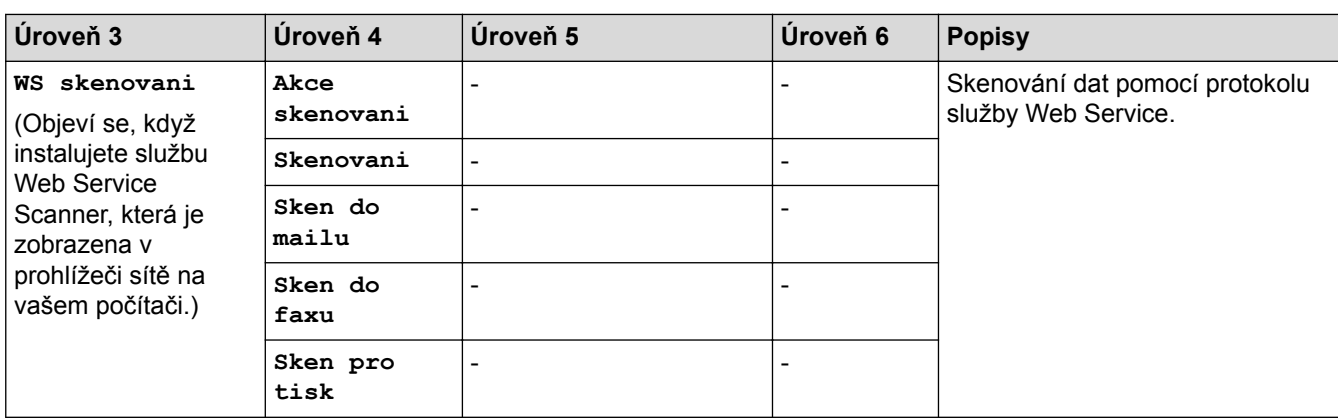

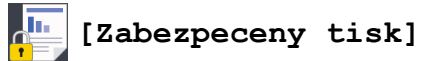

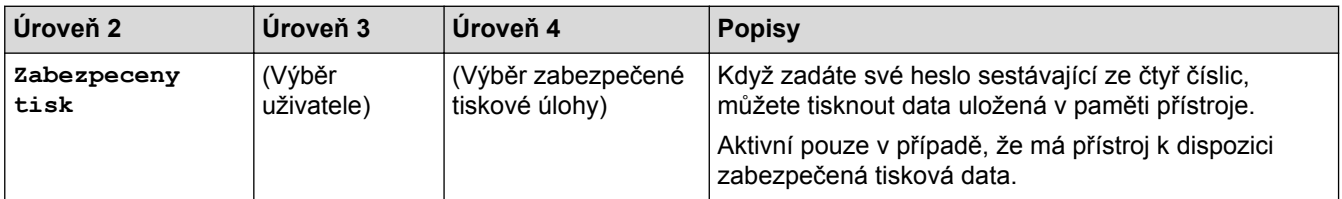

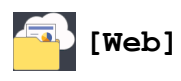

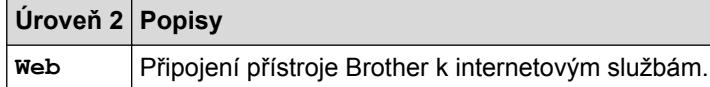

## **[Aplikace]**

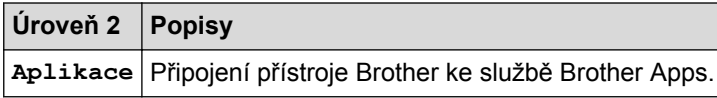

# $\mathbb{Z}$  [USB]

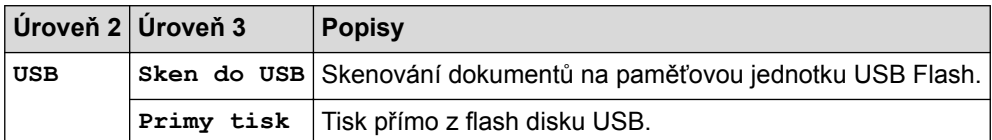

## **ED** (Zástupci)

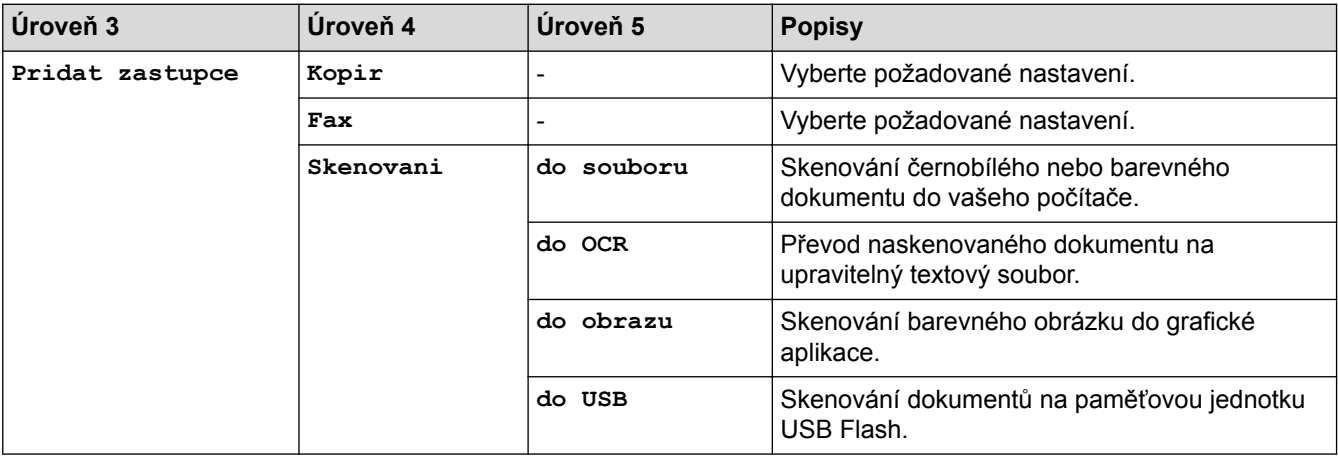

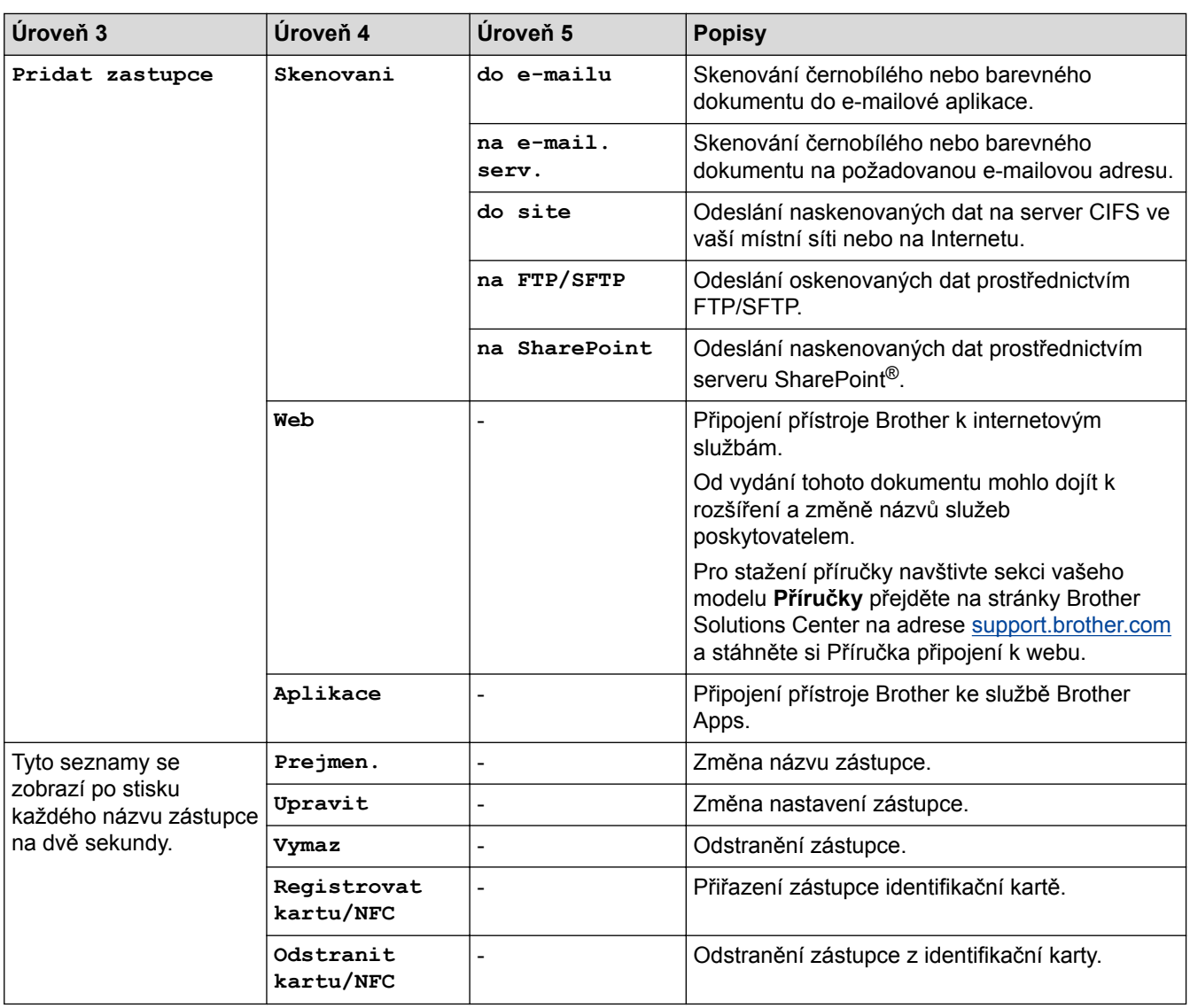

## **国图** [2 na 1 Kopie ID]

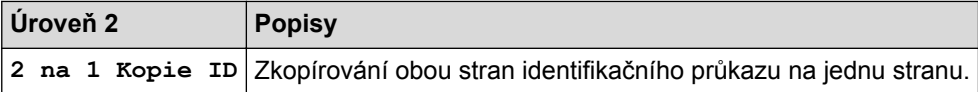

## **Související informace**

• [Tabulky nastavení a funkcí](#page-178-0)

<span id="page-233-0"></span> [Domů](#page-1-0) > [Nastavení přístroje](#page-152-0) > Změna nastavení přístroje z počítače

### **Změna nastavení přístroje z počítače**

- [Provádění změn nastavení přístroje prostřednictvím webové správy](#page-234-0)
- [Změna nastavení přístroje pomocí programu Vzdálené nastavení](#page-238-0)
- [Kde lze najít síťová nastavení zařízení Brother?](#page-99-0)

<span id="page-234-0"></span> [Domů](#page-1-0) > [Nastavení přístroje](#page-152-0) > [Změna nastavení přístroje z počítače](#page-233-0) > Provádění změn nastavení přístroje prostřednictvím webové správy

## **Provádění změn nastavení přístroje prostřednictvím webové správy**

Webová správa je nástroj, který využívá standardní webový prohlížeč ke správě přístroje pomocí protokolu HTTP (Hyper Text Transfer Protocol) nebo HTTPS (Hyper Text Transfer Protocol over Secure Socket Layer).

- [Co je webová správa?](#page-235-0)
- [Přístup k aplikaci Web Based Management](#page-236-0)
- [Nastavení hesla pro přihlášení k webové správě](#page-237-0)

<span id="page-235-0"></span> [Domů](#page-1-0) > [Nastavení přístroje](#page-152-0) > [Změna nastavení přístroje z počítače](#page-233-0) > [Provádění změn nastavení přístroje](#page-234-0) [prostřednictvím webové správy](#page-234-0) > Co je webová správa?

## **Co je webová správa?**

D

Webová správa je nástroj, který využívá standardní webový prohlížeč ke správě přístroje pomocí protokolu HTTP (Hyper Text Transfer Protocol) nebo HTTPS (Hyper Text Transfer Protocol over Secure Socket Layer). Zadáním IP adresy přístroje do webového prohlížeče můžete přistupovat k nastavení vašeho tiskového serveru a měnit je.

- Doporučujeme používat prohlížeče Microsoft® Internet Explorer® 11 pro systém Windows® a Safari 9 pro Macintosh. Ať používáte kterýkoliv prohlížeč, ujistěte se, že máte zapnutý JavaScript a Cookies.
- Musíte používat protokol TCP/IP v síti a mít naprogramovanou platnou IP adresu v tiskovém serveru a ve vašem počítači.

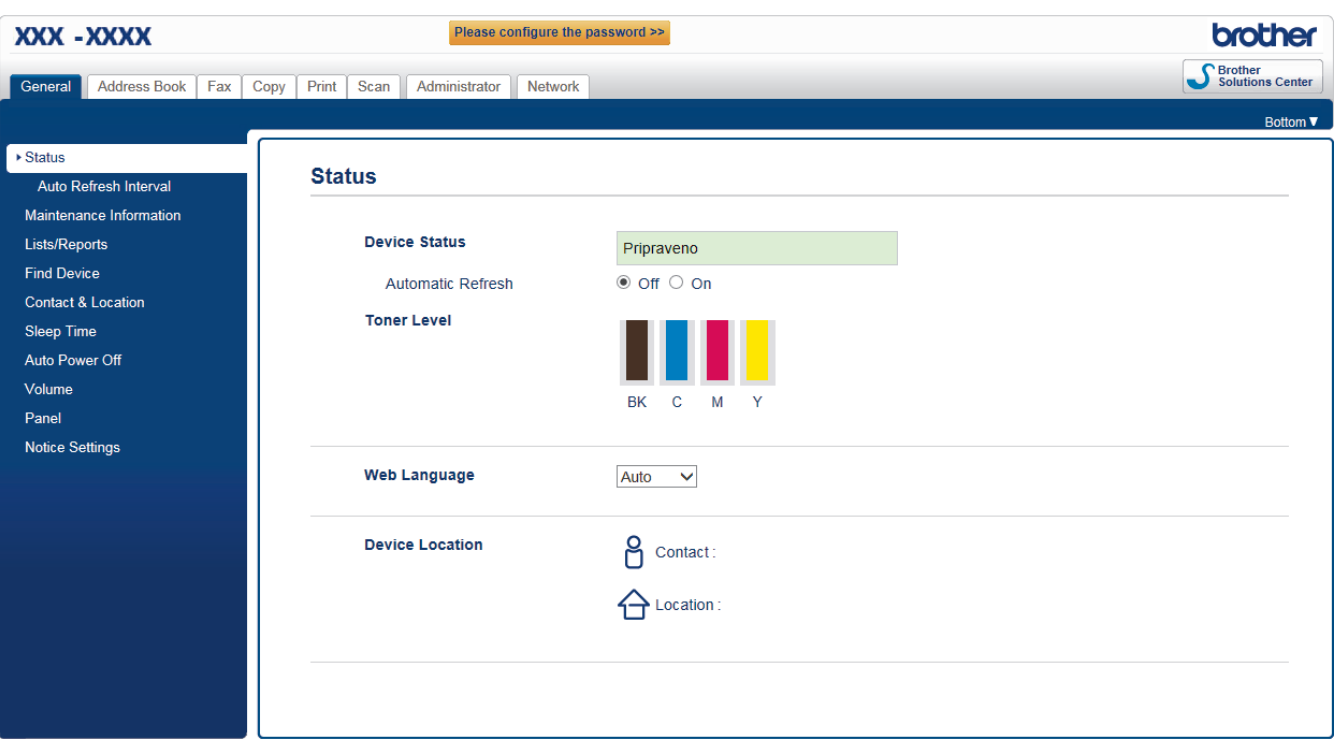

• Aktuální obrazovka se od obrazovky zobrazené výše může lišit.

#### **Související informace**

• [Provádění změn nastavení přístroje prostřednictvím webové správy](#page-234-0)

<span id="page-236-0"></span> [Domů](#page-1-0) > [Nastavení přístroje](#page-152-0) > [Změna nastavení přístroje z počítače](#page-233-0) > [Provádění změn nastavení přístroje](#page-234-0) [prostřednictvím webové správy](#page-234-0) > Přístup k aplikaci Web Based Management

## **Přístup k aplikaci Web Based Management**

- Při konfiguraci nastavení pomocí aplikace Web Based Management doporučujeme použít protokol zabezpečení HTTPS.
- Při používání HTTPS pro konfiguraci aplikace Web Based Management prohlížeč zobrazí výstražnou zprávu.
- 1. Spusťte webový prohlížeč.
- 2. Zadejte "http://IP adresa zařízení" do řádku s adresou prohlížeče (kde "IP adresa zařízení" je IP adresou zařízení).

Například:

http://192.168.1.2

• Používáte-li DNS (systém názvů domén) nebo povolujete název NetBIOS, můžete zadat jiný název, jako např. "SdilenaTiskarna" místo IP adresy.

Například:

http://SdilenaTiskarna

Pokud povolíte název NetBIOS, můžete rovněž použít název uzlu.

Například:

http://brnxxxxxxxxxxxx

Název NetBIOS lze najít ve zprávě síťové konfigurace.

- V případě počítačů Macintosh se k nástroji Web Based Management (webová správa) můžete připojit kliknutím na ikonu zařízení na obrazovce **Status Monitor**.
- 3. Standardně se nevyžaduje heslo. Zadejte heslo, pokud jej máte nastavené, a poté klikněte na tlačítko .

Nyní můžete změnit nastavení tiskového serveru.

Pokud jste změnili nastavení protokolu, pro aktivaci konfigurace musíte po kliknutí na tlačítko **Submit (Odeslat)** restartovat přístroj.

#### **Související informace**

• [Provádění změn nastavení přístroje prostřednictvím webové správy](#page-234-0)

<span id="page-237-0"></span> [Domů](#page-1-0) > [Nastavení přístroje](#page-152-0) > [Změna nastavení přístroje z počítače](#page-233-0) > [Provádění změn nastavení přístroje](#page-234-0) [prostřednictvím webové správy](#page-234-0) > Nastavení hesla pro přihlášení k webové správě

## **Nastavení hesla pro přihlášení k webové správě**

Doporučujeme nastavit heslo pro přihlášení, aby se zabránilo neoprávněnému přístupu k webové správě.

- 1. Spusťte webový prohlížeč.
- 2. Zadejte "http://IP adresa zařízení" do řádku s adresou prohlížeče (kde "IP adresa zařízení" je IP adresou zařízení).

Například:

http://192.168.1.2

- Používáte-li DNS (systém názvů domén) nebo povolujete název NetBIOS, můžete zadat jiný název, jako např. "SdilenaTiskarna" místo IP adresy.
	- Například:

http://SdilenaTiskarna

Pokud povolíte název NetBIOS, můžete rovněž použít název uzlu.

Například:

http://brnxxxxxxxxxxx

Název NetBIOS lze najít ve zprávě síťové konfigurace.

- V případě počítačů Macintosh se k nástroji Web Based Management (webová správa) můžete připojit kliknutím na ikonu zařízení na obrazovce **Status Monitor**.
- 3. Standardně se nevyžaduje heslo. Zadejte heslo, pokud jej máte nastavené, a poté klikněte na tlačítko .
- 4. Klikněte na tlačítko **Administrator (Administrátor)**.
- 5. Zadejte do pole **Enter New Password (Zadat nové heslo)** heslo, které chcete použít (8 až 32 znaků).
- 6. Znovu zadejte heslo do pole **Confirm New Password (Potvrzení nového hesla)**.
- 7. Klikněte na tlačítko **Submit (Odeslat)**.

Při každém dalším přístupu k webové správě zadejte heslo do pole **Login (Přihlásit)** a potom klikněte na tlačítko  $\rightarrow$ 

Po nakonfigurování nastavení se odhlaste kliknutím na .

Nenastavíte-li už předtím heslo pro přihlášení, můžete rovněž nastavit heslo kliknutím na tlačítko **Please configure the password (Nakonfigurujte nové heslo)** na webové stránce zařízení.

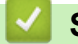

 **Související informace**

• [Provádění změn nastavení přístroje prostřednictvím webové správy](#page-234-0)

<span id="page-238-0"></span> [Domů](#page-1-0) > [Nastavení přístroje](#page-152-0) > [Změna nastavení přístroje z počítače](#page-233-0) > Změna nastavení přístroje pomocí programu Vzdálené nastavení

## **Změna nastavení přístroje pomocí programu Vzdálené nastavení**

Program Vzdálené nastavení vám umožňuje z počítače konfigurovat mnoho nastavení přístroje Brother. Při spuštění Vzdáleného nastavení budou nastavení zařízení Brother automaticky stažena do počítače a zobrazena na obrazovce počítače. Pokud nastavení v počítači změníte, máte možnost odeslat je přímo do zařízení.

- [Vzdálené nastavení \(Windows](#page-239-0)<sup>®</sup>)
- [Vzdálené nastavení \(Macintosh\)](#page-245-0)

<span id="page-239-0"></span> [Domů](#page-1-0) > [Nastavení přístroje](#page-152-0) > [Změna nastavení přístroje z počítače](#page-233-0) > [Změna nastavení přístroje pomocí](#page-238-0) [programu Vzdálené nastavení](#page-238-0) > Vzdálené nastavení (Windows®)

## **Vzdálené nastavení (Windows®)**

- [Nastavení zařízení Brother z počítače \(Windows](#page-240-0)®)
- [Nastavení zařízení Brother pomocí aplikace ControlCenter4 \(Windows](#page-242-0)®)
- [Nastavení adresáře pomocí aplikace ControlCenter4 \(Windows](#page-244-0)®)

<span id="page-240-0"></span> [Domů](#page-1-0) > [Nastavení přístroje](#page-152-0) > [Změna nastavení přístroje z počítače](#page-233-0) > [Změna nastavení přístroje pomocí](#page-238-0) [programu Vzdálené nastavení](#page-238-0) > [Vzdálené nastavení \(Windows](#page-239-0)®) > Nastavení zařízení Brother z počítače (Windows®)

## **Nastavení zařízení Brother z počítače (Windows®)**

**Související modely**: MFC-L8690CDW/MFC-L8900CDW/MFC-L9570CDW

Pokud je funkce Secure Function Lock (Blokovací funkce) zapnutá, nelze použít Vzdálená nastavení.

- 1. Postupujte jedním z následujících způsobů:
	- Windows<sup>®</sup> 7

lö

#### Klikněte na **(Start)** > **Všechny programy** > **Brother** > **Brother Utilities**.

Klikněte na rozevírací seznam a vyberte název vašeho modelu (pokud již není zvolen). Klikněte na **Nástroje** na levé straně panelu a potom klikněte na **Vzdálené nastavení**.

Windows<sup>®</sup> 8 a Windows<sup>®</sup> 10

Spusťte aplikaci (**Brother Utilities**), klikněte na rozevírací seznam a vyberte název vašeho modelu (pokud ještě není zvolen). Klikněte na **Nástroje** na levé straně panelu a potom klikněte na **Vzdálené nastavení**.

Zobrazí se okno programu dálkového nastavení.

Je-li zařízení připojeno přes síť, zadejte v případě potřeby heslo.

2. Konfigurujte nastavení podle potřeby.

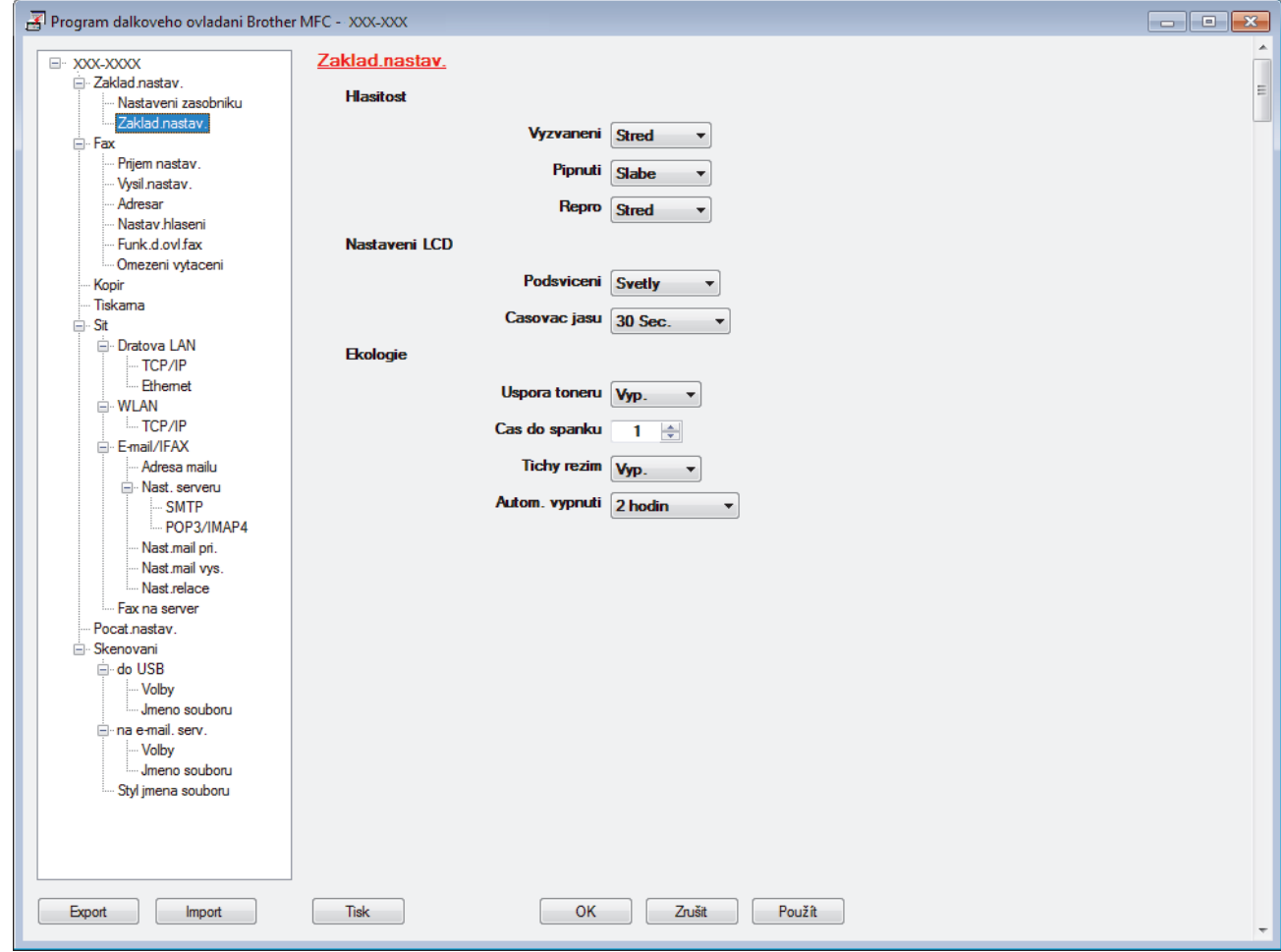

#### **Export**

Kliknutím uložte aktuální nastavení konfigurace do souboru.

Kliknutím na **Export** uložte váš adresář nebo všechna nastavení pro přístroj.

#### **Import**

Kliknutím importujte soubor a načtěte jeho nastavení.

#### **Tisk**

Kliknutím vytiskněte vybrané položky v zařízení. Data nelze vytisknout, dokud je nenahrajete do zařízení. Kliknutím na tlačítko **Použít** nahrajte nová data do zařízení a poté klikněte na tlačítko **Tisk**.

#### **OK**

Kliknutím zahajte nahrávání dat do zařízení a následně ukončete program dálkového nastavení. Pokud se objeví chybové hlášení, potvrďte zadání správných dat a poté klikněte na tlačítko **OK**.

#### **Zrušit**

Kliknutím ukončete program dálkového nastavení, aniž by se data nahrála do zařízení.

#### **Použít**

Kliknutím nahrajte data do zařízení bez ukončení programu dálkového nastavení.

- 3. Klikněte na tlačítko **OK**.
- Pokud je váš počítač chráněn bránou firewall a nemá přístup k aplikaci Vzdálené nastavení, je třeba nakonfigurovat nastavení brány firewall tak, aby umožňovala komunikaci prostřednictvím portu číslo 137 a 161.
- Pokud používáte bránu firewall systému Windows® a nainstalovali jste si z instalačního disku software a ovladače společnosti Brother, byla již potřebná nastavení brány firewall provedena.

### **Související informace**

• [Vzdálené nastavení \(Windows](#page-239-0)®)

<span id="page-242-0"></span> [Domů](#page-1-0) > [Nastavení přístroje](#page-152-0) > [Změna nastavení přístroje z počítače](#page-233-0) > [Změna nastavení přístroje pomocí](#page-238-0) [programu Vzdálené nastavení](#page-238-0) > [Vzdálené nastavení \(Windows](#page-239-0)®) > Nastavení zařízení Brother pomocí aplikace ControlCenter4 (Windows®)

## **Nastavení zařízení Brother pomocí aplikace ControlCenter4 (Windows®)**

**Související modely**: MFC-L8690CDW/MFC-L8900CDW/MFC-L9570CDW

Pokud je funkce Secure Function Lock (Blokovací funkce) zapnutá, nelze použít Vzdálená nastavení.

- 1. Klikněte na ikonu (**ControlCenter4**) na panelu úloh a potom klikněte na **Otevřít**.
- 2. Klikněte na kartu **Nastavení zařízení**.

Ø

- 3. Klikněte na tlačítko **Vzdálená instalace**.
- 4. Konfigurujte nastavení podle potřeby.

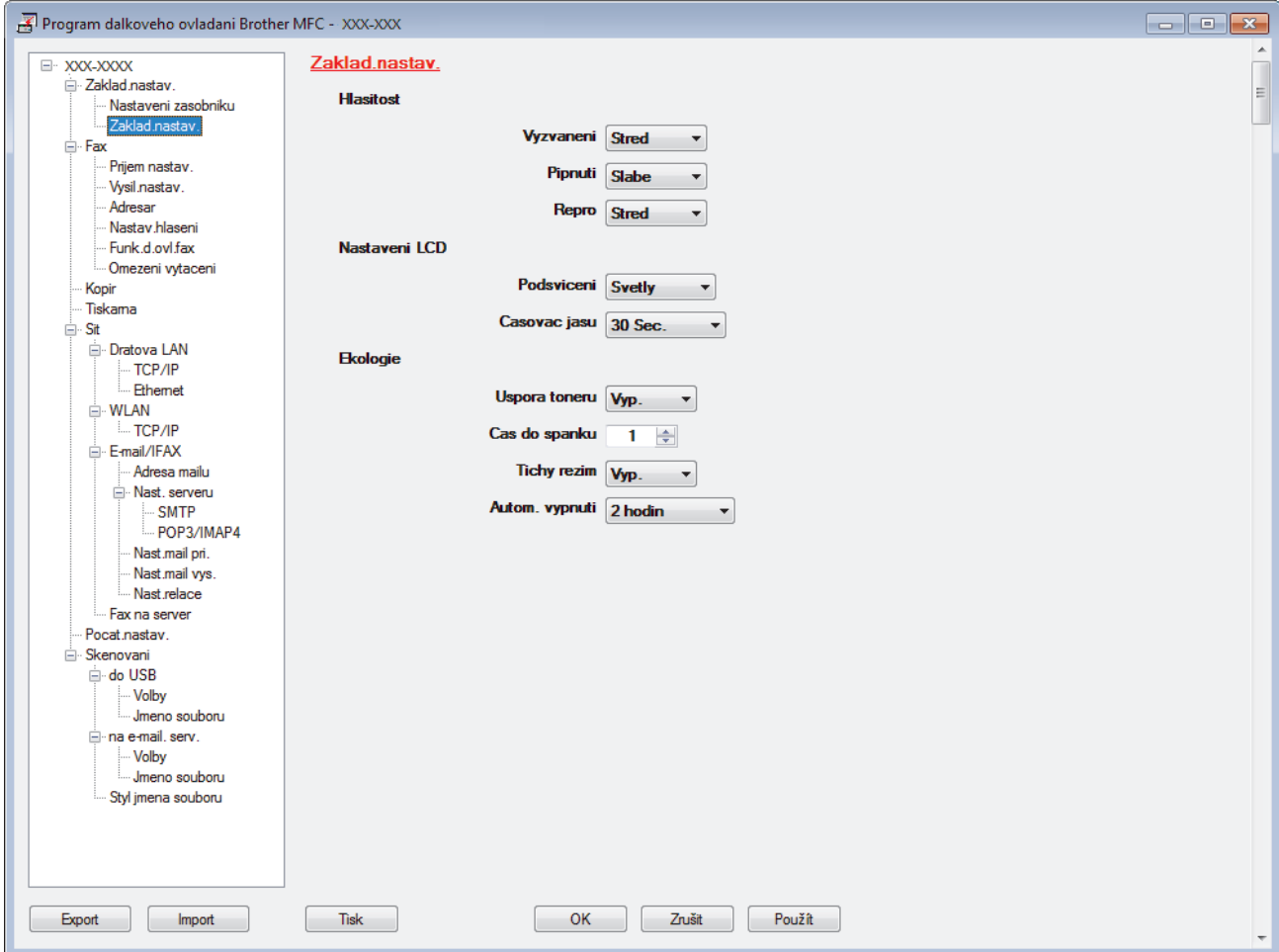

#### **Export**

Kliknutím uložte aktuální nastavení konfigurace do souboru.

Kliknutím na **Export** uložte váš adresář nebo všechna nastavení pro přístroj.

#### **Import**

Kliknutím importujte soubor a načtěte jeho nastavení.

#### **Tisk**

Kliknutím vytiskněte vybrané položky v zařízení. Data nelze vytisknout, dokud je nenahrajete do zařízení. Kliknutím na tlačítko **Použít** nahrajte nová data do zařízení a poté klikněte na tlačítko **Tisk**.

#### **OK**

Kliknutím zahajte nahrávání dat do zařízení a následně ukončete program dálkového nastavení. Pokud se objeví chybové hlášení, potvrďte zadání správných dat a poté klikněte na tlačítko **OK**.

#### **Zrušit**

Kliknutím ukončete program dálkového nastavení, aniž by se data nahrála do zařízení.

#### **Použít**

Kliknutím nahrajte data do zařízení bez ukončení programu dálkového nastavení.

- 5. Klikněte na tlačítko **OK**.
- Pokud je váš počítač chráněn bránou firewall a nemá přístup k aplikaci Vzdálené nastavení, je třeba nakonfigurovat nastavení brány firewall tak, aby umožňovala komunikaci prostřednictvím portu číslo 137 a 161.
- Pokud používáte bránu firewall systému Windows® a nainstalovali jste si z instalačního disku software a ovladače společnosti Brother, byla již potřebná nastavení brány firewall provedena.

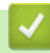

### **Související informace**

• [Vzdálené nastavení \(Windows](#page-239-0)®)

<span id="page-244-0"></span> [Domů](#page-1-0) > [Nastavení přístroje](#page-152-0) > [Změna nastavení přístroje z počítače](#page-233-0) > [Změna nastavení přístroje pomocí](#page-238-0) [programu Vzdálené nastavení](#page-238-0) > [Vzdálené nastavení \(Windows](#page-239-0)®) > Nastavení adresáře pomocí aplikace ControlCenter4 (Windows®)

## **Nastavení adresáře pomocí aplikace ControlCenter4 (Windows®)**

**Související modely**: MFC-L8690CDW/MFC-L8900CDW/MFC-L9570CDW

Pomocí vzdáleného nastavení aplikace CC4 přidejte či změňte čísla v adresáři v počítači.

Pokud je funkce Secure Function Lock (Blokovací funkce) zapnutá, nelze použít Vzdálená nastavení.

- 1. Klikněte na ikonu (**ControlCenter4**) na panelu úloh a potom klikněte na **Otevřít**.
- 2. Klikněte na kartu **Nastavení zařízení**.
- 3. Klikněte na tlačítko **Adresář** . Otevře se **Adresar** v okně vzdáleného nastavení.
- 4. Podle potřeby přidejte nebo aktualizujte informace v adresáři.
- 5. Klikněte na tlačítko **OK**.

Ô

### **Související informace**

• [Vzdálené nastavení \(Windows](#page-239-0)®)

<span id="page-245-0"></span> [Domů](#page-1-0) > [Nastavení přístroje](#page-152-0) > [Změna nastavení přístroje z počítače](#page-233-0) > [Změna nastavení přístroje pomocí](#page-238-0) [programu Vzdálené nastavení](#page-238-0) > Vzdálené nastavení (Macintosh)

## **Vzdálené nastavení (Macintosh)**

- [Nastavení zařízení Brother pomocí aplikace ControlCenter2 \(Macintosh\)](#page-246-0)
- [Nastavení adresáře přístroje pomocí aplikace ControlCenter2 \(Macintosh\)](#page-248-0)

<span id="page-246-0"></span> [Domů](#page-1-0) > [Nastavení přístroje](#page-152-0) > [Změna nastavení přístroje z počítače](#page-233-0) > [Změna nastavení přístroje pomocí](#page-238-0) [programu Vzdálené nastavení](#page-238-0) > [Vzdálené nastavení \(Macintosh\)](#page-245-0) > Nastavení zařízení Brother pomocí aplikace ControlCenter2 (Macintosh)

## **Nastavení zařízení Brother pomocí aplikace ControlCenter2 (Macintosh)**

**Související modely**: MFC-L8690CDW/MFC-L8900CDW/MFC-L9570CDW

Pokud je funkce Secure Function Lock (Blokovací funkce) zapnutá, nelze použít Vzdálená nastavení.

1. V liště nabídek **Finder (Vyhledávač)** klikněte na **Go (Přejít)** > **Applications (Aplikace)** > **Brother** a poté dvakrát klikněte na ikonu (**ControlCenter**).

Objeví se okno **ControlCenter2**.

- 2. Klikněte na kartu **DEVICE SETTINGS (NASTAVENÍ ZAŘÍZENÍ)**.
- 3. Klikněte na tlačítko **Remote Setup (Vzdálená instalace)**.

Zobrazí se obrazovka programu dálkového nastavení.

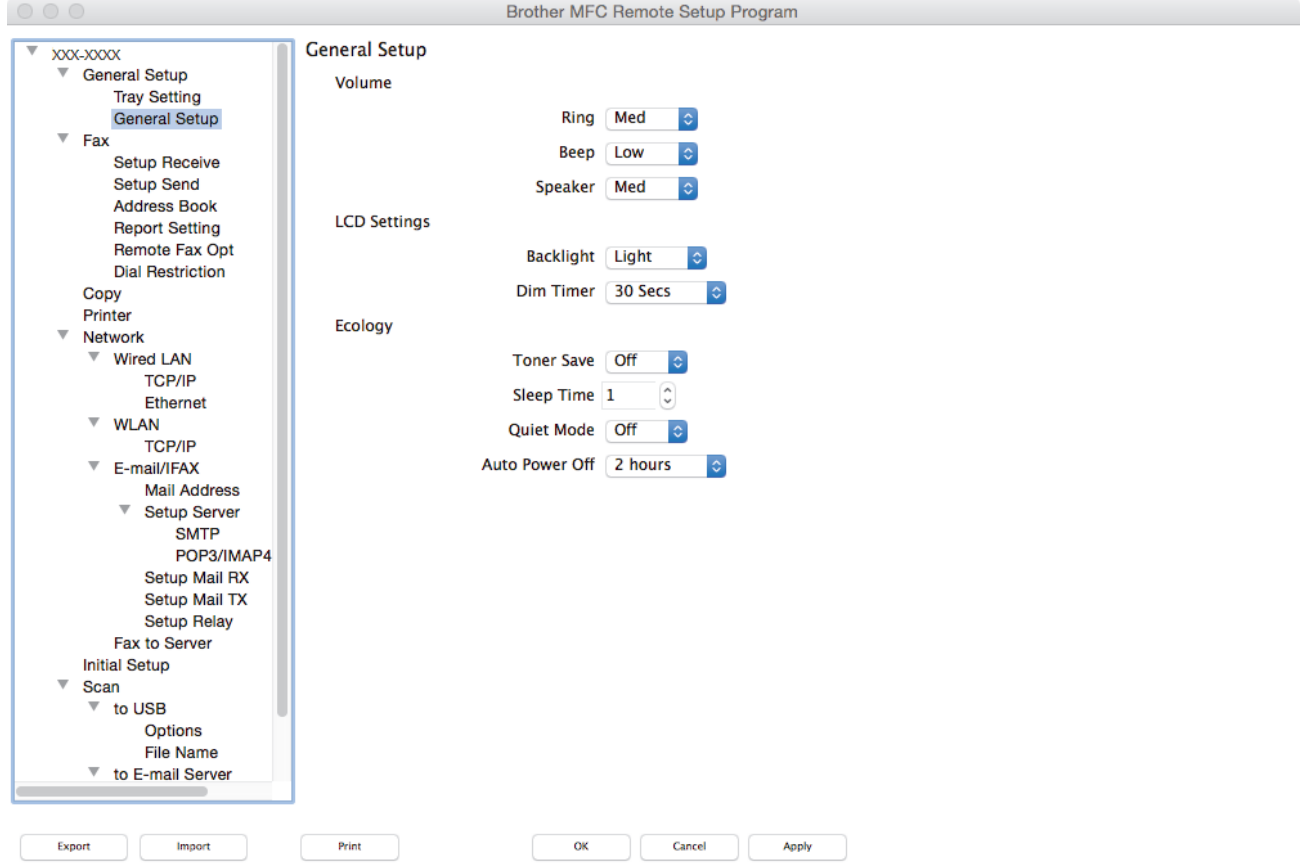

4. Konfigurujte nastavení podle potřeby.

#### **Export (Exportovat)**

Kliknutím uložte aktuální nastavení konfigurace do souboru.

Kliknutím na volbu **Export (Exportovat)** uložíte adresář nebo veškerá nastavení související s tiskárnou.

#### **Import (Importovat)**

Kliknutím importujte soubor a načtěte jeho nastavení.

D.

#### **Print (Tisk)**

Kliknutím vytiskněte vybrané položky v zařízení. Data nelze vytisknout, dokud je nenahrajete do zařízení. Kliknutím na tlačítko **Apply (Použít)** nahrajte nová data do zařízení a poté klikněte na tlačítko **Print (Tisk)**.

#### **OK**

Kliknutím zahajte nahrávání dat do zařízení a následně ukončete program dálkového nastavení. Pokud se objeví chybové hlášení, zadejte znovu správná data a poté klikněte na tlačítko **OK**.

#### **Cancel (Zrušit)**

Kliknutím ukončete program dálkového nastavení, aniž by se data nahrála do zařízení.

#### **Apply (Použít)**

Kliknutím nahrajte data do zařízení bez ukončení programu dálkového nastavení.

5. Po dokončení klikněte na tlačítko **OK**.

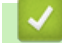

 **Související informace**

• [Vzdálené nastavení \(Macintosh\)](#page-245-0)

<span id="page-248-0"></span> [Domů](#page-1-0) > [Nastavení přístroje](#page-152-0) > [Změna nastavení přístroje z počítače](#page-233-0) > [Změna nastavení přístroje pomocí](#page-238-0) [programu Vzdálené nastavení](#page-238-0) > [Vzdálené nastavení \(Macintosh\)](#page-245-0) > Nastavení adresáře přístroje pomocí aplikace ControlCenter2 (Macintosh)

## **Nastavení adresáře přístroje pomocí aplikace ControlCenter2 (Macintosh)**

**Související modely**: MFC-L8690CDW/MFC-L8900CDW/MFC-L9570CDW

Pomocí vzdáleného nastavení aplikace ControlCenter2 přidejte či změňte čísla v adresáři v počítači.

Pokud je funkce Secure Function Lock (Blokovací funkce) zapnutá, nelze použít Vzdálená nastavení.

1. V liště nabídek **Finder (Vyhledávač)** klikněte na **Go (Přejít)** > **Applications (Aplikace)** > **Brother** a poté dvakrát klikněte na ikonu (**ControlCenter**).

Objeví se okno **ControlCenter2**.

l

- 2. Klikněte na kartu **DEVICE SETTINGS (NASTAVENÍ ZAŘÍZENÍ)**.
- 3. Klikněte na tlačítko **Address Book (Adresář)**. Otevře se **Address Book (Adresář)** v okně vzdáleného nastavení.
- 4. Podle potřeby přidejte nebo aktualizujte informace v adresáři.
- 5. Po dokončení klikněte na tlačítko **OK**.

### **Související informace**

• [Vzdálené nastavení \(Macintosh\)](#page-245-0)

#### <span id="page-249-0"></span> [Domů](#page-1-0) > Dodatek

### **Dodatek**

- [Specifikace](#page-250-0)
- [Jak zadat text do přístroje Brother](#page-258-0)
- [Spotřební materiál](#page-259-0)
- [Důležité informace o životnosti tonerových kazet](#page-261-0)
- [Příslušenství](#page-262-0)
- [Informace týkající se recyklovaného papíru](#page-263-0)
- [Čísla společnosti Brother](#page-264-0)

## <span id="page-250-0"></span>**Specifikace**

## **Všeobecné technické údaje**

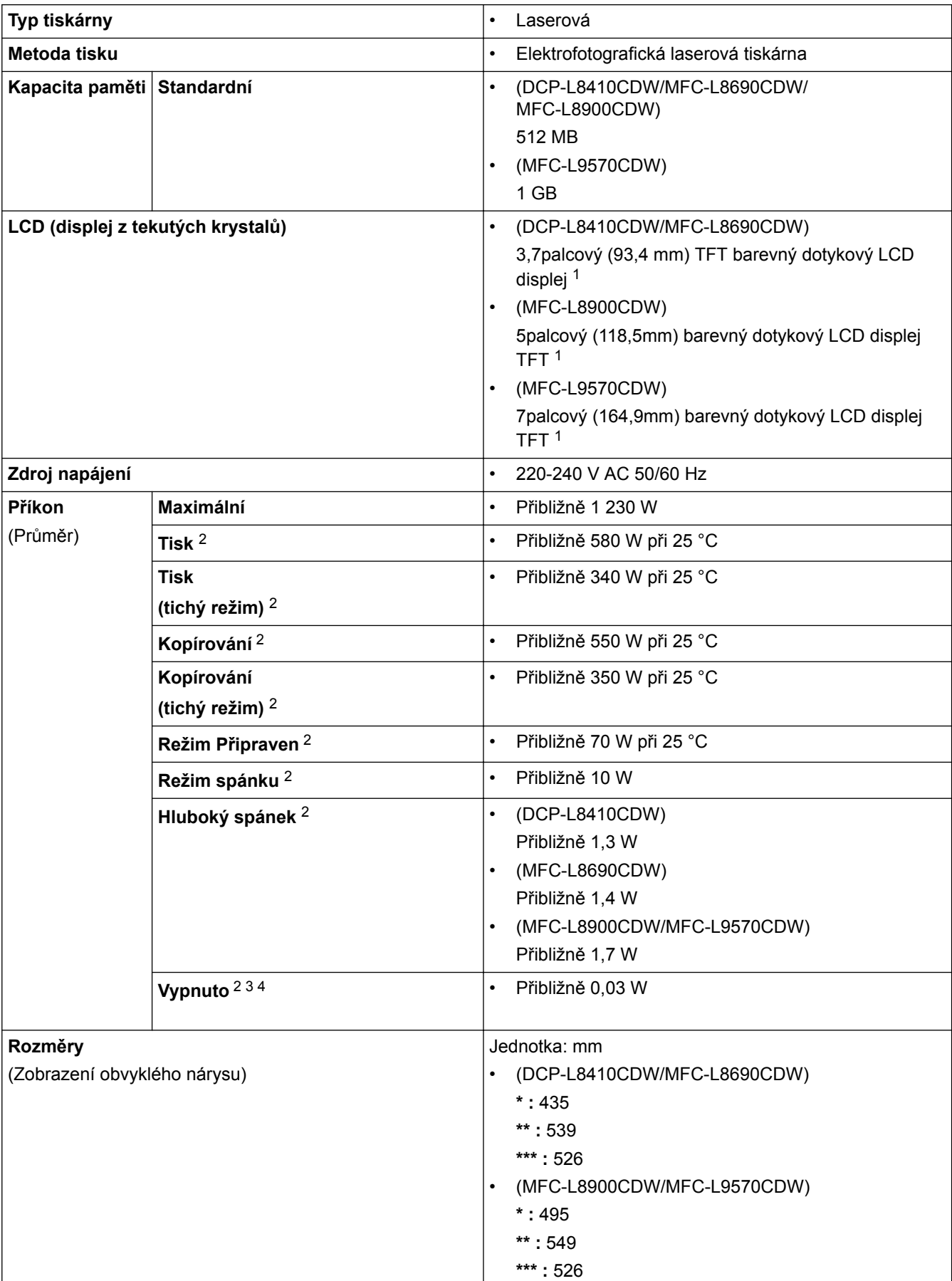

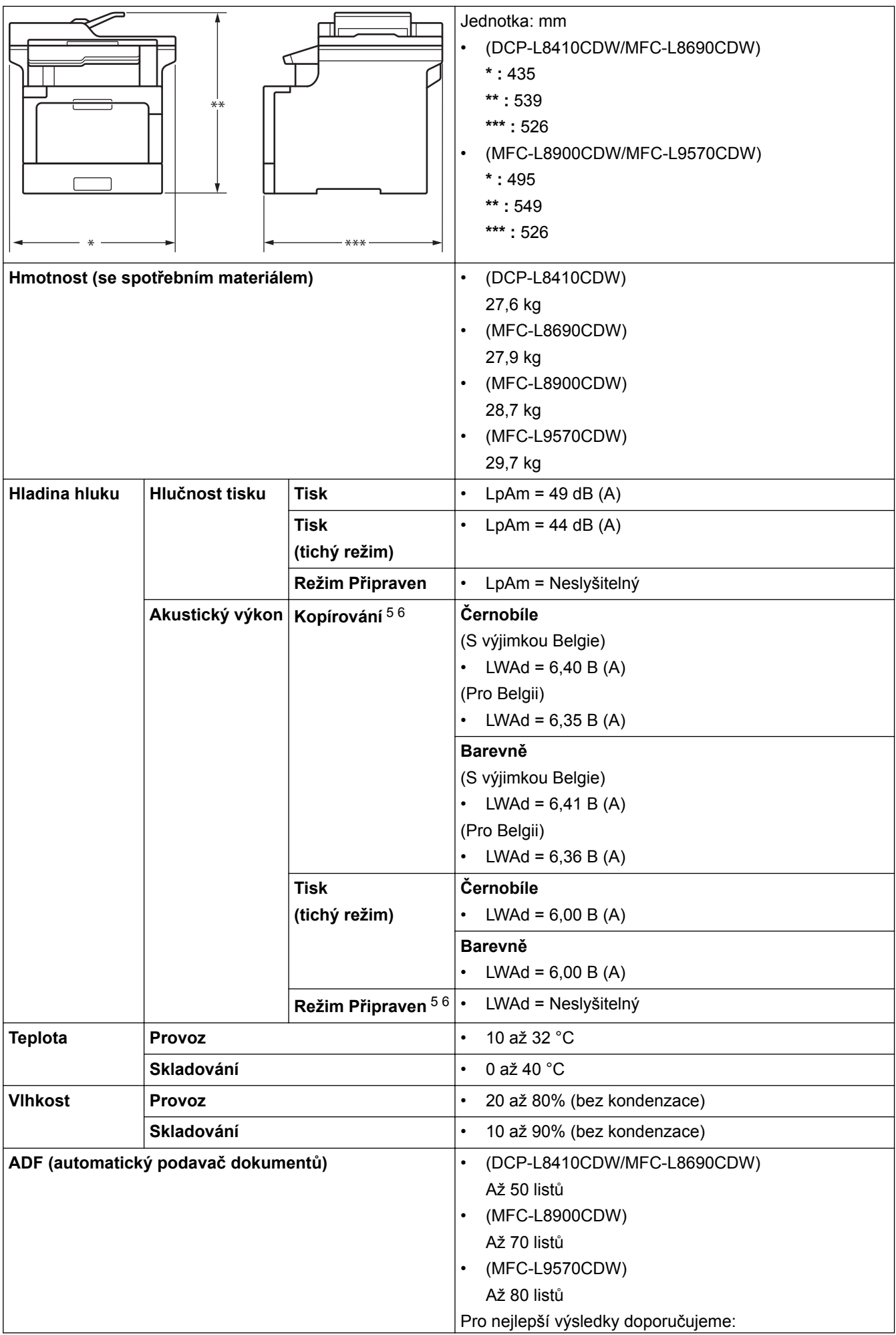
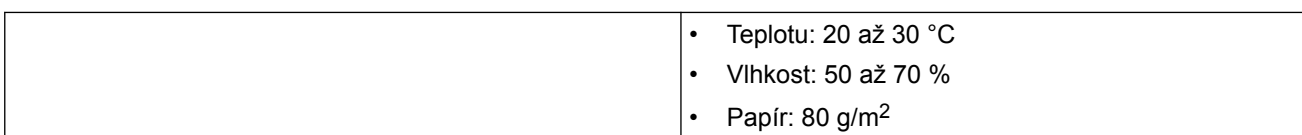

- 1 měřeno diagonálně
- 2 USB připojení k počítači
- 3 Měřeno podle normy IEC 62301, edice 2.0.
- 4 Spotřeba energie se mírně mění podle prostředí použití.
- 5 Měřeno v souladu s metodou popsanou v RAL-UZ171.
- 6 Kancelářské přístroje s akustickým výkonem LWAd > 6,30 B(A) nejsou vhodné pro provoz v místnostech, kde uživatelé potřebují vysokou míru koncentrace. Kvůli hlukovým emisím by taková zařízení měla být umístěna v oddělených místnostech.

### **Technické údaje – velikost dokumentu**

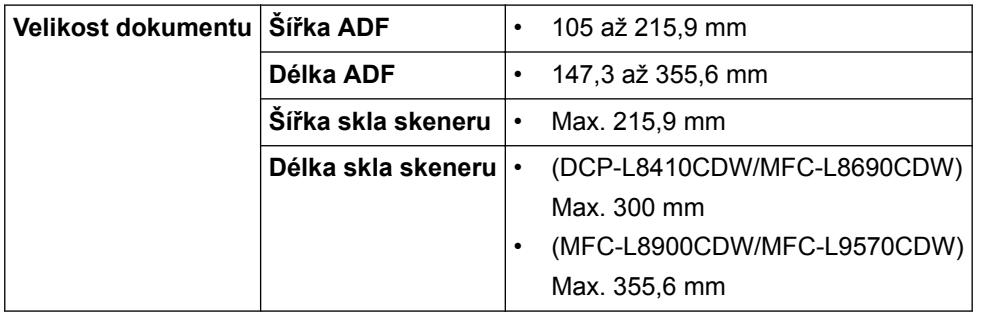

## **Technické údaje tiskového média**

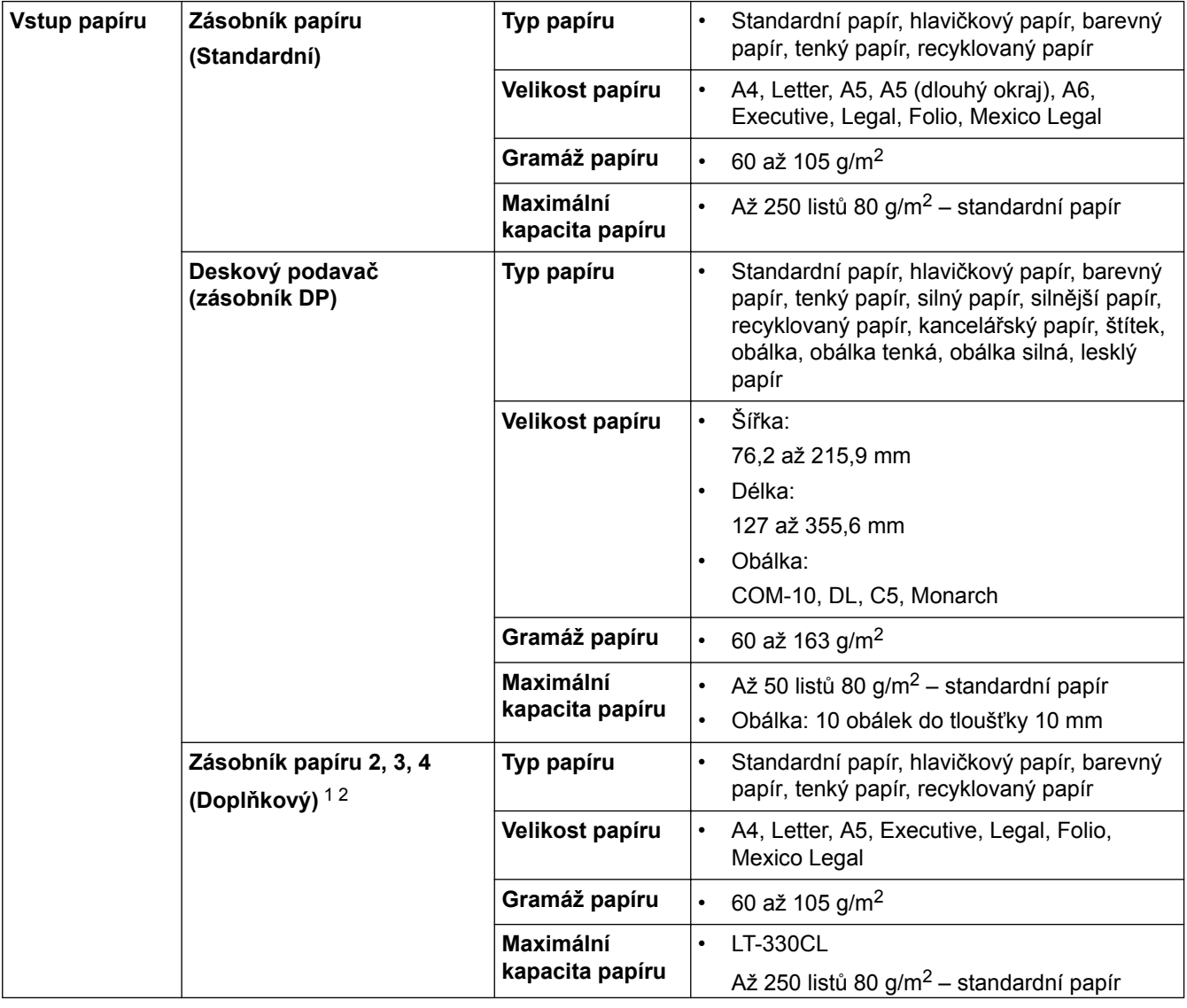

<span id="page-253-0"></span>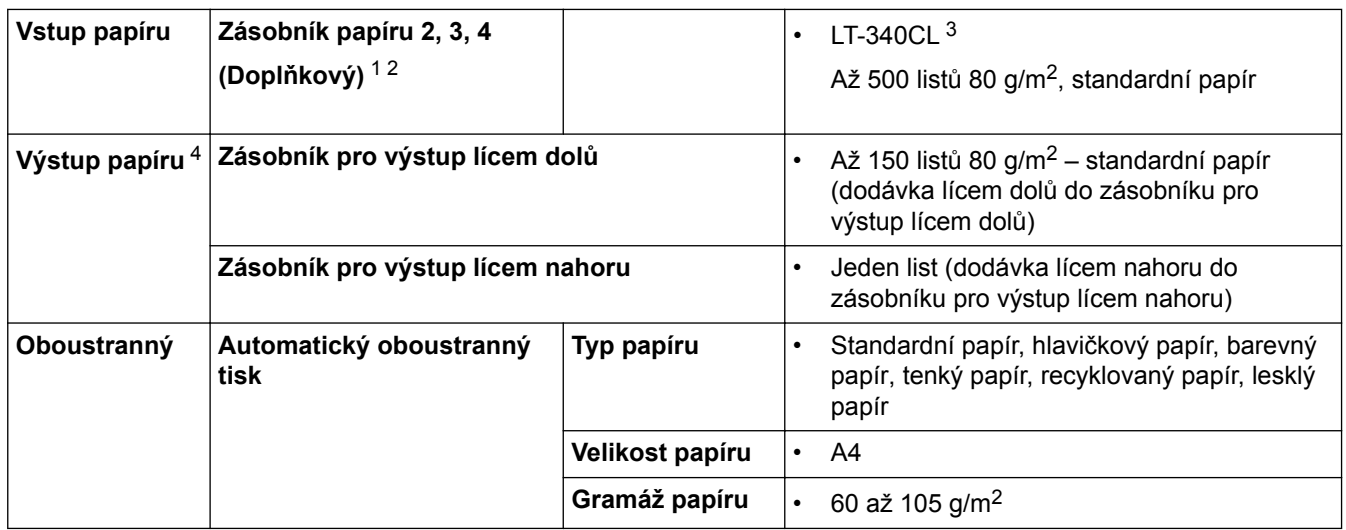

1 (DCP-L8410CDW/MFC-L8690CDW) Maximální počet spodních zásobníků: až tři LT-330CL spodní zásobníky

2 (MFC-L8900CDW/MFC-L9570CDW) Maximální počet spodních zásobníků: až tři LT-330CL spodní zásobníky nebo až dva spodní zásobníky ve všech ostatních kombinacích

3 Platí pro MFC-L8900CDW/MFC-L9570CDW

4 V případě štítků doporučujeme vytištěné listy z výstupního zásobníku odebrat ihned potom, co opustí přístroj, aby nedošlo k ušpinění.

### **Specifikace faxu**

# **POZNÁMKA**

Tato funkce je k dispozici pouze pro modely MFC.

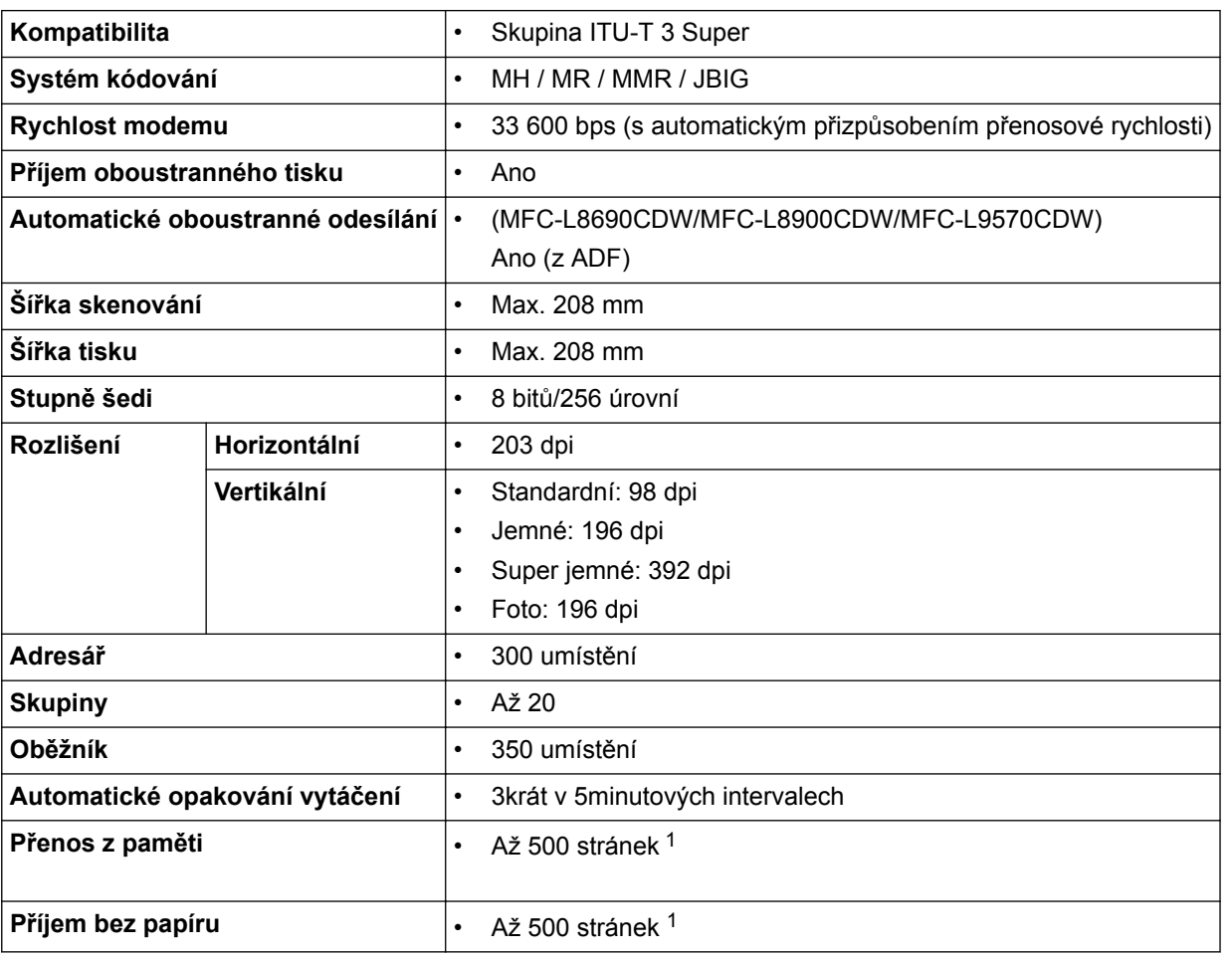

1 "Stránky" se vztahují k "Testovací tabulce ITU-T 1" (typický obchodní dopis, standardní rozlišení, kód JBIG).

# **Technické údaje kopírky**

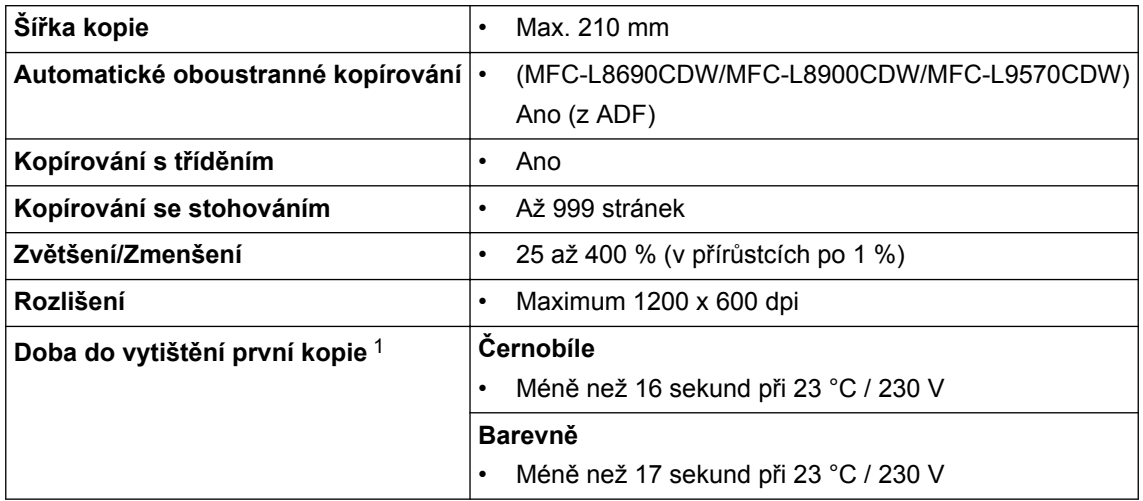

1 Z režimu Připraven a standardního zásobníku

## **Technické údaje skeneru**

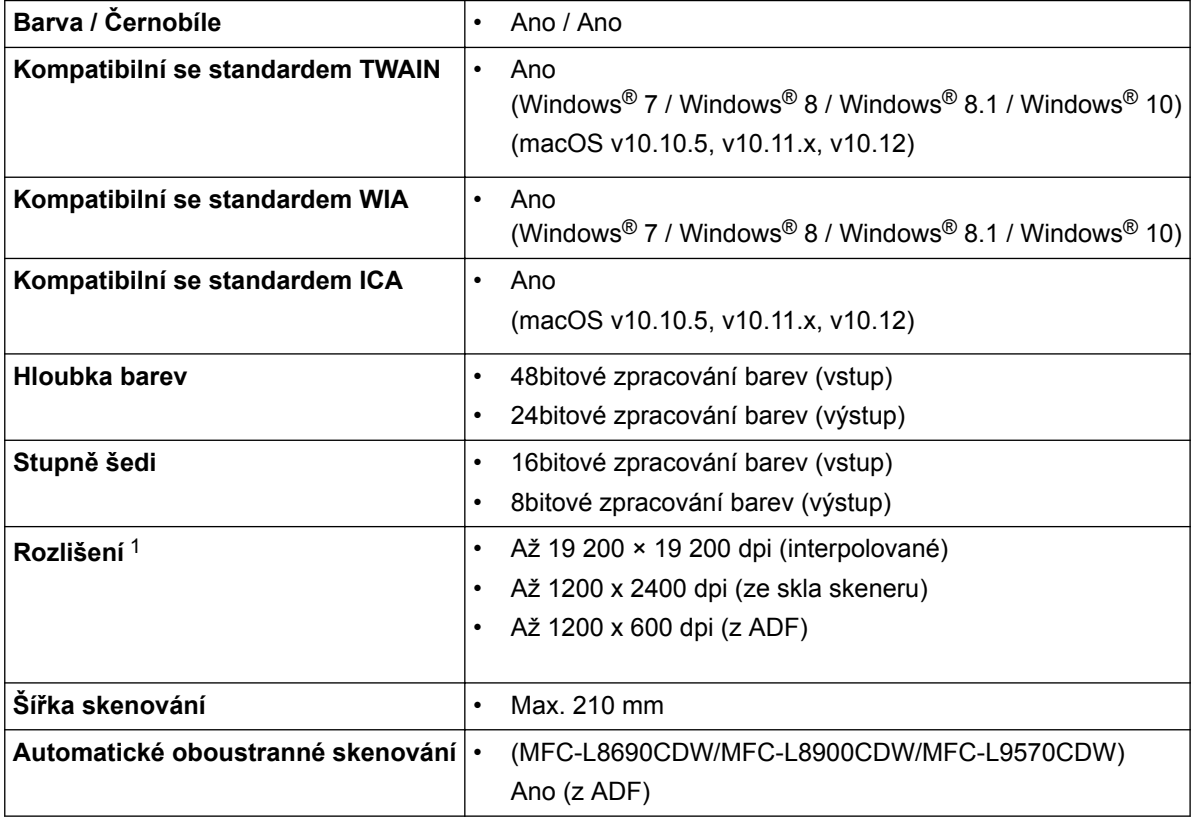

1 Maximální rozlišení skenování s ovladačem WIA v operačním systému Windows® 7, Windows® 8, Windows® 8.1 a Windows® 10 je 1 200 × 1 200 dpi (pomocí nástroje pro skenování lze zvolit rozlišení až 19 200 × 19 200 dpi)

### **Technické údaje tiskárny**

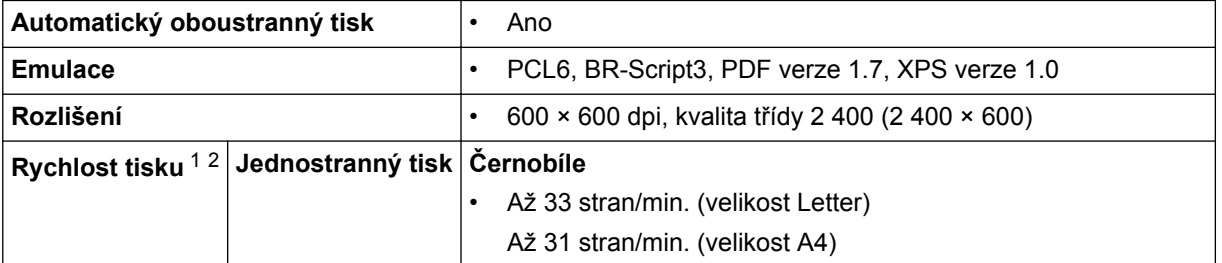

<span id="page-255-0"></span>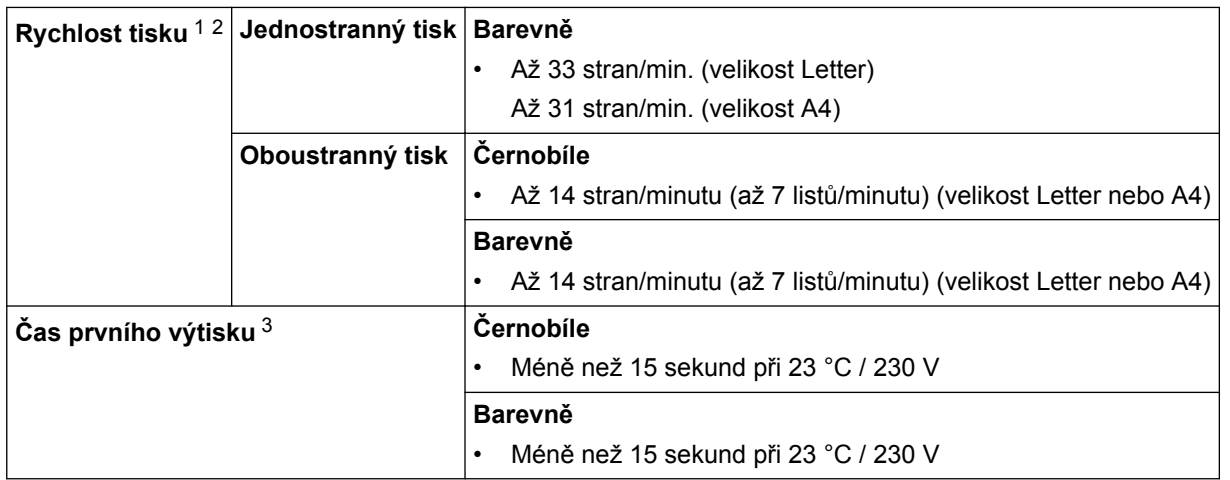

1 Rychlost tisku se může změnit v závislosti na typu tisknutého dokumentu.

- 2 Rychlost tisku může být pomalejší, je-li přístroj připojen k bezdrátové síti LAN.
- 3 Z režimu Připraven a standardního zásobníku

#### **Technické údaje rozhraní**

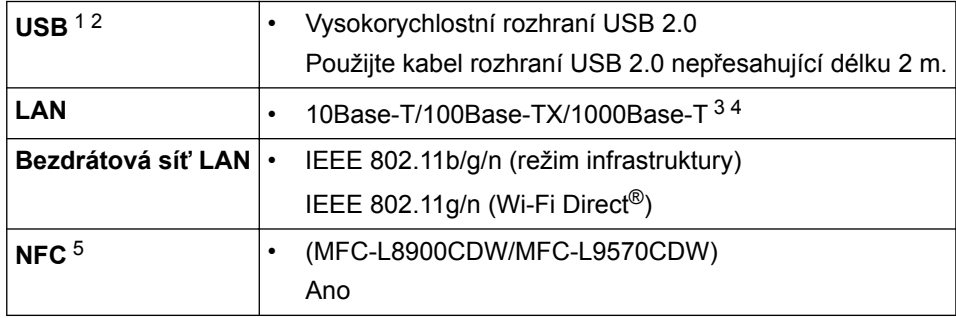

1 Přístroj je vybaven vysokorychlostním rozhraním USB 2.0. Přístroj lze také připojit k počítači s rozhraním USB 1.1.

- 2 Porty USB třetích stran nejsou podporovány.
- 3 Použijte nestíněnou kroucenou dvoulinku kategorie 5e (nebo vyšší).
- 4 Pokud připojujete přístroj k síti Gigabit Ethernet, použijte síťová zařízení vyhovující technické specifikaci 1000BASE-T.
- 5 Pokud připojujete externí čtečku čipových karet, použijte zařízení s podporou ovladače třídy HID.

## **Technické údaje k funkci přímého tisku**

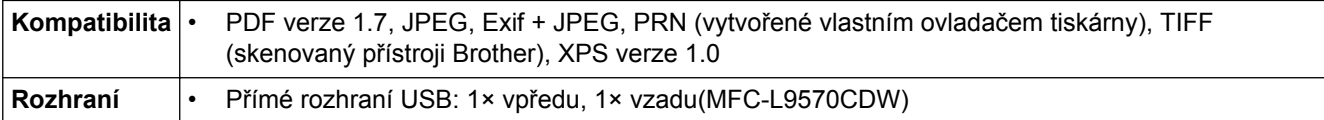

#### **Podporované protokoly a bezpečnostní prvky**

#### **Ethernet**

10Base-T/100Base-TX/1000Base-T

#### **Bezdrátová síť LAN**

IEEE 802.11b/g/n (režim Infrastruktura), IEEE 802.11g/n (Wi-Fi Direct)

#### **Protokoly (IPv4)**

ARP, RARP, BOOTP, DHCP, APIPA (automatická IP), překlad adres WINS/NetBIOS, DNS resolver, mDNS, LLMNR responder, LPR/LPD, Custom Raw Port/Port9100, POP3, SMTP klient, IPP/IPPS, FTP klient a server, CIFS klient, TELNET server, SNMPv1/v2c/v3, HTTP/HTTPS server, TFTP klient a server, ICMP, Webové služby (Tisk/Skenování), SNTP klient, LDAP, IMAP4

#### **Protokoly (IPv6)**

NDP, RA, DNS resolver, mDNS, LLMNR responder, LPR/LPD, Custom Raw Port/Port9100, IPP/IPPS, POP3, SMTP klient, FTP klient a server, CIFS klient, TELNET server, SNMPv1/v2c/v3, HTTP/HTTPS server, TFTP klient a server, ICMPv6, SNTP klient, LDAP, webové služby (tisk/skenování), IMAP4

#### **Zabezpečení sítě (pro drátové sítě)**

APOP, SMTP-AUTH, SSL/TLS (IPPS, HTTPS, SMTP, POP3, IMAP4), SNMP v3 802.1x (EAP-MD5, EAP-FAST, PEAP, EAP-TLS, EAP-TTLS), Kerberos, IPSec

#### **Zabezpečení sítě (pro bezdrátové sítě)**

APOP, SMTP-AUTH, SSL/TLS (IPPS, HTTPS, SMTP, POP3, IMAP4), SNMP v3, 802.1x (LEAP, EAP-FAST, PEAP, EAP-TLS, EAP-TTLS), Kerberos, IPSec

#### **Zabezpečení bezdrátové sítě**

WEP 64/128 bit, WPA-PSK (TKIP/AES), WPA2-PSK (TKIP/AES) <sup>1</sup>

#### **Certifikace bezdrátové komunikace**

Licence certifikace označení Wi-Fi (WPA™/WPA2™ – Podniková, Osobní), Licence identifikace Wi-Fi Protected Setup (WPS), Wi-Fi CERTIFIED™ Wi-Fi Direct

### **Technické údaje – požadavky na počítač**

Podporované operační systémy a programové funkce

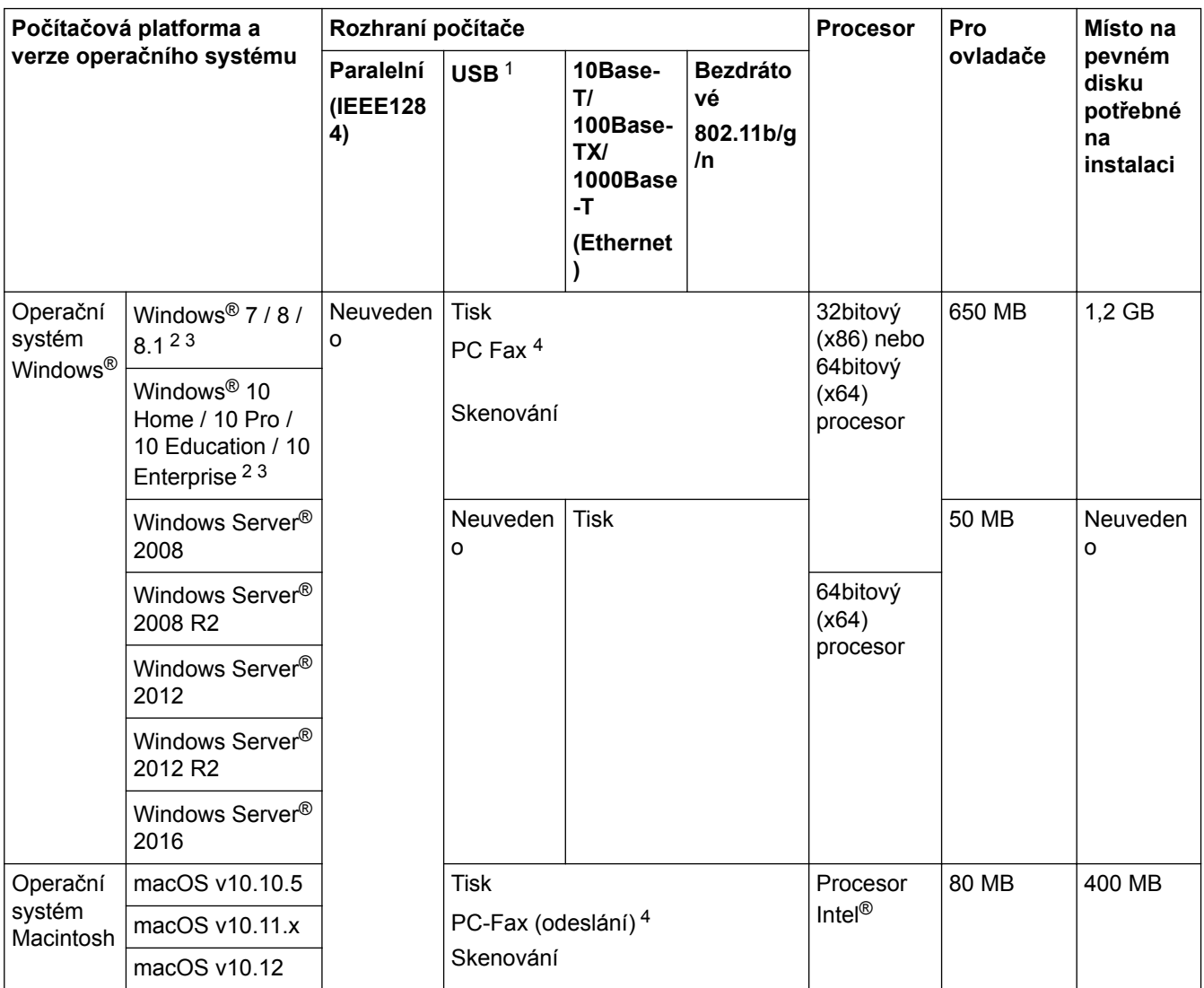

1 Porty USB třetích stran nejsou podporovány.

<sup>1</sup> Wi-Fi Direct podporuje pouze WPA2-PSK (AES).

- <span id="page-257-0"></span>2 Pro WIA, rozlišení 1200 x 1200. Nástroj pro skenování Brother umožňuje zvýšit rozlišení až na 19 200 x 19 200 dpi.
- <sup>3</sup> PaperPort™ 14SE podporuje systémy Windows® 7, Windows® 8, Windows® 8.1 a Windows® 10.
- 4 PC-Fax podporuje pouze černobílé faxování.

Chcete-li používat nejnovější aktualizace ovladačů, přejděte na stránku vašeho modelu **Soubory ke stažení** v centru Brother Solutions Center na adrese [support.brother.com.](http://support.brother.com/)

Všechny ostatní ochranné známky, značky a názvy produktů jsou majetkem příslušných vlastníků.

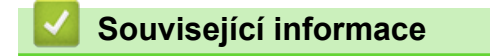

# **Jak zadat text do přístroje Brother**

- Když potřebujete do přístroje Brother zadat text, na LCD displeji se zobrazí klávesnice.
- Dostupné znaky se mohou lišit podle vaší země.
- Rozložení klávesnice se může lišit v závislosti na prováděné operaci.

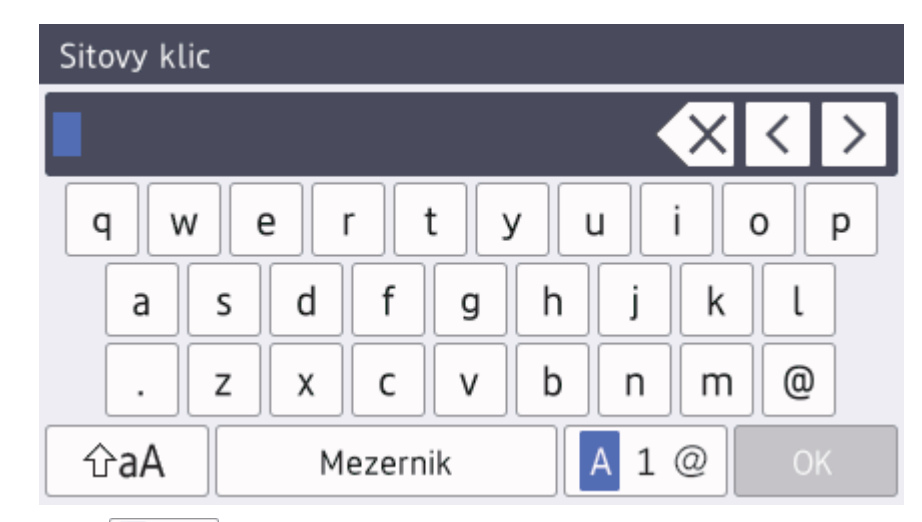

Opakovaným stiskem  $\overline{p_1 \otimes p_2}$  provádíte volbu mezi písmeny, čísly a zvláštními znaky.

U některých modelů stiskněte  $\frac{123}{AB}$   $\oplus$   $\#$  += pro výběr písmen, číslic, speciálních znaků a dalších písmen (např. písmen s diakritikou).

- Stiskněte  $\hat{p}$ aA pro cyklickou změnu malých a velkých písmen.
- Chcete-li přesunout kurzor o jeden znak doleva nebo doprava, stiskněte < nebo  $\blacktriangleright$ .

#### **Vkládání mezer**

Chcete-li zadat mezeru, stiskněte [Mezernik] či  $\blacktriangleright$ .

#### **Provádění oprav**

- Pokud jste zadali nesprávný znak a chcete jej změnit, stisknutím ◀ nebo ▶ přesuňte kurzor pod nesprávný znak a poté stiskněte $\mathbf{X}$ . Zadejte správný znak.
- Chcete-li zadat znak, stisknutím tlačítka < nebo ▶ přesuňte kurzor na správné místo a potom zadejte požadovaný znak.
- Stiskněte  $\left|\times\right|$ pro každý znak, který chcete smazat, nebo dlouze stiskněte  $\left|\times\right|$ ke smazání všech znaků.

## **Související informace**

- [Dodatek](#page-249-0)
- [Nastavení ID stanice](#page-165-0)

#### [Domů](#page-1-0) > [Dodatek](#page-249-0) > Spotřební materiál

# **Spotřební materiál**

Ø

Když přijde čas vyměnit spotřební materiál, jako například toner nebo válec, na ovládacím panelu přístroje nebo v nástroji Status Monitor se objeví chybové hlášení. Máte-li zájem o další informace o spotřebních materiálech pro váš přístroj, navštivte stránky [www.brother.com/original/index.html](http://www.brother.com/original/index.html) nebo kontaktujte místního prodejce Brother.

Označení modelu spotřebního materiálu se liší podle země a regionu.

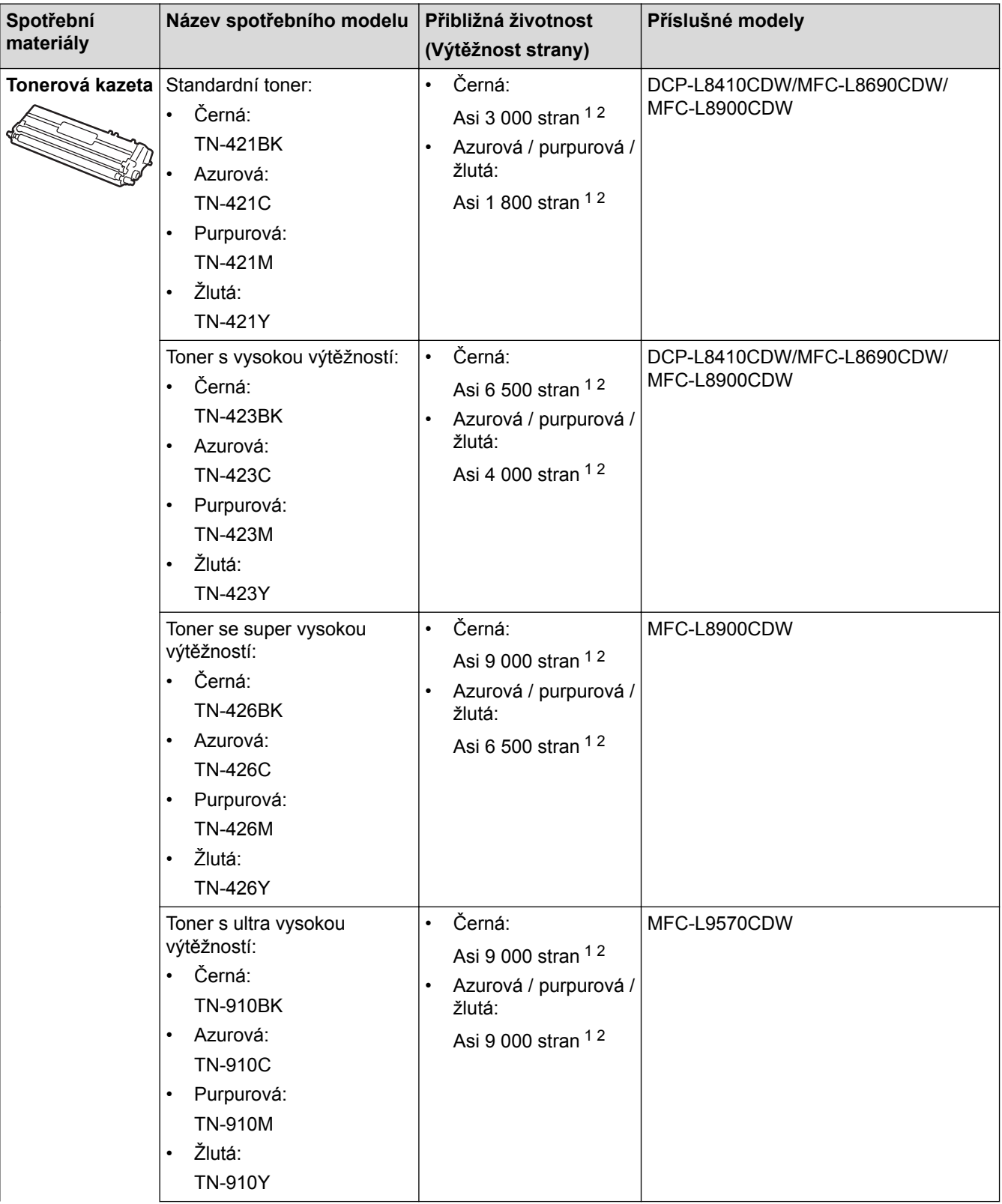

<span id="page-260-0"></span>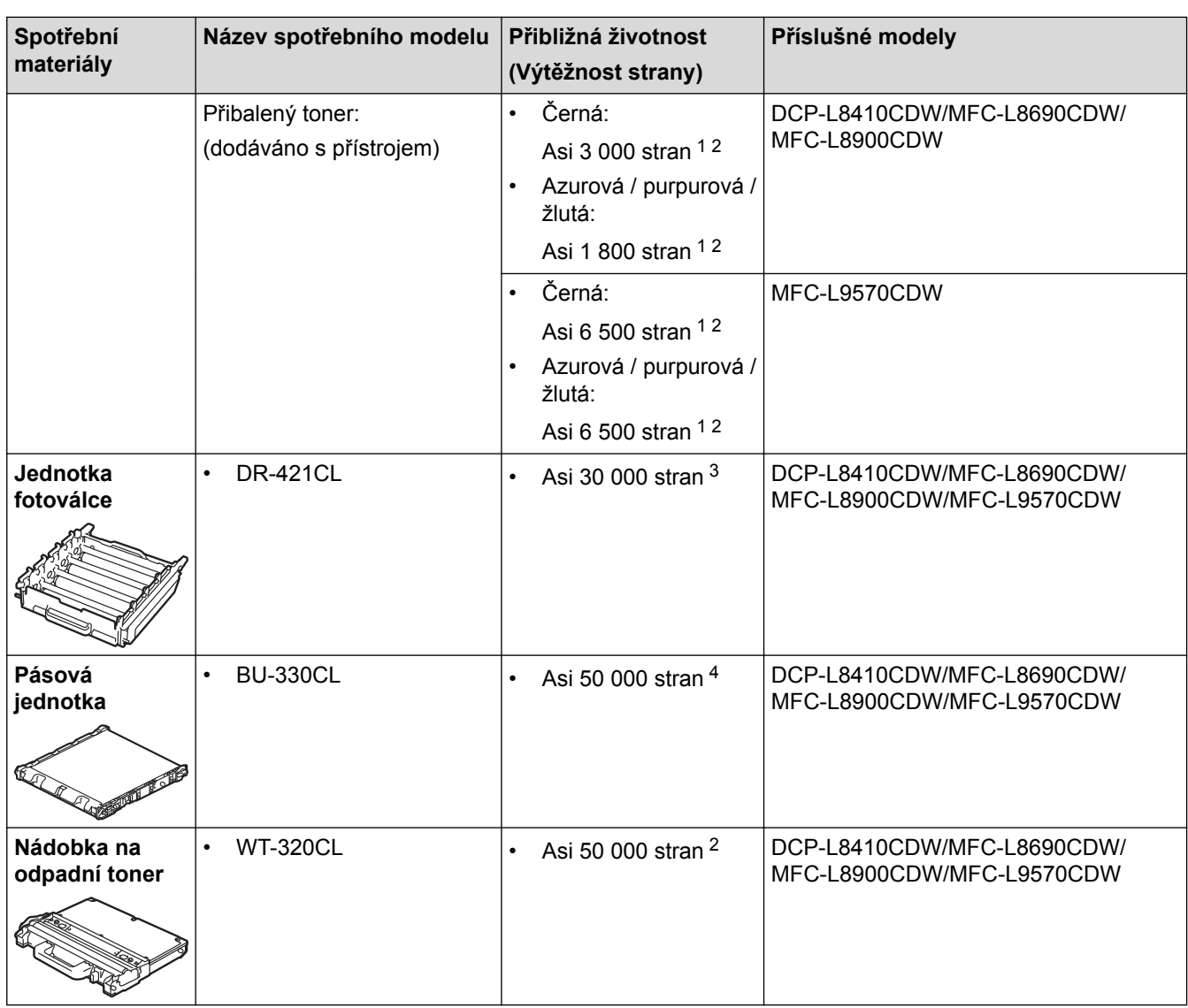

1 Průměrná výtěžnost kazety je deklarována v souladu s normou ISO/IEC 19798.

2 Jednostranné listy velikosti A4 či Letter

3 Přibližně 30 000 stran na základě 1 strany na úlohu a 50 000 stran na základě 3 stran na úlohu [simplexní strany formátu A4/Letter]. Počet stran může ovlivňovat celá řada faktorů včetně mimo jiné typu a velikosti média.

4 Přibližně 50 000 stran na základě 1 strany na úlohu a 130 000 stran na základě 3 stran na úlohu [simplexní strany formátu A4/Letter]. Počet stran může ovlivňovat celá řada faktorů včetně mimo jiné typu a velikosti média.

## **Související informace**

- [Dodatek](#page-249-0)
- [Výměna spotřebního materiálu](#page-113-0)

 [Domů](#page-1-0) > [Dodatek](#page-249-0) > Důležité informace o životnosti tonerových kazet

# **Důležité informace o životnosti tonerových kazet**

## **Životnost tonerových kazet**

Tento produkt zjišťuje životnost tonerových kazet pomocí následujících dvou metod:

- Detekce spočtením bodů každé barvy, které jsou zapotřebí k tvorbě obrazu
- Detekce počítáním otáček vývojového válečku

Tento produkt má funkci, která spočítá body každé barvy použité k tisku každého dokumentu a počet otáček vývojového válečku každé tonerové kazety. Při dosažení kteréhokoliv z horních limitů se funkce tisku zastaví. Horní limit je nastaven nad počet bodů nebo otáček, které by byly zapotřebí, aby mohla kazeta podávat výkon konzistentní s uváděným výnosem na stránku. Tato funkce má za cíl snižovat riziko špatné kvality tisku a poškození přístroje.

Malé množství zbývajícího toneru nebo nutnost výměny mohou indikovat dvě zprávy: Malo toneru a Vymen toner.

Zpráva Malo toneru se na LCD displeji zobrazí, pokud se počet bodů nebo otáček vývojového válečku blíží maximální hodnotě. Zpráva Vymen toner se na LCD displeji zobrazí, pokud počet bodů nebo otáček vývojového válečku dosáhne maximální hodnoty.

# **Korekce barev**

Započítávají se otáčky vývojového válečku nejenom u běžných operací, jako je tisk a kopírování, ale i u seřízení přístroje, například kalibrace barev a registrace barev.

#### Kalibrace **barev (nastavení sytosti barev)**

Chcete-li dosáhnout stabilní kvality tisku, sytost každé tonerové kazety musí být udržována na jisté fixní hodnotě. Nelze-li rovnováhu sytosti mezi barvami udržet, odstín se stává nestabilním a není možné dosáhnout přesné reprodukce barev. Sytost toneru se může změnit vlivem chemických změn toneru, které ovlivňují jeho elektrický náboj, vlivem zhoršení vývojové jednotky a úrovní teploty a vlhkosti v přístroji. Během kalibrace se na pásovou jednotku vytisknou zkušební vzory pro nastavení úrovně sytosti.

Kalibrace se převážně provádí v následujících intervalech:

• Kdykoliv uživatel ručně zvolí kalibraci z provozního panelu nebo ovladače tiskárny.

(Kalibraci provádějte, pokud je třeba zlepšit sytost barev.)

- Je-li použitá tonerová kazeta vyměněna za novou.
- Kdykoliv přístroj detekuje změnu okolní teploty a vlhkosti.
- Po dosažení daného počtu vytištěných stránek.

#### Registrace **barev (korekce polohy barev)**

V tomto přístroji jsou fotoválec a vývojová jednotka připraveny pro černou (K), žlutou (Y), purpurovou (M) a azurovou (C). Čtyři barevné obrázky jsou sloučeny do obrázku jediného, a proto může dojít k chybám registrace barev (tj. jak se čtyři barevné obrázky zarovnají). Dojde-li k chybám registrace, na pásovou jednotku se vytisknou zkušební vzory pro korekci registrace.

Registrace se převážně provádí v následujících intervalech:

• Když uživatel ručně vybere registraci z ovládacího panelu.

(Registraci proveďte, pokud je třeba zkorigovat chybu registrace barev.)

• Po dosažení daného počtu vytištěných stránek.

### **Související informace**

#### [Domů](#page-1-0) > [Dodatek](#page-249-0) > Příslušenství

# **Příslušenství**

Dostupnost příslušenství se může lišit podle země nebo regionu. Další informace o příslušenství pro váš přístroj najdete na stránkách [www.brother.com/original/index.html](http://www.brother.com/original/index.html) nebo při návštěvě prodejce společnosti Brother nebo zákaznického servisu Brother.

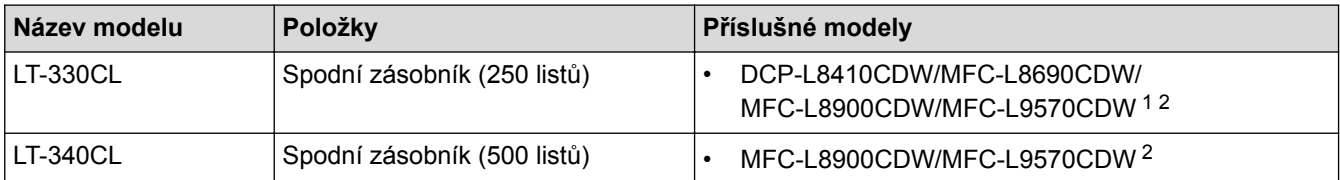

1 (DCP-L8410CDW/MFC-L8690CDW) Maximální počet spodních zásobníků: až tři LT-330CL spodní zásobníky

2 (MFC-L8900CDW/MFC-L9570CDW) Maximální počet spodních zásobníků: až tři LT-330CL spodní zásobníky nebo až dva spodní zásobníky ve všech ostatních kombinacích

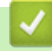

### **Související informace**

 [Domů](#page-1-0) > [Dodatek](#page-249-0) > Informace týkající se recyklovaného papíru

# **Informace týkající se recyklovaného papíru**

- Recyklovaný papír má stejnou kvalitu jako papír vyrobený z původních lesních zdrojů. Normy pro moderní recyklovaný papír zaručují, že vyhovuje nejvyšším nárokům na kvalitu různých tiskových procesů. Zobrazovací zařízení dodávané signatáři dobrovolné dohody (VA) je vhodné pro použití s recyklovaným papírem, který splňuje normu EN 12281:2002.
- Zakoupením recyklovaného papíru šetříte přírodními zdroji a podporujete ekonomii oběhu. Papír se vyrábí z celulózových vláken ze dřeva. Sběr a recyklace papíru prodlužují životnost vláken napříč několika cykly, čímž dochází k nejlepšímu využití zdrojů.
- Proces produkce recyklovaného papíru je kratší. Protože vlákna již byla zpracována, stačí menší množství vody, chemických látek a energie.
- Recyklace papíru navíc redukuje uhlíkovou stopu, protože papírové výrobky odklání z alternativních cest likvidace, jako jsou skládky a spalování. Skládky uvolňují metan, který výrazně přispívá ke skleníkovému efektu.

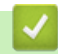

### **Související informace**

 [Domů](#page-1-0) > [Dodatek](#page-249-0) > Čísla společnosti Brother

# **Čísla společnosti Brother**

# **DŮLEŽITÉ**

Potřebujete-li technickou pomoc, musíte zavolat zákaznický servis Brother nebo svého prodejce společnosti Brother.

## **Často kladené otázky (FAQ)**

Brother Solutions Center je trvale dpstupným zdrojem kompletních aktuálních informací potřebných pro váš přístroj. Můžete si zde stáhnout nejnovější ovladače, programy a obslužné programy, dále si můžete přečíst dotazy jiných uživatelů včetně tipů na odstraňování problémů a naučit se svůj produkt Brother co nejlépe používat.

Zde si můžete také zkontrolovat aktualizace ovladačů Brother.

**[support.brother.com](http://support.brother.com/)**

### **Zákaznický servis**

Navštivte webovou stránku [www.brother.com](http://www.brother.com/), kde naleznete kontaktní informace na vaši místní pobočku společnosti Brother.

### **Umístění servisních středisek**

Kontakt na servisní střediska v Evropě vám sdělí místní pobočka společnosti Brother. Kontaktní adresy a telefonní čísla hlavních evropských poboček naleznete na internetové adrese [www.brother.com,](http://www.brother.com/) kde můžete zvolit zemi.

#### **Internetové adresy**

Globální webová stránka společnosti Brother: [www.brother.com](http://www.brother.com/)

Pro často kladené otázky (FAQ), podporu produktů a technické dotazy a aktualizace ovladačů a nástrojů: [support.brother.com](http://support.brother.com/)

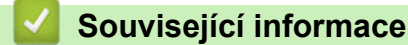

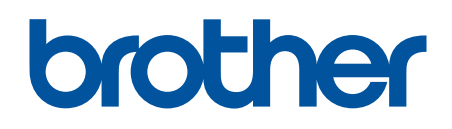

**Navštivte naše internetové stránky [www.brother.com](http://www.brother.com/)**

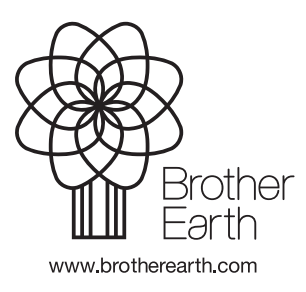

**CZE** Verze 0